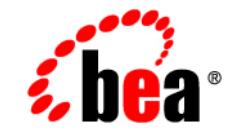

# **BEA**WebLogic Server<sup>™</sup>and WebLogic Express<sup>®</sup>

**Administration Guide**

Release 7.0 Document Revised: September 6, 2002

#### Copyright

Copyright © 2002 BEA Systems, Inc. All Rights Reserved.

#### Restricted Rights Legend

This software and documentation is subject to and made available only pursuant to the terms of the BEA Systems License Agreement and may be used or copied only in accordance with the terms of that agreement. It is against the law to copy the software except as specifically allowed in the agreement. This document may not, in whole or in part, be copied photocopied, reproduced, translated, or reduced to any electronic medium or machine readable form without prior consent, in writing, from BEA Systems, Inc.

Use, duplication or disclosure by the U.S. Government is subject to restrictions set forth in the BEA Systems License Agreement and in subparagraph (c)(1) of the Commercial Computer Software-Restricted Rights Clause at FAR  $52.227-19$ ; subparagraph  $(c)(1)(ii)$  of the Rights in Technical Data and Computer Software clause at DFARS 252.227-7013, subparagraph (d) of the Commercial Computer Software--Licensing clause at NASA FAR supplement 16-52.227-86; or their equivalent.

Information in this document is subject to change without notice and does not represent a commitment on the part of BEA Systems. THE SOFTWARE AND DOCUMENTATION ARE PROVIDED "AS IS" WITHOUT WARRANTY OF ANY KIND INCLUDING WITHOUT LIMITATION, ANY WARRANTY OF MERCHANTABILITY OR FITNESS FOR A PARTICULAR PURPOSE. FURTHER, BEA Systems DOES NOT WARRANT, GUARANTEE, OR MAKE ANY REPRESENTATIONS REGARDING THE USE, OR THE RESULTS OF THE USE, OF THE SOFTWARE OR WRITTEN MATERIAL IN TERMS OF CORRECTNESS, ACCURACY, RELIABILITY, OR OTHERWISE.

#### Trademarks or Service Marks

BEA, Jolt, Tuxedo, and WebLogic are registered trademarks of BEA Systems, Inc. BEA Builder, BEA Campaign Manager for WebLogic, BEA eLink, BEA Manager, BEA WebLogic Commerce Server, BEA WebLogic Enterprise, BEA WebLogic Enterprise Platform, BEA WebLogic Express, BEA WebLogic Integration, BEA WebLogic Personalization Server, BEA WebLogic Platform, BEA WebLogic Portal, BEA WebLogic Server, BEA WebLogic Workshop and How Business Becomes E-Business are trademarks of BEA Systems, Inc.

All other trademarks are the property of their respective companies.

Administration Guide

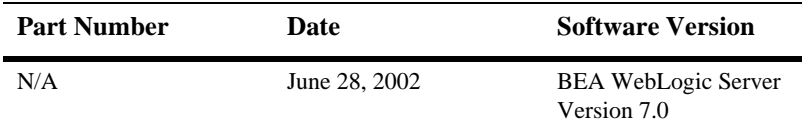

# **Contents**

#### **About This Document**

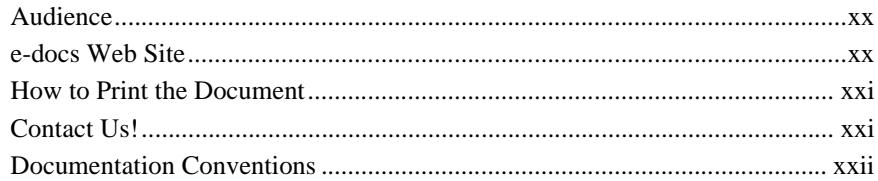

### 1. Overview of WebLogic System Administration

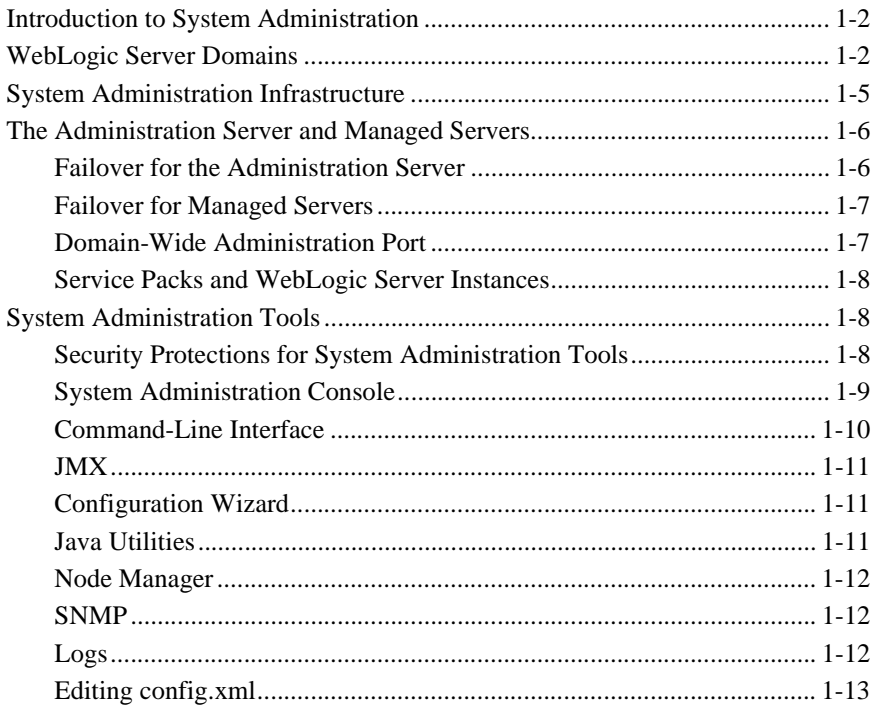

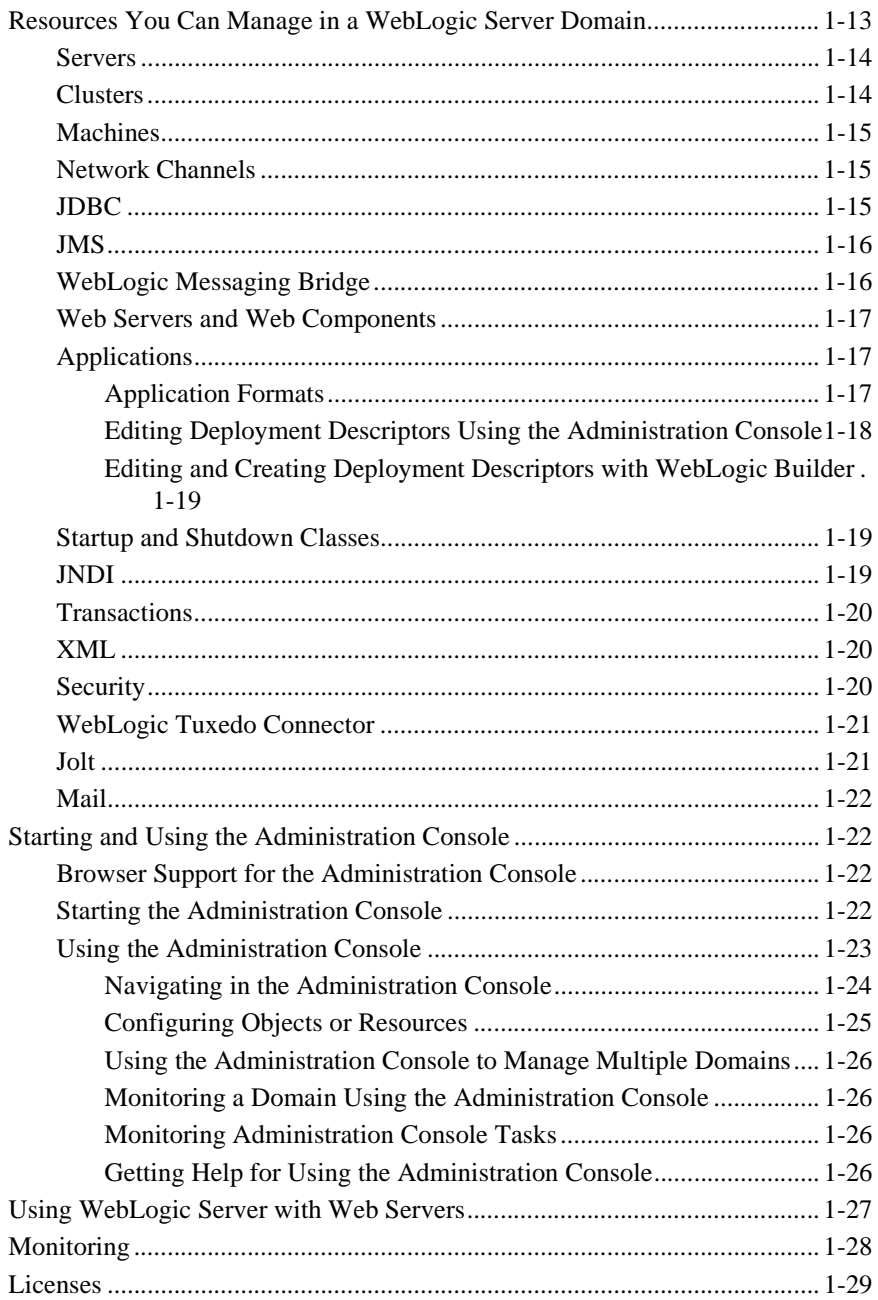

## **[2. Starting and Stopping WebLogic Servers](#page-54-0)**

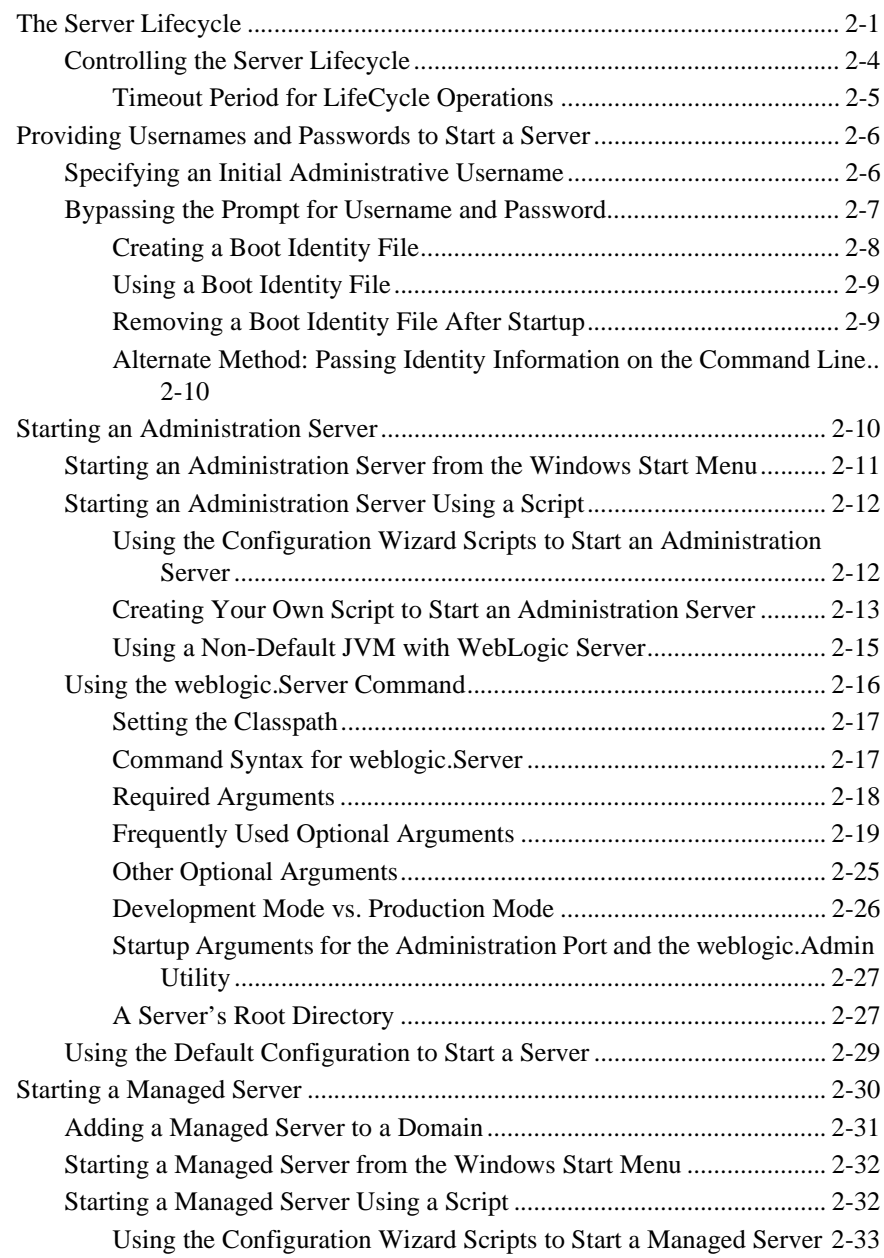

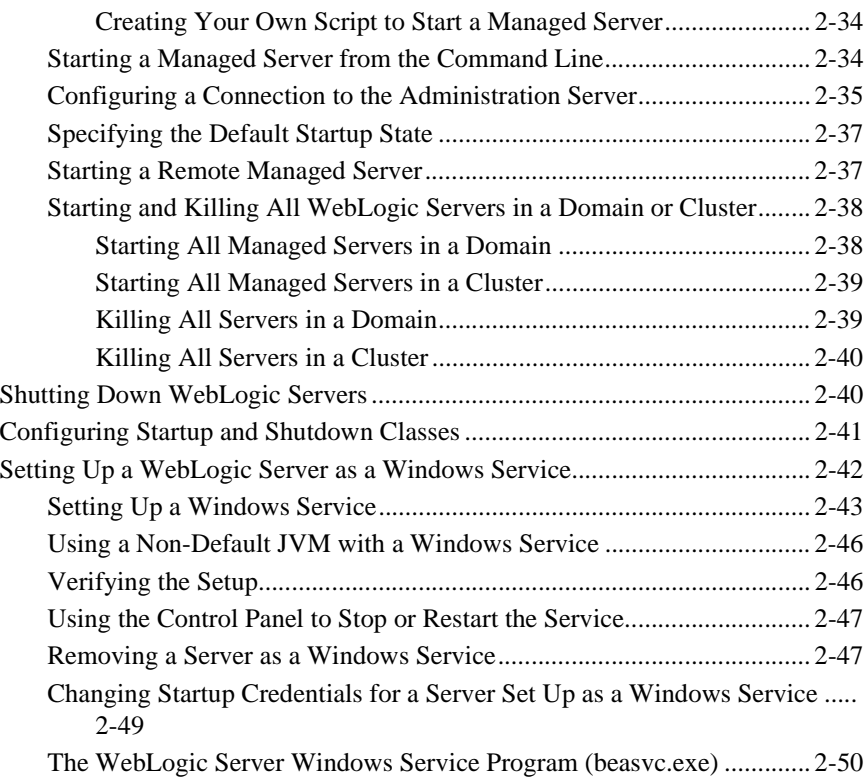

## **[3. Protecting System Administration Operations](#page-106-0)**

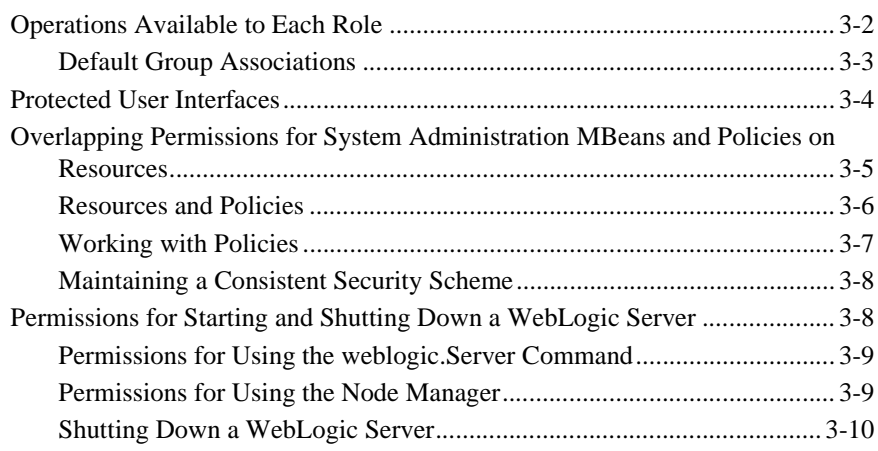

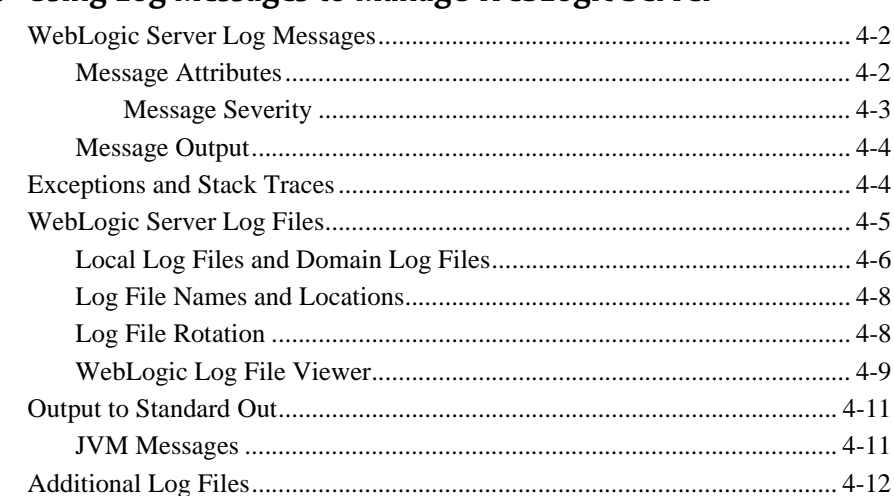

#### 4. Using Log Messages to Manage WebLogic Server

#### 5. Deploying Applications

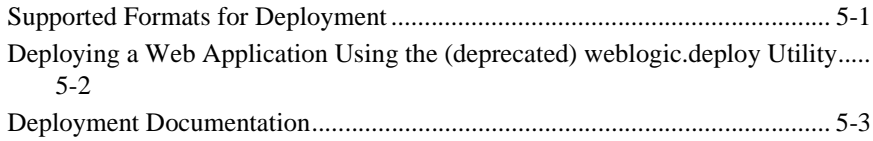

#### 6. Configuring WebLogic Server Web Components

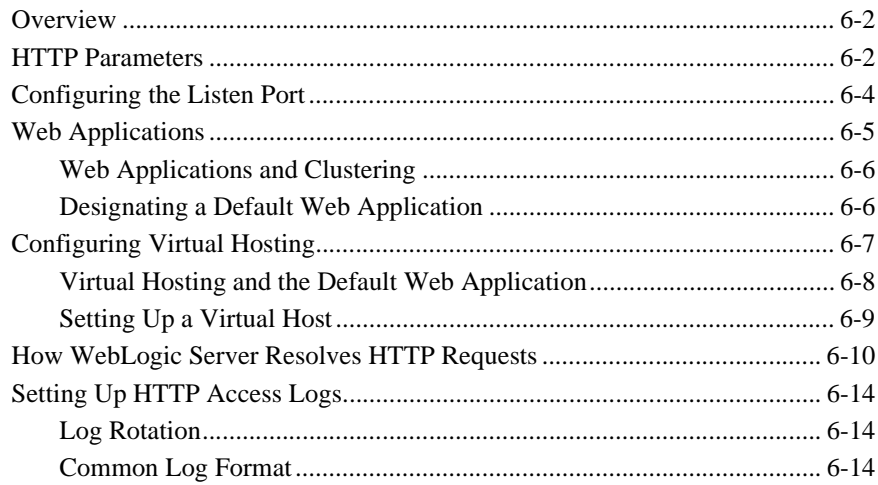

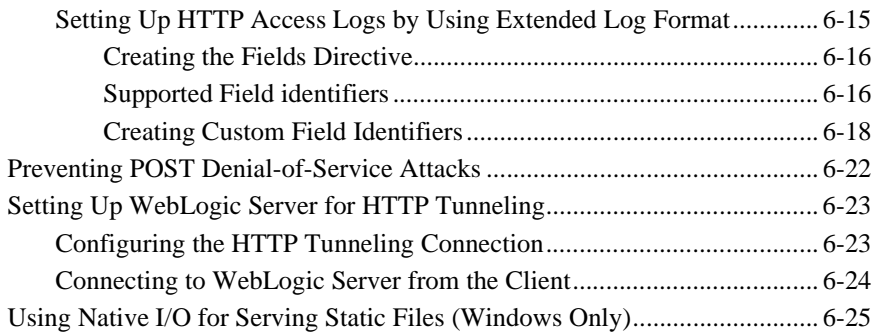

### **[7. Managing Transactions](#page-158-0)**

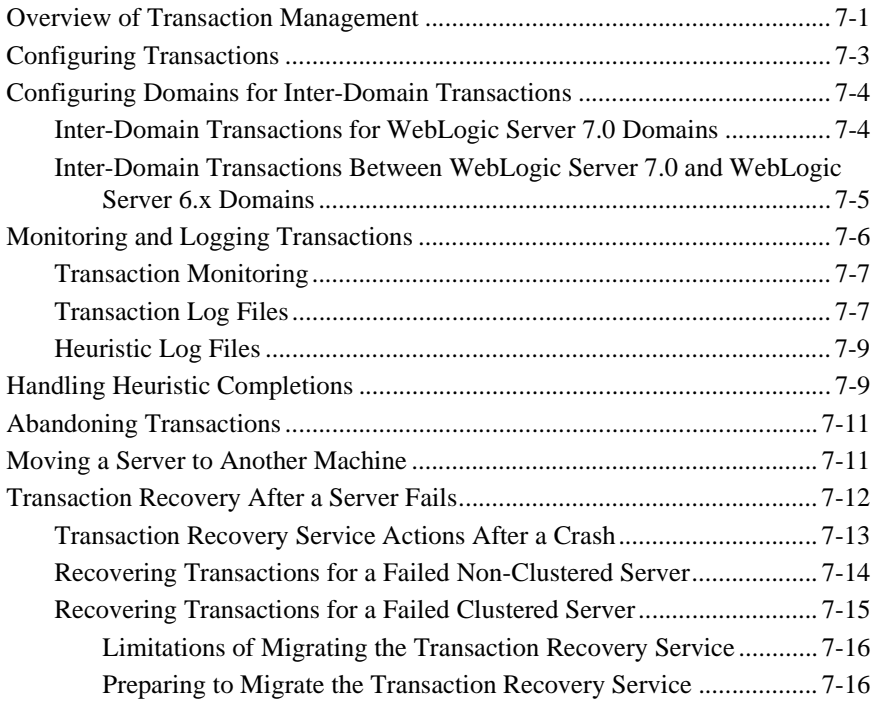

## **[8. Managing JDBC Connectivity](#page-176-0)**

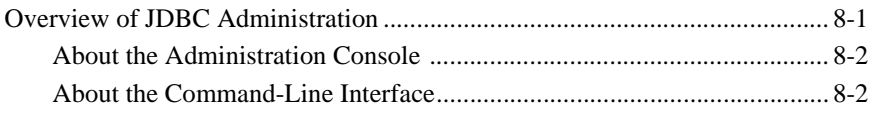

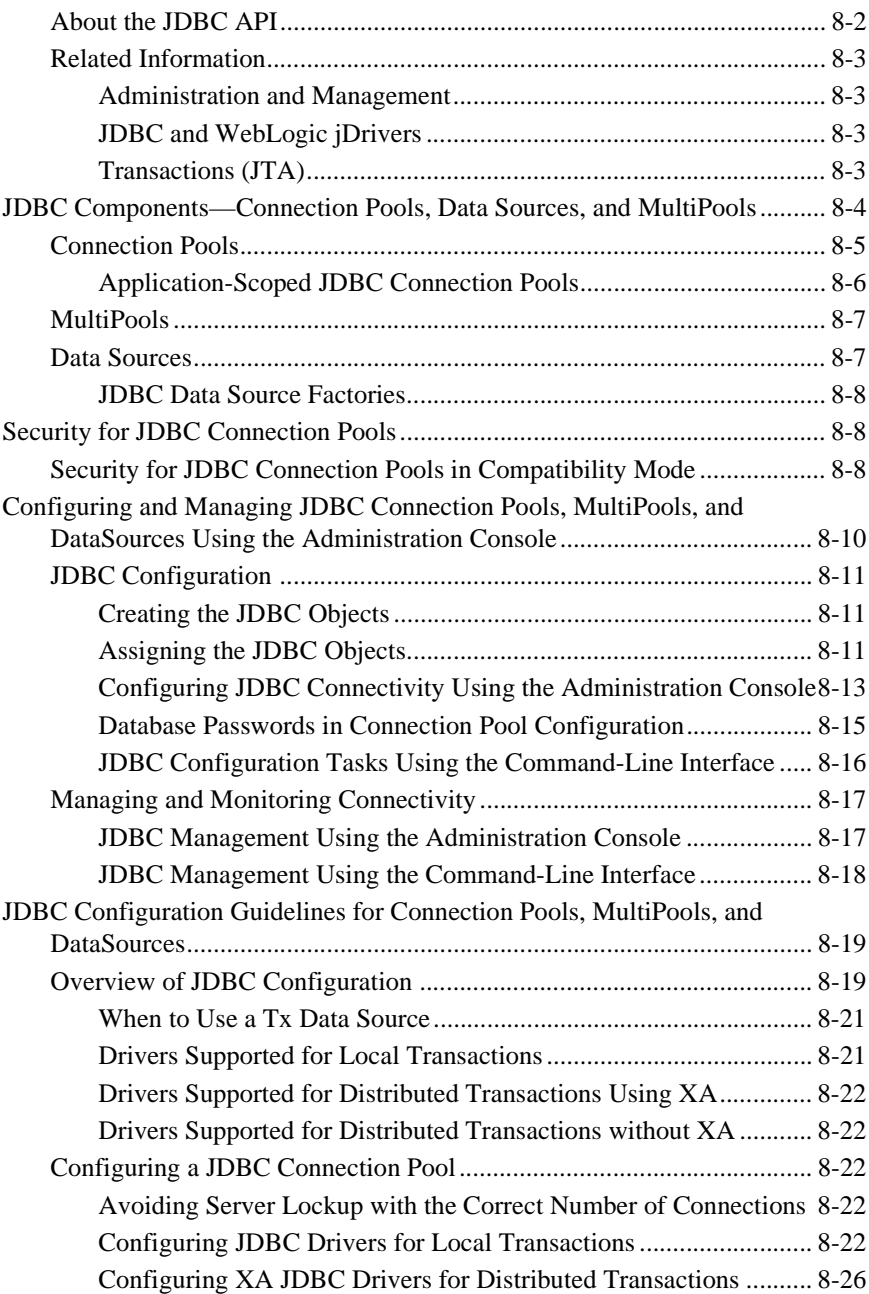

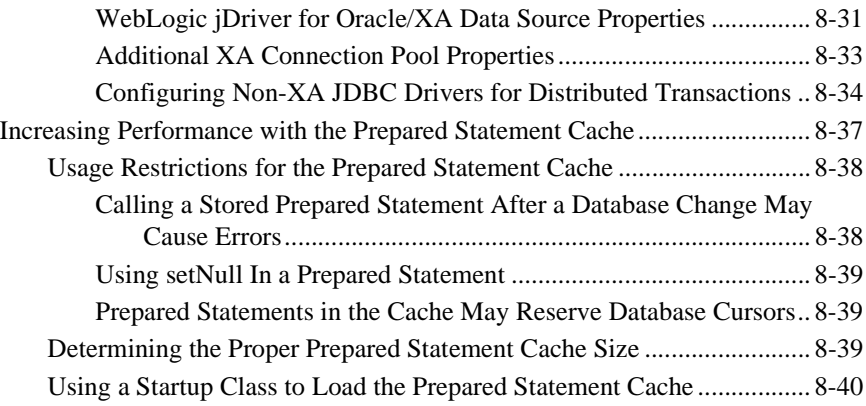

# **[9. Managing JMS](#page-216-0)**

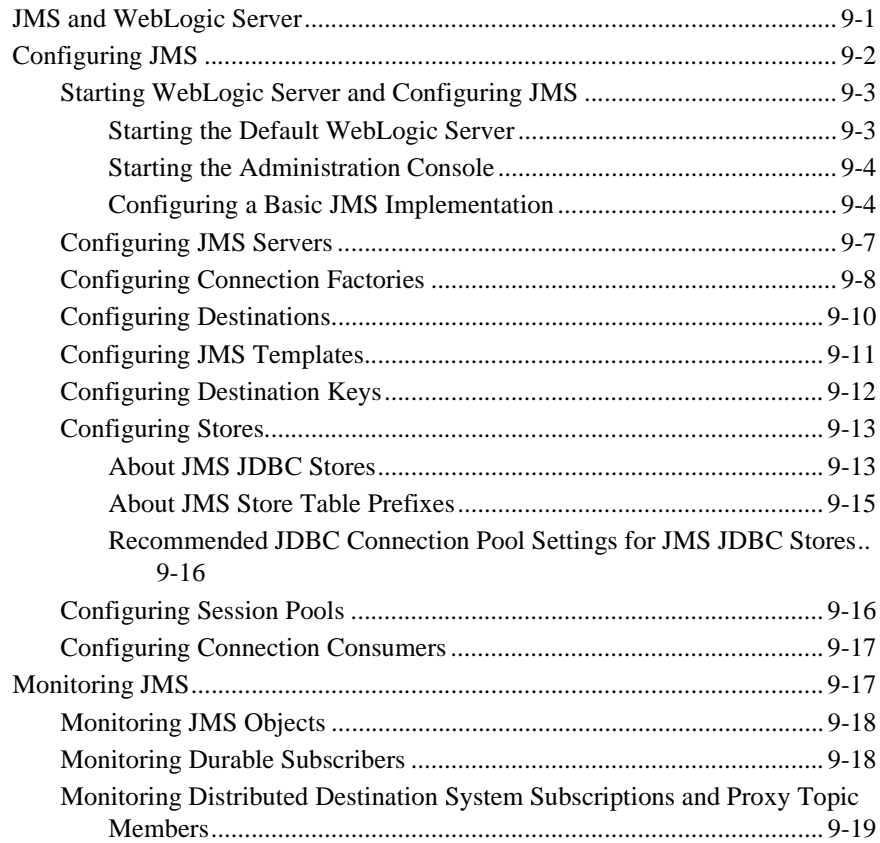

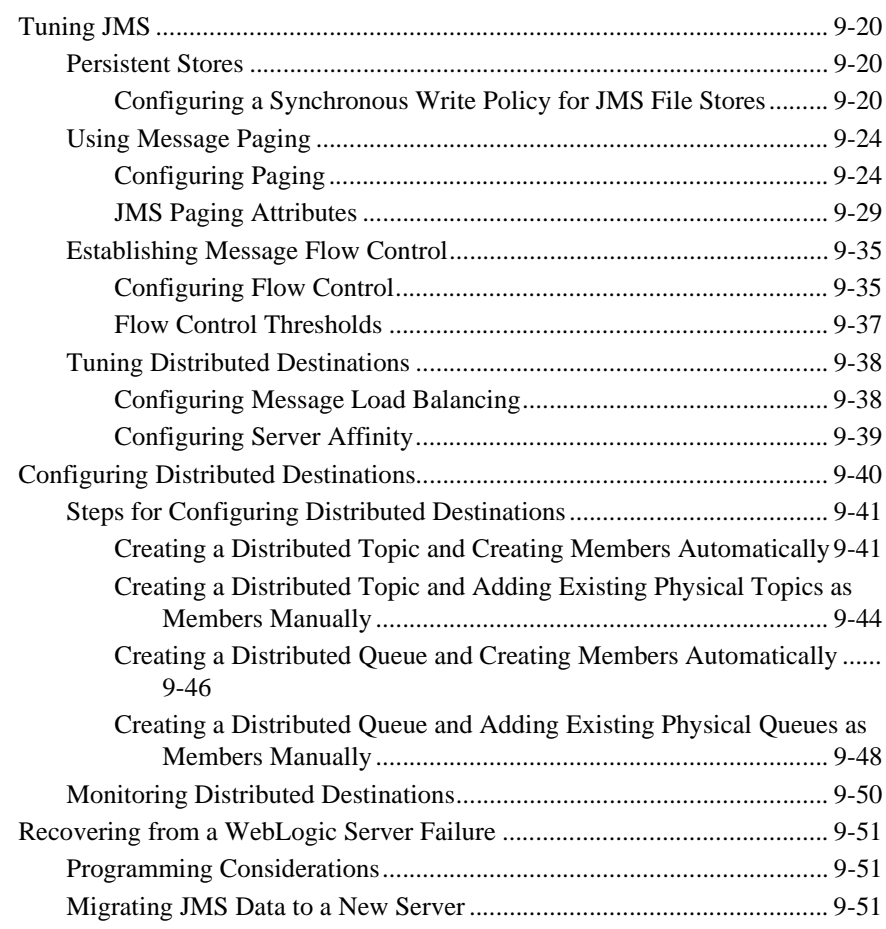

## **[10. Using the WebLogic Messaging Bridge](#page-270-0)**

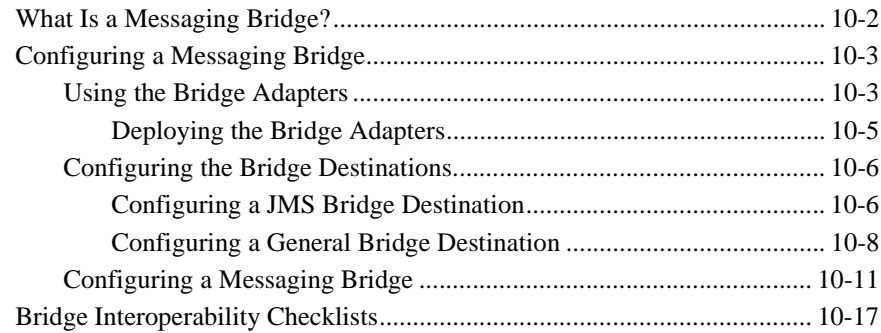

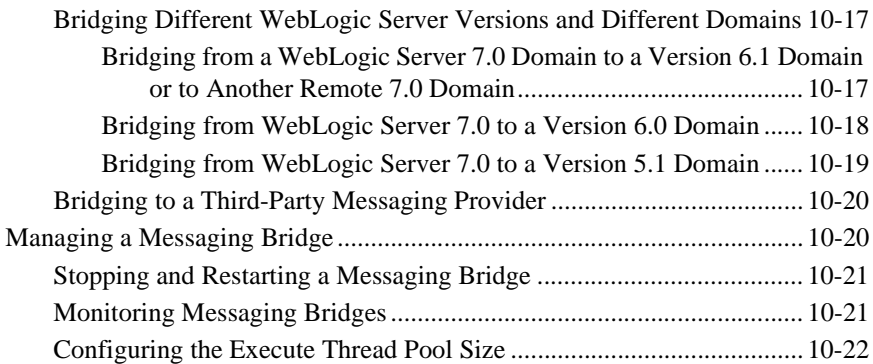

#### **[11. Managing JNDI](#page-292-0)**

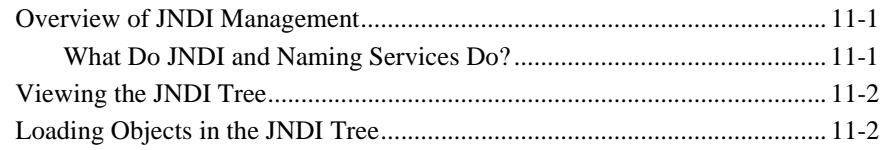

#### **[12. Managing the WebLogic J2EE Connector Architecture](#page-294-0)**

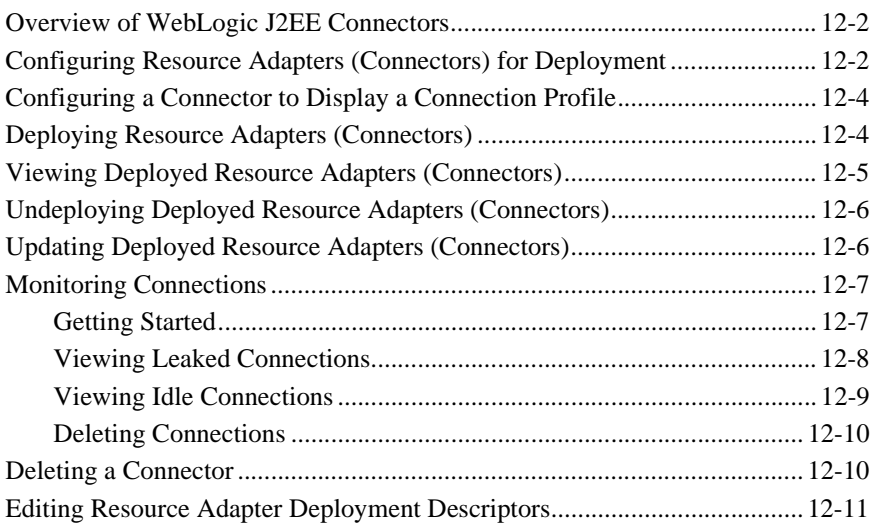

#### **[13. Managing WebLogic Server Licenses](#page-310-0)**

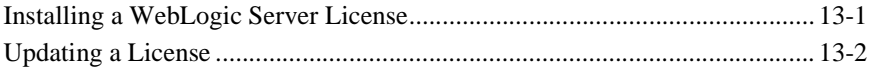

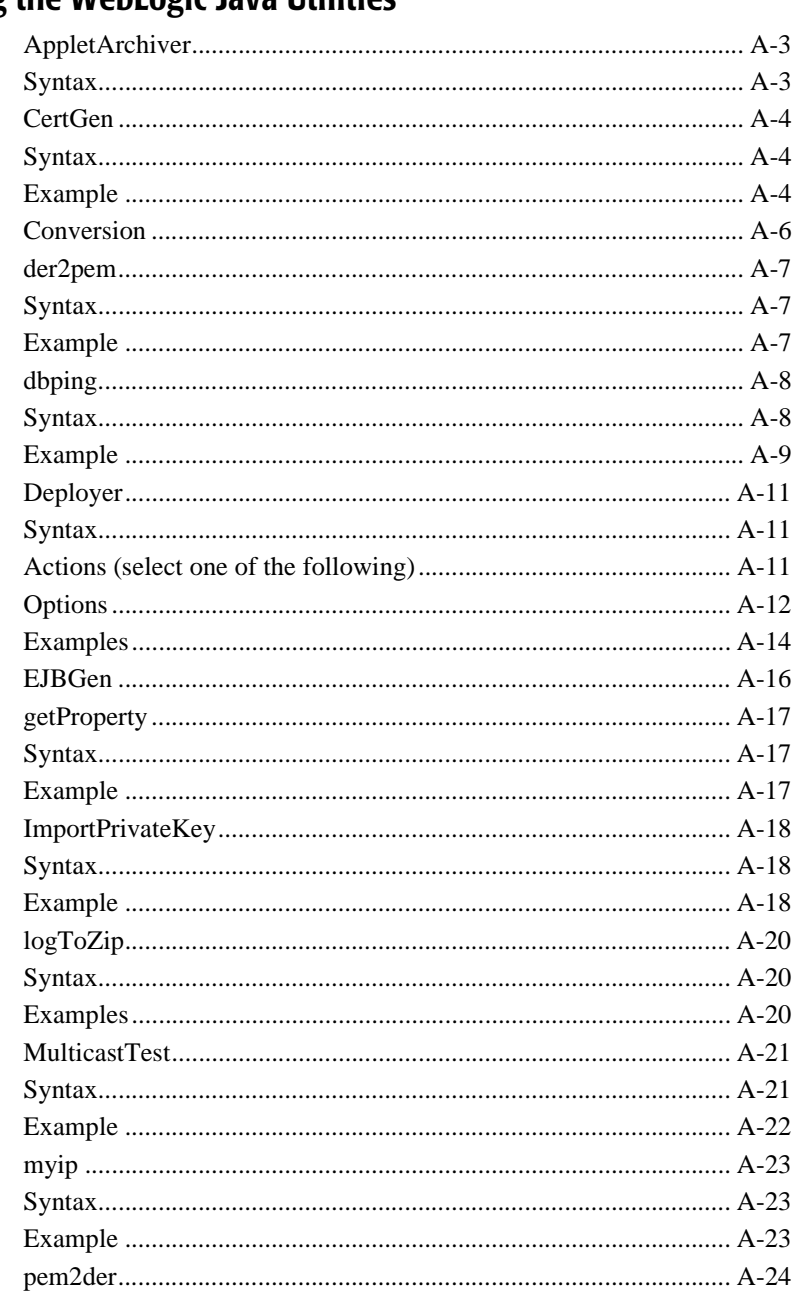

# A. Using the WebLogic Java Utilities

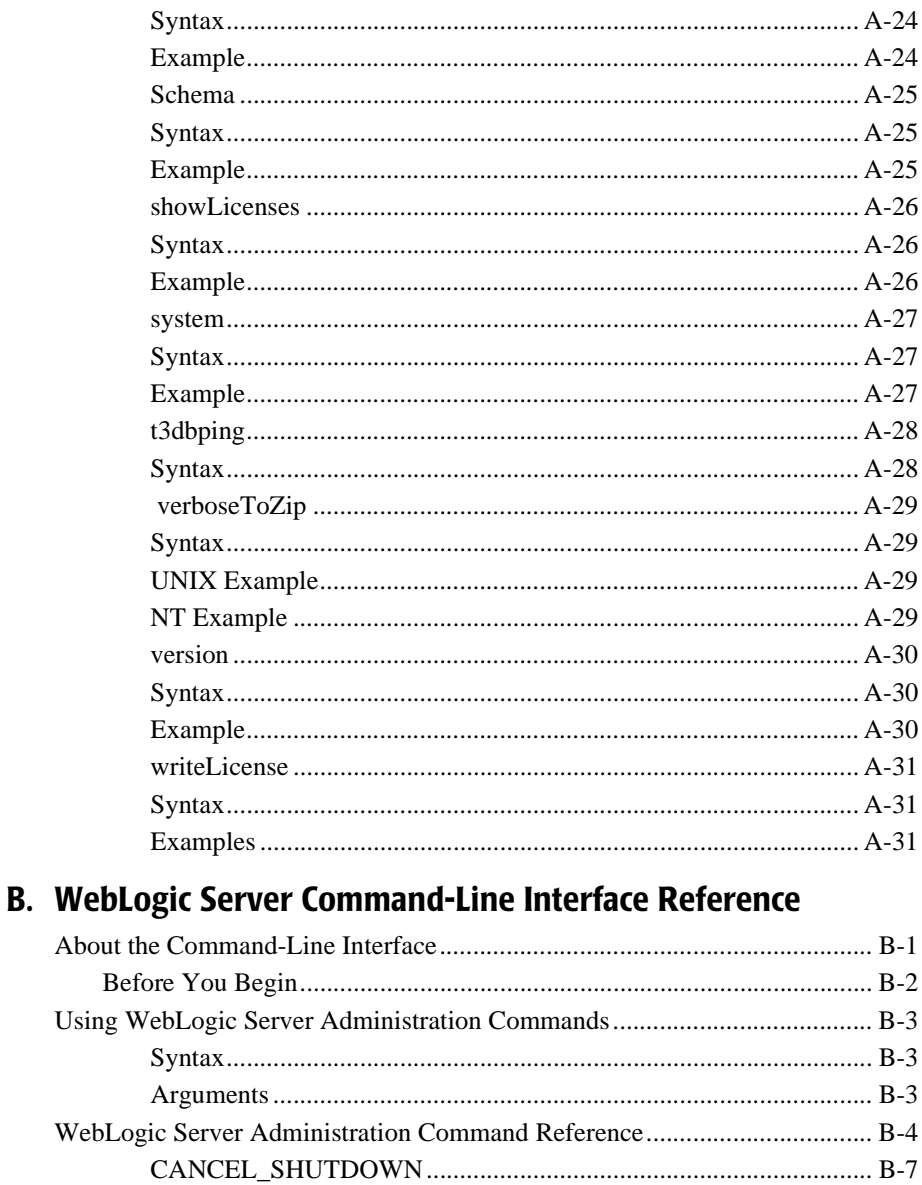

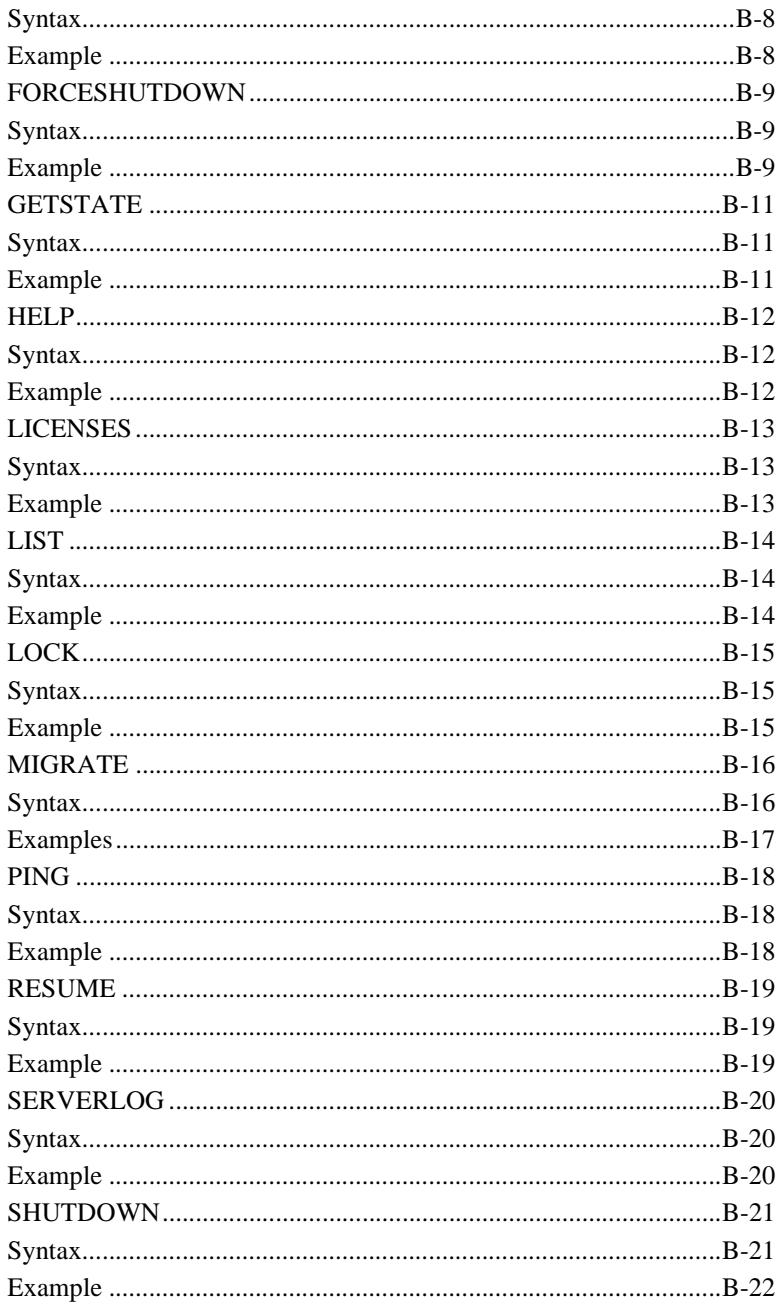

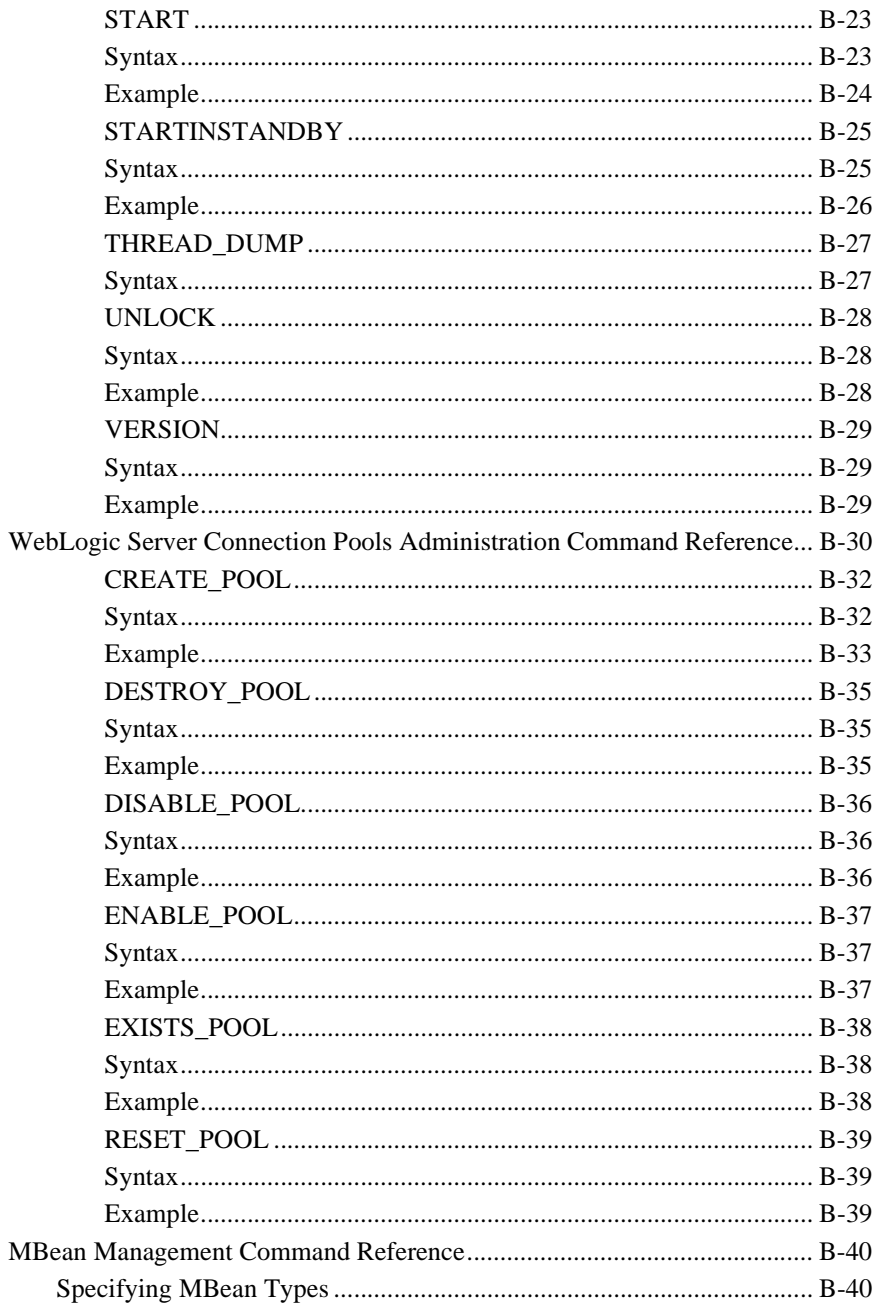

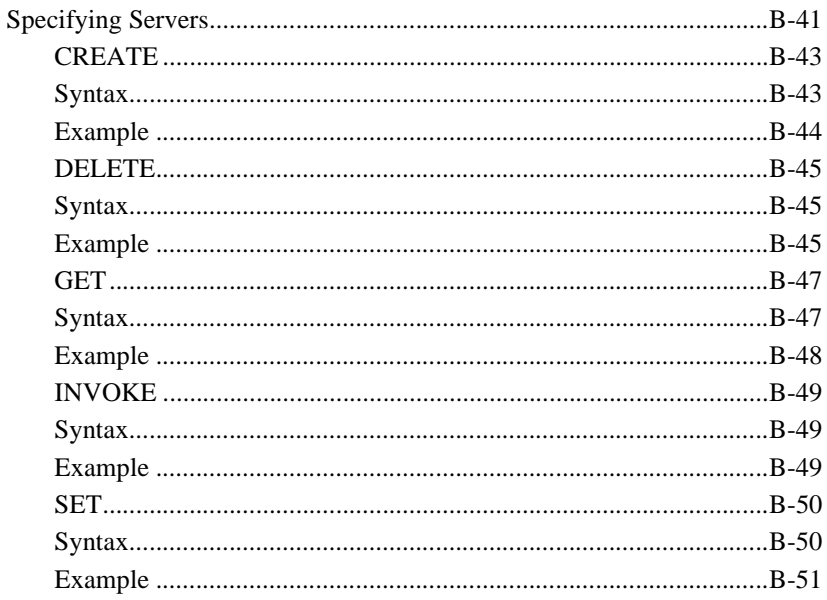

# <span id="page-18-0"></span>**About This Document**

This document explains the management subsystem provided for configuring and monitoring your WebLogic Server implementation. It is organized as follows:

- ! [Chapter 1, "Overview of WebLogic System Administration,"](#page-24-1) describes the architecture of the WebLogic Server management subsystem.
- ! [Chapter 2, "Starting and Stopping WebLogic Servers,"](#page-54-2) explains the procedures for starting and stopping WebLogic Servers.
- ! [Chapter 4, "Using Log Messages to Manage WebLogic Server,"](#page-116-1) describes the use of the WebLogic Server local log and the domain-wide log for managing a WebLogic Server domain.
- ! [Chapter 5, "Deploying Applications,"](#page-128-2) describes installation of applications on the WebLogic Server and the deploying of application components.
- [Chapter 6, "Configuring WebLogic Server Web Components,"](#page-132-1) explains the use of WebLogic Server as a Web Server.
- Chapter 7, "Managing Security Compatibility," discusses WebLogic Server security resources and how to manage them.
- ! [Chapter 7, "Managing Transactions,"](#page-158-2) explains how to manage the Java Transaction subsystem within a WebLogic Server domain.
- ! [Chapter 8, "Managing JDBC Connectivity,"](#page-176-2) discusses the management of Java Database Connectivity (JDBC) resources within a WebLogic Server domain.
- ! [Chapter 9, "Managing JMS,"](#page-216-2) discusses the management of Java Message Service within a WebLogic Server domain.
- [Chapter 10, "Using the WebLogic Messaging Bridge,"](#page-270-1) discusses how to configure a store and forward mechanism between any two JMS providers.
- [Chapter 11, "Managing JNDI,"](#page-292-3) discusses how to use the WebLogic JNDI naming tree, including viewing and editing objects on the JNDI naming tree and binding objects to the JNDI tree.
- ! [Chapter 12, "Managing the WebLogic J2EE Connector Architecture,"](#page-294-1) describes how extensions to the WebLogic J2EE platform that allow connections to other Enterprise Information Systems are managed.
- [Chapter 13, "Managing WebLogic Server Licenses,"](#page-310-2) describes how to update your BEA license.
- [Appendix A, "Using the WebLogic Java Utilities,"](#page-312-1) describes a number of utilities that are provided for developers and system administrators.
- ! [Appendix B, "WebLogic Server Command-Line Interface Reference,"](#page-344-2) describes the syntax and usage of the command-line interface for managing a WebLogic Server domain.

# <span id="page-19-0"></span>**Audience**

This document is intended mainly for system administrators who will be managing the WebLogic Server application platform and its various subsystems.

# <span id="page-19-1"></span>**e-docs Web Site**

BEA product documentation is available on the BEA corporate Web site. From the BEA Home page, click on Product Documentation.

# <span id="page-20-0"></span>**How to Print the Document**

You can print a copy of this document from a Web browser, one main topic at a time, by using the File→Print option on your Web browser.

A PDF version of this document is available on the WebLogic Server documentation Home page on the e-docs Web site (and also on the documentation CD). You can open the PDF in Adobe Acrobat Reader and print the entire document (or a portion of it) in book format. To access the PDFs, open the WebLogic Server documentation Home page, click Download Documentation, and select the document you want to print.

Adobe Acrobat Reader is available at no charge from the Adobe Web site at [http://www.adobe.com.](http://www.adobe.com)

# <span id="page-20-1"></span>**Contact Us!**

Your feedback on BEA documentation is important to us. Send us e-mail at [docsupport@bea.com](mailto:docsupport@bea.com) if you have questions or comments. Your comments will be reviewed directly by the BEA professionals who create and update the documentation.

In your e-mail message, please indicate the software name and version you are using, as well as the title and document date of your documentation. If you have any questions about this version of BEA WebLogic Server, or if you have problems installing and running BEA WebLogic Server, contact BEA Customer Support through BEA WebSupport at <http://www.bea.com>. You can also contact Customer Support by using the contact information provided on the Customer Support Card, which is included in the product package.

When contacting Customer Support, be prepared to provide the following information:

- ! Your name, e-mail address, phone number, and fax number
- ! Your company name and company address
- ! Your machine type and authorization codes
- ! The name and version of the product you are using

! A description of the problem and the content of pertinent error messages

# <span id="page-21-0"></span>**Documentation Conventions**

The following documentation conventions are used throughout this document.

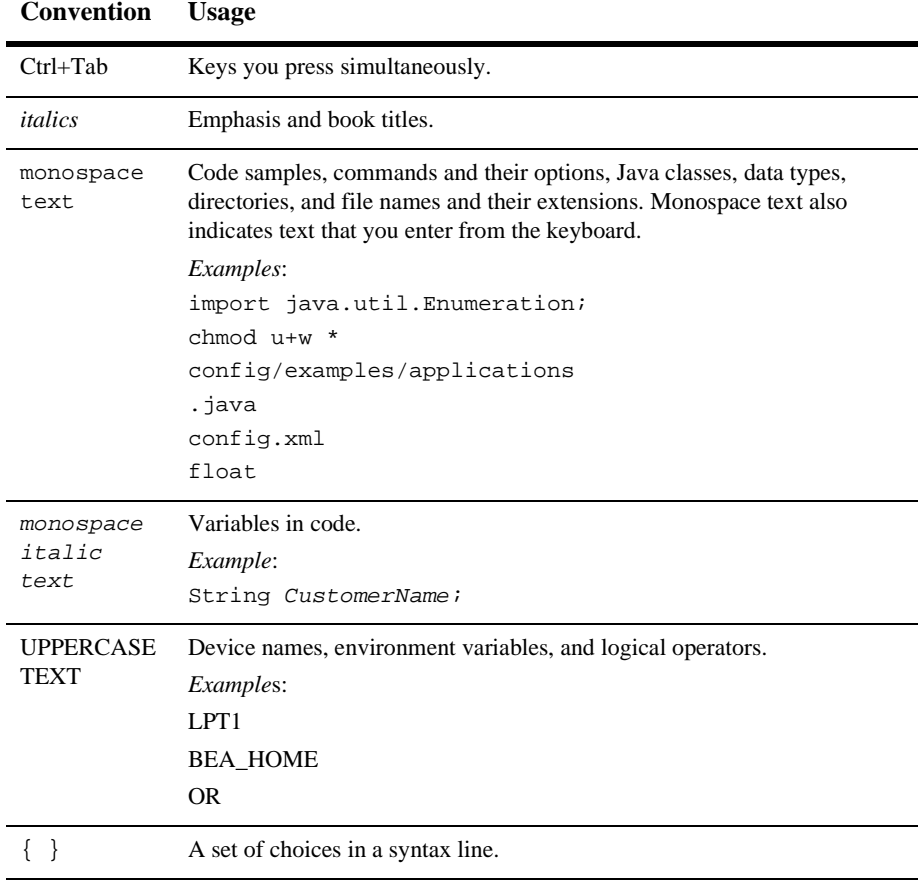

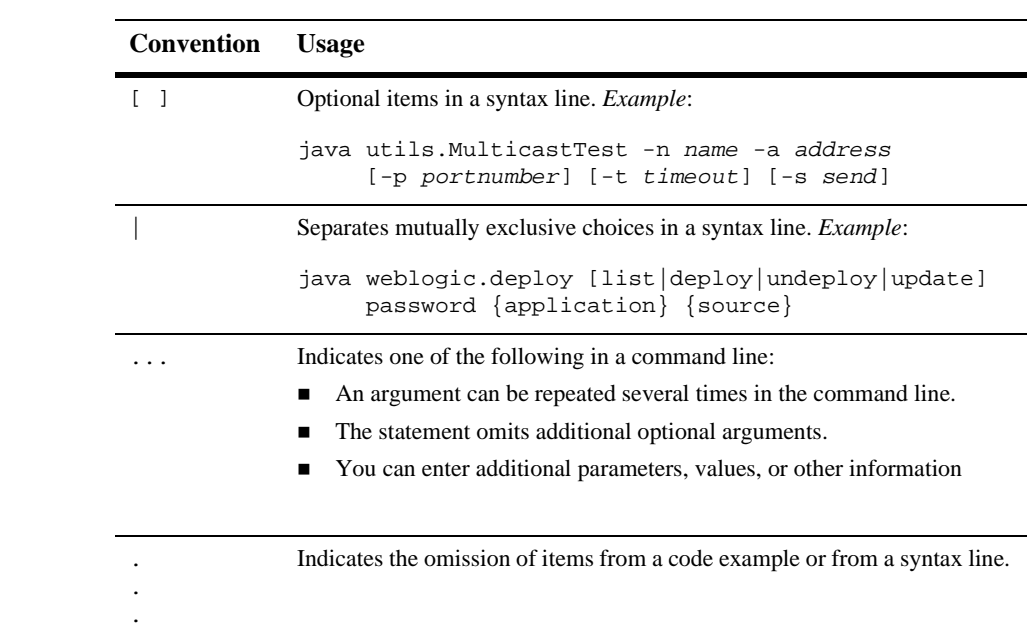

# <span id="page-24-1"></span><span id="page-24-0"></span>**1 Overview of WebLogic System Administration**

The following sections provide an overview of system administration for WebLogic Server:

- ! ["Introduction to System Administration" on page 1-2](#page-25-0)
- ["WebLogic Server Domains" on page 1-2](#page-25-1)
- ["System Administration Infrastructure" on page 1-5](#page-28-0)
- ["The Administration Server and Managed Servers" on page 1-6](#page-29-0)
- ! ["System Administration Tools" on page 1-8](#page-31-1)
- **EXECUTE:** ["Resources You Can Manage in a WebLogic Server Domain" on page 1-13](#page-36-1)
- ! ["Starting and Using the Administration Console" on page 1-22](#page-45-1)
- ! ["Using WebLogic Server with Web Servers" on page 1-27](#page-50-0)
- ["Monitoring" on page 1-28](#page-51-0)
- ["Licenses" on page 1-29](#page-52-0)

# <span id="page-25-0"></span>**Introduction to System Administration**

WebLogic Server system administration tools allow you to install, configure, monitor, and manage one or more WebLogic Server installations. You also use the tools to manage and monitor the applications hosted on WebLogic Server. A WebLogic Server installation can consist of a single WebLogic Server instance or multiple instances, each hosted on one or more physical machines.

Using the system administration tools, which include an Administration Console, command line utilities, and an API, you manage services such as security, database connections, messaging, and transaction processing. The tools also include capabilities for monitoring the health of the WebLogic Server environment to ensure maximum availability for your applications.

# <span id="page-25-1"></span>**WebLogic Server Domains**

The basic administrative unit for WebLogic Servers is called a *domain*. A domain is a logically related group of WebLogic Server resources that are managed as a unit by a WebLogic Server instance configured as the *Administration Server*. A domain includes one or more WebLogic Servers and may also include WebLogic Server *clusters*. Clusters are groups of WebLogic Servers that work together to provide scalability and high-availability for applications. Applications are also deployed and managed as part of a domain.

You can organize your domains based on criteria such as:

- *Logical divisions of applications*. For example, a domain devoted to end-user functions such as shopping carts and another domain devoted to back-end accounting applications.
- ! *Physical location*. Domains for different locations or branches of your business.
- ! *Size*. Domains into organized in small units that can be managed more efficiently, perhaps by different system administration personnel.

**Note:** All WebLogic Server instances in a domain must run the same version of the WebLogic Server software. The Administration Server must also have the same or later service pack installed as the Managed Servers in its domain. For example, the Administration Server could be running version 7.0, Service Pack 1 while the Managed Servers are running version 7.0 without Service Pack 1.

For more information about domains, see [Creating and Configuring WebLogic Server](http://e-docs.bea.com/wls/docs70/admin_domain/index.html) [Domains](http://e-docs.bea.com/wls/docs70/admin_domain/index.html) at http://e-docs.bea.com/wls/docs70/admin\_domain/index.html.

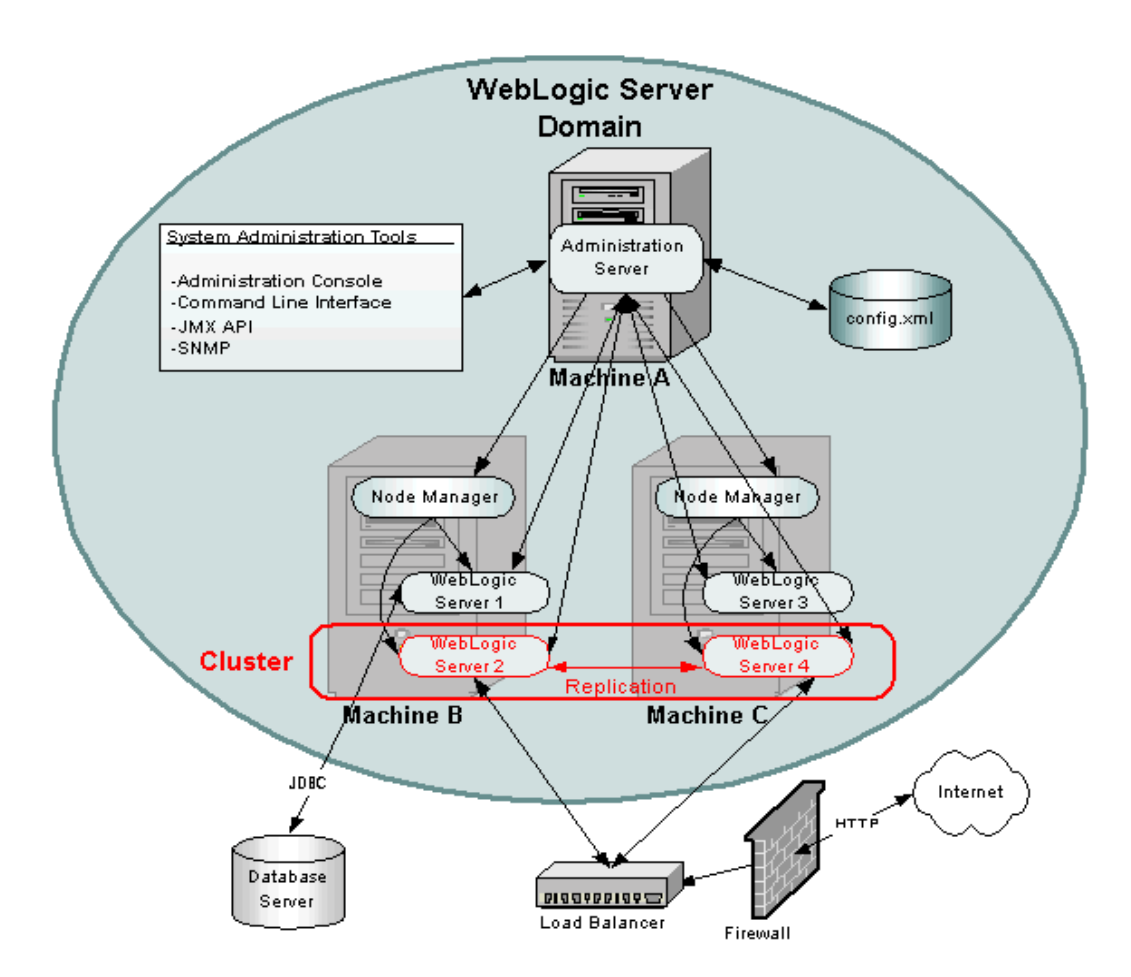

<span id="page-26-0"></span>**Figure 1-1 WebLogic Server Domain**

[Figure 1-1](#page-26-0) depicts a possible configuration of a WebLogic Server Domain—one of many possible configurations.

In the depicted domain, there are three physical machines.

Machine A is dedicated as the Administration Server and hosts one instance of WebLogic Server. The System Administration Tools communicate with the Administration Server to perform configuration and monitoring of the servers and applications in the domain. The Administration Server communicates with each of the Managed Servers on behalf of the System Administration Tools. The configuration for all the servers in the domain is stored in the configuration repository, the config.xml file, which resides on the machine hosting the Administration Server.

Machines B and C each host two instances of WebLogic Server, WebLogic Servers 1 through 4. These instances are called *Managed Servers*. The Administration Server communicates with an instance of Node Manager running on each machine to control startup and shutdown of the Managed Servers.

WebLogic Servers 2 and 4 are part of a WebLogic Cluster (outlined in red). This cluster is running an application that responds to HTTP requests routed to the cluster from a hardware load balancer. (You could also use an instance of WebLogic Server to provide load balancing.) The load balancer processes HTTP requests from the Internet after they have passed through a firewall. The load balancer and firewall are not part of the domain. A replicated copy of objects such as HTTP sessions is passed between the two cluster members to provide failover capability.

WebLogic Server 1 runs an application that uses JDBC to access a database server running on another physical machine that is not part of the WebLogic Domain.

**Note:** The pictured domain is only intended to illustrate the concepts of a WebLogic Server domain and how you manage the domain. Many possible configurations of servers, clusters, and applications are possible in a WebLogic Server domain.

# <span id="page-28-0"></span>**System Administration Infrastructure**

System administration infrastructure in WebLogic Server is implemented using the Java Management Extension (JMX) specification from Sun Microsystems. The JMX API models system administration functions with Java objects called MBeans. Knowledge of this implementation as described in this discussion of system administration infrastructure is *not* necessary to manage a WebLogic Server domain.

There are three types of MBeans used to manage a WebLogic Server domain: *administration*, *configuration,* and *runtime* Mbeans.

*Administration Mbeans* contain a set of *attributes*that define configuration parameters for various management functions. All attributes for administration MBeans have pre-set default values. When the Administration Server starts, it reads a file called config.xml and overrides the default attribute values of the administration MBeans with any attribute values found in the config.xml file.

The config.xml file, located on the machine that hosts the Administration Server, provides persistent storage of Mbean attribute values. Every time you change an attribute using the system administration tools, its value is stored in the appropriate administration MBean and written to the config.xml file. Each WebLogic Server domain has its own config.xml file.

If you set any configuration attributes on the command line when you start the Administration Server using the -D arguments, these values override the values set by the defaults or those read from the config.xml file. These overridden values are also persisted to config.xml file by the Administration Server. For more information about these command-line arguments, see ["Using the weblogic.Server Command" on](#page-69-1) [page 2-16.](#page-69-1)

*Configuration Mbeans* are copies of Administration Mbeans that each Managed Server uses to initialize its configuration. When you start a Managed Server, the server receives a copy of the of all the administration MBeans from the Administration Server and stores them in memory as configuration MBeans. If you override any configuration attributes when starting a Managed Server, those values override the values received from the Administration Server but are not written to the config.  $xml$ file. For more information about starting a Managed Server, see ["Starting a Managed](#page-83-1) [Server" on page 2-30](#page-83-1).

*Runtime Mbeans* contain sets of attributes consisting of runtime information for active WebLogic Servers instances and applications. By retrieving the values of attributes in these runtime MBeans, you can monitor the running status of a WebLogic Server domain.

Mbeans may also contain *operations* used to execute management functions.

Although users with a knowledge of these Mbeans and the JMX API can create their own customized management system, most users prefer to use the system administration tools provided with WebLogic Server to perform these tasks. These tools do not require knowledge of the JMX API. For more information, see ["System](#page-31-1) [Administration Tools" on page 1-8.](#page-31-1)

# <span id="page-29-0"></span>**The Administration Server and Managed Servers**

One instance of WebLogic Server in each domain is configured as an *Administration Server*. The Administration Server provides a central point for managing a WebLogic Server domain. All other WebLogic Server instances in a domain are called *Managed Servers*. In a domain with only a single WebLogic Server instance, that server functions both as Administration Server and Managed Server.

For a typical production system, BEA recommends that you deploy your applications only on Managed Servers. This practice allows you to dedicate the Administration Server to configuration and monitoring of the domain.

For more information, see ["Starting and Stopping WebLogic Servers" on page 2-1.](#page-54-2)

## <span id="page-29-1"></span>**Failover for the Administration Server**

To prevent the Administration Server from becoming a single point of failure, Managed Servers can always function without the presence an Administration Server, but an Administration Server is required to manage and monitor the domain. By maintaining backups of the config.  $xml$  file and certain other resources for a domain, you can replace a failed Administration Server with a backup WebLogic Server

instance that can assume the role of Administration Server. For more information, see ["Starting an Administration Server" on page 2-10](#page-63-2) and [Recovering Failed Servers](http://e-docs.bea.com/wls/docs70/admin_domain/failures.html) at http://e-docs.bea.com/wls/docs70/admin\_domain/failures.html.

## <span id="page-30-0"></span>**Failover for Managed Servers**

When a Managed Server starts, it contacts the Administration Server to retrieve its configuration information. If a Managed Server is unable to connect to the specified Administration Server during startup, it can retrieve its configuration directly by reading a configuration file and other files located on the Managed Server's file system.

A Managed Server that starts in this way is running in *Managed Server Independence* mode. In this mode, a server uses cached application files to deploy the applications that are targeted to the server. You cannot change a Managed Server's configuration until it is able to restore communication with the Administration Server. For more information, see [Recovering Failed Servers](http://e-docs.bea.com/wls/docs70/admin_domain/failures.html) at

http://e-docs.bea.com/wls/docs70/admin\_domain/failures.html.

### <span id="page-30-1"></span>**Domain-Wide Administration Port**

You can enable an administration port for use with servers in a domain. The administration port is optional, but it provides two important capabilities:

- ! It enables you to start a server in standby state. While in the standby state, the administration port remains available to activate or administer the server. However, the server's other network connections are unavailable to accept client connections. See [Starting and Stopping WebLogic Server](http://e-docs.bea.com/wls/docs70/adminguide/startstop.html) for more information on the standby state.
- ! It enables you to separate administration traffic from application traffic in your domain. In production environments, separating the two forms of traffic ensures that critical administration operations (starting and stopping servers, changing a server's configuration, and deploying applications) do not compete with high-volume application traffic on the same network connection.

For more information, see [Configuring a Domain-Wide Administration Port](http://e-docs.bea.com/wls/docs70/admin_domain/network.html#administration_port_and_administration_channel) in *Creating and Configuring WebLogic Server Domains* at

http://e-docs.bea.com/wls/docs70/admin\_domain/network.html#admi nistration\_port\_and\_administration\_channel.

# <span id="page-31-0"></span>**Service Packs and WebLogic Server Instances**

All WebLogic Server instances in a domain must run the same version of the WebLogic Server software. The Administration Server must also have the same or later service pack installed as the Managed Servers in its domain. For example, the Administration Server could be running version 7.0, Service Pack 1 while the Managed Servers are running version 7.0 without Service Pack 1.

# <span id="page-31-1"></span>**System Administration Tools**

Using JMX as the underlying architecture, system administration tools are provided for a variety of management functions. An Administration Server must be running when you use system administration tools to manage a domain.These tools are discussed in the next sections.

# <span id="page-31-2"></span>**Security Protections for System Administration Tools**

All system administration operations are protected based on the user name used to access a system administration tool. A user (or the group a user belongs to) must be a member of one of four security roles. These roles grant or deny a user access to various sets of system administration operations. The roles are Admin, Operator, Deployer, and Monitor. You can also set a security policy on WebLogic Server instances in a domain. For more information, see ["Protecting System Administration Operations" on](#page-106-1) [page 3-1.](#page-106-1)

# <span id="page-32-0"></span>**System Administration Console**

The Administration Console is a Java ServerPages (JSP)-based tool hosted by the Administration Server. You can access the Administration Console using a Web browser from any machine on the local network that can communicate with the Administration Server (including a browser running on the same machine as the Administration Server). The Administration Console allows you to manage a WebLogic Server domain containing multiple WebLogic Server instances, clusters, and applications. The management capabilities include:

- **Configuration**
- Stopping and starting servers
- Monitoring server health and performance
- ! Monitoring application performance
- Viewing server logs
- Editing deployment descriptors for Web Applications, EJBs, J2EE Connectors, and Enterprise Applications.

Using the Administration Console, system administrators can easily perform all WebLogic Server management tasks without having to learn the JMX API or the underlying management architecture. The Administration Server persists changes to attributes in the config.xml file for the domain you are managing.

For more information, see:

- ! ["Starting and Using the Administration Console" on page 1-22](#page-45-1)
- [Administration Console Online Help](http://e-docs.bea.com/wls/docs70/ConsoleHelp/index.html) at

http://e-docs.bea.com/wls/docs70/ConsoleHelp/index.html. (The online help is also available from the Administration Console by clicking on the "?" icons.)

# <span id="page-33-0"></span>**Command-Line Interface**

The command-line interface allows you to manage a WebLogic Servers domain when using the Administration Console is not practical or desired—such as when you want to use scripts to manage your domain, when you cannot use a Web browser to access the Administration Console, or if you prefer using the command-line interface over a graphical user interface. You can use only the command-line interface to manage your domain, or you may use the command-line interface in combination with other system administration tools such as the Administration Console to manage you domain.

The command line interface invokes a Java class called weblogic.Admin. Arguments for this class provide the ability to perform many common management functions without the need to learn the JMX API. For more information, see:

- ! ["WebLogic Server Administration Command Reference" on page B-4](#page-347-1)
- [WebLogic Server API Reference \(Javadocs\)](http://e-docs.bea.com/wls/docs70/javadocs/index.html) at http://e-docs.bea.com/wls/docs70/javadocs/index.html. (See the weblogic.management packages.)

If you require more fine-grained control than the weblogic.Admin management functions provide you can also use the command line interface to perform  $\mathbf{set}$  or  $\mathbf{get}$ operations directly on Mbean attributes. This feature requires knowledge of the WebLogic Server Mbean architecture. For more information, see the following resources:

- ! ["MBean Management Command Reference" on page B-40](#page-383-2) provides a guide to using the command-line interface
- [Javadocs](http://e-docs.bea.com/wls/docs70/javadocs/index.html) for WebLogic Server Classes at http://e-docs.bea.com/wls/docs70/javadocs/index.html.
	- Select the weblogic.management.configuration package for configuration MBeans (to configure a WebLogic Domain)
	- Select the weblogic.management.runtime package for runtime MBeans (for monitoring).
- A reference of Mbeans and attributes is provided in the [BEA WebLogic Server](http://e-docs.bea.com/wls/docs70/config_xml/index.html) [Configuration Reference](http://e-docs.bea.com/wls/docs70/config_xml/index.html) at

http://e-docs.bea.com/wls/docs70/config\_xml/index.html. This reference is correlated with the elements representing MBeans in the config.xml file.

# <span id="page-34-0"></span>**JMX**

Advanced Java programmers with knowledge of the JMX API from Sun Microsystems Inc. and WebLogic Server Mbeans can write their own management components as a Java class.

For more information, see:

- **[Programming WebLogic JMX Services](http://e-docs.bea.com/wls/docs70/jmx/index.html) at** http://e-docs.bea.com/wls/docs70/jmx/index.html.
- [WebLogic Server API Reference \(Javadocs\)](http://e-docs.bea.com/wls/docs70/javadocs/index.html) at http://e-docs.bea.com/wls/docs70/javadocs/index.html. (See the weblogic.management packages.)

## <span id="page-34-1"></span>**Configuration Wizard**

Use the Configuration Wizard to create a new WebLogic Server domain. This tool can create domain configurations for stand-alone servers, Administration Servers with Managed Servers, and clustered servers. The Configuration Wizard creates the appropriate directory structure for your domain, a basic config.xml file, and scripts you can use to start the servers in your domain.

You can run the Configuration Wizard either using a graphical user interface (GUI) or in a text-based command line environment. You can invoke the wizard as an optional part of the installation process or independently after installation. You can also create user-defined domain templates for use by the Configuration Wizard.

For more information, see [Creating New Domains Using the Configuration Wizard](http://e-docs.bea.com/wls/docs70/admin_domain/configwiz.html) in *Creating and Configuring WebLogic Server Domains* at http://e-docs.bea.com/wls/docs70/admin\_domain/configwiz.html.

### <span id="page-34-2"></span>**Java Utilities**

Utility programs are provided for common tasks such as deploying an application and testing DBMS configurations. For more information, see ["Using the WebLogic Java](#page-312-1) [Utilities" on page A-1.](#page-312-1)

## <span id="page-35-0"></span>**Node Manager**

Node Manager is a Java program provided with WebLogic Server that enables you to start, shut down, restart, and monitor remote WebLogic Server instances. To enable these capabilities, you run an instance of Node Manager on each physical machine in your domain.

For more information, see [Managing Server Availability with Node Manager](http://e-docs.bea.com/wls/docs70/admin_domain/nodemgr.html) at http://e-docs.bea.com/wls/docs70/admin\_domain/nodemgr.html.

# <span id="page-35-1"></span>**SNMP**

WebLogic Server includes the ability to communicate with enterprise-wide management systems using Simple Network Management Protocol (SNMP). The WebLogic Server SNMP capability enables you to integrate management of WebLogic Servers into an SNMP-compliant management system that gives you a single view of the various software and hardware resources of a complex, distributed system.

For more information, see:

- **E.** [WebLogic SNMP Management Guide](http://e-docs.bea.com/wls/docs70/snmpman/index.html) at http://e-docs.bea.com/wls/docs70/snmpman/index.html.
- **EXECUTE:** [WebLogic SNMP MIB Reference](http://e-docs.bea.com/wls/docs70/snmp/index.html) at http://e-docs.bea.com/wls/docs70/snmp/index.html.

# <span id="page-35-2"></span>**Logs**

Many WebLogic Server operations generate logs of their activity. Each server has its own log as well as a standard HTTP access log. These log files can be configured and used in a variety of ways to monitor the health and activity of your servers and applications.

For more information, see:

■ ["Using Log Messages to Manage WebLogic Server" on page 4-1](#page-116-1)
- ["Setting Up HTTP Access Logs" on page 6-14](#page-145-0)
- **[Using WebLogic Logging Services](http://e-docs.bea.com/wls/docs70/logging/index.html) at** http://e-docs.bea.com/wls/docs70/logging/index.html.

You can also configure a special domain log that contains a definable subset of log messages from all WebLogic Server instances in a domain. You can modify which logged messages from a local server appear in the domain log using the system administrating tools. You can view this domain log using the Administration Console or a text editor/viewer.

```
For more information, see Domain Log Filters at
http://e-docs.bea.com/wls/docs70/ConsoleHelp/domain_log_filters.h
tml.
```
## **Editing config.xml**

You can manage a WebLogic Server domain by manually editing the persistent store for configuration, the config.xml. (Other system administration tools automatically save the configuration to the config.xml file.) Because of the difficulty of correctly editing the XML syntax required in this file, this method of configuration is not recommended but may provide advantages in limited situations.

**Note:** Do not edit the config.xml file while the Administration Server is running.

For more information, see [BEA WebLogic Server Configuration Reference](http://e-docs.bea.com/wls/docs70/config_xml/index.html) at http://e-docs.bea.com/wls/docs70/config\_xml/index.html.

# **Resources You Can Manage in a WebLogic Server Domain**

This section discusses the domain resources you manage with the system administration tools.

## **Servers**

The administrative concept of a *server* represents an instance of WebLogic Server in your domain. Using the system administration tools you can:

- ! Start and stop servers. (To start and stop servers on a remote machine, you must have Node Manager installed on the remote machine.) For more information see ["Node Manager" on page 1-12](#page-35-0).
- Configure a server's connections: ports, HTTP settings, jCom settings, and time outs.
- ! Configure HTTP server functionality and Virtual Hosts
- Configure logging and view logs
- **•** Deploy applications to specific servers
- Configure WebLogic Server resources active on the server, such as JDBC Connection Pools and startup classes.

### **Clusters**

WebLogic Server clusters allow you to distribute the work load of your application across multiple WebLogic Server instances. Clusters can improve performance and provide fail-over should a server instance become unavailable. For example, clusters provide several ways to replicate objects used in your applications so that data is not lost in the event of hardware failure.

You can architect combinations of clusters to distribute the work load in a way that provides the best performance for your applications.

Some services that are hosted on a single instance of WebLogic Server can be migrated from one server to another in the event of server failure. The system administration tools allow you to control these migrations.

For more information, see [Using WebLogic Server Clusters](http://e-docs.bea.com/wls/docs70/cluster/index.html) at http://e-docs.bea.com/wls/docs70/cluster/index.html.

## **Machines**

The administrative concept of a *machine* represents the physical machine that hosts an instance of WebLogic Server. WebLogic Server uses machine names to determine the optimum server in a cluster to which certain tasks, such as HTTP session replication, are delegated.

Using the system administration tools you can define one or more machines, configure Node Manger for those machines, and assign servers to the machines. For UNIX machines, you can configure UID and GID information.

For more information, see [Using WebLogic Server Clusters](http://e-docs.bea.com/wls/docs70/cluster/setup.html) at http://e-docs.bea.com/wls/docs70/cluster/setup.html.

# **Network Channels**

Network channels are an optional feature that you can use to configure additional ports with one or more WebLogic Server instances or clusters. All servers and clusters that use a network channel inherit the basic port configuration of the channel itself. You can also customize a channel's port settings on an individual server using channel fine-tuning. This fine-tuning process creates an additional network resource called a Network Access Point.

For more information, see [Configuring Network Resources](http://e-docs.bea.com/wls/docs70/admin_domain/network.html) at http://e-docs.bea.com/wls/docs70/admin\_domain/network.html.

# **JDBC**

Java Database Connectivity (JDBC) allows Java programs to interact with common DBMSs such as Oracle, Microsoft SQL Server, Sybase, and others.

Using the System Administration tools you can manage and monitor connectivity between WebLogic Server and your database management system. Connectivity is usually established through connection pools.

For more information, see ["Managing JDBC Connectivity" on page 8-1.](#page-176-0)

# **JMS**

The Java Message Service (JMS) is a standard API for accessing enterprise messaging systems that allow communication between applications.

Using the system administration tools, you can define configuration attributes to:

- **Example IMS**
- ! Create JMS servers
- Create and/or customize values for JMS servers, connection factories, destinations (physical queues and topics), distributed destinations (sets of physical queue and topic members within a cluster), destination templates, destination sort order (using destination keys), persistent stores, paging stores, session pools, and connection consumers.
- Set up custom JMS applications.
- **Define thresholds and quotas.**
- Enable any desired JMS features, such as server clustering, concurrent message processing, destination sort ordering, persistent messaging, message paging, flow control, and load balancing for distributed destinations.

For more information, see ["Managing JMS" on page 9-1.](#page-216-0)

# **WebLogic Messaging Bridge**

A *Messaging Bridge* transfers messages between two messaging providers. The providers may be another implementation of WebLogic JMS or a 3rd party JMS provider.

For more information, see ["Using the WebLogic Messaging Bridge" on page 10-1](#page-270-0).

## **Web Servers and Web Components**

WebLogic Server can perform as a fully functional Web server. WebLogic Server can server both static files such as HTML files and dynamic files such as Java servlets or Java ServerPages (JSP). Virtual hosting is also supported.

For more information on managing Web server functionality in WebLogic Server, see ["Configuring WebLogic Server Web Components" on page 6-1](#page-132-0).

# **Applications**

Application deployment tools, including the Administration Console allow you to deploy, manage, update, and monitor your applications. The application deployment tools also allow you to deploy and update applications in a cluster of WebLogic Servers.

WebLogic Server 7.0 includes a new, two-phase deployment model that gives you more control over the deployment process. For more information, see [WebLogic](http://e-docs.bea.com/wls/docs70/programming/deploying.html) [Server Deployment](http://e-docs.bea.com/wls/docs70/programming/deploying.html) at

http://e-docs.bea.com/wls/docs70/programming/deploying.html.

Using the system administration tools you can:

- **Deploy applications to one or more WebLogic Servers or clusters in a domain.**
- Configure runtime parameters for the applications.
- ! Monitor application performance
- Configure security parameters
- ! Protect access to an application based on security roles or a security policy. For more information see [Setting Protections for WebLogic Resources](http://e-docs.bea.com/wls/docs70/ConsoleHelp/security_7x.html#securitypolicies) at http://e-docs.bea.com/wls/docs70/ConsoleHelp/security\_7x.html#s ecuritypolicies.

#### **Application Formats**

You deploy applications in one or more of the following J2EE application formats:

- Web Applications
- ! Enterprise JavaBeans (EJB)
- Enterprise Applications
- **I.** J2EE Connectors
- ! Web Services. Web services are deployed as a Web Application that includes a special deployment descriptor that configures the Web Service.

For more information, see:

- ! [WebLogic Server Deployment](http://e-docs.bea.com/wls/docs70/programming/deploying.html)
- **E.** [WebLogic Server Application Packaging](http://e-docs.bea.com/wls/docs70/programming/packaging.html)
- [Assembling and Configuring Web Applications](http://e-docs.bea.com/wls/docs70/webapp/index.html)
- ["Deploying Applications" on page 5-1](#page-128-0)
- **[Developing WebLogic Server Applications](http://e-docs.bea.com/wls/docs70/programming/index.html)**
- ! [Programming WebLogic Enterprise Java Beans](http://e-docs.bea.com/wls/docs70/ejb/index.html)
- **[Programming WebLogic J2EE Connectors](http://e-docs.bea.com/wls/docs70/jconnector/index.html)**
- **[Programming WebLogic Web Services](http://e-docs.bea.com/wls/docs70/webserv/index.html)**
- **Example 1** [Defining a Security Policy](http://e-docs.bea.com/wls/docs70/ConsoleHelp/security_policy.html)
- [Setting Protections for WebLogic Resources](http://e-docs.bea.com/wls/docs70/ConsoleHelp/security_7x.html#securitypolicies)

#### **Editing Deployment Descriptors Using the Administration Console**

You can use the Administration Console to edit the deployment descriptors for your J2EE applications. For more information, see:

- [Application Deployment Descriptor Editor](http://e-docs.bea.com/wls/docs70/ConsoleHelp/application_dde.html) at http://e-docs.bea.com/wls/docs70/ConsoleHelp/application\_dde.ht ml
- **Exercise Adaptor Deployment Descriptor at** http://e-docs.bea.com/wls/docs70/ConsoleHelp/connector\_dde.html
- **EJB** Deployment Descriptor Editor at http://e-docs.bea.com/wls/docs70/ConsoleHelp/ejb\_dde.html

**EXECUTE:** [Web Application Deployment Descriptor Editor](http://e-docs.bea.com/wls/docs70/ConsoleHelp/web_application_dde.html) at http://e-docs.bea.com/wls/docs70/ConsoleHelp/web\_application\_dd e.html

#### **Editing and Creating Deployment Descriptors with WebLogic Builder**

In addition to using the Administration Console to edit deployment descriptors you can also use the more robust WebLogic Builder tool that is included with your WebLogic Server distribution. WebLogic Builder is a stand-alone graphical tool for assembling a J2EE application, creating and editing deployment descriptors, and deploying an application on WebLogic Server. For more information, see [WebLogic Builder Online](http://e-docs.bea.com/wls/docs70/wlbuilder/index.html) [Help](http://e-docs.bea.com/wls/docs70/wlbuilder/index.html) at http://e-docs.bea.com/wls/docs70/wlbuilder/index.html.

## **Startup and Shutdown Classes**

A startup class is a Java program that is automatically loaded and executed when a WebLogic Server is started or restarted and after other server initialization tasks have completed. A shutdown class is automatically loaded and executed when a WebLogic Server is shut down either from the Administration Console or using the weblogic.Admin shutdown command.

You use the system administration tools to register and manage startup and shutdown classes.

For more information, see ["Starting and Stopping WebLogic Servers" on page 2-1.](#page-54-0)

# **JNDI**

The Java Naming and Directory Interface (JNDI) API enables applications to look up objects—such as Data Sources, EJBs, JMS, and MailSessions—by name. You can view the JNDI tree through the Administration Console.

For additional information, see:

- ! ["Managing JNDI" on page 11-1](#page-292-0)
- **Example 3** [Programming WebLogic JNDI](http://e-docs.bea.com/wls/docs70/jndi/index.html) at http://e-docs.bea.com/wls/docs70/jndi/index.html.

## **Transactions**

You use the system administration tools to configure and enable the WebLogic Server Java Transaction API (JTA). The transaction configuration process involves configuring:

- Transaction time outs and limits
- ! Transaction Manager behavior

For more information, see:

- ["Managing Transactions" on page 7-1](#page-158-0)
- **[Programming WebLogic JTA](http://e-docs.bea.com/wls/docs70/jta/index.html)**

# **XML**

The XML Registry is a facility for configuring and administering the XML resources of an instance of WebLogic Server. XML resources in WebLogic Server include the parser used by an application to parse XML data, the transformer used by an application to transform XML data, external entity resolution, and caching of external entities.

For more information, see [Administering WebLogic Server XML](http://e-docs.bea.com/wls/docs70/xml/xml_admin.html) at http://e-docs.bea.com/wls/docs70/xml/xml\_admin.html.

# **Security**

Security functionality has been completely re-written for WebLogic Server version 7. The new security system allows you to plug in third-party security solutions and also provides out-of-the box implementations for many common security systems. You can also create your own security solution and implement it in WebLogic Server.

For backwards compatibility, the security functionality available in version 6.0 and 6.1 of WebLogic Server is also supported when running in Compatibility Mode.

Using the administration tools, you can define realms, users, groups, passwords, ACLs and other security features.

For more information, see:

- **I** [Managing WebLogic Security](http://e-docs.bea.com/wls/docs70/secmanage/index.html) at http://e-docs.bea.com/wls/docs70/secmanage/index.html.
- ! [Using Compatibility Security](http://e-docs.bea.com/wls/docs70/secmanage/security6.html) in *Managing WebLogic Security* at http://e-docs.bea.com/wls/docs70/secmanage/security6.html.
- ["Security" in the Administration Console Help](http://e-docs.bea.com/wls/docs70/ConsoleHelp/security_7x.html) at http://e-docs.bea.com/wls/docs70/ConsoleHelp/security 7x.html.
- **Exercity Index Page**

## **WebLogic Tuxedo Connector**

WebLogic Tuxedo Connector provides interoperability between WebLogic Server applications and Tuxedo services. The connector allows WebLogic Server clients to invoke Tuxedo services and Tuxedo clients to invoke WebLogic Server Enterprise Java Beans (EJBs) in response to a service request.

For more information see [WebLogic Tuxedo Connector](http://e-docs.bea.com/wls/docs70/wtc.html) at http://e-docs.bea.com/wls/docs70/wtc.html.

# **Jolt**

Jolt is a Java-based client API that manages requests to BEA Tuxedo services via a Jolt Service Listener (JSL) running on a Tuxedo server.

For more information, see [BEA Jolt](http://e-docs.bea.com/tuxedo/tux80/interm/jolt.htm) at http://e-docs.bea.com/tuxedo/tux80/interm/jolt.htm.

# **Mail**

WebLogic Server includes the JavaMail API version 1.1.3 reference implementation from Sun Microsystems.

For more information, see "Using JavaMail with WebLogic Server Applications" under [Programming Topics](http://e-docs.bea.com/wls/docs70/programming/topics.html) at http://e-docs.bea.com/wls/docs70/programming/topics.html.

# **Starting and Using the Administration Console**

This section contains instructions for starting and using the Administration Console.

# **Browser Support for the Administration Console**

To run the Administration Console, use one of the following Web browsers:

- ! Microsoft Internet Explorer, version 5 on Windows
- Microsoft Internet Explorer, version 6 on Windows
- Netscape, version 4.7 on Windows or SunOS
- Netscape, version 6, on Windows or SunOS

If you use a Web browser that is not on the above list you may experience functional or formatting problems.

# **Starting the Administration Console**

1. Start a WebLogic Administration Server. For more information, see ["Starting an](#page-63-0) [Administration Server" on page 2-10.](#page-63-0)

2. Open one of the supported Web browsers and open the following URL:

http://hostname:port/console

Where hostname is the DNS name or IP address of the Administration Server and port is the address of the port on which the Administration Server is listening for requests (7001 by default). If you started the Administration Server using Secure Socket Layer (SSL), you must add s after http as follows:

https://hostname:port/console

For more information about setting up SSL for system administration, see [Server](http://e-docs.bea.com/wls/docs70/ConsoleHelp/domain_server_connections_ssl-ports.html) [--> Connections --> SSL Ports](http://e-docs.bea.com/wls/docs70/ConsoleHelp/domain_server_connections_ssl-ports.html) at http://e-docs.bea.com/wls/docs70/ConsoleHelp/domain\_server\_conn ections\_ssl-ports.html.

3. When the login page appears, enter the user name and the password you used to start the Administration Server (you may have specified this user name and password during the installation process) or enter a user name that belongs to one of the following security groups: Administrators, Operators, Deployers, or Monitors. These groups provide various levels of access to system administration functions in the Administration Console. For more information, see ["Protecting](#page-106-0) [System Administration Operations" on page 3-1](#page-106-0).

Using the security system, you can add or delete users to one of these groups to provide controlled access to the console. For more information, see ["Protecting](#page-106-0) [System Administration Operations" on page 3-1](#page-106-0).

**Note:** If you have your browser configured to send HTTP requests to a proxy server, then you may need to configure your browser to not send Administration Server HTTP requests to the proxy. If the Administration Server is on the same machine as the browser, then ensure that requests sent to localhost or 127.0.0.1 are not sent to the proxy.

# **Using the Administration Console**

This section provides instructions for using the Administration Console to manage and monitor a WebLogic Server domain.

#### **Navigating in the Administration Console**

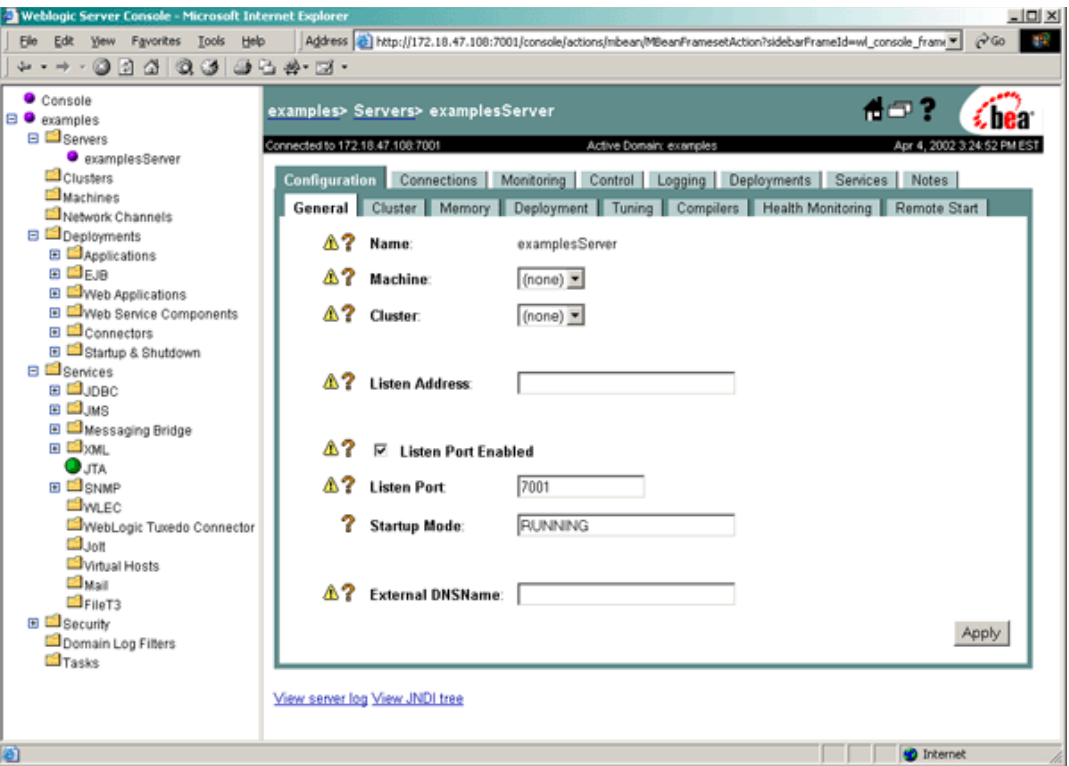

**Figure 1-2 Administration Console**

The left pane in the Administration Console contains a navigation tree that you use to navigate to tables of data, configuration pages, monitoring pages, or log files. By selecting (left-clicking) a node in the domain tree, you can display a table of data for a resource or configuration and monitoring pages for a selected resource. If a node in the tree is preceded by a plus sign, you can click on the plus sign to expand the tree to access additional resources.

A variety of operations are also accessible by right clicking on a node.

Once you select a node from the navigation tree, in the right pane you will either see a tabular listing of configured resources or objects or a tabbed interface.

When the data displayed is a table of data about resources or objects of a particular type, you can customize the table by adding or subtracting columns. You can also sort the data tables by clicking on the column headers. To customize a table, click on the Customize this view link at the top of the table.

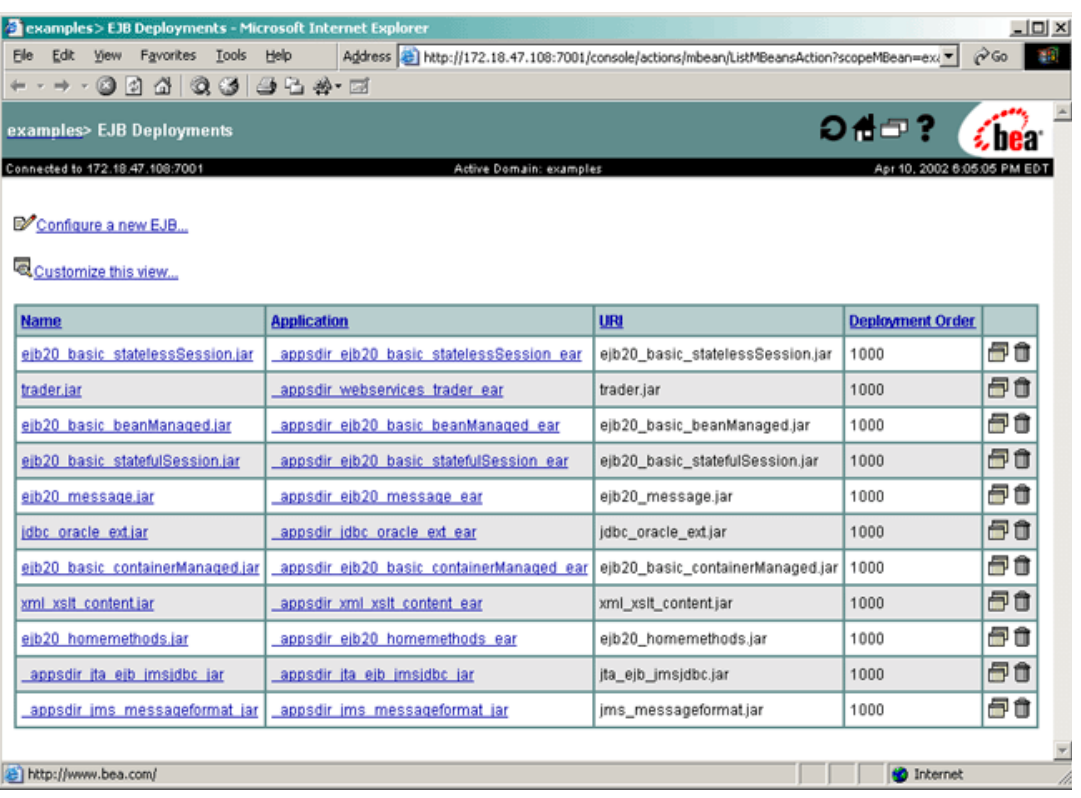

#### **Figure 1-3 Administration Console Table Page**

#### **Configuring Objects or Resources**

To configure the object or resource, click on its name. A tabbed screen will appear in the right panel that you can use to navigate through configuration or monitoring screens for the resource or object.

To edit your configuration, change values of the fields displayed in the right pane. After you edit the configuration, click the Apply button to execute the change and

persist it to the config.xml file. Fields labeled with the  $\overline{\phantom{a}}$  icon require you to restart any servers affected by the change before the change goes into effect.

#### **Using the Administration Console to Manage Multiple Domains**

Because an Administration Server can manage only a single active domain, you can access only that domain using the Administration Console. If you have separate Administration Servers running, each with its own active domain, you can switch from managing one domain to the other only by invoking the URL of the Administration Console on the Administration Server that you want to access.

For more information, see [About the Administration Console](http://e-docs.bea.com/wls/docs70/ConsoleHelp/console.html) at http://e-docs.bea.com/wls/docs70/ConsoleHelp/console.html.

#### **Monitoring a Domain Using the Administration Console**

To monitor a domain resource either right click on the resource in the navigation tree and select a monitoring option, or navigate to the resource and select the monitoring tab from the right pane. The data displayed represents the current state of the resource.

To update the information click the  $\blacksquare$  icon in the upper right section of the screen. The data will refresh regularly until you click the icon again. The icon displays a circular animation to indicate when auto-refresh is active. By default, the data refreshes every 10 seconds. You can alter the refresh interval by selecting the Console node and changing the value of **Auto-refresh every** field.

#### **Monitoring Administration Console Tasks**

You can monitor the progress of many operations you initiate from the console by clicking the Tasks node in the navigation tree of the Administration Console.

#### **Getting Help for Using the Administration Console**

Online help containing overviews, procedures, and information about configuration attributes is always available from the Administration Console. You can access the online help by clicking one of the following icons:

!Clicking this icon, located in the upper right corner of the console opens another browser window containing information about the console page you are viewing. You can also browse to other Administration Console topics from this window.

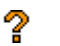

**Exercise 1** Clicking this icon, located next to a field, opens a small browser window containing information about that field.

# **Using WebLogic Server with Web Servers**

You can proxy requests from popular Web servers to an instance of WebLogic Server or a cluster of WebLogic Servers by using one of the Web server plug-ins. Plug-ins are available for the following Web servers:

- Netscape Enterprise Server or IPlanet
- Microsoft Internet Information Server
- Apache

Because these plug-ins operate in the native environment of the Web server, management of the plug-ins is done using the administration facilities of that Web server.

For more information, see [Using WebLogic Server with Plug-ins](http://e-docs.bea.com/wls/docs70/plugins/index.html) at http://e-docs.bea.com/wls/docs70/plugins/index.html.

Special servlets are also available to proxy requests from an instance of WebLogic Server to another instance of WebLogic Server or to a cluster of WebLogic Servers. For more information, see:

- [Configure Proxy Plug-ins](http://e-docs.bea.com/wls/docs70/plugins/http_proxy.html) at http://e-docs.bea.com/wls/docs70/plugins/http\_proxy.html.
- **[Proxying Requests to a WebLogic Cluster](http://e-docs.bea.com/wls/docs70/cluster/setup.html#proxyplugins) at** http://e-docs.bea.com/wls/docs70/cluster/setup.html#proxyplugin s.

# **Monitoring**

The system administration tools contain extensive capabilities for monitoring WebLogic Servers, domains, and resources. Using the tools you can monitor:

- Server health and performance:
	- Execute Queues
	- **Connections**
	- Sockets
	- **Threads**
	- Throughput
	- Memory Usage
- **B** Security:
	- Locked-out users
	- Invalid Logins
	- Login attempts
- **Transactions:** 
	- Committed transactions
	- Rolledback transactions
- **IMS** connections and servers
- WebLogic Messaging Bridge
- **Applications:** 
	- Servlet sessions
	- Connector connection pools
	- EJB performance
- JDBC connections and connection pools

For more information, see [Monitoring a WebLogic Server Domain](http://e-docs.bea.com/wls/docs70/admin_domain/monitoring.html) at http://e-docs.bea.com/wls/docs70/admin\_domain/monitoring.html

# **Licenses**

WebLogic Server requires a valid license to function.

An evaluation copy of WebLogic Server is enabled for 30 days so you can start using WebLogic Server immediately. To use WebLogic Server beyond the 30-day evaluation period, you will need to contact your salesperson about further evaluation or purchasing a license for each IP address on which you intend to use WebLogic Server. All WebLogic Server evaluation products are licensed for use on a single server with access allowed from up to three unique client IP addresses.

If you downloaded WebLogic Server from the BEA Web site, your evaluation license is included with the distribution. The WebLogic Server installation program allows you to specify the location of the BEA home directory, and installs a BEA license file, license.bea, in that directory.

For more information, see ["Managing WebLogic Server Licenses" on page 13-1](#page-310-0)

# <span id="page-54-0"></span>**2 Starting and Stopping WebLogic Servers**

The following sections describe procedures for starting and stopping Administration Servers and Managed Servers:

- **[The Server Lifecycle](#page-54-1)**
- [Providing Usernames and Passwords to Start a Server](#page-59-0)
- [Starting an Administration Server](#page-63-1)
- [Starting a Managed Server](#page-83-0)
- ! [Shutting Down WebLogic Servers](#page-93-0)
- ! [Configuring Startup and Shutdown Classes](#page-94-0)
- [Setting Up a WebLogic Server as a Windows Service](#page-95-0)

# <span id="page-54-1"></span>**The Server Lifecycle**

A WebLogic Server can be in one of several states at any given time, and it follows a set of rules that determine how and when it can transition between those states. The series of states through which a server transitions is called the server lifecycle. (See [Figure 2-1.](#page-55-0))

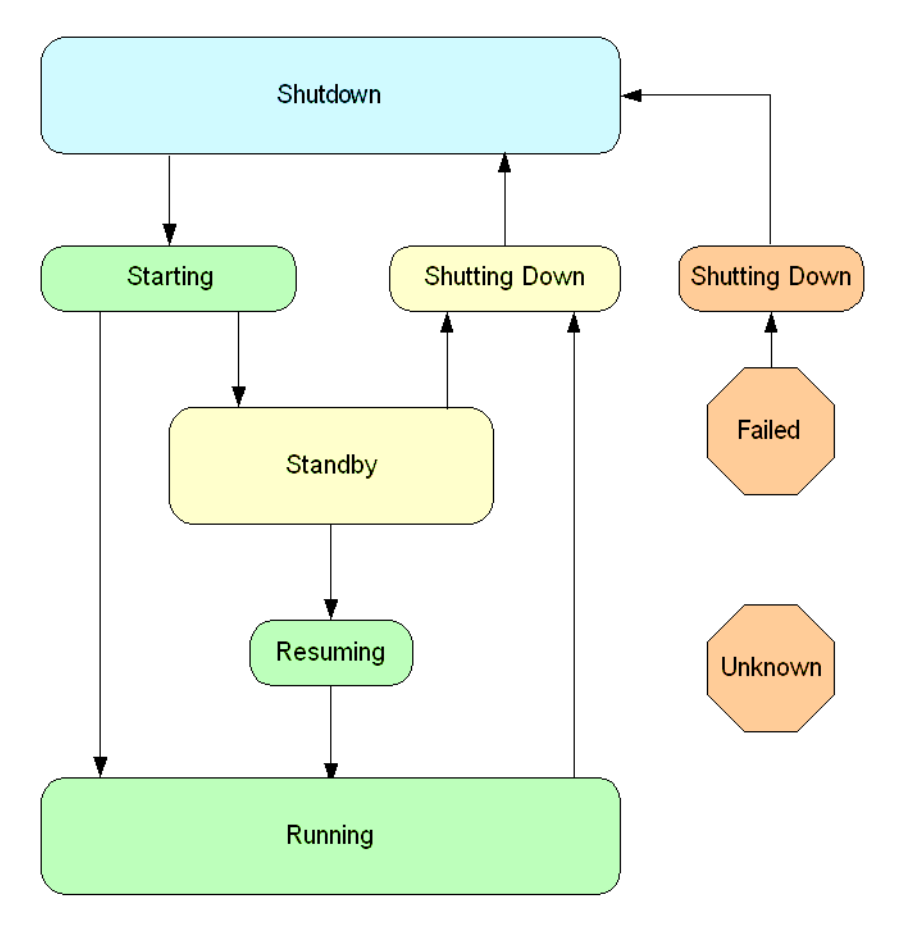

<span id="page-55-0"></span>**Figure 2-1 The Server Lifecycle**

The most common pattern of transitions is as follows:

- 1. SHUTDOWN. In this state, the server is configured but inactive.
- 2. STARTING. When you start a server, it takes the following actions:
	- a. Retrieves its configuration data.

An Administration Server retrieves the configuration data (including security configuration data) from the domain's configuration files. A Managed Server contacts the Administration Server for its configuration and security data. If you set up SSL, a Managed Server uses its own set of certificate files, key

files, and other SSL-related files and contacts the Administration Server for the remaining configuration and security data.

- b. Starts its kernel-level services, which include logging and timer services.
- c. Initializes subsystem-level services with the configuration data that it retrieved in step 2a. These services include the following:
- **E** Security Service
- **RMI** Service
- ! Cluster Service
- **IIOP** Service
- **Naming Service**
- **RMI Naming Service**
- **Exervice** File Service
- **I.** JCA Container
- **IDBC** Container
- **EIB Container**
- Web Container
- **Deployment Manager**
- **IMS** Provider
- Remote Management
- **Transaction Service**
- d. If you have configured a server to use a separate administration port, the server enables remote configuration and monitoring. For information about administration ports, refer to [Configuring a Domain-Wide Administration Port](http://e-docs.bea.com/wls/docs70/admin_domain/network.html#administration_port_and_administration_channel) in the *Creating and Configuring WebLogic Server Domains* Guide.
- e. Deploys modules in the appropriate container and in the order that you specify in the WebLogic Server Administration Console.

For any startup classes that are configured to load before application deployments, the classes are loaded and run after the server deploys JDBC connection pools and before it deploys Web applications and EJBs.

- f. For any startup classes that are configured to load after application deployments, the classes are loaded and run.
- 3. STANDBY. (Available only if you have configured an administration port.) You can issue a command that starts a server and places it in this state. In this state, a server has initialized all of its services and applications and can accept administration commands and participate in cluster communication. It is not accessible for requests that come from external clients.

A typical use of the STANDBY state is to keep a server available as a "hot" backup, especially in a high-availability or mission-critical environment. When you need to use the backup server, you can quickly resume its ability to process client requests.

- 4. RUNNING. In this state, a server offers its services to clients and can operate as a full member of a cluster.
- 5. SHUTDOWN. You can move a server into this state either from the RUNNING state or the STANDBY state. As it transitions to SHUTDOWN, a server goes through the SHUTTING\_DOWN state.

When you issue a graceful shutdown, the server invokes any shutdown classes that you have configured. You can shut down a server gracefully only from the RUNNING or STANDBY states.

When you issue a forceful shutdown, the server notifies all applications and subsystems to drop all current work and release all resources. A forceful shutdown could result in rolled back transactions and session loss for some clients. You can shut down a server forcefully from any state.

A server can be in two additional states:

- ! FAILED. If one or more critical services become dysfunctional during the lifetime of server, the server transitions to the FAILED state. Your only option to recover from the FAILED state is to shut down the server. You can set up a server to restart itself if critical services become dysfunctional. For information about automatic restarts, refer to [Server Self-Health Monitoring](http://e-docs.bea.com/wls/docs70/admin_domain/monitoring.html#server_self_health_monitoring) in the *Configuring and Managing Domains* Guide.
- ! UNKNOWN. If a server cannot be contacted, it is considered to be in the UNKNOWN state.

# **Controlling the Server Lifecycle**

You can use any of the following interfaces to control a server's lifecycle:

- ! The Administration Console provides the following ways to control a server's lifecycle:
	- On the Server-Configuration-General tab, the Startup Mode field determines whether a server starts in STANDBY or RUNNING by default.
	- On the Server—Tuning tab, the Timeout for Server Lifecycle Operations field determines the number of seconds a lifecycle operation waits before timing

out. For more information, refer to ["Timeout Period for LifeCycle](#page-58-0) [Operations" on page 2-5.](#page-58-0)

- On the Server–Control–Start/Stop tab, a list of commands start, stop, and resume servers. For more information, refer to server tasks in the [Administration Console Online Help](http://e-docs.bea.com/wls/docs70/ConsoleHelp/servers.html).
- **If** The weblogic. Server startup command includes an argument that overrides the default startup state. For information about the -Dweblogic.management.startupMode=STANDBY argument, refer to ["Frequently Used Optional Arguments" on page 2-19](#page-72-0).
- The weblogic.Admin utility provides the following commands:
	- [START](#page-366-0) (requires the Node Manager)
	- [STARTINSTANDBY](#page-368-0) (requires the Node Manager)
	- **[RESUME](#page-362-0)**
	- **[SHUTDOWN](#page-364-0)**
	- **[FORCESHUTDOWN](#page-352-0)**

An additional command, [GETSTATE,](#page-354-0) returns the current state of a server.

For information about using the weblogic.Admin utility, refer to [Appendix B,](#page-344-0) ["WebLogic Server Command-Line Interface Reference,"](#page-344-0) or enter the following command at a command line:

java weblogic.Admin HELP

For information about the Node Manager, refer to [Managing Server Availability](http://e-docs.bea.com/wls/docs70/admin_domain/nodemgr.html) [with Node Manager](http://e-docs.bea.com/wls/docs70/admin_domain/nodemgr.html) in the *Creating and Configuring WebLogic Server Domains* Guide.

#### <span id="page-58-0"></span>**Timeout Period for LifeCycle Operations**

When you issue a lifecycle command, the server notifies subsystems and applications of the requests and waits a number of seconds for the subsystems and application to respond. If they do not respond in the specified number of seconds, the server times out the lifecycle operation. The actions that it takes after the timeout depend on the operation.

This timeout period applies only to the SHUTDOWN and FORCESHUTDOWN operations. If the operation does not complete within the configured period, one of the following occurs:

- ! If the state of the server at that time was SHUTTING\_DOWN or if the operation was FORCESHUTDOWN, then the server shuts down automatically.
- ! Otherwise, a ServerLifecycleException will be thrown with a message describing the timeout condition.

You can change the default timeout period on the Server–Tuning tab. For more information, refer to [Setting the Timeout Period for LifeCycle Operations](http://e-docs.bea.com/wls/docs70/ConsoleHelp/servers.html#setting_timeout_period_for_lifecycle_operations) in the Administration Console Online Help.

# <span id="page-59-0"></span>**Providing Usernames and Passwords to Start a Server**

By default, a WebLogic Server prompts you to enter a username and password in the command shell that runs the server process. The username must belong to a role that is permitted to start servers. For information on roles and permissions, refer to ["Protecting System Administration Operations" on page 3-1.](#page-106-0)

This section describes the following tasks:

- **Exercise 1** [Specifying an Initial Administrative Username](#page-59-1)
- [Bypassing the Prompt for Username and Password](#page-60-0)

# <span id="page-59-1"></span>**Specifying an Initial Administrative Username**

The Configuration Wizard prompts you to provide a username and password, which becomes the initial administrative username for the myrealm security realm. A **security realm** is a collection of components (providers) that authenticate usernames, determine the type of resources that the user can access, and provide other security-related services for WebLogic resources. WebLogic Server installs the myrealm security realm and uses it by default.

The first time you start a WebLogic Server, enter this initial administrative username and password. If you did not use the Configuration Wizard, the WebLogic Server prompts you to enter a initial username and password.

You can use the Administration Console to add users to myrealm. If you use an Authentication provider other than the one that WebLogic Server installs, you must use the provider's administration tools to create at least one user with administrative privileges. For information on granting administrative privileges, refer to ["Protecting](#page-106-0) [System Administration Operations" on page 3-1.](#page-106-0)

**Note:** The guest user is no longer supplied by default in WebLogic Server version 7.0. To use the guest user, you must run in Compatibility mode or define the guest user as a user in the Authentication provider for your security realm. For information about Compatibility mode, refer to [Using Compatibility](http://e-docs.bea.com/wls/docs70/secmanage/security6.html) [Security](http://e-docs.bea.com/wls/docs70/secmanage/security6.html) in the *Managing WebLogic Security* guide.

You can configure a WebLogic Server to use a different security realm. If you set up different security realms, you must designate one of those realms as the default. During its startup cycle, a WebLogic Server uses the default realm to authenticate the username that you supply.

# <span id="page-60-0"></span>**Bypassing the Prompt for Username and Password**

If you want to bypass the prompt for username and password, we recommend that you create and use a boot identify file, which contains your username and password in an encrypted format.

This section contains the following subsections:

- **Exercise** [Creating a Boot Identity File](#page-61-0)
- **[Using a Boot Identity File](#page-62-0)**
- **[Removing a Boot Identity File After Startup](#page-62-1)**
- ! [Alternate Method: Passing Identity Information on the Command Line](#page-63-2)

#### <span id="page-61-0"></span>**Creating a Boot Identity File**

This section describes two methods for creating a boot identity file:

! If you enter a server's weblogic.Server startup command directly on the command line (instead of placing the command in a script), use the following argument in the startup command:

-Dweblogic.system.StoreBootIdentity=true

When you boot with this argument, the server creates a boot identity file that contains an encrypted version of the username and password that you used to start the server. The file that this argument creates is boot.properties and is saved in the server's root directory. For information about a server's root directory, refer to ["A Server's Root Directory" on page 2-27.](#page-80-0)

Do not specify this argument if you use the Node Manager to start a Managed Server. Also, we recommend that you do not add this argument to a startup script. Instead, use it only when you want to create a boot. properties file.

! Place the following two lines in a text file:

```
username=username
password=password
```
The username and password values must match an existing user account in the Authentication provider for the default security realm and must belong to a role that has permission to start a server. For information on roles and permissions, refer to ["Protecting System Administration Operations" on page 3-1](#page-106-0).

If you save the file as boot.properties and locate it in the server's root directory, the server will automatically use this file during startup. For information about specifying a server's root directory, refer to the -Dweblogic.RootDirectory argument in ["Frequently Used Optional](#page-72-0) [Arguments" on page 2-19.](#page-72-0)

If you save the file under a different name or in a different location, you must use an additional command-line argument. For more information, refer to the next section, ["Using a Boot Identity File."](#page-62-0)

The first time you use this file to start a sever, the server reads the file and then overwrites it with an encrypted version of the username and password.

#### <span id="page-62-0"></span>**Using a Boot Identity File**

For a given server instance, use only the boot identity file that the instance has created. For example, if you use ServerA to generate a boot identity file, use only that boot identity file with ServerA. WebLogic Server does not support multiple server instance sharing a single boot identity file.

If a server's root directory contains a valid boot.properties, it uses this file by default.

If you want to specify a different file (or if you do not want to store boot identity files in a server's root directory), you can include the following argument in the server's weblogic.Server startup command:

-Dweblogic.system.BootIdentityFile=filename

where  $f$  i lename is the fully qualified pathname of a valid boot identity file.

If you use the startWebLogic script, add -Dweblogic.system.BootIdentityFile as a value of the JAVA\_OPTIONS variable. For example: JAVA\_OPTIONS=-Dweblogic.system.BootIdentityFile=C:\BEA\user\_domai ns\mydomain\myidentity.prop

For information on the startWebLogic, refer to ["Starting an Administration Server](#page-65-0) [Using a Script" on page 2-12](#page-65-0).

If a server is unable to access its boot identity file, it displays the username and password prompt in its command shell and writes a message to the log file.

#### Boot Identity Files and Managed Server Independence

**Managed Server Independence** (MSI) enables Managed Servers to start even if the Administration Server is not available. If you want to use a boot identity file for a Managed Server that starts in MSI mode, you must copy it and other files to the root directory of the Managed Server. For more information, refer to [Starting a Managed](http://e-docs.bea.com/wls/docs70/admin_domain/failures.html#starting_MS_when_AS_not_accessible) [Server When the Administration Server Is Not Accessible](http://e-docs.bea.com/wls/docs70/admin_domain/failures.html#starting_MS_when_AS_not_accessible) in the *Creating and Configuring WebLogic Server Domains* guide.

#### <span id="page-62-1"></span>**Removing a Boot Identity File After Startup**

If you want to remove the boot identity file after a server starts, you can include the following argument in the server's weblogic.Server startup command:

-Dweblogic.system.RemoveBootIdentity=true

This argument removes only the file that the server used to start. For example, if you specify -Dweblogic.system.BootIdentityFile=c:\secure\boot.MyServer, only boot.MyServer is removed, even if the server's root directory contains a file named boot.properties.

#### <span id="page-63-2"></span>**Alternate Method: Passing Identity Information on the Command Line**

Using a boot identity file is the most secure and convenient way to bypass the interactive prompt. However, instead of using a boot identify file, you can add the following arguments to the weblogic.Server startup command:

-Dweblogic.management.username=username -Dweblogic.management.password=password

If you supply both of these arguments, you can bypass the interactive prompt.

Because the command to start a server can be long, typically you place most of the startup command in a script. Unless you are in an environment in which security is not a concern, we recommend that you do not save the

-Dweblogic.management.password=password argument in a startup script.

For more information about these arguments, refer to ["Using the weblogic.Server](#page-69-0) [Command" on page 2-16.](#page-69-0)

# <span id="page-63-1"></span><span id="page-63-0"></span>**Starting an Administration Server**

A WebLogic Server runs as a process within a Java Virtual Machine (JVM). Each JVM can host only one server process. To start a server, you initiate a JVM with a set of arguments.

If a domain consists of only one WebLogic Server, that server is the Administration Server. If a domain consists of multiple WebLogic Servers, you must start the Administration Server before you start the Managed Servers.

The Administration Server and all Managed Servers in a domain must be the same WebLogic Server version. The Administration Server must be either at the same service-pack level or at a later service-pack level than the Managed Servers. For

example, if the Managed Servers are at release 7.0, then the Administration Server can be either release 7.0 or 7.0 SP1. However, if the Managed Servers are at SP1, then the Administration Server must be at SP1. Each server within a domain must have a unique name.

This section describes starting an Administration Server by completing any of the following tasks from the local host:

- [Starting an Administration Server from the Windows Start Menu](#page-64-0)
- ! [Starting an Administration Server Using a Script](#page-65-0)
- [Using the weblogic.Server Command](#page-69-0)
- ! [Using the Default Configuration to Start a Server](#page-82-0)

For information on starting a server as a Windows service, refer to ["Setting Up a](#page-95-0) [WebLogic Server as a Windows Service" on page 2-42.](#page-95-0)

**Note:** When starting WebLogic Server, JDK 1.3 may throw an OutOfMemory error if you are trying to load a large number of classes. This error occurs even though there appears to be plenty of memory available. If you encounter a java.lang.OutOfMemory error exception when you start WebLogic Server, increase the value of the following JVM option:

java -XX:MaxPermSize=<value>

where <value> is some number in kilobytes.

For JDK1.3.1, the default value for MaxPermSize is 64m, where m stands for megabytes.

# <span id="page-64-0"></span>**Starting an Administration Server from the Windows Start Menu**

If you use the Configuration Wizard to create Single Server, an Administration Server with Managed Servers, or an Administration Server with Clustered Managed Servers on a Windows computer, the wizard prompts you to install the domain in the Windows Start Menu. If you choose yes, then you can do the following to start the Single Server or Administration Server:

From the Windows desktop, click Start-Programs-BEA WebLogic Platform 7.0→User Projects→*domain\_name*→Start Server.

The Start Server command opens a command window and calls the domain\_name\startWebLogic.cmd script, which is described in the next section of this topic. When the server has successfully completed its startup process, it writes the following message to the command window:

<Notice> <WebLogicServer> <000360> <Server started in RUNNING mode>

# <span id="page-65-0"></span>**Starting an Administration Server Using a Script**

Because the arguments needed to start a WebLogic Server from the command line can be lengthy and prone to error, we recommend that you incorporate the command into a script.

This section describes the following tasks:

- ! [Using the Configuration Wizard Scripts to Start an Administration Server](#page-65-1)
- ! [Creating Your Own Script to Start an Administration Server](#page-66-0)
- [Using a Non-Default JVM with WebLogic Server](#page-68-0)

#### <span id="page-65-1"></span>**Using the Configuration Wizard Scripts to Start an Administration Server**

When you use the Configuration Wizard to create a domain, the wizard also creates a script that you can use to start an Administration Server for the domain. To use the script, enter one of the following commands at a command prompt:

- domain\_name\startWebLogic.cmd (Windows)
- domain\_name\startWebLogic.sh (UNIX and Windows. On Windows, this script supports the MKS and Cygnus BASH UNIX shell emulators.)

where *domain\_name* is the directory in which you located your domain.

The script sets values for some domain-specific variables and then calls the master startup script, WL\_HOME\server\bin\startWLS.cmd (startWLS.sh on UNIX), where  $W_L$  HOME is the location in which you installed WebLogic Server. The master startup script sets environment variables, such as the location of the JVM, and then starts the JVM with WebLogic Server arguments.

#### <span id="page-66-0"></span>**Creating Your Own Script to Start an Administration Server**

If you use some other means to create a domain (such as the Administration Console), you can create your own startup script that does the following:

1. Sets the value of a variable named SERVER\_NAME. All servers in a domain must be named. For example,

set SERVER\_NAME=myserver

In the domain's config.xml file, the name of a server is specified as  $\leq$ server Name=serverName>. Make sure that the value for set SERVER\_NAME refers to the server name as specified in config.xml.

2. Sets values for any of the following optional variables:

| <b>Variable</b>  | <b>Description</b>                                                                                                    |
|------------------|----------------------------------------------------------------------------------------------------|
| WLS USER         | Variable for setting a cleartext user for server startup. Instead of using this variable, we<br>recommend that you use a boot identity file. For more information, refer to "Bypassing"<br>the Prompt for Username and Password" on page 2-7.                                            |
| WLS PW           | Variable for setting a cleartext password for server startup. Instead of using this variable,<br>we recommend that you use a boot identity file. For more information, refer to<br>"Bypassing the Prompt for Username and Password" on page 2-7.                                         |
| <b>ADMIN URL</b> | If you specify a URL for this variable, the server will start as a Managed Server and will<br>use the specified URL to contact its Administration Server.<br>For more information, refer to "The Administration Server and Managed Servers" on<br>page $1-6$ .                           |
| <b>STARTMODE</b> | Determines whether the server runs in production mode or development mode. Specify<br>true for production mode servers or false for development mode.<br>For more information on using production and development modes refer to<br>"Development Mode vs. Production Mode" on page 2-26. |

**Table 2-1 Optional variables**

| <b>Variable</b> | <b>Description</b>                                                                                                    |  |
|-----------------|----------------------------------------------------------------------------------------------------|--|
| JAVA_OPTIONS    | Java command-line options for running the server. The Java command-line options will<br>be passed to the JVM after JAVA_VM and MEM_ARGS are passed.<br>-Dweblogic.ListenAddress is an example of a Java option that you can call from<br>the domain start script. For more information about command-line options, refer to<br>"Using the weblogic.Server Command" on page 2-16. |  |
|                 | If you are listing multiple options in a UNIX shell, put quotes around the entire set of<br>options and include spaces between each option. For example:<br>JAVA_OPTIONS="-Dweblogic.attribute=value<br>-Djava.attribute=value"                                                                                                    |  |
| <b>JAVA_VM</b>  | Java argument that specifies the mode in which the virtual machine runs. Use one of the<br>following options:<br>■                                                                                                    |  |
|                 | -server<br>-client<br>■                                                                                                    |  |
|                 | -hotspot (Windows only)                                                                                                    |  |
|                 | If you are using a JVM that does not support any of these operational modes, you must<br>edit the master script to prevent these arguments from being passed to the JVM. For more<br>information, refer to "Using a Non-Default JVM with WebLogic Server" on page 2-15.                                                                                                    |  |
| <b>MEM_ARGS</b> | Variable to override the default memory arguments passed to Java. In the master start<br>scripts, the options are set by default to -Xms200m and -Xmx200m.                                                                                                    |  |
|                 | 3. Calls the master startup script, WL_HOME\server\bin\startWLS.cmd<br>(startWLS.sh on UNIX).                                                                                                    |  |
|                 | The master startup script sets environment variables, such as the location of the<br>JVM, and then starts the JVM with WebLogic Server arguments. If you are not<br>using the JVM installed with WebLogic Server, you must edit the master start<br>script. For more information, refer to "Using a Non-Default JVM with<br>WebLogic Server" on page 2-15.                       |  |
|                 | 4. If you plan to locate your startup script outside of the domain's root directory,<br>your script must include the following value for the JAVA_OPTIONS variable:                                                                                                    |  |
|                 | -Dweblogic.RootDirectory=path                                                                                                    |  |
|                 | where path specifies the location of the domain's root directory.                                                                                                    |  |
|                 | For example,                                                                                                    |  |

**Table 2-1 Optional variables**

JAVA\_OPTIONS=-Dweblogic.RootDirectory=c:\serverRoot

#### <span id="page-68-0"></span>**Using a Non-Default JVM with WebLogic Server**

If you are not using the JVM installed with WebLogic Server, you must edit the master start script so that the JAVA\_HOME variable specifies the correct location of the JVM on your system. In addition, if the JVM does not support an option to run in a HotSpot mode, then you must remove the %JAVA\_VM% variable from the command that invokes the IVM

If you modify the WL\_HOME\server\bin\startWLS.cmd (startWLS.sh on UNIX) master script to specify a different JVM, then all of the startup scripts that refer to this master script will use the non-default JVM.

To edit the master start script so that it uses a non-default JVM, do the following:

- 1. Create a backup copy of WL\_HOME\server\bin\startWLS.cmd (startWLS.sh on UNIX).
- 2. Open startWLS.cmd (startWLS.sh on UNIX) in a text editor.
- 3. Edit the set JAVA\_HOME command to specify the home directory of your JVM. For example, set JAVA\_HOME=C:\JRockit\JRE\1.3.1
- 4. If the JVM does not support a HotSpot mode, remove %JAVA\_VM% from the command that invokes the JVM, which is the line near the end of the file. For example, remove the bold text from the following command: "%JAVA\_HOME%\bin\java" **%JAVA\_VM%** %MEM\_ARGS% %JAVA\_OPTIONS% -Dweblogic.Name=%SERVER\_NAME% -Dbea.home="C:\bea" -Dweblogic.management.username=%WLS\_USER% -Dweblogic.management.password=%WLS\_PW% -Dweblogic.ProductionModeEnabled=%STARTMODE% -Djava.security.policy="%WL\_HOME%\server\lib\weblogic.policy"

weblogic.Server

# <span id="page-69-0"></span>**Using the weblogic.Server Command**

weblogic.Server is the command that starts a WebLogic Server on a local host. The startup scripts described in previous sections are wrappers that send a consistent set of options to this command. While we recommend that you incorporate this command and its options into a startup script, for simple invocations you can enter the weblogic.Server command directly on the command line.

For example, a simple invocation for starting the examples server on Windows is as follows (you must enter this command from the WL HOME\samples\server\config\examples directory):

```
c:\bea\jdk131\bin\java
-hotspot -Xms200m -Xmx200m
-classpath "c:\bea\jdk131\lib\tools.jar;
  c:\bea\weblogic700\server\lib\weblogic_sp.jar;
  c:\bea\weblogic700\server\lib\weblogic.jar;"
-Dweblogic.Name=examplesServer
-Dbea.home="C:\bea"
-Djava.security.policy="c:\bea\weblogic700\server\lib\weblogic.policy"
weblogic.Server
```
This section describes the following:

- [Setting the Classpath](#page-70-0)
- [Command Syntax for weblogic.Server](#page-70-1)
- **E** [Required Arguments](#page-71-0)
- **Example 1** [Frequently Used Optional Arguments](#page-72-0)
- **[Other Optional Arguments](#page-78-0)**
- ! [Development Mode vs. Production Mode](#page-79-0)
- ! [Startup Arguments for the Administration Port and the weblogic.Admin Utility](#page-80-1)
- [A Server's Root Directory](#page-80-0)

For information about starting a Managed Server on a remote host, refer to [Managing](http://e-docs.bea.com/wls/docs70/admin_domain/nodemgr.html) [Server Availability with Node Manager](http://e-docs.bea.com/wls/docs70/admin_domain/nodemgr.html) in the *Creating and Configuring WebLogic Server Domains* Guide.

#### <span id="page-70-0"></span>**Setting the Classpath**

The Java Virtual Machine (JVM) uses a setting called *classpath* to locate essential files and directories.

You can use the following command to set the classpath for a WebLogic Server:

```
WL_HOME\server\bin\setWLSEnv.cmd (on Windows)
WL_HOME/server/bin/setWLSEnv.sh (on UNIX)
```
Instead of using setWLSEnv, you can use an environment variable or a -classpath argument in the startup command. Regardless of the method you choose, include the following in the classpath for the JVM that runs your instances of WebLogic Server:

■ WL HOME/server/lib/weblogic sp.jar

Depending on which WebLogic Server release, service pack, or patch that you have installed, this file might not exist on your system. Regardless of whether the file currently exists on your system, we recommend that you include WL HOME/server/lib/weblogic sp.jar on your classpath to ensure compatibility with any updates. You must add this file to the classpath before you add weblogic.jar.

- WL\_HOME/server/lib/weblogic.jar
- ! If you use the trial version of PointBase, an all-Java database management system, then include the following files:

SAMPLES\_HOME/server/eval/pointbase/server/lib/ pbserver41ev.jar and pbclient41ev.jar

where SAMPLES\_HOME is WL\_HOME/samples.

! If you use WebLogic Enterprise Connectivity, include the following files:

```
WL_HOME/server/lib/wlepool.jar
WL_HOME/server/lib/wleorb.jar
```
where  $W_L$  HOME is the directory where you installed WebLogic Server.

#### <span id="page-70-1"></span>**Command Syntax for weblogic.Server**

The syntax for the weblogic.Server command is as follows:

java RequiredArguments [OptionalArguments] weblogic.Server

#### <span id="page-71-0"></span>**Required Arguments**

The following table describes the required arguments for starting a WebLogic Server from the java command line.

| <b>Argument</b>     | <b>Description</b>                                                                                                    |
|---------------------|----------------------------------------------------------------------------------------------------|
| $-Xms$ and $-Xmx$   | Specify the minimum and maximum values (in megabytes) for Java<br>heap memory.                                                                                                    |
|                     | For example, you may want to start the server with a default<br>allocation of 200 megabytes of Java heap memory to the WebLogic<br>Server. To do so, you can start the server with the java -Xms200m<br>and -Xmx200m options.                                                                            |
|                     | For best performance it is recommended that the minimum and<br>maximum values be the same so that the JVM does not resize the<br>heap.                                                                                                    |
|                     | The values assigned to these parameters can dramatically affect the<br>performance of your WebLogic Server and are provided here only<br>as general defaults. In a production environment you should<br>carefully consider the correct memory heap size to use for your<br>applications and environment. |
| -classpath          | The minimum content for this option is described under "Setting the<br>Classpath" on page 2-17.                                                                                                    |
|                     | This is optional if the classpath is set in the user<br>Note:<br>environment.                                                                                                    |
| -Dweblogic.Name=    | Assigns a name to the server.                                                                                                    |
| servername          | Server names must be unique within a domain. For example,<br>if you name a server instance ManagedServer1 in a domain<br>named DomainA, you cannot name another server instance<br>ManagedServer1 in DomainA.                                                                                            |
| -Dbea.home=bea_home | Specifies the location of the BEA home directory, which contains<br>licensing and other essential information.                                                                                                    |

**Table 2-2 Required Arguments for Starting a Server**
#### **Frequently Used Optional Arguments**

The following table describes optional arguments that are frequently used. The description of each argument indicates whether it can also be set through the Administration Console or some other WebLogic Server command. Any argument that sets an attribute for a Managed Bean (MBean) can also be set through the MBean's API. The next section, ["Other Optional Arguments" on page 2-25,](#page-78-0) describes setting MBean attributes.

| <b>Argument</b>                             | <b>Description</b>                                                                                                    |
|---------------------------------------------|----------------------------------------------------------------------------------------------------|
| -Dweblogic.RootDirectory=path               | Specifies the server's root directory. For more information, refer to<br>"A Server's Root Directory" on page 2-27.                                                                                                    |
| -Dweblogic.ConfigFile=<br>file_name         | Specifies a configuration file for your domain. The $f$ i le_name<br>value must refer to a valid XML file that conforms to the<br>config.dtd. The XML file must exist in the Administration<br>Server's root directory, which is either the current directory or the<br>directory that you specify with -Dweblogic. RootDirectory. |
|                                             | The file name value cannot contain a pathname component. For<br>example, the following value is invalid:                                                                                                    |
|                                             | -Dweblogic.ConfigFile=c:\mydir\myfile.xml                                                                                                    |
|                                             | Instead, use the following arguments:                                                                                                    |
|                                             | -Dweblogic.RootDirectory=c:\mydir<br>-Dweblogic.ConfigFile=myfile.xml                                                                                                    |
|                                             | For information about config.dtd, refer to BEA WebLogic<br><b>Server Configuration Reference.</b>                                                                                                    |
|                                             | If you do not specify this value, the default is config. xml.                                                                                                    |
| -Dweblogic.management.<br>username=username | Specifies the username.                                                                                                    |
|                                             | The username must belong to a role that has permission to start a<br>server. For information on roles and permissions, refer to<br>"Protecting System Administration Operations" on page 3-1.                                                                                                    |
|                                             | Instead of using this argument, you can use a boot identity file. For<br>more information, refer to "Bypassing the Prompt for Username and<br>Password" on page 2-7.                                                                                                    |

**Table 2-3 Frequently Used Optional Arguments**

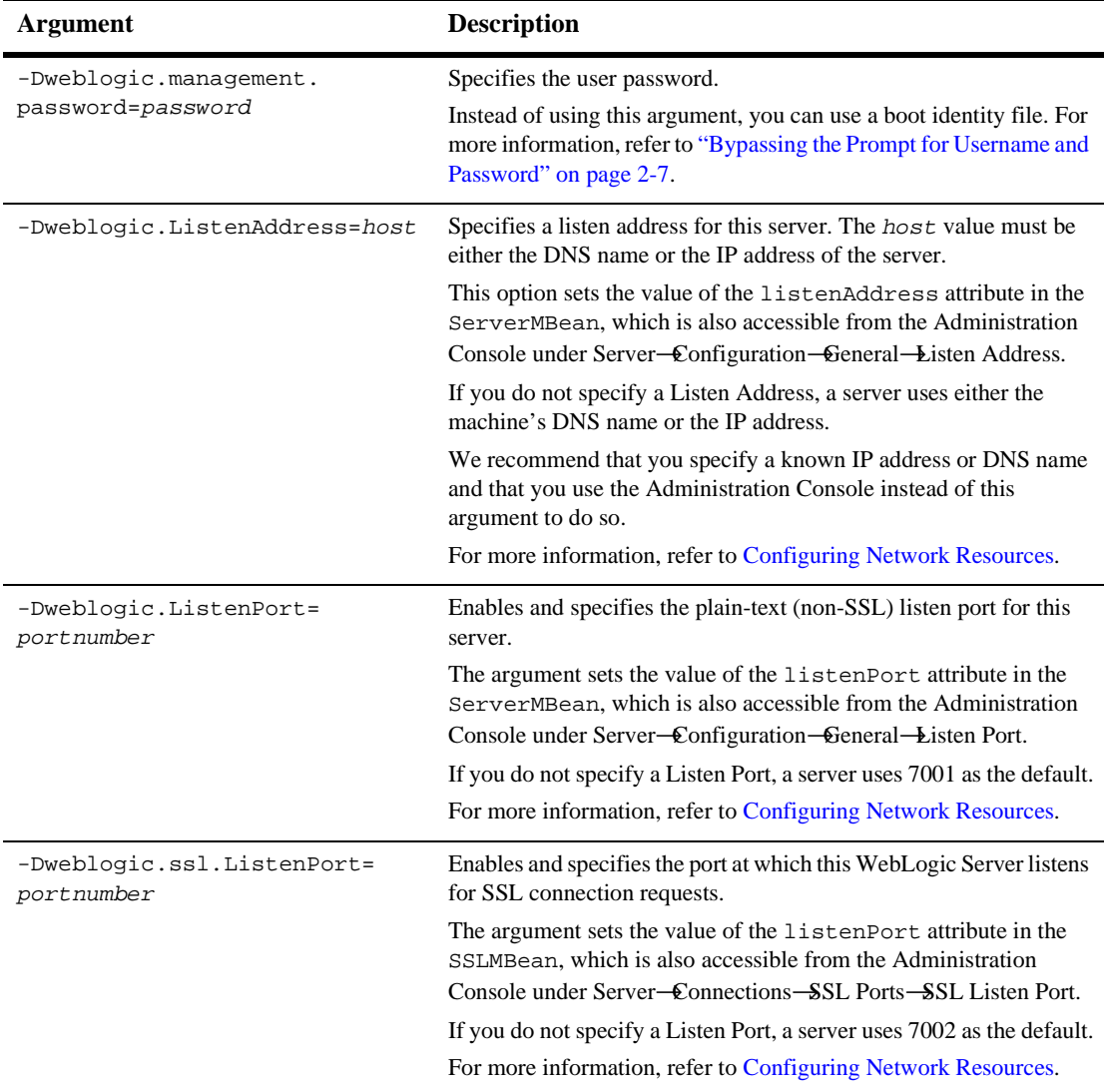

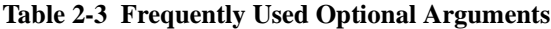

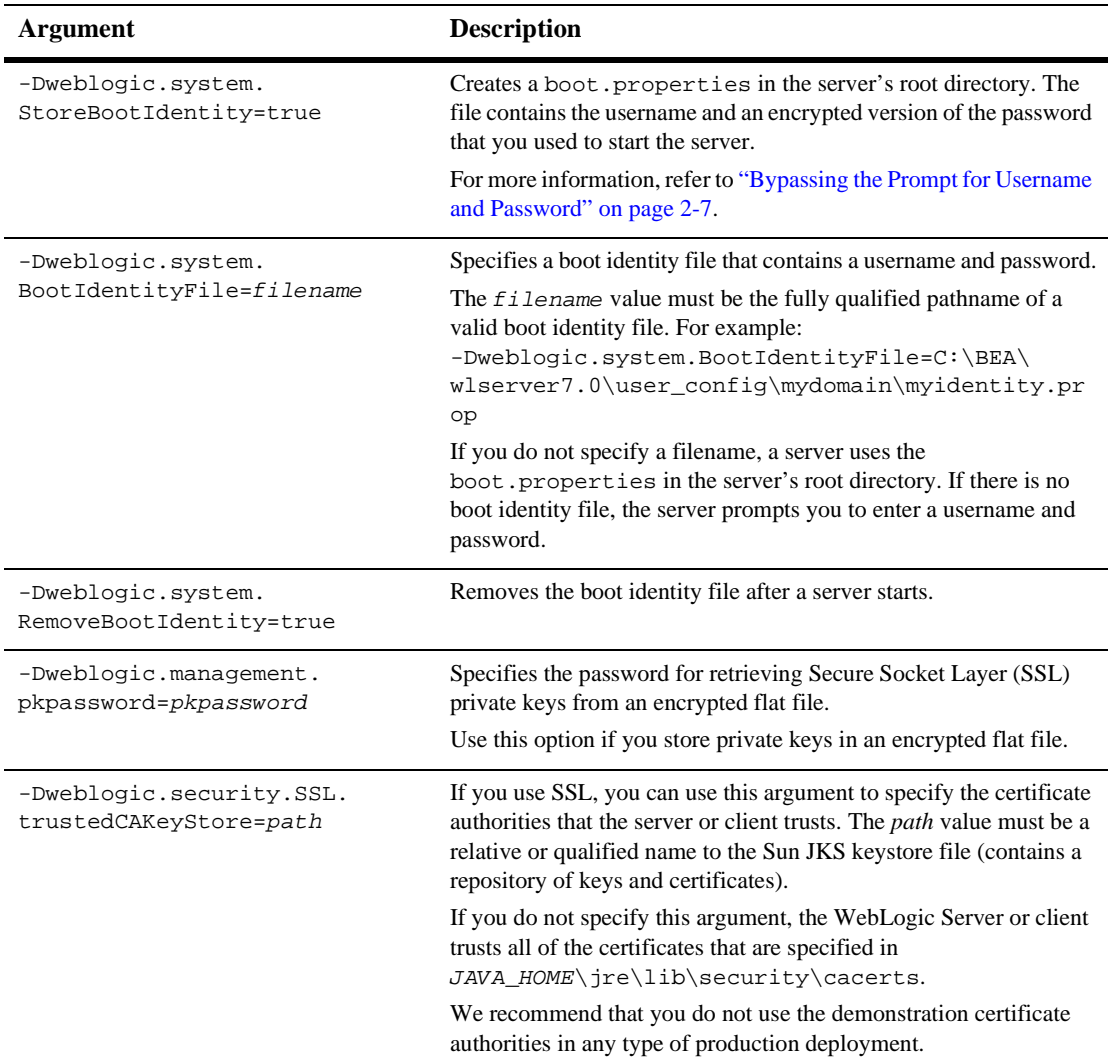

#### **Table 2-3 Frequently Used Optional Arguments**

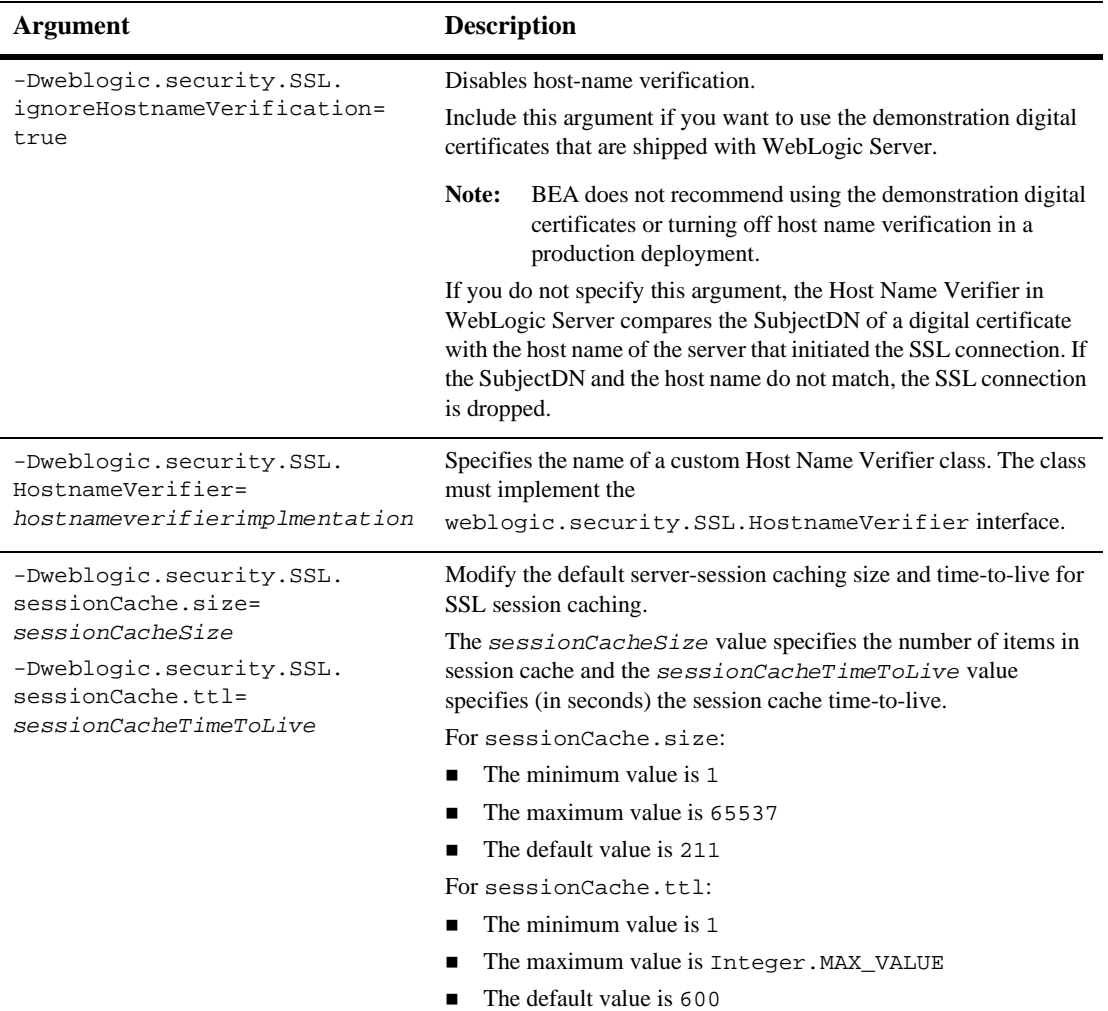

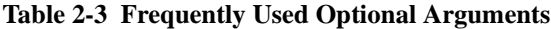

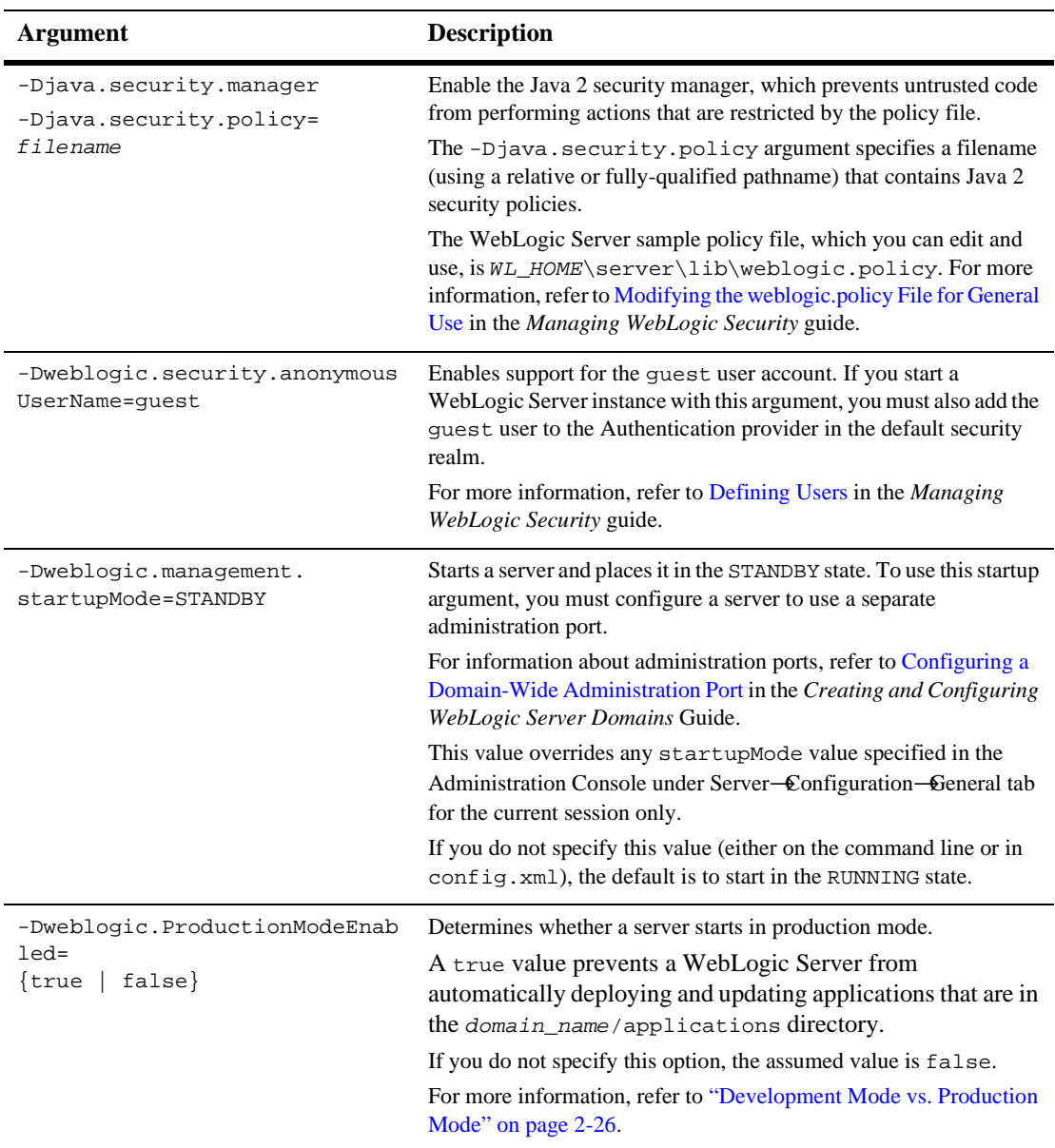

#### **Table 2-3 Frequently Used Optional Arguments**

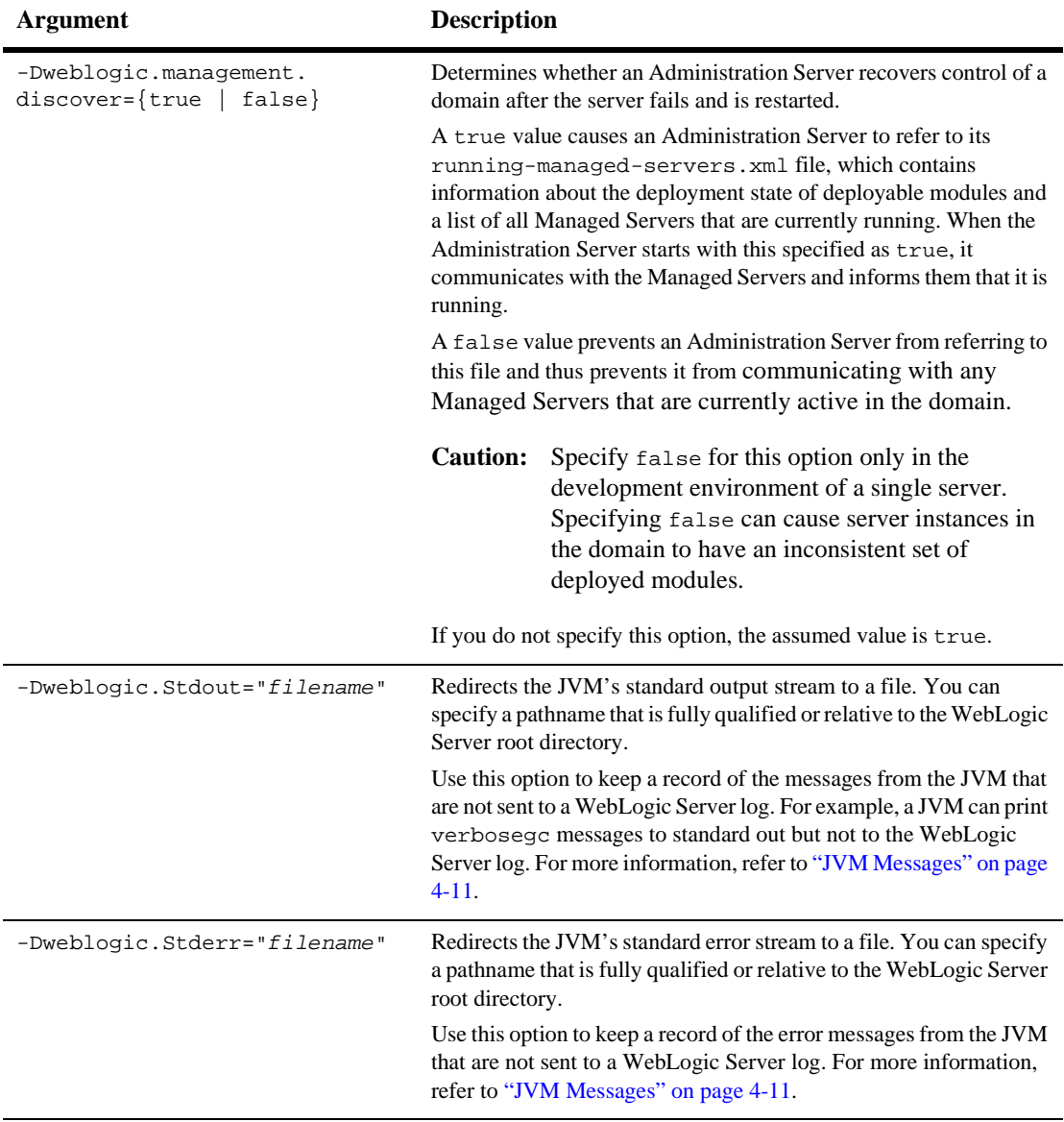

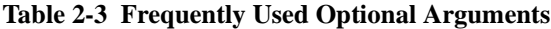

#### <span id="page-78-0"></span>**Other Optional Arguments**

You can use arguments of the weblogic.Server startup command to set attributes of the following MBeans:

■ ServerMBean. Use the following syntax: -Dweblogic.attribute-name=value

For example, to set the value of the listenPort attribute, -Dweblogic.ListenPort=7010

■ LogMBean. Use the following syntax: -Dweblogic.log.attribute-name=value

For example, to set the value of the FileName attribute, -Dweblogic.log.FileName="C:\logfiles\myServer.log"

**E** SSLMBean. Use the following syntax: -Dweblogic.ssl.attribute-name=value

For example, to set the value of the Enable attribute to true, -Dweblogic.ssl.Enable="true"

■ ClusterMBean. Use the following syntax: -Dweblogic.cluster.attribute-name=value

For example, to set the value of the multicast Port attribute, -Dweblogic.cluster.MulticastPort="7201"

You can set any attribute that the MBean exposes as a setter method. In the above syntax statements, attribute-name is the name of an MBean's setter method without the set prefix.

For example, the ServerMBean exposes its listen port attribute with the following setter method:

■ setListenPort()

To set the listen port value from the weblogic.Server command, use the following syntax: -Dweblogic.ListenPort=portnumber

The command-line arguments override any settings currently in the MBean and they are not persisted to the domain's config.xml file.

#### <span id="page-79-0"></span>**Development Mode vs. Production Mode**

You can run WebLogic Server in two different modes: development and production. You use development mode to test your applications. Once they are ready for a production environment, you deploy your applications on a server that is started in production mode.

Development mode enables a WebLogic Server to automatically deploy and update applications that are in the *domain* name/applications directory (where domain name is the name of a WebLogic Server domain).

Production mode disables the auto-deployment feature. Instead, you must use the WebLogic Server Administration Console or the weblogic. Deployer tool. For more information on deployment, refer to [WebLogic Server Deployment](http://e-docs.bea.com/wls/docs70/programming/deploying.html) in the *Developing WebLogic Server Applications* Guide.

By default, a WebLogic Server runs in development mode. To specify the mode for a server, do one of the following:

- **If you use the startWebLogic startup script, edit the script and set the** STARTMODE variable as follows:
	- STARTMODE = false enables deployment mode
	- STARTMODE = true enables production mode

For more information about startWebLogic, refer to ["Starting an](#page-65-0) [Administration Server Using a Script" on page 2-12](#page-65-0).

- ! If you start a server entering the weblogic.Server command directly on the command line, use the -Dweblogic.ProductionModeEnabled option as follows:
	- -Dweblogic.ProductionModeEnabled=false enables deployment mode
	- -Dweblogic.ProductionModeEnabled=true enables production mode

#### **Startup Arguments for the Administration Port and the weblogic.Admin Utility**

An **administration port** is a separate port that you must set up if you want to start server instances in the STANDBY state or if you want to separate administration traffic from application traffic in your domain.

If you want to use an administration port to carry requests from the weblogic.Admin utility, you must do the following:

- 1. Set up SSL and an administration port for **all** server instances in the domain as described in "[Configuring a Domain-Wide Administration Port"](http://e-docs.bea.com/wls/docs70/admin_domain/network.html#administration_port_and_administration_channel) in the *Creating and Configuring WebLogic Server Domains* guide.
- 2. Include the following startup arguments in the weblogic.Server command for all server instances:

-Dweblogic.security.SSL.trustedCAKeystore=path -Dweblogic.security.SSL.ignoreHostnameVerification=true

#### <span id="page-80-0"></span>**A Server's Root Directory**

All instances of WebLogic Server use a root directory to store runtime data and to provide the context for any relative pathnames in the server's configuration.

In addition, an Administration Server uses its root directory as a repository for the domain's configuration data (such as config.xml) and security resources (such as the default, embedded LDAP server), while a Managed Server stores replicated administrative data in is root directory. (See [Figure 2-2](#page-81-0).)

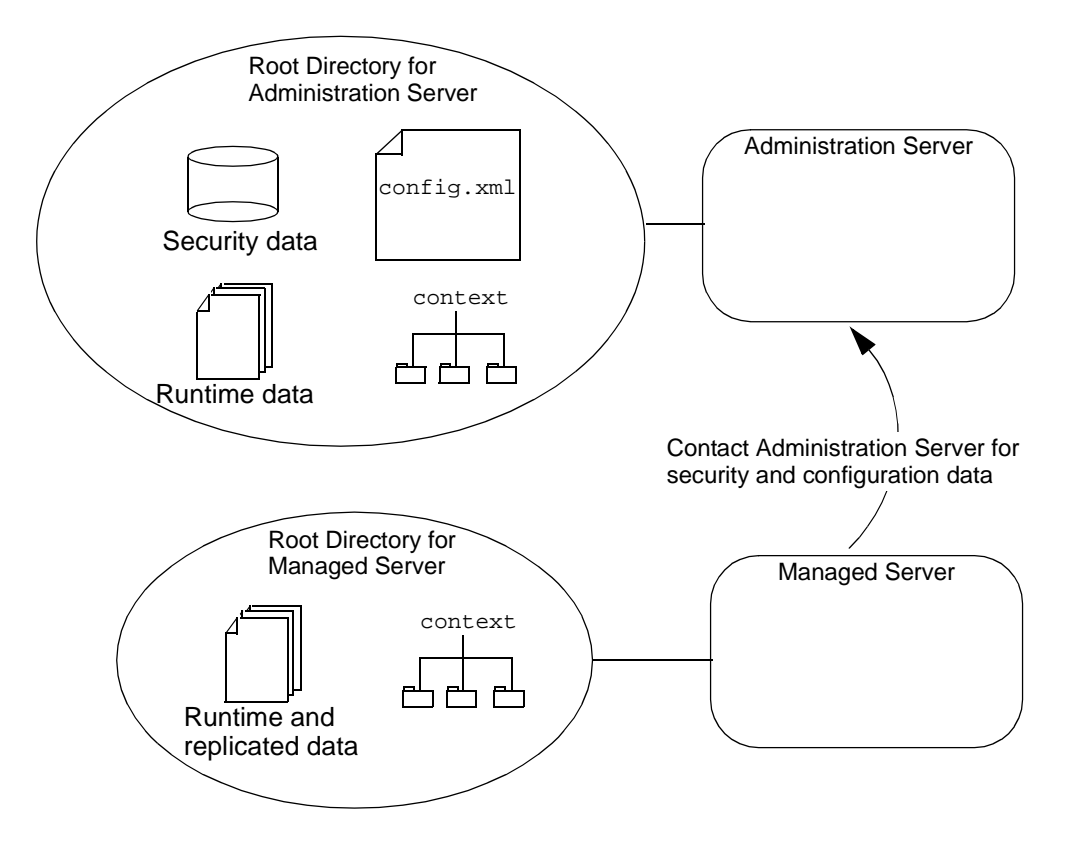

<span id="page-81-0"></span>**Figure 2-2 Root Directory for WebLogic Server Instances**

Multiple instances of WebLogic Server can use the same root directory. However, if your server instances share a root directory, make sure that all relative filenames are unique. For example, if two servers share a directory and they both specify . \MyLogFile, then each server instance will overwrite the other's . \MyLogFile.

To determine the root directory for an Administration Server, WebLogic Server does the following:

! If the server's startup command includes the -Dweblogic.RootDirectory=path option, then the value of path is the root directory.

- **If** -Dweblogic.RootDirectory=path is not specified, and if the working directory (that is, the directory from which you issue the startup command) contains a config.xml file, then the working directory is the root directory.
- $\blacksquare$  If neither of the previous statements is true, then the server looks for a config.xml file in working-directory/config/domain-name. If it finds config.xml in this directory, then working-directory/config/domain-name is the root directory.
- If WebLogic Server cannot find a config.  $xml$  file, then it offers to create one, as described in ["Using the Default Configuration to Start a Server" on page 29](#page-82-0).

To determine the root directory for a Managed Server, WebLogic Server does the following:

- If the server's startup command includes the  $-Dweblogic$ . RootDirectory=path option, then the value of path is the root directory.
- **If** -Dweblogic.RootDirectory=path is not specified, then the working directory is the root directory. For example, if you run the weblogic.Server command from c:\config\MyManagedServer, then c:\config\MyManagedServer is the root directory.

To make it easier to maintain your domain configurations and applications across upgrades of WebLogic Server software, it is recommended that the root directory not be the same as the installation directory for the WebLogic Server software.

# <span id="page-82-0"></span>**Using the Default Configuration to Start a Server**

If you run into problems in your environments and want to boot a server with a clean (default) configuration, you can start WebLogic Server in such a way that it generates a new config.xml file.

This new config.xml file contains only the default settings, unless you use command-line arguments to override the defaults. The username and password that you supply when you start the server becomes the default administrative user.

Note that the server starts as an Administration Server in a new domain. There are no other servers in this domain, nor are any of your deployments or third-party solutions included. You can add them as you would add them to any WebLogic domain.

To cause WebLogic Server to generate a new config.xml file, start an Administration Server using a server root directory that does not already contain a config. xml file. For example, you can do the following:

- 1. Make a new directory for your default configuration.
- 2. Navigate to that directory, and in a command shell, enter the following command: WL\_HOME\server\bin\setWLSEnv.cmd (Windows) WL\_HOME/server/bin/setWLSEnv.sh (UNIX)
- 3. Enter the following command:

java weblogic.Server

- 4. When the server prompts you, enter a username and password. This will become the default administrative user for the domain.
- 5. When the server prompts you to create a new default configuration, enter y.

The server prompts you to reenter your password. Then it starts a server with the new configuration.

# **Starting a Managed Server**

Before you can run a WebLogic Server as a Managed Server, you must do the following:

- ! Start the domain's Administration Server.
- ! Create an entry for that server in the configuration for the domain as described in [Adding a Managed Server to a Domain.](#page-84-0)

After describing how to add a Managed Server to a domain, this section describes starting a Managed Sever by completing any of the following tasks:

- [Starting a Managed Server from the Windows Start Menu](#page-85-0)
- [Starting a Managed Server Using a Script](#page-85-1)
- ! [Starting a Managed Server from the Command Line](#page-87-0)
- ! [Configuring a Connection to the Administration Server](#page-88-0)
- [Specifying the Default Startup State](#page-90-0)
- **[Starting a Remote Managed Server](#page-90-1)**
- ! [Starting and Killing All WebLogic Servers in a Domain or Cluster](#page-91-0)

For information on starting Managed Servers when the Administration Server is unavailable, refer to [Starting a Managed Server When the Administration Server Is Not](http://e-docs.bea.com/wls/docs70/admin_domain/failures.html#starting_MS_when_AS_not_accessible) [Available](http://e-docs.bea.com/wls/docs70/admin_domain/failures.html#starting_MS_when_AS_not_accessible) in the *Creating and Configuring WebLogic Server Domains* Guide.

## <span id="page-84-0"></span>**Adding a Managed Server to a Domain**

To add a Managed Server to a domain, do the following:

- 1. Start the Administration Server for the domain.
- 2. Invoke the Administration Console by pointing your browser at http://hostname:port/console, where hostname is the name of the machine where the Administration Server is running and port is the listen port number that you have configured for the Administration Server (default is 7001).
- 3. If the server runs on a machine that is different from the Administration Server's machine, do the following:
	- a. In the left pane of the Administration Console, click the Machines node.
	- b. In the right pane, click Configure a new Machine.
	- c. Enter a name and click Create.
- 4. In the left pane, click the Servers node.
- 5. On the right pane, click Configure a new Server and do the following:
	- a. Enter a name for the server.

Within a given domain, each server name must be unique.

- b. If you created a machine, select it for this Managed Server.
- c. Click Create.

6. If you want to set up an administration channel for this server, refer to [Configuring](http://e-docs.bea.com/wls/docs70/admin_domain/network.html#administration_port_and_administration_channel) [a Domain-Wide Administration Port](http://e-docs.bea.com/wls/docs70/admin_domain/network.html#administration_port_and_administration_channel) in the *Creating and Configuring WebLogic Server Domains* Guide.

# <span id="page-85-0"></span>**Starting a Managed Server from the Windows Start Menu**

If you use the Configuration Wizard to create a Managed Server (with owning Administration Server configuration) on a Windows computer, the wizard prompts you to install the domain in the Windows Start Menu. If you choose yes, then you can do the following to start the Managed Server:

From the Windows desktop, click Start—Programs—BEA WebLogic Platform 7.0→User Projects→*domain\_name*→Start Server.

The Start Server command opens a command window and calls the domain\_name\startManagedWebLogic.cmd script, which is described in the next section of this topic. When the server has successfully completed its startup process, it writes the following message to the command window:

<Notice> <WebLogicServer> <000360> <Server started in RUNNING mode>

# <span id="page-85-1"></span>**Starting a Managed Server Using a Script**

Because the arguments needed to start a WebLogic Server from the command line can be lengthy and prone to error, we recommend that you incorporate the command into a script.

This section describes the following tasks:

- ! [Using the Configuration Wizard Scripts to Start a Managed Server](#page-86-0)
- [Creating Your Own Script to Start a Managed Server](#page-87-1)

If you are not using the JVM installed with WebLogic Server, refer to ["Using a](#page-68-0) [Non-Default JVM with WebLogic Server" on page 2-15.](#page-68-0)

#### <span id="page-86-0"></span>**Using the Configuration Wizard Scripts to Start a Managed Server**

When you use the Configuration Wizard to create a domain, the wizard creates a script that you can use to start a Managed Server:

- domain\_name\startManagedWebLogic.cmd (Windows)
- domain\_name/startManagedWebLogic.sh (UNIX and Windows. On Windows, this script supports the MKS and Cygnus BASH UNIX shell emulators.)

where *domain\_name* is the directory in which you located your domain.

Similar to the script for starting an Administration Server, startManagedWebLogic script sets values for some domain-specific variables. However, startManagedWebLogic also specifies the listen address of the domain's Administration Server, which causes the server to run as a Managed Server and retrieve its configuration from the Administration Server.

Before you use startManagedWebLogic, open the script in a text editor and make sure that the SERVER\_NAME variable is set to the name of the WebLogic Managed Server that you wish to start. Also verify that the ADMIN URL specifies the host (host name or IP address) and port number where the Administration Server is listening for requests (default is 7001). For example:

```
set SERVER_NAME=bigguy
set ADMIN_URL=peach:7001
```
Instead of opening and modifying startManagedWebLogic, you can enter either of the following commands:

domain name\startWebLogic managed server name admin url

By passing two parameters to the script that starts an Administration Server, you can start a Managed Server.

! domain\_name\startManagedWebLogic managed\_server\_name admin\_url

The above syntax overrides the values of the SERVER\_NAME and ADMIN\_URL in the startManagedWebLogic script.

For example, the following command uses startWebLogic.cmd to start a managed server named myManagedServer using the Administration Server named peach that listens on port 7001:

c:\user\_domains\mydomain\startWebLogic.cmd myManagedServer http://peach:7001

For a complete description of the variables and Java options that can be specified in startManagedWebLogic, see [Table 2-1](#page-66-0) under ["Starting an Administration Server](#page-65-0) [Using a Script" on page 2-12](#page-65-0).

For more information on configuring a connection to the Administration Server, refer to ["Configuring a Connection to the Administration Server" on page 2-35.](#page-88-0)

When the server has successfully completed its startup process, it writes the following message to the command window:

<Notice> <WebLogicServer> <000360> <Server started in RUNNING mode>

#### <span id="page-87-1"></span>**Creating Your Own Script to Start a Managed Server**

If you use some other means to create a domain (such as the Administration Console), you can create your own startup script that starts a Managed Server in your domain. The steps for creating such a script are the same as the steps described in ["Creating](#page-66-1) [Your Own Script to Start an Administration Server" on page 2-13](#page-66-1) with the following addition:

You must set a value for a variable named ADMIN\_URL. For information on configuring a connection to the Administration Server, refer to ["Configuring a Connection to the](#page-88-0) [Administration Server" on page 2-35](#page-88-0).

When the server has successfully completed its startup process, it writes the following message to the command window:

<Notice> <WebLogicServer> <000360> <Server started in RUNNING mode>

## <span id="page-87-0"></span>**Starting a Managed Server from the Command Line**

To start a WebLogic Managed Server from a command line, you use same command and arguments that you use for an Administration Server **plus** one of the following arguments, which configures a connection to the Administration Server:

- -Dweblogic.management.server=host:port
- ! -Dweblogic.management.server=http://host:port
- ! -Dweblogic.management.server=https://host:port

For information on configuring a connection to the Administration Server, refer to ["Configuring a Connection to the Administration Server" on page 2-35](#page-88-0).

For information on the command and arguments for starting an Administration Server, refer to ["Using the weblogic.Server Command" on page 2-16.](#page-69-0)

When the server has successfully completed its startup process, it writes the following message to the command window:

<Notice> <WebLogicServer> <000360> <Server started in RUNNING mode>

## <span id="page-88-0"></span>**Configuring a Connection to the Administration Server**

Regardless of whether you start a Managed Server from the Windows Start menu, a script, or the weblogic.Server command, you must make sure that the Managed Server specifies the correct listen address of the Administration Server. A Managed Server uses this address to retrieve its configuration from the Administration Server.

**Note:** The first time you start a Managed Server, it must be able to contact the Administration Server. Thereafter you can configure Managed Servers to start even if the Administration Server is unavailable. For more information, refer to [Starting a Managed Server When the Administration Server Is Not](http://e-docs.bea.com/wls/docs70/admin_domain/failures.html#starting_MS_when_AS_not_accessible) [Available](http://e-docs.bea.com/wls/docs70/admin_domain/failures.html#starting_MS_when_AS_not_accessible) in the *Creating and Configuring WebLogic Server Domains* Guide.

You can express the listen address in one of the following formats:

■ host:port

where host is the name or IP address of the machine where the Administration Server is running and port is the Administration Server's default, non-SSL listen port. (By default the Administration Server's listen port is 7001.)

With this format, the Managed Server uses its default protocol  $(\pm 3)$  to access the Administration Server. To modify the default protocol, do the following:

- a. Start the Administration Server.
- b. From the Administration Console, in the left pane, expand the Servers node and click the name of the Managed Server.
- c. In the right pane, click Connections→Protocols.
- d. The Default Protocol field determines the default protocol for a server.

■ http://host:port

where  $host$  is the name or IP address of the machine where the Administration Server is running and port is the Administration Server's default, non-SSL listen port. (By default the Administration Server's listen port is 7001.)

To verify the host IP address, name, and default listen port of the Administration Server, start the Administration Server in a command shell. When the server successfully finishes its startup cycle, it prints to standard out messages that are similar to the following (among other messages):

<Apr 19, 2002 9:24:19 AM EDT> <Notice> <WebLogicServer> <000355> <Thread "Listen Thread.Default" listening on port 7001, ip address 11.12.13.141> ... <Apr 19, 2002 9:24:19 AM EDT> <Notice> <WebLogicServer> <000331> <Started WebLogic Admin Server "myserver" for domain "mydomain" running in Development Mode>

You can change the IP address and listen port values from the Administration Console on a server's Configuration→General tab.

■ https://host:port

If you have configured Secure Socket Layer (SSL) communication for the Managed Server and Administration Server, you can use this format. In this format, host is the name or IP address of the machine where the Administration Server is running and *port* is the Administration Server's SSL listen port.

If you set up the Administration Server to use an Administration Port, port must specify the Administration Port.

For information on enabling SSL, refer to [Configuring the SSL Protocol](http://e-docs.bea.com/wls/docs70/ConsoleHelp/security_7x.html#sslprotocol) in the Administration Console Online Help. For more information on Administration Ports, refer to [Configuring a Domain-Wide Administration Port](http://e-docs.bea.com/wls/docs70/admin_domain/network.html#administration_port_and_administration_channel) in the *Creating and Configuring WebLogic Server Domains* Guide.

Because the Managed Server receives its configuration from the Administration Server, the Administration Server specified must be in the same domain as the Managed Server.

# <span id="page-90-0"></span>**Specifying the Default Startup State**

To set up a server so that the weblogic.Server command (or a script that executes the command) starts it in STANDBY by default, do the following (starting a server in STANDBY requires you to set up an Administration Port for the server):

- 1. In the Administration Console, expand the Servers node in the left pane. A list of servers appears under the Servers node.
- 2. Select a specific server in the left pane.
- 3. On the General tab, in the Startup Mode field, enter STANDBY.
- 4. Click Apply to save your changes.

# <span id="page-90-1"></span>**Starting a Remote Managed Server**

If a Node Manager is running on the host machine of a Managed Server, you can start the Managed Server from a remote host using the Administration Console or the weblogic.Admin utility. **Node Manager** is a standalone Java program provided with WebLogic Server that enables you to start and stop remote Managed Servers.

For information about starting a remote server from the Administration Console, refer to [Starting a Server](http://e-docs.bea.com/wls/docs70/ConsoleHelp/servers.html#server_start) and [Starting a Server in the STANDBY State](http://e-docs.bea.com/wls/docs70/ConsoleHelp/servers.html#server_start_standby) in the Administration Console Online Help.

For information on using the weblogic.Admin command utility, refer to ["START" on](#page-366-0) [page B-23](#page-366-0) and ["STARTINSTANDBY" on page B-25](#page-368-0).

For information about the Node Manager, refer to [Managing Server Availability with](http://e-docs.bea.com/wls/docs70/admin_domain/nodemgr.html) [Node Manager](http://e-docs.bea.com/wls/docs70/admin_domain/nodemgr.html) in the *Creating and Configuring WebLogic Server Domains* Guide.

# <span id="page-91-0"></span>**Starting and Killing All WebLogic Servers in a Domain or Cluster**

If the Node Manager is running on the host machines of your Managed Servers, you can use the Administration Console to start all of the Managed Servers in the domain or in a specific cluster. You cannot start the Administration Server from the Administration Console.

You can also use the Administration Console to force a shutdown (kill) of all WebLogic Servers in a domain or in a cluster. The kill command initiates a forced shutdown for Managed Servers and the Administration Server. It does not require the Node Manager.

This section describes the following tasks:

- [Starting All Managed Servers in a Domain](#page-91-1)
- [Starting All Managed Servers in a Cluster](#page-92-0)
- ! [Killing All Servers in a Domain](#page-92-1)
- **EXIMILIARE IN SERVERS IN A Cluster**

For information about the Node Manager, refer to [Managing Server Availability with](http://e-docs.bea.com/wls/docs70/admin_domain/nodemgr.html) [Node Manager](http://e-docs.bea.com/wls/docs70/admin_domain/nodemgr.html) in the *Creating and Configuring WebLogic Server Domains* Guide.

#### <span id="page-91-1"></span>**Starting All Managed Servers in a Domain**

To start all of the Managed Servers in the active domain, do the following:

- 1. Start the Administration Server for the domain.
- 2. Start the Node Manager on all machines in the domain. For more information, refer to [Starting Node Manager](http://e-docs.bea.com/wls/docs70/admin_domain/nodemgr.html#starting_node_manager) in the *Creating and Configuring WebLogic Server Domains* Guide.
- 3. From the Administration Console, right click on the name of the active domain in the left panel.
- 4. Select **Start this domain...**

5. When the Administration Console prompts you to confirm the command, click Yes.

The Administration Console displays a page that lists the name of each WebLogic Server in the domain.

6. To view the result of the start operation for a server, click its name.

#### <span id="page-92-0"></span>**Starting All Managed Servers in a Cluster**

To start all of the Managed Servers in a cluster, do the following:

- 1. Start the Administration Server for the domain.
- 2. Start the Node Manager on all machines in the cluster. For more information, refer to [Starting Node Manager](http://e-docs.bea.com/wls/docs70/admin_domain/nodemgr.html#starting_node_manager) in the *Creating and Configuring WebLogic Server Domains* Guide.
- 3. From the Administration Console, right click on the name of the cluster in the left panel.
- 4. Select **Start this cluster...**
- 5. When the Administration Console prompts you to confirm the command, click Yes.

The Administration Console displays the Tasks page, which displays the status of the startup task for each Managed Server in the cluster.

6. To view details about a server's startup status, on the Tasks page, click the startup task's name. Then click the Details tab.

#### <span id="page-92-1"></span>**Killing All Servers in a Domain**

To initiate a force shutdown (kill) for all servers in a domain, do the following:

- 1. From the Administration Console, right click on the name of the cluster in the left panel.
- 2. **Kill this domain...**
- 3. When the Administration Console prompts you to confirm the command, click Yes.

Managed Servers and the Administration Server immediately stop all work items and shut down. If a Managed Server does not respond, and if you used the Node Manager to start the server, the Node Manager kills the server.

4. To confirm that the domain is killed, review the output in the shell process that runs the Administration Server. It displays an ALERT message that indicates the shutdown sequence has been initiated, and then it exits the process.

#### <span id="page-93-0"></span>**Killing All Servers in a Cluster**

To initiate a force shutdown (kill) for servers in a cluster, do the following:

- 1. From the Administration Console, right click on the name of the cluster in the left panel.
- 2. **Kill this domain...**
- 3. When the Administration Console prompts you to confirm the command, click Yes.

All servers in the cluster immediately stop all work items and shut down. If a Managed Server does not respond, and if you used the Node Manager to start the server, the Node Manager kills the server.

- 4. To confirm that the cluster is killed, do one of the following:
	- If the Administration Server is not part of the cluster, in the left pane, click the Tasks node. On the Tasks page, click the shutdown task's name. Then click the Details tab.
	- If the Administration Server is part of the cluster, review the output in the shell process that runs the Administration Server. It displays an ALERT message that indicates the shutdown sequence has been initiated, and then it exits the process.

# **Shutting Down WebLogic Servers**

You can do any of the following to shut down a WebLogic Server:

■ Using the Administration Console:

- **[Shutting Down a Server](http://e-docs.bea.com/wls/docs70/ConsoleHelp/servers.html#server_shutdown)**
- [Forcing Shutdown of a Server](http://e-docs.bea.com/wls/docs70/ConsoleHelp/servers.html#server_force_shutdown)
- **Using the weblogic.Admin utility:** 
	- ["SHUTDOWN" on page B-21](#page-364-0)
	- " ["FORCESHUTDOWN" on page B-9](#page-352-0)

When you initiate a graceful shutdown, the server notifies subsystems to complete all in-work requests. After the subsystems complete their work, the server stops.

When you initiate a forced shutdown, the server instructs subsystems to immediately drop in-work requests. If you force a Managed Server to shut down and it fails to respond, and if you started the server with the Node Manager, the Node Manager kills the server process.

By default, the server waits no more than 40 seconds for all subsystems to successfully stop. After the number of seconds expires, the server does one of the following:

- $\blacksquare$  If the timeout occurs when the server is in the RUNNING state, the server returns a message to standard out. To shut down the server after this occurs, you must issue a force shutdown command.
- ! If the timeout occurs when the server is in the STANDBY or SHUTTING\_DOWN state, it kills all processes and shuts down.

For information on changing this default period, refer to [Setting the Timeout Period for](http://e-docs.bea.com/wls/docs70/ConsoleHelp/servers.html#setting_timeout_period_for_lifecycle_operations) [LifeCycle Operations](http://e-docs.bea.com/wls/docs70/ConsoleHelp/servers.html#setting_timeout_period_for_lifecycle_operations) in the Administration Console Online Help.

# **Configuring Startup and Shutdown Classes**

You can use startup and shutdown classes to configure a WebLogic Server to perform tasks when you start or gracefully shut down the server. A startup class is a Java program that is automatically loaded and executed when a WebLogic Server is started or restarted.

By default, startup classes are loaded and executed after all other server subsystems have initialized and after the server deploys modules. For any startup class, you can override the default and specify that the server loads and executes it after the server deploys JDBC connection pools and before it deploys Web applications and EJBs.

A shutdown class is a Java program that is automatically loaded and executed when the WebLogic Server is shut down either from the Administration Console or the weblogic.admin shutdown command. For more information about when a server invokes startup and shutdown classes, refer to ["The Server Lifecycle" on page 2-1.](#page-54-0)

To use startup or shutdown classes, you must configure and assign these classes to one or more servers. To configure a class from the Administration Console, refer to [Startup](http://e-docs.bea.com/wls/docs70/ConsoleHelp/startup_shutdown.html) [and Shutdown Classes](http://e-docs.bea.com/wls/docs70/ConsoleHelp/startup_shutdown.html) in the Administration Console Online Help.

# **Setting Up a WebLogic Server as a Windows Service**

If you want a WebLogic Server to start automatically when you boot a Windows host, you can set up the server as a Windows service.

For each server that you set up as a Windows service, WebLogic Server creates a key in the Windows Registry under

HKEY\_LOCAL\_MACHINE\SYSTEM\CurrentControlSet\Services. The registry entry contains such information as the name of the server and other startup arguments. When you start the Windows host, it passes the information in the registry to the JVM.

This section describes the following tasks:

- **[Setting Up a Windows Service](#page-96-0)**
- [Using a Non-Default JVM with a Windows Service](#page-99-0)
- **E** [Verifying the Setup](#page-99-1)
- ! [Using the Control Panel to Stop or Restart the Service](#page-100-0)
- [Removing a Server as a Windows Service](#page-100-1)
- ! [Changing Startup Credentials for a Server Set Up as a Windows Service](#page-102-0)

## <span id="page-96-0"></span>**Setting Up a Windows Service**

WebLogic Server includes a master script,

WL HOME\server\bin\installSvc.cmd, that you can use to set up a server instance as a Windows Service. Instead of invoking the installSvc.cmd master script directly, create your own script that supplies values for a set of variables and then calls the installSvc.cmd script:

1. In the root directory for the domain's Administration Server (the directory that contains the domain's config.xml file), create a script that is similar to the one in [Listing 2-1.](#page-96-1)

#### <span id="page-96-1"></span>**Listing 2-1 Script for Setting Up a Server as a Windows Service**

@rem \*\*\*\*\*\*\*\*\*\*\*\*\*\*\*\*\*\*\*\*\*\*\*\*\*\*\*\*\*\*\*\*\*\*\*\*\*\*\*\*\*\*\*\*\*\*\*\*\*\*\*\*\*\*\*\*\*\*\*\*\*\*\*\*\*\*\*\*\*\*\*\*\*

@rem This script sets up a WebLogic Server instance as a Windows service. @rem It sets variables to specify the domain name, server name, and optionally, @rem user credentials, startup mode, and arguments for the JVM. Then the script @rem calls the %WL\_HOME%\server\bininstallSvc.cmd script.

@rem \*\*\*\*\*\*\*\*\*\*\*\*\*\*\*\*\*\*\*\*\*\*\*\*\*\*\*\*\*\*\*\*\*\*\*\*\*\*\*\*\*\*\*\*\*\*\*\*\*\*\*\*\*\*\*\*\*\*\*\*\*\*\*\*\*\*\*\*\*\*\*\*\*

echo off **SETLOCAL** 

@rem Set DOMAIN NAME to the name of the domain in which you have defined @rem the server instance. set DOMAIN\_NAME=myWLSdomain

@rem Set USERDOMAIN\_HOME to the root directory of the domain's Administration @rem Server, which is the directory that contains the domain's config.xml file. @rem For more information about the root directories for servers, refer to @rem ["A Server's Root Directory" on page 2-27](#page-80-0). set USERDOMAIN\_HOME=D:\bea\user\_projects\myWLSdomain

@rem Set SERVER NAME to the name of the existing server instance that you want @rem set up as a Windows service. set SERVER\_NAME=myWLSserver

@rem Optional: one way of bypassing the username and password prompt during @rem server startup is to set WLS\_USER to your system username and WLS\_PW to @rem your password. The script encrypts the login credentials and stores them @rem in the Windows registry. @rem The disadvantage to this method is that changing the username or password

```
@rem for the server instance requires you to delete the Windows service and set
@rem up a new one with the new username and password.
@rem If you use a boot identity file to bypass the prompt, you can change the
@rem login credentials without needing to modify the Windows service. For more
@rem information about bypassing the username and password prompt, refer to
@rem "Bypassing the Prompt for Username and Password" on page 2-7.
set WLS_USER=
set WLS_PW=
@rem Optional: set Production Mode. When STARTMODE is set to true, the server
@rem starts in Production Mode. When not specified, or when set to false, the
@rem server starts in Development Mode. For more information about
@rem Development Mode and Production Mode, refer to
@rem "Development Mode vs. Production Mode" on page 2-26.
set STARTMODE=
@rem Set JAVA_OPTIONS to the Java arguments you want to pass to the JVM. Separate
@rem multiple arguments with a space.
@rem If you are using this script to set up a Managed Server as a Windows service,
@rem you must include the -Dweblogic.management.server argument, which
@rem specifies the host name and listen port for the domain's Administration
@rem Server. For example:
@rem set JAVA_OPTIONS=-Dweblogic.management.server=http://adminserver:7501
@rem For more information, refer to
@rem "Starting a Managed Server from the Command Line" on page 2-34.
set JAVA_OPTIONS=
@rem Optional: set JAVA_VM to the java virtual machine you want to run.
@rem For example:
@rem set JAVA_VM=-server
set JAVA_VM=
@rem Set MEM_ARGS to the memory args you want to pass to java. For example:
@rem set MEM_ARGS=-Xms32m -Xmx200m
set MEM_ARGS=
@rem Call Weblogic Server service installation script. Replace <WL_HOME> with
@rem the absolute pathname of the directory in which you installed WebLogic
@rem Server. For example:
@rem call "D:\bea\weblogic700\server\bin\installSvc.cmd"
call "<WL_HOME>\server\bin\installSvc.cmd"
ENDLOCAL
```
- 2. If you set up both an Administration Server and a Managed Server to run as Windows services on the same computer, you can specify that the Managed Server starts only after the Administration Server has started by doing the following:
	- a. In a text editor, open the  $W_L$  HOME\server\bin\installSvc.cmd master script.

The last command in this script invokes the beasvc utility.

- b. Add the following arguments to the command that invokes the beasvc utility:
- $\bullet$  -depend: service\_names Comma-separated list of services that must start before this service starts.
- $\bullet$  -delay: delay\_milliseconds Number of milliseconds to delay the JVM thread. The -delay argument is optional, but recommended to make sure that an Administration Server has time to complete its startup cycle before any Managed Servers start.

For example, the modified beasvc invocation will resemble the following:

```
"%WL_HOME%\server\bin\beasvc" -install
-svcname:"beasvc %DOMAIN_NAME%_%SERVER_NAME%"
-depend: "beasvc myDomain_myAdminServer"
-delay: "800"
-javahome: "%JAVA_HOME%" -execdir: "%USERDOMAIN_HOME%"
-extrapath:"%WL_HOME%\server\bin" -password:"%WLS_PW%"
-cmdline:%CMDLINE%
```
3. Save the script and run it from the server's root directory.

If the script runs successfully, it creates a Windows service named beasvc DOMAIN\_NAME\_SERVER\_NAME and prints a line to standard out that is similar to the following: beasvc mydomain\_myserver installed.

- 4. If you modified the WL\_HOME\server\bin\installSvc.cmd master script, undo your modifications so the script can be used to set up other server instances.
- **Note:** If you use the Domain Configuration Wizard to create a domain and server, some of the domain templates prompt you to set up the server as a Windows service. You can choose yes to set up an Administration Server as a Windows service. However, if you want to set up a Managed Server with a dependency, you must choose no in the wizard and complete the steps in this section.

Regardless of whether you choose yes or no, if the domain template includes a prompt for setting up a service, it will create a script named install Service.cmd in the server's root directory, which is similar to the script in [Listing 2-1, "Script for Setting Up a Server as a Windows Service,"](#page-96-1) [on page 2-43.](#page-96-1)

# <span id="page-99-0"></span>**Using a Non-Default JVM with a Windows Service**

If you are not using the JVM installed with WebLogic Server, you must edit the master script, WL\_HOME\server\bin\installSvc.cmd, so that the JAVA\_HOME variable specifies the correct location of the JVM on your system. In addition, if the JVM does not support an option to run in a HotSpot mode, then you must remove the %JAVA\_VM% variable from the command that invokes the JVM.

To edit the master script so that it installs server instances that use a non-default JVM, do the following:

- 1. Create a backup copy of WL\_HOME\server\bin\installSvc.cmd.
- 2. Open installSvc.cmd in a text editor.
- 3. Edit the set JAVA\_HOME command to specify the home directory of your JVM. For example, set JAVA\_HOME=C:\JRockit\JRE\1.3.1
- 4. If the JVM does not support a HotSpot mode, remove %JAVA\_VM% from the command that invokes the JVM, which is the line near the end of the file. For example, remove the bold text from the following command: "%JAVA\_HOME%\bin\java" **%JAVA\_VM%** %MEM\_ARGS% %JAVA\_OPTIONS% -Dweblogic.Name=%SERVER\_NAME% -Dbea.home="C:\bea" -Dweblogic.management.username=%WLS\_USER% -Dweblogic.management.password=%WLS\_PW% -Dweblogic.ProductionModeEnabled=%STARTMODE% -Djava.security.policy="%WL\_HOME%\server\lib\weblogic.policy" weblogic.Server

# <span id="page-99-1"></span>**Verifying the Setup**

To verify that you successfully set up a WebLogic Server as a Windows service, do the following:

- 1. Open a command window and enter the following command: set PATH=WL\_HOME\server\bin;%PATH%
- 2. Navigate to the directory immediately above your domain directory. For example, to verify the setup for BEA\_HOME\user\_domains\mydomain, navigate to BEA HOME\user domains.
- 3. Enter the following command: beasvc -debug "yourServiceName"

For example, beasvc -debug "beasvc mydomain\_myserver".

If your setup was successful, the beasvc -debug command starts your server. If the script returns an error similar to the following, make sure that you specified the correct service name:

```
Unable to open Registry Key .......
System\CurrentControlSet\Services\beasvc
example_examplesServer\Parameters
```
## <span id="page-100-0"></span>**Using the Control Panel to Stop or Restart the Service**

After you set up a server to run as a Windows service, you can use the Service Control Panel to stop and restart the server:

- 1. Select Start→Settings→Control Panel.
- 2. On Windows 2000, open the Administrative Tools Control Panel. Then open the Services Control Panel.

On Windows NT, open the Services Control Panel directly from the Control Panel window.

- 3. In the Services Control Panel, find the service that you created. By default, the service name starts with beasvc.
- 4. Right-click the service name and select commands from the shortcut menu.

## <span id="page-100-1"></span>**Removing a Server as a Windows Service**

To remove a server as a Windows service, do the following:

1. In the root directory of the domain's Administration Server (the directory that contains the doman's config.xml file), create a script similar to the one in [Listing 2-2.](#page-101-0)

#### <span id="page-101-0"></span>**Listing 2-2 Script to Remove a Windows Service**

```
@rem *************************************************************************
@rem This script is used to uninstall a WebLogic Server service for a
@rem server instance that is defined for the current domain.
@rem The script simply sets the DOMAIN_NAME and SERVER_NAME variables and calls
@rem the %WL_HOME%\server\bin\uninstallSvc.cmd script.
@rem *************************************************************************
echo off
SETLOCAL
@rem Set DOMAIN_NAME to the name of the domain that contains the server.
set DOMAIN_NAME=myWLSdomain
@rem Set SERVER_NAME to the name of the server that you want to remove as
@rem a service.
set SERVER_NAME=myWLSserver
@rem Call Weblogic Server service uninstallation script. Replace <WL_HOME> with
@rem the absolute pathname of the directory in which you installed WebLogic
@rem Server. For example:
@rem call "D:\bea\weblogic700\server\bin\uninstallSvc.cmd"
call "<WL_HOME>\server\bin\uninstallSvc.cmd"
```
ENDLOCAL

2. Save and run the script.

If the removal script runs successfully, its output in the command window includes a line similar to the following:

beasvc mydomain\_myserver removed.

# <span id="page-102-0"></span>**Changing Startup Credentials for a Server Set Up as a Windows Service**

To change passwords or add users for any WebLogic Server, you must start the server and use the security realm's administration tools. If you use the security realm that is installed with WebLogic Server, you can use the Administration Console. If you use a third-party security realm, you must use the administration tools provided in that realm.

After you change the security data, you must do the following to change the arguments that are passed to the server during the startup cycle:

- ! If you set up the Windows service to retrieve usernames and passwords from a boot identity file, you can overwrite the existing file with a new one that contains the new username and password. For information about creating a boot identity file, refer to ["Creating a Boot Identity File" on page 2-8.](#page-61-0)
- ! If you set up the Windows service to retrieve usernames and passwords from the Windows registry, then you must remove the Windows service and create a new one that uses your new username or password:
	- a. Uninstall the WebLogic Server as a Windows service. For more information, refer to ["Removing a Server as a Windows Service" on page 2-47.](#page-100-1)
	- b. In a text editor, open the script that you used the install the service and enter your new password as the value for the set WLS\_USER and/or set WLS\_PW directive. WebLogic encrypts this value in the Windows Registry.

After you run the script, you can remove the password from this file.

c. Save and execute the script. This will create a new service with the updated password.

# **The WebLogic Server Windows Service Program (beasvc.exe)**

The installSvc.cmd and uninstallSvc.cmd master scripts are convenience wrappers for the WebLogic Server Windows Service program, beasvc.exe. You can modify those scripts or create your own scripts that invoke beasvc.exe and install WebLogic Servers or Node Managers as Windows services. If you want to uninstall a service, you can invoke beasvc.exe directly without creating a script.

For information on how to install or remove the Node Manager as a Windows service, see [Starting Node Manager as a Windows Service](http://e-docs.bea.com/wls/docs70/admin_domain/nodemgr.html#starting_node_manager_windows_service) in the *Creating and Configuring WebLogic Server Domains* Guide.

beasvc.exe is located in WL\_HOME\server\bin and your script can pass any of the following parameters:

```
–install
```
Install the specified service.

–remove

Remove the specified service.

```
–svcname: service_name
```
The user-specified name of the service to be installed or removed.

–javahome: java\_directory

Root directory of the Java installation. The start command will be formed by appending \bin\java to java\_directory.

#### –execdir: domain\_name

Directory where this startup command will be executed.

–extrapath: additional\_env\_settings

Additional path settings that will be prepended to the path applicable to this command execution.

–help

Prints out the usage for the beasve.exe command.

-depend: service\_names

Comma-separated list of services that this service depends on.

-delay: delay\_milliseconds

Number of milliseconds to delay the JVM thread.

–cmdline: variable

```
The java command-line parameters to be used when starting a WebLogic
Server as a Windows service. For example:
-cmdline:"-ms64m -mx64m
```

```
-classpath C:\bea\wweblogic7.0\lib\weblogic.jar
-Dweblogic.Name=myserver weblogic.Server"
```
Win32 systems have a 2K limitation on the length of the command line. If the classpath setting for the Windows service startup is very long, the 2K limitation could be exceeded. To work around this limitation, you can do the following when using the beasvc command:

- 1. Place the classpath values in a text file.
- 2. Place your beasvc command in a script. In this script, assign the parameters for the beasvc command to a variable. For the classpath parameter, use the following syntax: -classpath @filename
- 3. Then, specify the variable as the value of the -cmdline parameter. For example:

```
set CMDLINE="-ms64m -mx64m -Dweblogic.Name=myserver
-Dbea.home=\"c:\bea\" -classpath @C:\temp\myclasspath.txt
weblogic.Server"
"c:\bea\weblogic700\server\bin\beasvc" -install
-svcname:myserver -cmdline:%CMDLINE%
```
4. Run the script.

# <span id="page-106-0"></span>**3 Protecting System Administration Operations**

To leverage individual skills, many Web development teams divide system administration responsibilities into distinct roles. Each project might give only one or two team members permission to deploy components, but allow all team members to view the WebLogic Server configuration. A WebLogic Server supports this role-based development by providing four global roles that determine access privileges for system administration operations: Admin, Deployer, Operator, and Monitor.

All WebLogic Server system administration operations are implemented via a set of MBeans. An **MBean** is a type of Java object that is specified in the Java Management Extensions (JMX). When a user tries to invoke operations on these system-administration MBeans, the WebLogic Server determines whether the user belongs to a role that is permitted to carry out the operation. For more information on MBeans that configure WebLogic Servers, refer to ["System Administration](#page-28-0) [Infrastructure" on page 1-5](#page-28-0).

This topic contains the following sections:

- **[Operations Available to Each Role](#page-107-0)**
- ! [Protected User Interfaces](#page-109-0)
- ! [Permissions for Starting and Shutting Down a WebLogic Server](#page-113-0)
- **Note:** These role-based permissions replace access control lists (ACLs) for securing WebLogic Server MBeans, which were used before Release 7.0.

# <span id="page-107-0"></span>**Operations Available to Each Role**

[Table 3-1](#page-107-1) describes the four global roles that WebLogic Server uses to determine access privileges for system administration operations, and the permissions granted to each role.

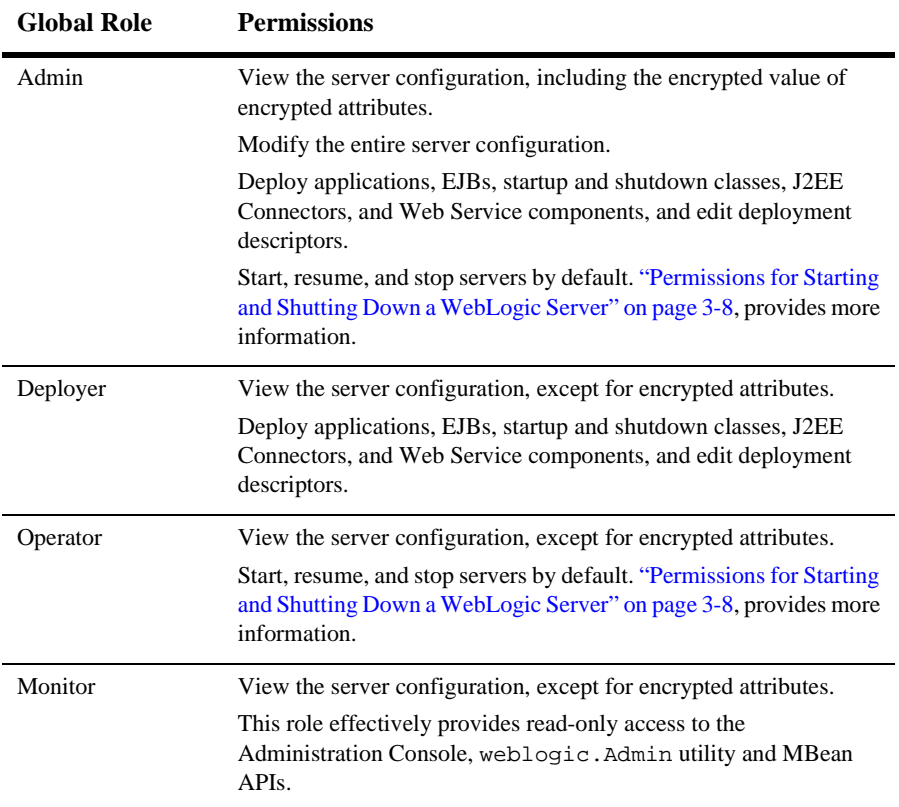

#### <span id="page-107-1"></span>**Table 3-1 Global Roles and Permissions**

No user, regardless of role membership, can view the non-encrypted version of an encrypted attribute.
While you can create any number of additional roles for use in your applications, only the roles in [Table 3-1](#page-107-0) have permission to view or change the configuration of a WebLogic Server. To define a role, use the Administration Console. For more information, refer to [Granting Roles](http://e-docs.bea.com/wls/docs70/secmanage/security7.html#roles) in the *Managing WebLogic Security* guide.

#### **Default Group Associations**

By default, a WebLogic Server defines four groups that correspond to the four global roles. By adding a username to one of these groups, the user will also be in the corresponding global role. (See [Table 3-2.](#page-108-0))

| <b>Members of This Group</b> | Are In This Role |
|------------------------------|------------------|
| Administrators               | Admin            |
| Deployers                    | Deployer         |
| <b>Operators</b>             | Operator         |
| <b>Monitors</b>              | Monitor          |

<span id="page-108-0"></span>**Table 3-2 Default Group Associations**

Membership in a **group** is a static identity that a system administrator assigns, while membership in a **role** can be dynamically calculated based on data such as group membership, username, or the time of day. (See [Figure 3-1.](#page-109-0))

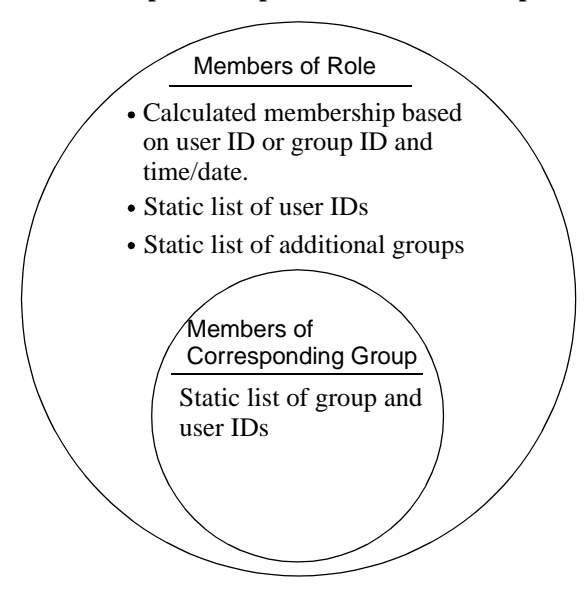

<span id="page-109-0"></span>**Figure 3-1 Relationship of Group and Role Membership**

For example, if you add a user to the group named Deployers, by default the user will also belong to the Deployer role. You can, however, modify the default definition of the Deployer role so that a user named  $\text{User1}$  is in the Deployer role from 6am to 6pm, and a user named User2 is in the role from 6pm to 6am.

When you use the Configuration Wizard to create WebLogic Server configuration, the administrative user that you create is in the Administrators group, and, therefore, the Admin role. The Deployers, Operators, and Monitors groups are empty.

For information on creating users and assigning them to roles, refer to [Defining Users](http://e-docs.bea.com/wls/docs70/secmanage/security7.html#users) and [Granting Roles](http://e-docs.bea.com/wls/docs70/secmanage/security7.html#roles) in the *Managing WebLogic Security* guide.

## **Protected User Interfaces**

You can use the following user interfaces (UIs) to perform system administration operations:

- ! The Administration Console. For information about using this UI, refer to the [Administration Console Online Help.](http://e-docs.bea.com/wls/docs70/ConsoleHelp/index.html)
	- **Note:** To use the Administration Console, you must belong to one of the **groups** and roles that are described in [Table 3-2.](#page-108-0) The other user interfaces do not require you to belong to one of the default groups.
- ! The weblogic.Admin command. For information about using this UI, refer to [Appendix B, "WebLogic Server Command-Line Interface Reference."](#page-344-0)
- **I.** MBean APIs. For information about using these APIs, refer to the [Programming](http://e-docs.bea.com/wls/docs70/jmx/index.html) [WebLogic JMX Services](http://e-docs.bea.com/wls/docs70/jmx/index.html) guide.

If you attempt to invoke an operation for which you do not have permission, the WebLogic Server instance throws a

weblogic.management.NoAccessRuntimeException. The server instance sends this exception to its log file, and you can configure a server to send exceptions to standard out. If you invoke the command from the Administration Console, you see an Access denied error.

## **Overlapping Permissions for System Administration MBeans and Policies on Resources**

For a few, specific operations, the MBean permissions described in previous sections overlap with another security scheme, policies on resources. In these cases, a user must satisfy both security schemes to invoke the operation.

This section contains the following subsections:

- **E** [Resources and Policies](#page-111-0)
- **E** [Working with Policies](#page-112-0)
- [Maintaining a Consistent Security Scheme](#page-113-0)

#### <span id="page-111-0"></span>**Resources and Policies**

A WebLogic Server instance, the server's subsystems (such as Deployment Manager and JDBC Container), and the items that the subsystems control (such as Web applications and JDBC connection pools) are called **resources**. Each WebLogic Server resource exposes a set of its operations through its own instance of the weblogic.security.spi.Resource interface.

A **policy** is a set of criteria that determines who can access the Resource interface for a resource. For example, the Resource interface for a server resource exposes operations that start, shut down, lock, or unlock the server instance. You can define a policy that determines who can access the server's Resource interface and its methods.

In some cases, the operations that the Resource interface exposes change attributes of WebLogic Server MBeans. In these cases, the permissions specified by the policy must agree with the role-based protections of MBean attributes. (See [Figure 3-2](#page-111-1).)

<span id="page-111-1"></span>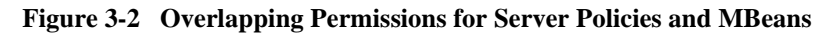

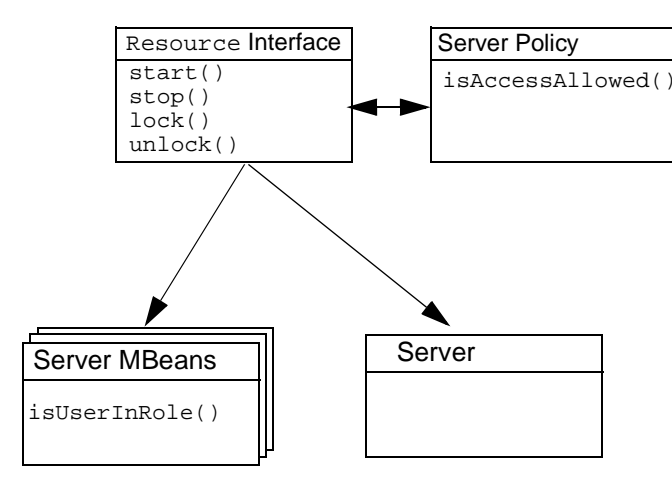

### <span id="page-112-0"></span>**Working with Policies**

You can view, create, or modify policies on resources from the Administration Console. For example, to view the policy on a server resource, right click the name of a WebLogic Server and choose Define Policy. As illustrated in [Figure 3-3,](#page-112-1) the default policy for a server resource grants access to the Admin and Operator role.

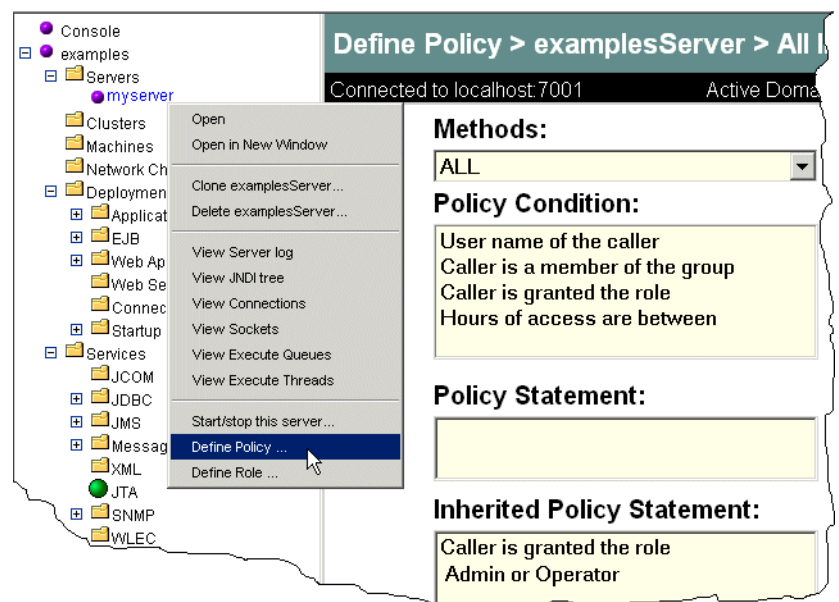

<span id="page-112-1"></span>**Figure 3-3 Default Policy for a Server Resource**

Note that a server resource inherits a default policy. If you want to change the inherited policy statement for all WebLogic Server instances in a domain, do the following from the Administration Console:

- 1. Right-click the Servers node.
- 2. From the shortcut menu, click Define Policy.
- 3. In the right pane, modify the policy and click Apply.

For more information on creating and modifying policies, refer to [Setting Protections](http://e-docs.bea.com/wls/docs70/secmanage/security7.html#securitypolicies) [for WebLogic Resources](http://e-docs.bea.com/wls/docs70/secmanage/security7.html#securitypolicies) in the *Managing WebLogic Security* guide.

## <span id="page-113-0"></span>**Maintaining a Consistent Security Scheme**

The default configuration of groups, roles, server policies, and MBean permissions work together to create a consistent security scheme. You can, however, make modifications that limit access in ways that you do not intend.

For example, if you add a user to the Operator role but fail to add the Operator role to the policy of a server resource, the Operator can call MBean methods that are used in the startup and shutdown sequence, but cannot use any server-resource operations to start or stop a server.

To keep MBean security synchronized with the permissions granted by policies, consider the following when you create or modify a policy:

- Consider always giving the Admin role access to a resource.
- ! For a policy on a server, consider adding the Operator role.
- For a policy on a deployable resource (such as an EJB, Application, Connector, or Startup/Shutdown class), consider adding the Deployer role.

In addition, note that if a user does not belong to one of the four groups described in [Table 3-2,](#page-108-0) the user cannot log in to the Administration Console.

# **Permissions for Starting and Shutting Down a WebLogic Server**

WebLogic Server enables two techniques for starting and shutting down server instances, the weblogic.Server command and the Node Manager. Because the underlying components for weblogic.Server and Node Manager are different, the two commands use different authentication methods.

This section contains the following subsections:

- **[Permissions for Using the weblogic.Server Command](#page-114-0)**
- **Exercise** [Permissions for Using the Node Manager](#page-114-1)

■ [Shutting Down a WebLogic Server](#page-115-0)

#### <span id="page-114-0"></span>**Permissions for Using the weblogic.Server Command**

The weblogic.Server command, which starts a WebLogic Server from a local host machine, calls methods that are protected by a policy on the server resource. To use this command, you must satisfy the requirements of the policy on the server.

Some weblogic.Server arguments set attributes for MBeans. However, because these arguments modify an MBean before the server is in the RUNNING state, the policy on the server resource, not the MBean security scheme, is the authorizer. For example, a user in the Operator role can use the -Dweblogic.ListenPort argument to change a server's default listen port, but once the WebLogic Server is running, the Operator user cannot change the listen port value.

For more information about weblogic.Server, refer to ["Using the weblogic.Server](#page-69-0) [Command" on page 2-16.](#page-69-0)

#### <span id="page-114-1"></span>**Permissions for Using the Node Manager**

The Node Manager uses both MBeans and the server resource to start a remote server.

If you have configured a Node Manager on the host machine of a remote WebLogic Server, by default a user in the Admin or Operator role can use the Node Manager to start the remote server.

You must make sure that any modifications you make to the default security settings do not prevent a user from being authorized by both MBean security and the server policy. For example, if you remove the Operator role from a server policy, the Operator can still call MBean methods but cannot call the server resource.

For information about the Node Manager, refer to [Managing Server Availability with](http://e-docs.bea.com/wls/docs70/admin_domain/nodemgr.html) [Node Manager](http://e-docs.bea.com/wls/docs70/admin_domain/nodemgr.html) in the *Creating and Configuring WebLogic Server Domains* Guide.

### <span id="page-115-0"></span>**Shutting Down a WebLogic Server**

Shutting down a WebLogic Server also involves both MBeans and the server resource. When you issue a shutdown command, the server first determines whether you are a member of the Admin or Operator role (per the MBean security scheme). Then, after the MBean operations run, the server determines whether the policy on the server resource authorizes you to shut down the server.

# **4 Using Log Messages to Manage WebLogic Server**

WebLogic Server uses log messages to record information about events such as the deployment of new applications or the failure of one or more subsystems. The messages include information about the time and date of the event as well as the ID of the user who initiated the event.

You can view and sort these messages to detect problems, track down the source of a fault, and track system performance. For example, you can determine which user deployed a specific application or which user changed the thread pool count on a specific day. You can also create client applications that listen for these messages and respond automatically. For example, you can create an application that listens for messages indicating a failed subsystem. If a subsystem fails, the application can send email to a system administrator.

This topic contains the following sections:

- **E** [WebLogic Server Log Messages](#page-117-0)
- [Exceptions and Stack Traces](#page-119-0)
- ! [WebLogic Server Log Files](#page-120-0)
- **[Output to Standard Out](#page-126-0)**
- ! [Additional Log Files](#page-127-0)

For information on setting up your application to listen for messages, refer to the [Using](http://e-docs.bea.com/wls/docs70/logging/index.html) [WebLogic Logging Services](http://e-docs.bea.com/wls/docs70/logging/index.html) Guide.

# <span id="page-117-0"></span>**WebLogic Server Log Messages**

Compiled within the weblogic.jar file are sets of messages that each subsystem within WebLogic Server uses to communicate its status. For example, when you start a WebLogic Server instance, the Security subsystem writes a message to report its initialization status.

This section contains the following subsections:

- **E** [Message Attributes](#page-117-1)
- [Message Output](#page-119-1)

#### <span id="page-117-1"></span>**Message Attributes**

The messages for all subsystems contain a consistent set of fields (attributes) as described in the following table.

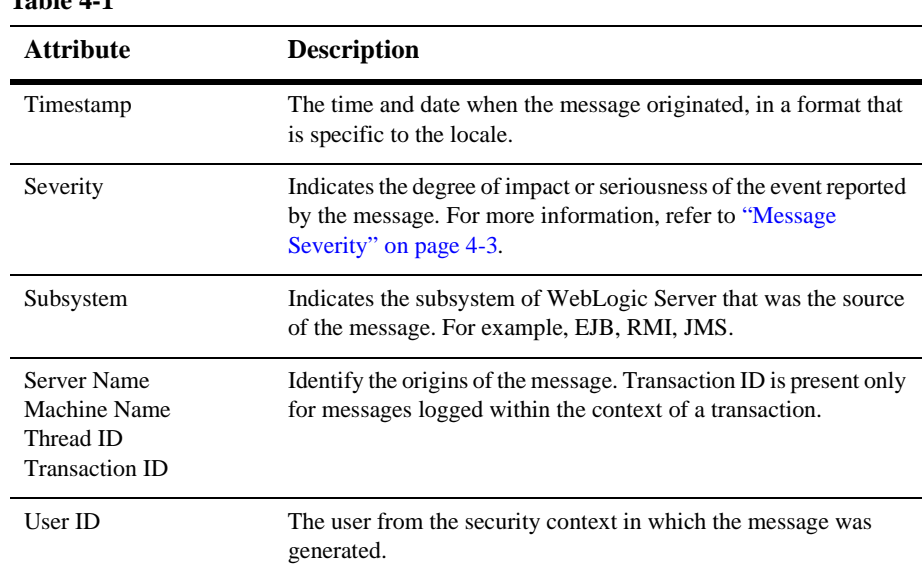

#### **Table 4-1**

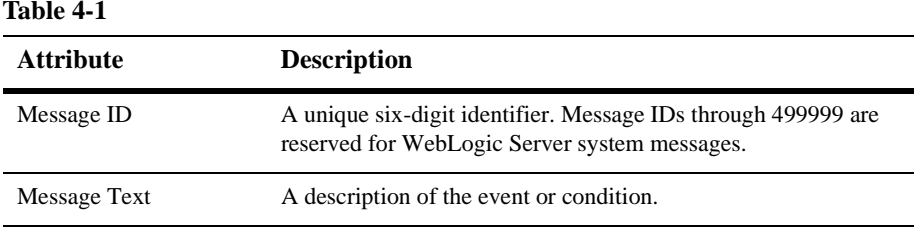

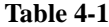

#### <span id="page-118-0"></span>**Message Severity**

The **severity** attribute of a WebLogic Server log message indicates the potential impact of the event or condition that the message reports.

The following table lists the severity levels of log messages from WebLogic Server subsystems, starting from the lowest level of impact to the highest.

| <b>Severity</b>  | <b>Meaning</b>                                                                                                    |
|------------------|----------------------------------------------------------------------------------------------------|
| INFO             | Used for reporting normal operations.                                                                                                    |
| WARNING          | A suspicious operation or configuration has occurred but it may not have<br>an impact on normal operation.                                                                                                    |
| <b>ERROR</b>     | A user error has occurred. The system or application is able to handle the<br>error with no interruption, and limited degradation, of service.                                                                              |
| NOTICE           | An INFO or WARNING-level message that is particularly important for<br>monitoring the server.                                                                                                    |
| CRITICAL         | A system or service error has occurred. The system is able to recover but<br>there might be a momentary loss, or permanent degradation, of service.                                                                         |
| ALERT            | A particular service is in an unusable state while other parts of the system<br>continue to function. Automatic recovery is not possible; the immediate<br>attention of the administrator is needed to resolve the problem. |
| <b>EMERGENCY</b> | The server is in an unusable state. This severity indicates a severe system<br>failure or panic.                                                                                                    |

**Table 4-2**

WebLogic Server subsystems generate many messages of lower severity and fewer messages of higher severity. For example, under normal circumstances, they generate many INFO messages and no EMERGENCY messages.

If your application uses the WebLogic logging services, it can use an additional severity level, DEBUG. WebLogic Server subsystems do not use this severity level. For more information, refer to [Writing Debug Messages](http://e-docs.bea.com/wls/docs70/logging/writing.html#writing_debug_messages) in the *Using WebLogic Logging Services* Guide.

#### <span id="page-119-1"></span>**Message Output**

When a WebLogic Server instance outputs a message, the first line of each message begins with #### followed by the message attributes. Each attribute is contained between angle brackets.

The following is an example of a log message:

```
####<Jun 2, 2002 10:23:02 AM PDT> <Info> <SSL> <bigbox> <myServer>
  <SSLListenThread> <harry> <> <004500> <Using exportable strength SSL>
```
In this example, the message attributes are: Timestamp, Severity, Subsystem, Machine Name, Server Name, Thread ID, User ID, Transaction ID, Message ID, and Message Text.

If a message is not logged within the context of a transaction, the angle brackets (separators) for Transaction ID are present even though no Transaction ID is present.

If the message includes a stack trace, the stack trace follows the list of message attributes.

The character encoding used in writing the log files is the default character encoding of the host system.

## <span id="page-119-0"></span>**Exceptions and Stack Traces**

Some WebLogic Server log messages indicate an exception has been thrown. If the JVM generates a stack trace with the exception, the WebLogic Server log message includes the stack trace.

You can specify whether a WebLogic Server instance writes the stack traces to its log file.

If an application that uses WebLogic logging services is running in a remote JVM, the application sends its exceptions and stack traces to the WebLogic logging services. You use the Administration Console to determine whether an instance of WebLogic Server writes these remote exceptions and stack traces to its log file.

For more information on configuring logging of exceptions and stack traces, refer to [Configuring Debug Information in the Server Log File](http://e-docs.bea.com/wls/docs70/ConsoleHelp/servers.html#log_debug) in the Administration Console Online Help.

## <span id="page-120-0"></span>**WebLogic Server Log Files**

To persist the messages that it generates, WebLogic Server writes the messages to log files. You can view these files with a standard text editor or the with log file viewer in the Administration Console.

**Note:** We recommend that you do not modify log files by manually editing them. Modifying a file changes the timestamp and can confuse log file rotation. In addition, editing a file might lock it and prevent updates from a WebLogic Server.

This section contains the following subsections:

- [Local Log Files and Domain Log Files](#page-121-0)
- [Log File Names and Locations](#page-123-0)
- **[Log File Rotation](#page-123-1)**
- **E.** [WebLogic Log File Viewer](#page-124-0)

### <span id="page-121-0"></span>**Local Log Files and Domain Log Files**

Each WebLogic Server instance writes all messages from its subsystems and applications to a log file that is located on the local host machine. In addition, each instance uses Java Management Extensions (JMX) to broadcast its messages as JMX notifications. A server broadcasts all messages and message text except for the following:

- **I.** Messages of the DEBUG severity level.
- Any stack traces that are included in a message.

When a WebLogic Server instance starts, the Administration Server's message listener registers itself with the server's log broadcaster. At the time of registration, a default filter is provided that determines which messages the Administration Server listens for. The Administration Server writes these messages to an additional domain-wide log file. (See [Figure 4-1](#page-122-0).)

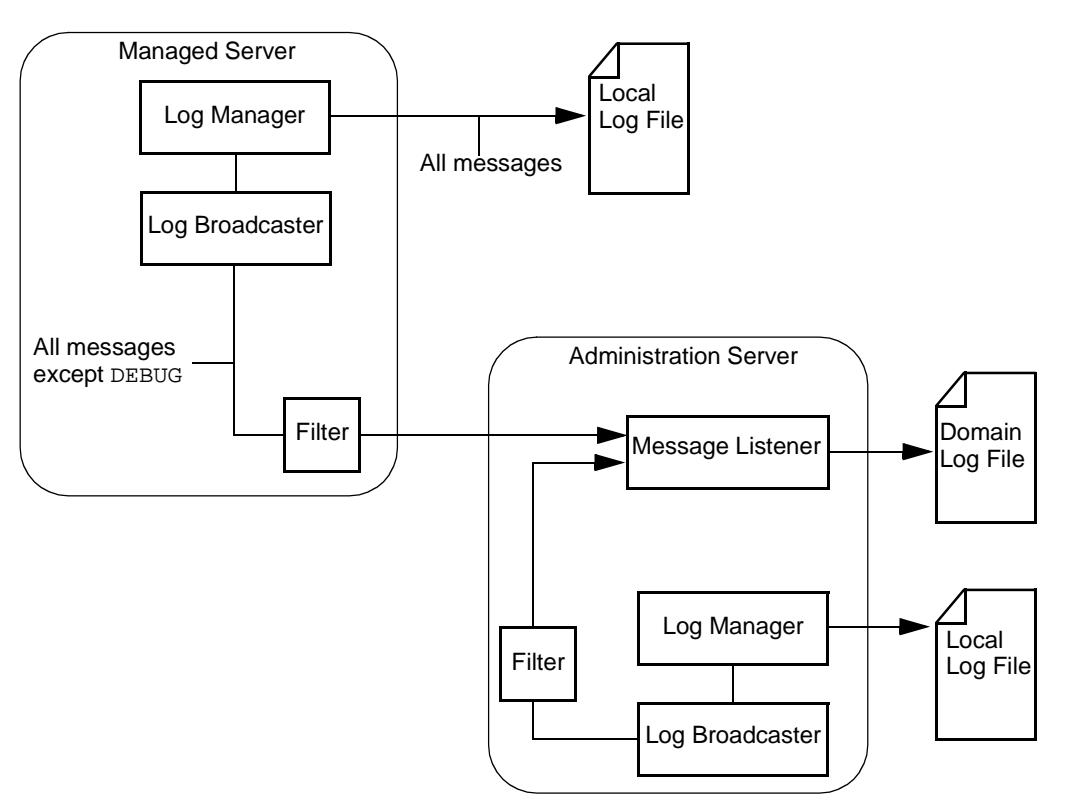

<span id="page-122-0"></span>**Figure 4-1 WebLogic Server Logging Services**

The default filter selects only messages of severity level ERROR and higher. In this way, the domain log provides a summary of the domain's overall status.

For any given WebLogic Server instance, you can override the default filter and create a domain log filter that causes a different set of messages to be written to the domain log file. For information on setting up a domain log filter for a WebLogic Server instance, refer to [Domain Log Filters](http://e-docs.bea.com/wls/docs70/ConsoleHelp/domain_log_filters.html) in the Administration Console Online Help.

#### <span id="page-123-0"></span>**Log File Names and Locations**

By default, the local server log file is named . /SERVER\_NAME/SERVER\_NAME. log, where *SERVER* NAME is the name of the server. The path is relative to the server's root directory.

The default name for a domain log file is . /DOMAIN\_NAME. log, where DOMAIN\_NAME is the name of the domain. The path is relative to the root directory of the Administration Server.

For information about a server's root directory, refer to ["A Server's Root Directory"](#page-80-0) [on page 2-27](#page-80-0).

For information on changing the names and locations of the log files, refer to the following topics in the Administration Console Online Help:

- [Specifying General Log File Settings](http://e-docs.bea.com/wls/docs70/ConsoleHelp/servers.html#log_general)
- [Specifying the Name and Location of the Domain Log File](http://e-docs.bea.com/wls/docs70/ConsoleHelp/domain.html#naming_domain_log)

#### <span id="page-123-1"></span>**Log File Rotation**

By default, local log files and domain log files grow in size indefinitely. You can specify that a WebLogic Server instance renames (rotates) a log file periodically. Old messages remain in the renamed log file and new messages accumulate in the new log file. You can base log file rotation on the size of the log file or on a time interval. The rotated log files are numbered in order of creation  $f$ ilenamennnnn, where  $f$ ilename is the name configured for the log file and nnnnn is a sequential number.

For example, if you base log file rotation on file size, when the log file for a Managed Server named myserver grows beyond 500 K, the Managed Server renames the file as myserver.log.00011 and creates a new myserver.log file to accumulate any new messages. Or you can specify that the server rotates the log file every Monday morning at 2am.

You use the Administration Console to specify rotation criteria for each WebLogic Server instance's local log file. You also use the Administration Console to specify criteria for rotating the domain message log file.

You can also specify the maximum number of rotated files that can accumulate. After the number of log files reaches this number, subsequent file rotations overwrite the oldest log file.

**Note:** Log rotation by time is based on the timestamp of the files. Modifying a log file changes the timestamp and can confuse log rotation.

For information on specifying rotation criteria, refer to the following sections in the Administration Console Online Help:

- **Exercifying Log File Rotation**
- [Specifying Criteria for Rotating Domain Log Files](http://e-docs.bea.com/wls/docs70/ConsoleHelp/domain.html#rotate_log)

#### <span id="page-124-0"></span>**WebLogic Log File Viewer**

The Administration Console provides separate but similar log viewers for the local server log and the domain-wide message log. The log viewer can search for messages based on fields within the message. For example, it can find and display messages based on the severity, time of occurrence, user ID, subsystem, or the short description. It can also display messages as they are logged, or search for past log messages.

| $\bullet$ Console<br>$\Box$ mydomain     |                                                 | mydomain> Servers> myserver> Search Log |  |                              |  |  |                         |  |         |
|------------------------------------------|-------------------------------------------------|-----------------------------------------|--|------------------------------|--|--|-------------------------|--|---------|
| <b>⊟</b> Servers                         |                                                 | $L$ Connected to localhost: $7001$      |  |                              |  |  | Active Domain: mydomain |  | May 16, |
| $\bullet$ r<br>Open<br>$E_{\text{Clus}}$ |                                                 |                                         |  |                              |  |  |                         |  |         |
| $B$ Mach<br>$\Box$ Netw                  | Open in New Window                              |                                         |  | tomize this view             |  |  |                         |  |         |
| $\Box$ Depl                              | Clone myserver                                  |                                         |  |                              |  |  |                         |  |         |
| ما⊟<br>n e                               | Delete myserver                                 | estamp                                  |  |                              |  |  | Server                  |  | Severi  |
| ⊞ ⊟vj<br>ار ک                            | View Server log                                 |                                         |  | 16, 2002 12:46:14 PM EDT     |  |  | myserver                |  | Info    |
| <b>n</b>                                 | View JNDI tree                                  |                                         |  |                              |  |  |                         |  |         |
| e9                                       | <b>View Connections</b>                         |                                         |  | 16, 2002 12:46:16 PM EDT     |  |  | myserver                |  | Info    |
| ⊟ <sup>1</sup> Serv<br>21                | <b>View Sockets</b>                             |                                         |  | 16, 2002 12:46:21 PM EDT     |  |  | myserver                |  | Info    |
| 国国」                                      | View Execute Queues                             |                                         |  |                              |  |  |                         |  |         |
| ⊞ Elj<br>e én                            | View Execute Threads                            |                                         |  | 16, 2002 12:46:21 PM EDT     |  |  | myserver                |  | Info    |
| E)<br>О.,                                | Start/stop this server                          |                                         |  |                              |  |  |                         |  |         |
| $\mathbf{H}$ $\mathbf{H}$                | Define Policy                                   |                                         |  |                              |  |  |                         |  |         |
| r۹                                       | Define Role<br>V <sub>rescogio</sub> raioao com |                                         |  | 16, 2002 12:46:23 PM EDT     |  |  | myserver                |  | Info    |
| ⊟Jolt                                    |                                                 |                                         |  |                              |  |  |                         |  |         |
| Virtual Hosts<br>⊟Mail<br>$E$ FileT3     |                                                 |                                         |  | May 16, 2002 12:46:24 PM EDT |  |  | myserver                |  | Info    |

**Figure 4-2 Log Viewer in the Administration Console**

For information about viewing, configuring, and searching message logs from the Administration Console, refer to the following topics in the Administration Console Online Help:

- **E** [Viewing Server Logs](http://e-docs.bea.com/wls/docs70/ConsoleHelp/servers.html#view_server_log)
- **Example 1** [Viewing the Domain Log](http://e-docs.bea.com/wls/docs70/ConsoleHelp/domain.html#viewing_domain_log)

Because log files are simple text files, you can also use other applications to view them. For information about finding the log files, refer to ["Log File Names and Locations"](#page-123-0) [on page 4-8](#page-123-0).

## <span id="page-126-0"></span>**Output to Standard Out**

In addition to writing messages to log files, a WebLogic Server instance can print a subset of its messages to standard out. By default, all messages of ERROR severity or higher are printed to standard out and messages of the DEBUG severity are not printed to standard out. If you configure a server to print stack traces to its log file, the stack traces are also printed to standard out.

If you use the Node Manager to start a Managed Server, the Node Manager writes standard out and standard error messages to its log file. You can view these messages from the Administration Console on the Machine—Monitoring tab.

For more information, refer to the following topics:

- ! For information on determining which WebLogic Server messages are sent to standard out, refer to [Specifying General Log File Settings](http://e-docs.bea.com/wls/docs70/ConsoleHelp/servers.html#log_general) in the Administration Console Online Help.
- ! For information on printing stack traces to a log file, refer to [Configuring Debug](http://e-docs.bea.com/wls/docs70/ConsoleHelp/servers.html#log_debug) [Information in the Server Log File](http://e-docs.bea.com/wls/docs70/ConsoleHelp/servers.html#log_debug) in the Administration Console Online Help.
- ! For information on viewing messages for a Managed Server that you start with the Node Manager, refer to [Managed Server Log Files](http://e-docs.bea.com/wls/docs70/admin_domain/nodemgr.html#mslog) in the *Creating and Configuring WebLogic Server Domains* guide.

#### **JVM Messages**

The JVM within which a WebLogic Server instance runs also can send messages to standard error and standard out. For example, you can pass standard Java startup arguments that cause the JVM to print verbose garbage-collection messages to standard out.

If you use the weblogic.Server command to start a server process, there is no default, persistent storage for the standard error and standard out messages. If you want to keep a record of these messages, you can include the following arguments in the weblogic.Server startup command:

- $\blacksquare$  -Dweblogic.Stdout="filename", which redirects all standard out messages from a WebLogic Server instance and its JVM to a file. The -Dweblogic.Stdout argument redirects standard out messages from the WebLogic Server instance and the JVM to a file.
	- **Note:** The WebLogic Server prompts for entering your username and password are sent to standard out. If you use -Dweblogic.Stdout, you will no longer see the prompts to enter your username and password. To bypass this prompt, use a boot identity file as described in ["Bypassing the Prompt](#page-60-0) [for Username and Password" on page 2-7](#page-60-0).
- $\blacksquare$  -Dweblogic.Stderr="filename", which redirects standard error messages that a JVM prints to a file.

You cannot view these files from the Administration Console.

For information on passing arguments to the weblogic. Server command, refer to ["Frequently Used Optional Arguments" on page 2-19](#page-72-0).

## <span id="page-127-0"></span>**Additional Log Files**

The log messages and files that are discussed in previous sections of this topic communicate events and conditions that affect the operation of the server or the application.

Some subsystems maintain additional log files to provide an audit of the subsystem's interactions under normal operating conditions. The following list describes each of the additional log files:

- ! The HTTP subsystem can keep a log of all HTTP transactions in a text file. You can set the attributes that define the behavior of HTTP access logs for each server or for each virtual host that you define. For more information, refer to ["Setting Up HTTP Access Logs" on page 6-14.](#page-145-0)
- ! The JTA subsystem keeps a transaction log to report statistics on transactions. For more information, refer to ["Monitoring and Logging Transactions" on page](#page-163-0) [7-6.](#page-163-0)

# **5 Deploying Applications**

The following sections discuss installation and deployment of applications and application components on WebLogic Server:

- [Supported Formats for Deployment](#page-128-0)
- **. [Deploying a Web Application Using the \(deprecated\) weblogic.deploy Utility](#page-129-0)**

## <span id="page-128-0"></span>**Supported Formats for Deployment**

J2EE applications and components can be deployed on WebLogic Servers as Enterprise Application Archive (EAR) files or in exploded directory format. However, if a J2EE application is deployed in exploded format, we recommend that no component other than the Web application component should be in exploded format. If the application is deployed in archived format, then we recommend that all of the components of the application also be in archived format.

Archived components may be EJB archives (JARs), Web Application Archives (WARs), or Resource Adaptor Archives (RAR).

For information about deploying J2EE Applications and an overview of WebLogic Server deployment, see [WebLogic Server Application Deployment](http://e-docs.bea.com/wls/docs70/programming/deploying.html) at {*DOCROOT}/programming/deploying.html*.

For information about deploying Web Applications see [Assembling and Configuring](http://e-docs.bea.com/wls/docs70/webapp/index.html) [Web Applications](http://e-docs.bea.com/wls/docs70/webapp/index.html) at *http://e-docs.bea.com/wls/docs70/webapp/index.html*.

For information about deploying Resource Adaptors, see [Packaging and Deploying](http://e-docs.bea.com/wls/docs70/jconnector/packdepla.html) [Resource Adapters](http://e-docs.bea.com/wls/docs70/jconnector/packdepla.html) at *http://e-docs.bea.com/wls/docs70/jconnector/packdepl.html*.

For information about deploying EJBs, see [Packaging EJBs for the WebLogic Server](http://e-docs.bea.com/wls/docs70/ejb/EJB_packaging.html#1011066) [Container](http://e-docs.bea.com/wls/docs70/ejb/EJB_packaging.html#1011066) at *http://e-docs.bea.com/wls/docs70*/ejb/EJB\_packaging.html#1011066.

# <span id="page-129-0"></span>**Deploying a Web Application Using the (deprecated) weblogic.deploy Utility**

The weblogic.Deployer utility is new in WebLogic Server 7.0, and replaces the earlier weblogic.deploy utility, which has been deprecated.

For information about weblogic.Deployer, see [weblogic.Deployer Utility](http://e-docs.bea.com/wls/docs70/programming/deploying.html#1080428) at *http://e-docs.bea.com/wls/docs70*/ejb/EJB\_packaging.html#1011066.

To deploy a Web Application using the weblogic.deploy utility:

- 1. Set up your local environment so that WebLogic Server classes are in your system CLASSPATH and the JDK is available. You can use the setEnv script located in the config/mydomain directory to set the CLASSPATH.
- 2. Enter the following command:
	- % java weblogic.deploy -port port\_number -host host\_name -user username -component application: target deploy password name application source

Where:

- $\bullet$  port number is the port number where WebLogic Server is listening for requests
- host\_name is the name of the machine hosting WebLogic Server
- username is a user that has permission to complete the request on the server that you specify in the -host argument. The default is the username that you used to start the server that you specify in the -host argument.username is the user account under which WebLogic Server is booted.

For information about permissions for system administration tasks, refer to ["Protecting System Administration Operations" on page 3-1.](#page-106-0)

- application is the name you want to assign to this Web Application.
- $\bullet$  target is the name of a server, cluster or virtual host to be targeted by this Web Application. You can enter multiple targets, separated by a comma.
- " password is your system administration password
- *name* is your system administration name
- $\bullet$  source is the full pathname of the .war file you want to deploy, or the full pathname of a directory containing a Web Application in exploded directory format.

For example:

:

```
java weblogic.deploy -port 7001 -host myhost -component
myWebApp:myserver deploy pswd1234 myWebApp d:\myWebApp.war
```
## **Deployment Documentation**

#### [WebLogic Server Deployment](http://e-docs.bea.com/wls/docs70/programming/deploying.html) at

http://e-docs.bea.com/wls/docs70/programming/deploying.html describes Weblogic Server deployment and deployment tools, procedures, and best practices.

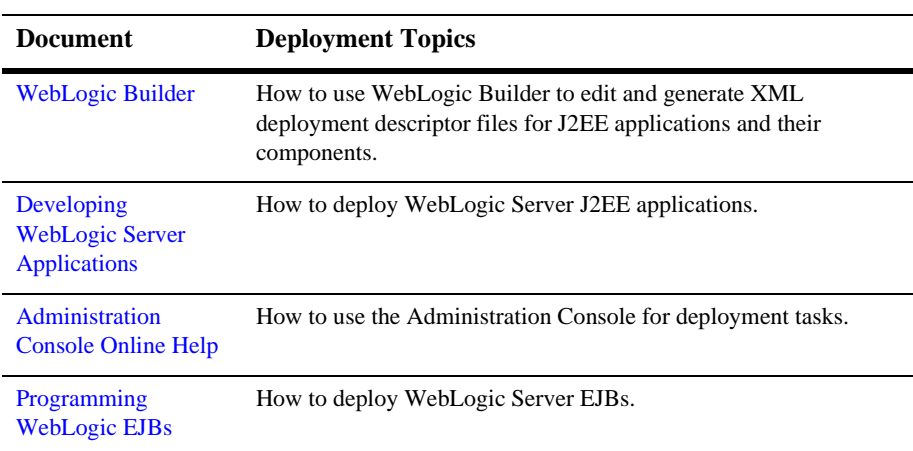

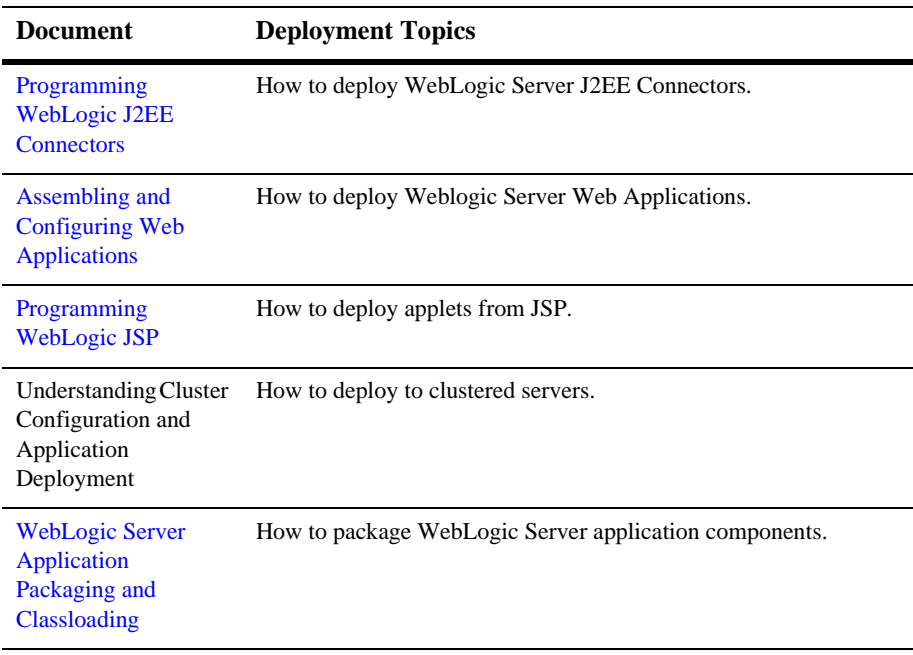

# **6 Configuring WebLogic Server Web Components**

The following sections discuss how to configure WebLogic Server Web components:

- **U** ["Overview" on page 6-2](#page-133-0)
- ! ["HTTP Parameters" on page 6-2](#page-133-1)
- ["Configuring the Listen Port" on page 6-4](#page-135-0)
- ["Web Applications" on page 6-5](#page-136-0)
- ["Configuring Virtual Hosting" on page 6-7](#page-138-0)
- ! ["How WebLogic Server Resolves HTTP Requests" on page 6-10](#page-141-0)
- ! ["Setting Up HTTP Access Logs" on page 6-14](#page-145-1)
- ! ["Preventing POST Denial-of-Service Attacks" on page 6-22](#page-153-0)
- ["Setting Up WebLogic Server for HTTP Tunneling" on page 6-23](#page-154-0)
- ! ["Using Native I/O for Serving Static Files \(Windows Only\)" on page 6-25](#page-156-0)

## <span id="page-133-0"></span>**Overview**

In addition to its ability to host dynamic Java-based distributed applications, WebLogic Server is also a fully functional Web server that can handle high volume Web sites, serving static files such as HTML files and image files as well as servlets and JavaServer Pages (JSP). WebLogic Server supports the HTTP 1.1 standard.

## <span id="page-133-1"></span>**HTTP Parameters**

You can configure the HTTP operating parameters using the Administration Console for each Server or Virtual Host.

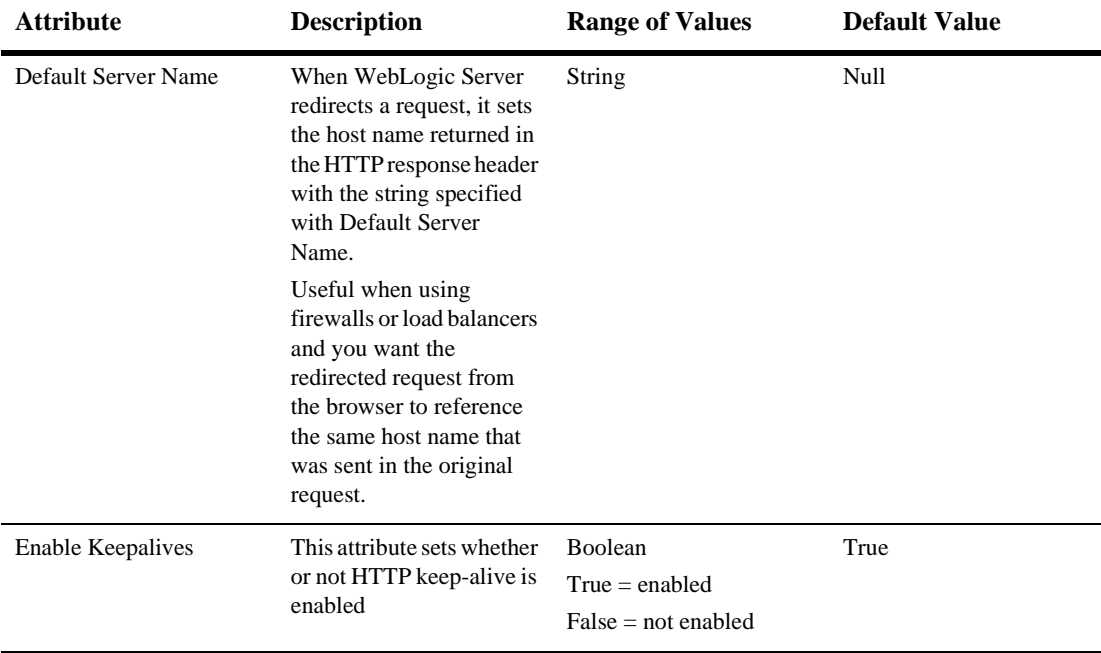

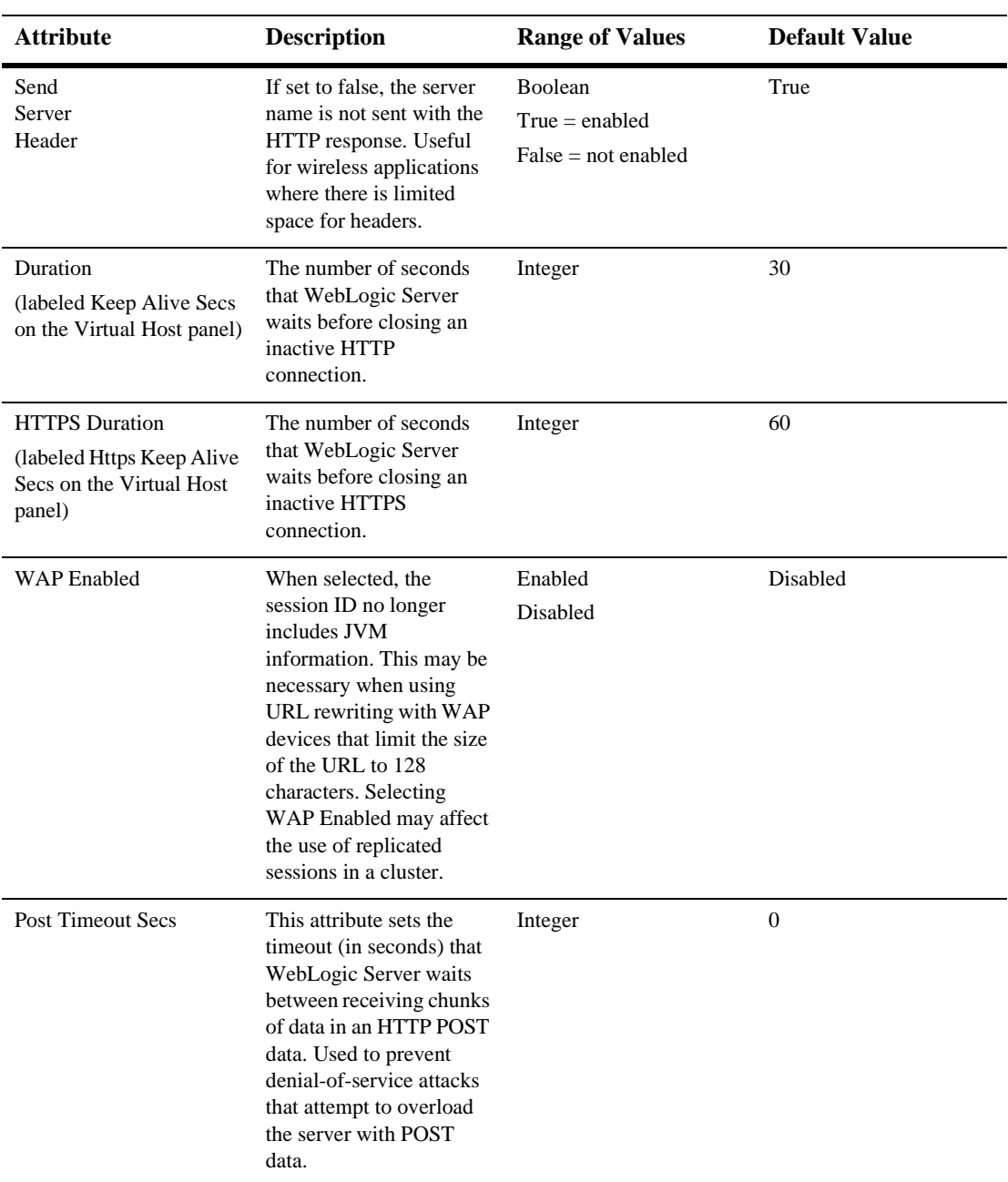

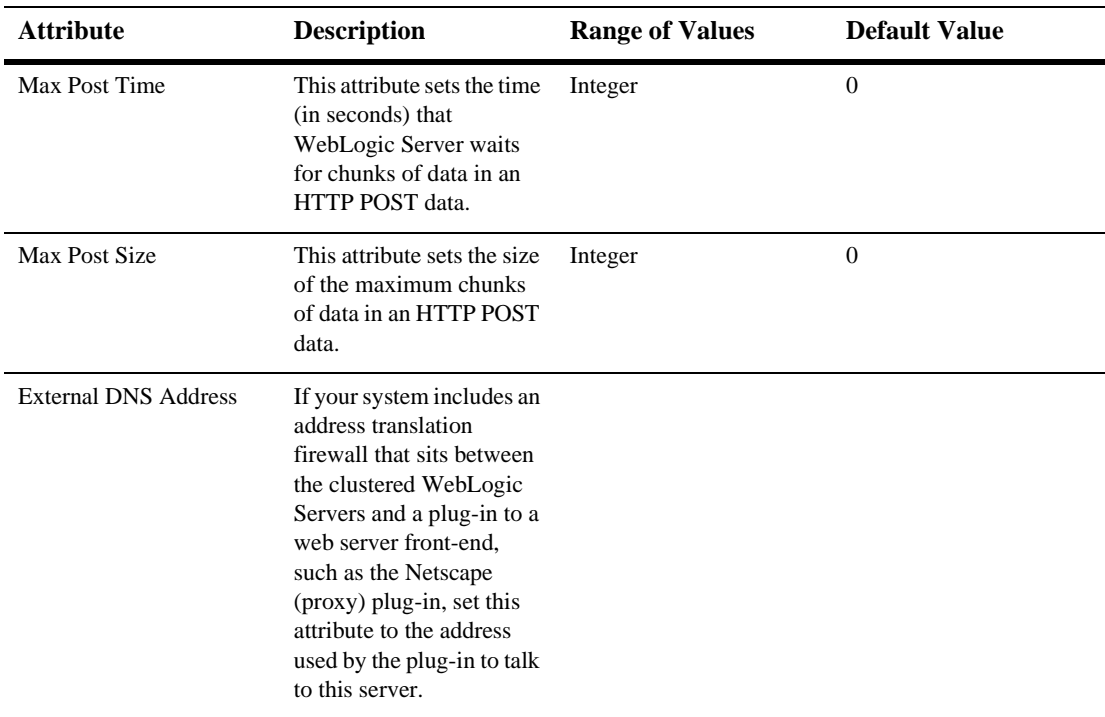

## <span id="page-135-0"></span>**Configuring the Listen Port**

You can specify the port that each WebLogic Server listens on for HTTP requests. Although you can specify any valid port number, if you specify port 80, you can omit the port number from the HTTP request used to access resources over HTTP. For example, if you define port 80 as the listen port, you can use the form http://hostname/myfile.html instead of http://hostname:portnumber/myfile.html.

You define a separate listen port for regular and secure (using SSL) requests. You define the regular listen port on the Servers node in the Administration Console, under the Configuration/General tab, and you define the SSL listen port under the Connections/SSL tab.

## <span id="page-136-0"></span>**Web Applications**

HTTP and Web Applications are deployed according to the Servlet 2.3 specification from Sun Microsystems, which describes the use of *Web Applications* as a standardized way of grouping together the components of a Web-based application. These components include JSP pages, HTTP servlets, and static resources such as HTML pages or image files. In addition, a Web Application can access external resources such as EJBs and JSP tag libraries. Each server can host any number of Web Applications. You normally use the name of the Web Application as part of the URI you use to request resources from the Web Application.

By default JSPs are compiled into the servers' temporary directory the location for which is (for a server: "myserver" and for a webapp: "mywebapp"): <domain\_dir>\myserver\.wlnotdelete\appname\_mywebapp\_4344862

The server deletes the temp directory (and thus the default working directory for the jsps) each time the server is restarted. If the JSPs are configured to be precompiled they will be precompiled each time the server restarts. To avoid this there are following options:

! Precompile the generated classes into your WEB-INF/classes directory (or a jar file in WEB-INF/lib).

■ Set a workingDir for the jsp-descriptor in your weblogic.xml  $<$ jsp-descriptor $>$  $\langle$ isp-param $>$  $\langle$ param-name $>$ workingDir $\langle$ param-name $>$ <param-value>d:\jsp\_store</param-value> </jsp-param>  $\langle$ isp-descriptor $\rangle$ After this is done the precomiled classes will not be deleted each time the server restarts and they will not be recompiled.

For more information, see [Assembling and Configuring Web Applications at](http://e-docs.bea.com/wls/docs70/webapp/index.html) http://e-docs.bea.com/wls/docs70/webapp/index.html.

### **Web Applications and Clustering**

Web Applications can be deployed in a cluster of WebLogic Servers. When a user requests a resource from a Web Application, the request is routed to one of the servers of the cluster that host the Web Application. If an application uses a session object, then sessions must be replicated across the nodes of the cluster. Several methods of replicating sessions are provided.

For more information, see [Using WebLogic Server Clusters](http://e-docs.bea.com/wls/docs70/cluster/index.html) at http://e-docs.bea.com/wls/docs70/cluster/index.html.

#### **Designating a Default Web Application**

Every server and virtual host in your domain can declare a *default Web Application*. The default Web Application responds to any HTTP request that cannot be resolved to another deployed Web Application. In contrast to all other Web Applications, the default Web Application does *not* use the Web Application name as part of the URI. Any Web Application targeted to a server or virtual host can be declared as the default Web Application. (Targeting a Web Application is discussed later in this section. For more information about virtual hosts, see ["Configuring Virtual Hosting" on page 6-7](#page-138-0)).

The examples domain that is shipped with Weblogic Server has a default Web Application already configured. The default Web Application in this domain is named DefaultWebApp and is located in the applications directory of the domain.

If you declare a default Web Application that fails to deploy correctly, an error is logged and users attempting to access the failed default Web Application receive an HTTP 400 error message.

For example, if your Web Application is called shopping, you would use the following URL to access a JSP called cart. jsp from the Web Application:

http://host:port/shopping/cart.jsp

If, however, you declared shopping as the default Web Application, you would access cart. jsp with the following URL:

http://host:port/cart.jsp

(Where host is the host name of the machine running WebLogic Server and port is the port number where the WebLogic Server is listening for requests.)

To designate a default Web Application for a server or virtual host, use the Administration Console:

- 1. In the left pane, expand the Web Application node
- 2. Select your Web Application
- 3. In the right pane, select the Targets tab.
- 4. Select the Servers tab and move the server (or virtual host) to the chosen column. (You can also target all the servers in a cluster by selecting the Clusters tab and moving the cluster to the Chosen column.)
- 5. Click Apply.
- 6. Expand the Servers (or virtual host) node in the left pane.
- 7. Select the appropriate server or virtual host.
- 8. In the right pane, select the Connections tab
- 9. Select the HTTP tab (If you are configuring a virtual host, select the General tab instead.)
- 10. Select a Web Application from the drop-down list labeled Default Web Application.
- 11. Click Apply.
- 12. If you are declaring a default Web Application for one or more managed servers, repeat these procedures for each managed server.

## <span id="page-138-0"></span>**Configuring Virtual Hosting**

Virtual hosting allows you to define host names that servers or clusters respond to. When you use virtual hosting you use DNS to specify one or more host names that map to the IP address of a WebLogic Server or cluster and you specify which Web Applications are served by the virtual host. When used in a cluster, load balancing allows the most efficient use of your hardware, even if one of the DNS host names processes more requests than the others.

For example, you can specify that a Web Application called books responds to requests for the virtual host name www.books.com, and that these requests are targeted to WebLogic Servers A,B and C, while a Web Application called cars responds to the virtual host name www.autos.com and these requests are targeted to WebLogic Servers D and E. You can configure a variety of combinations of virtual host, WebLogic Servers, clusters and Web Applications, depending on your application and Web server requirements.

For each virtual host that you define you can also separately define HTTP parameters and HTTP access logs. The HTTP parameters and access logs set for a *virtual host* override those set for a *server*. You may specify any number of virtual hosts.

You activate virtual hosting by targeting the virtual host to a server or cluster of servers. Virtual hosting targeted to a cluster will be applied to all servers in the cluster.

#### **Virtual Hosting and the Default Web Application**

You can also designate a *default Web Application* for each virtual host. The default Web Application for a virtual host responds to all requests that cannot be resolved to other Web Applications deployed on same server or cluster as the virtual host.

Unlike other Web Applications, a default Web Application does not use the Web Application name (also called the *context path*) as part of the URI used to access resources in the default Web Application.

For example, if you defined virtual host name www.mystore.com and targeted it to a server on which you deployed a Web Application called shopping, you would access a JSP called cart.jsp from the shopping Web Application with the following URI:

http://www.mystore.com/shopping/cart.jsp

If, however, you declared shopping as the default Web Application for the virtual host www.mystore.com, you would access cart.jsp with the following URI:

http://www.mystore.com/cart.jsp

For more information, see ["How WebLogic Server Resolves HTTP Requests" on page](#page-141-0) [6-10](#page-141-0).

#### **Setting Up a Virtual Host**

To define a virtual host, use the Administration Console to:

- 1. Create a new Virtual Host.
	- a. Expand the Services node in the left pane. The node expands and displays a list of services.
	- b. Click on the virtual hosts node. If any virtual hosts are defined, the node expands and displays a list of virtual hosts.
	- c. Click on Create a New Virtual Host in the right pane.
	- d. Enter a name to represent this virtual host.
	- e. Enter the virtual host names, one per line. Only requests matching one of these virtual host names will be handled by the WebLogic Server or cluster targeted by this virtual host.
	- f. (Optional) Assign a default Web Application to this virtual host.
	- g. Click Create.
- 2. Define logging and HTTP parameters:
	- a. (Optional) Click on the Logging tab and fill in HTTP access log attributes (For more information, see ["Setting Up HTTP Access Logs" on page 6-14.](#page-145-1))
	- b. Select the HTTP tab and fill in the [HTTP Parameters.](#page-133-1)
- 3. Define the servers that will respond to this virtual host.
	- a. Select the Targets tab.
	- b. Select the Servers tab. You will see a list of available servers.
	- c. Select a server in the available column and use the right arrow button to move the server to the chosen column.
- 4. Define the clusters that will respond to this virtual host (optional). You must have previously defined a WebLogic Cluster. For more information, see [Using](http://e-docs.bea.com/wls/docs70/cluster/index.html) [WebLogic Server Clusters](http://e-docs.bea.com/wls/docs70/cluster/index.html) at

http://e-docs.bea.com/wls/docs70/cluster/index.html.

- a. Select the Targets tab.
- b. Select the Clusters tab. You will see a list of available servers.
- c. Select a cluster in the available column and use the right arrow button to move the cluster to the chosen column. The virtual host is targeted on all of the servers of the cluster.
- 5. Target Web Applications to the virtual host.
	- a. Click the Web Applications node in the left panel.
	- b. Select the Web Application you want to target.
	- c. Select the Targets tab in the right panel.
	- d. Select the Virtual Hosts tab.
	- e. Select Virtual Host in the available column and use the right arrow button to move the Virtual Host to the chosen column.

## <span id="page-141-0"></span>**How WebLogic Server Resolves HTTP Requests**

When WebLogic Server receives an HTTP request, it resolves the request by parsing the various parts of the URL and using that information to determine which Web Application and/or server should handle the request. The examples below demonstrate various combinations of requests for Web Applications, virtual hosts, servlets, JSPs, and static files and the resulting response.

**Note:** If you package your Web Application as part of an Enterprise Application, you can provide an alternate name for a Web Application that is used to resolve requests to the Web Application. For more information, see [Deploying Web](http://e-docs.bea.com/wls/docs70/webapp/deployment.html#war-ear) [Applications as Part of an Enterprise Application](http://e-docs.bea.com/wls/docs70/webapp/deployment.html#war-ear) at http://e-docs.bea.com/wls/docs70/webapp/deployment.html#war -ear.

The table below provides some sample URLs and the file that is served by WebLogic Server. The Index Directories Checked column refers to the Index Directories attribute that controls whether or not a directory listing is served if no file is specifically requested. You set Index Directories using the Administration Console, on the Web Applications node, under the Configuration →Files tab.

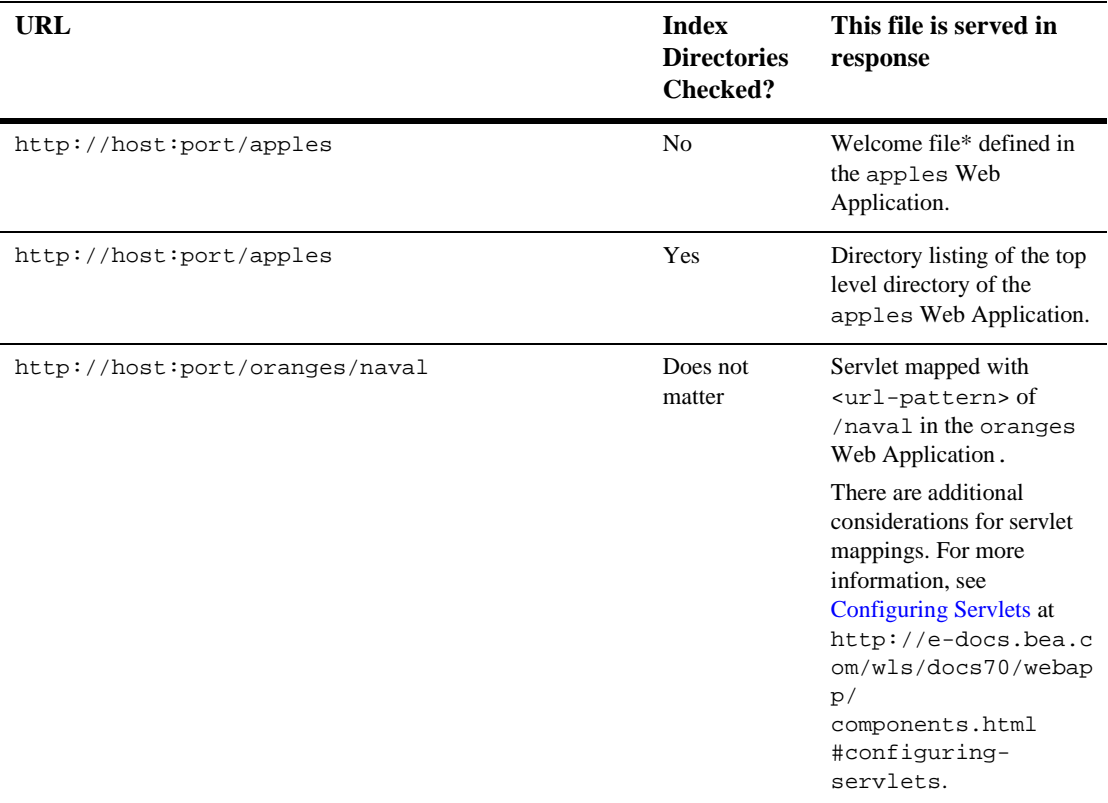

#### **Table 6-1 Examples of How WebLogic Server Resolves URLs**

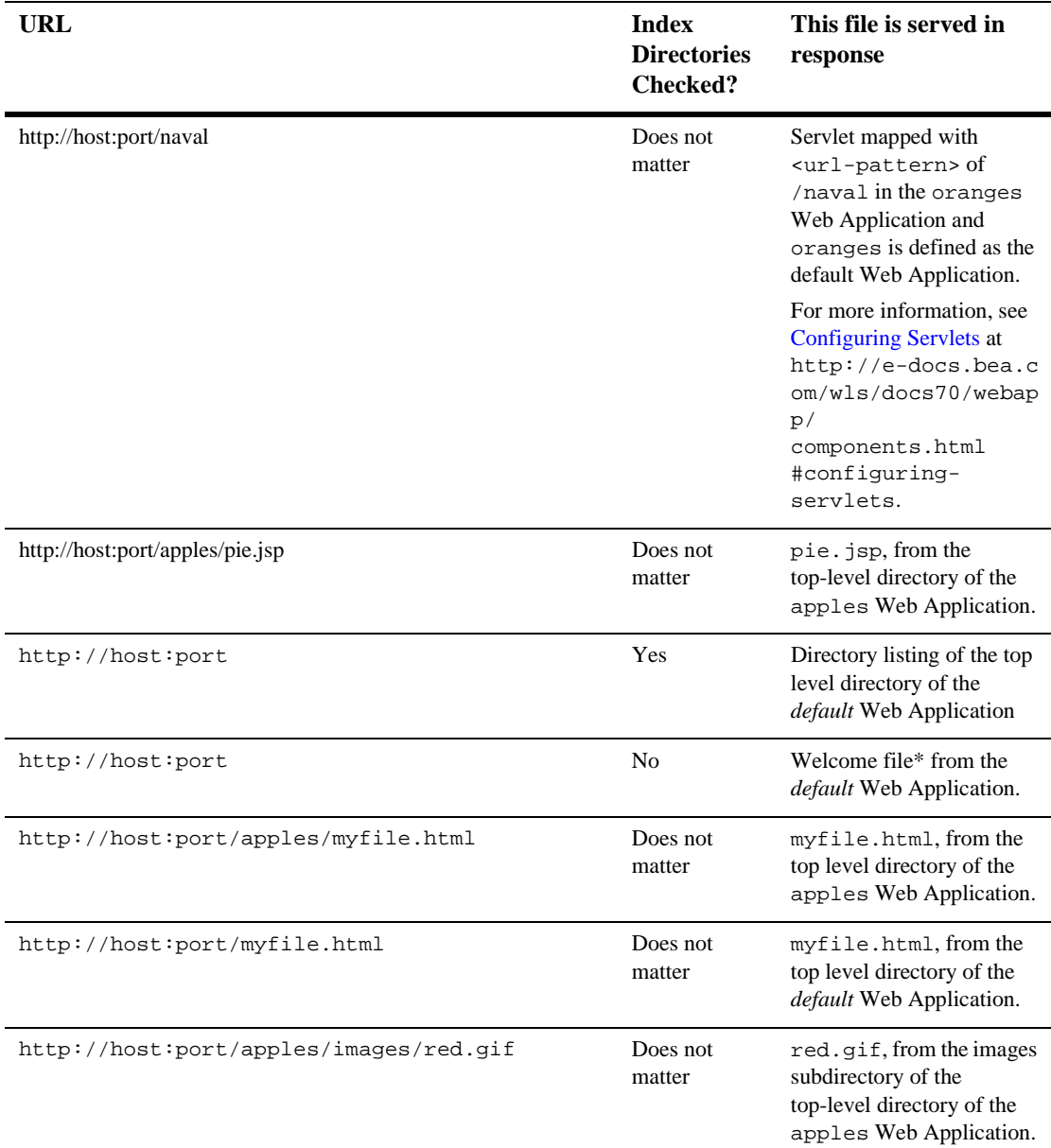

#### **Table 6-1 Examples of How WebLogic Server Resolves URLs**
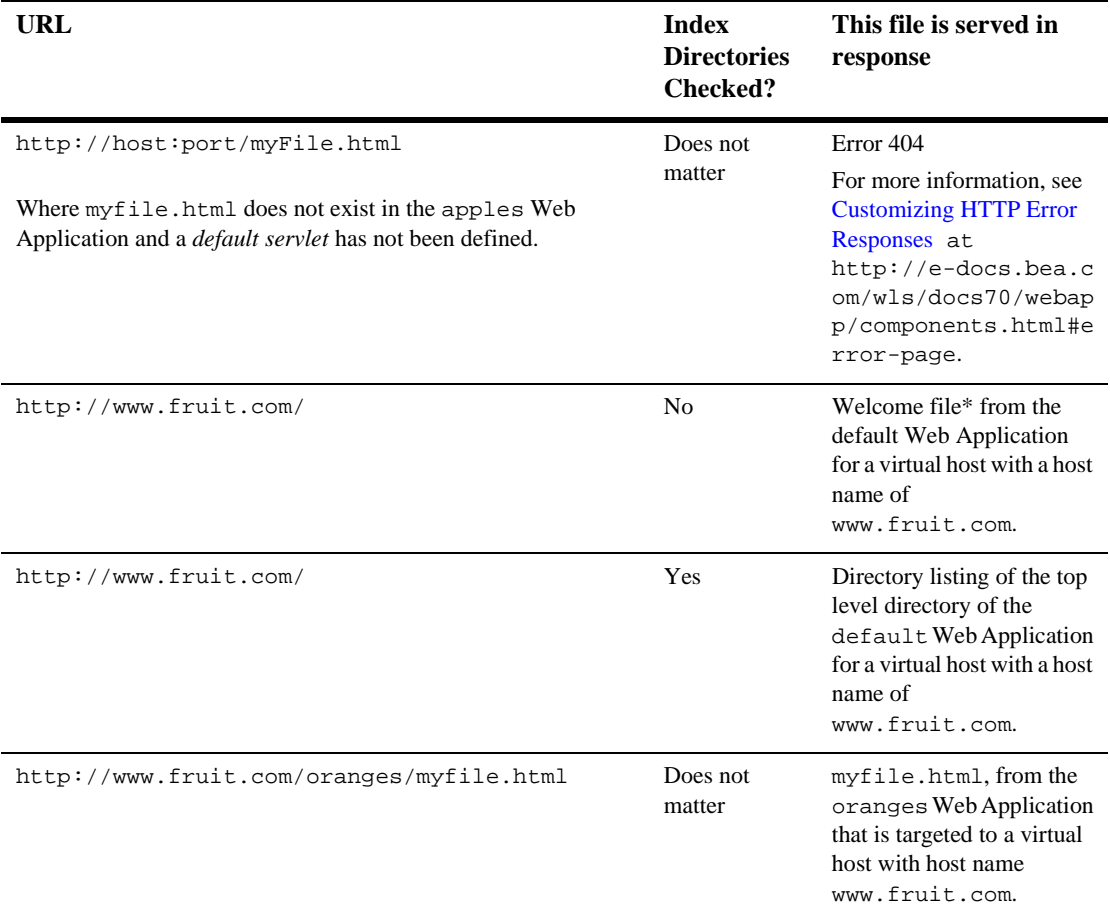

#### **Table 6-1 Examples of How WebLogic Server Resolves URLs**

\* For more information, see [Configuring Welcome Pages](http://e-docs.bea.com/wls/docs70/webapp/components.html#welcome_pages) at

http://e-docs.bea.com/wls/docs70/webapp/components.html#welcome\_p ages.

# **Setting Up HTTP Access Logs**

WebLogic Server can keep a log of all HTTP transactions in a text file, in either *common log format* or *extended log format*. Common log format is the default, and follows a standard convention. Extended log format allows you to customize the information that is recorded. You can set the attributes that define the behavior of HTTP access logs for each server or for each virtual host that you define.

For information on setting up HTTP logging for a server or a virtual host, refer to the following topics in the Administration Console online help:

- ! [Specifying HTTP Log File Settings for a Server](http://e-docs.bea.com/wls/docs70/ConsoleHelp/servers.html#log_http)
- [Specifying HTTP Log File Settings for a Virtual Host](http://e-docs.bea.com/wls/docs70/ConsoleHelp/virtual_hosts.html#http_log_file_virtual_host)

### **Log Rotation**

You can also choose to rotate the log file based on either the size of the file or after a specified amount of time has passed. When either one of these two criteria are met, the current access log file is closed and a new access log file is started. If you do not configure log rotation, the HTTP access log file grows indefinitely. The name of the access log file includes a numeric portion that is incremented upon each rotation. Separate HTTP Access logs are kept for each Web Server you have defined.

### **Common Log Format**

The default format for logged HTTP information is the [common log format](http://www.w3.org/Daemon/User/Config/Logging.html#common-logfile-format) at http://www.w3.org/Daemon/User/Config/Logging.html#common-logfileformat. This standard format follows the pattern:

host RFC931 auth\_user [day/month/year:hour:minute:second UTC\_offset] "request" status bytes

where:

host

Either the DNS name or the IP number of the remote client

RFC931

Any information returned by IDENTD for the remote client; WebLogic Server does not support user identification

auth\_user

If the remote client user sent a userid for authentication, the user name; otherwise "-"

day/month/year:hour:minute:second UTC\_offset

Day, calendar month, year and time of day (24-hour format) with the hours difference between local time and GMT, enclosed in square brackets

"request"

First line of the HTTP request submitted by the remote client enclosed in double quotes

status

HTTP status code returned by the server, if available; otherwise "-"

bytes

Number of bytes listed as the content-length in the HTTP header, not including the HTTP header, if known; otherwise "-"

### <span id="page-146-0"></span>**Setting Up HTTP Access Logs by Using Extended Log Format**

WebLogic Server also supports extended log file format, version 1.0, as defined by the W3C. This is an emerging standard, and WebLogic Server follows the [draft](http://www.w3.org/TR/WD-logfile.html) [specification from W3C](http://www.w3.org/TR/WD-logfile.html) at www.w3.org/TR/WD-logfile.html. The current definitive reference may be found from the [W3C Technical Reports and Publications](http://www.w3.org/pub/WWW/TR) [page](http://www.w3.org/pub/WWW/TR) at www.w3.org/pub/WWW/TR.

The extended log format allows you to specify the type and order of information recorded about each HTTP communication. To enable the extended log format, set the Format attribute on the HTTP tab in the Administration Console to Extended. (See ["Creating Custom Field Identifiers" on page 6-18](#page-149-0)).

You specify what information should be recorded in the log file with directives, included in the actual log file itself. A directive begins on a new line and starts with a # sign. If the log file does not exist, a new log file is created with default directives. However, if the log file already exists when the server starts, it must contain legal directives at the head of the file.

### <span id="page-147-0"></span>**Creating the Fields Directive**

The first line of your log file must contain a directive stating the version number of the log file format. You must also include a Fields directive near the beginning of the file:

```
#Version: 1.0
#Fields: xxxx xxxx xxxx ...
```
Where each xxxx describes the data fields to be recorded. Field types are specified as either simple identifiers, or may take a prefix-identifier format, as defined in the W3C specification. Here is an example:

#Fields: date time cs-method cs-uri

This identifier instructs the server to record the date and time of the transaction, the request method that the client used, and the URI of the request for each HTTP access. Each field is separated by white space, and each record is written to a new line, appended to the log file.

**Note:** The #Fields directive must be followed by a new line in the log file, so that the first log message is not appended to the same line.

### **Supported Field identifiers**

The following identifiers are supported, and do not require a prefix.

date

Date at which transaction completed, field has type  $\langle$  date>, as defined in the W3C specification.

time

Time at which transaction completed, field has type <time>, as defined in the W3C specification.

time-taken

Time taken for transaction to complete in seconds, field has type <fixed>, as defined in the W3C specification.

bytes

Number of bytes transferred, field has type <integer>.

Note that the cached field defined in the W3C specification is not supported in WebLogic Server.

The following identifiers require prefixes, and cannot be used alone. The supported prefix combinations are explained individually.

#### *IP address related fields:*

These fields give the IP address and port of either the requesting client, or the responding server. This field has type <address>, as defined in the W3C specification. The supported prefixes are:

c-ip

The IP address of the client.

s-ip

The IP address of the server.

#### *DNS related fields*

These fields give the domain names of the client or the server. This field has type <name>, as defined in the W3C specification. The supported prefixes are:

c-dns

The domain name of the requesting client.

s-dns

The domain name of the requested server.

#### sc-status

Status code of the response, for example (404) indicating a "File not found" status. This field has type <integer>, as defined in the W3C specification.

#### sc-comment

The comment returned with status code, for instance "File not found". This field has type <text>.

#### cs-method

The request method, for example GET or POST. This field has type  $\langle$ name $\rangle$ , as defined in the W3C specification.

#### cs-uri

The full requested URI. This field has type <uri>, as defined in the W3C specification.

#### cs-uri-stem

Only the stem portion of URI (omitting query). This field has type  $\langle \text{uri} \rangle$ , as defined in the W3C specification.

cs-uri-query

Only the query portion of the URI. This field has type  $\langle \text{uri} \rangle$ , as defined in the W3C specification.

### <span id="page-149-0"></span>**Creating Custom Field Identifiers**

You can also create user-defined fields for inclusion in an HTTP access log file that uses the extended log format. To create a custom field you identify the field in the ELF log file using the Fields directive and then you create a matching Java class that generates the desired output. You can create a separate Java class for each field, or the Java class can output multiple fields. A sample of the Java source for such a class is included in this document. See ["Java Class for Creating a Custom ELF Field" on page](#page-153-0) [6-22](#page-153-0).

To create a custom field:

1. Include the field name in the Fields directive, using the form:

x-myCustomField.

Where myCustomField is a fully-qualified class name.

For more information on the Fields directive, see ["Creating the Fields](#page-147-0) [Directive" on page 6-16.](#page-147-0)

2. Create a Java class with the same fully-qualified class name as the custom field you defined with the Fields directive (for example myCustomField). This class defines the information you want logged in your custom field. The Java class must implement the following interface:

weblogic.servlet.logging.CustomELFLogger

In your Java class, you must implement the  $logField()$  method, which takes a HttpAccountingInfo object and FormatStringBuffer object as its arguments:

- Use the HttpAccountingInfo object to access HTTP request and response data that you can output in your custom field. Getter methods are provided to access this information. For a complete listing of these get methods, see ["Get](#page-150-0) [Methods of the HttpAccountingInfo Object" on page 6-19](#page-150-0).
- Use the Format StringBuffer class to create the contents of your custom field. Methods are provided to create suitable output. For more information on these methods, see the [Javadocs for FormatStringBuffer](http://e-docs.bea.com/wls/docs70/javadocs/weblogic/servlet/logging/FormatStringBuffer.html) (see

http://e-docs.bea.com/wls/docs70/javadocs/weblogic/servlet/l ogging/FormatStringBuffer.html).

- 3. Compile the Java class and add the class to the CLASSPATH statement used to start WebLogic Server. You will probably need to modify the CLASSPATH statements in the scripts that you use to start WebLogic Server.
	- **Note:** Do not place this class inside of a Web Application or Enterprise Application in exploded or jar format.
- 4. Configure WebLogic Server to use the extended log format. For more information, see ["Setting Up HTTP Access Logs by Using Extended Log](#page-146-0) [Format" on page 6-15](#page-146-0).
- **Note:** When writing the Java class that defines your custom field, you should not execute any code that is likely to slow down the system (For instance, accessing a DBMS or executing significant I/O or networking calls.) Remember, an HTTP access log file entry is created for *every* HTTP request.
- **Note:** If you want to output more than one field, delimit the fields with a tab character. For more information on delimiting fields and other ELF formatting issues, see [Extended Log Format](http://www.w3.org/TR/WD-logfile-960221.html) at http://www.w3.org/TR/WD-logfile-960221.html.

#### <span id="page-150-0"></span>Get Methods of the HttpAccountingInfo Object

The following methods return various data regarding the HTTP request. These methods are similar to various methods of javax.servlet.ServletRequest, javax.servlet.http.Http.ServletRequest, and javax.servlet.http.HttpServletResponse.

For details on these methods see the corresponding methods in the Java interfaces listed in the following table, or refer to the specific information contained in the table.

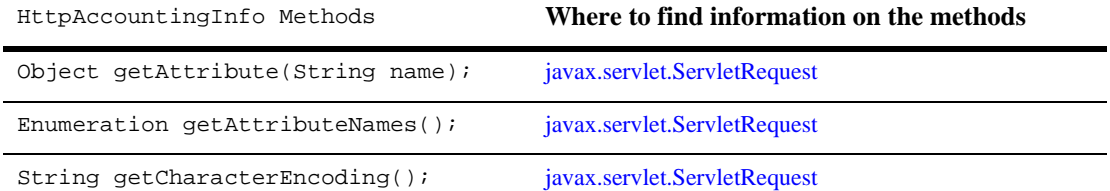

#### **Table 6-2 Getter Methods of HttpAccountingInfo**

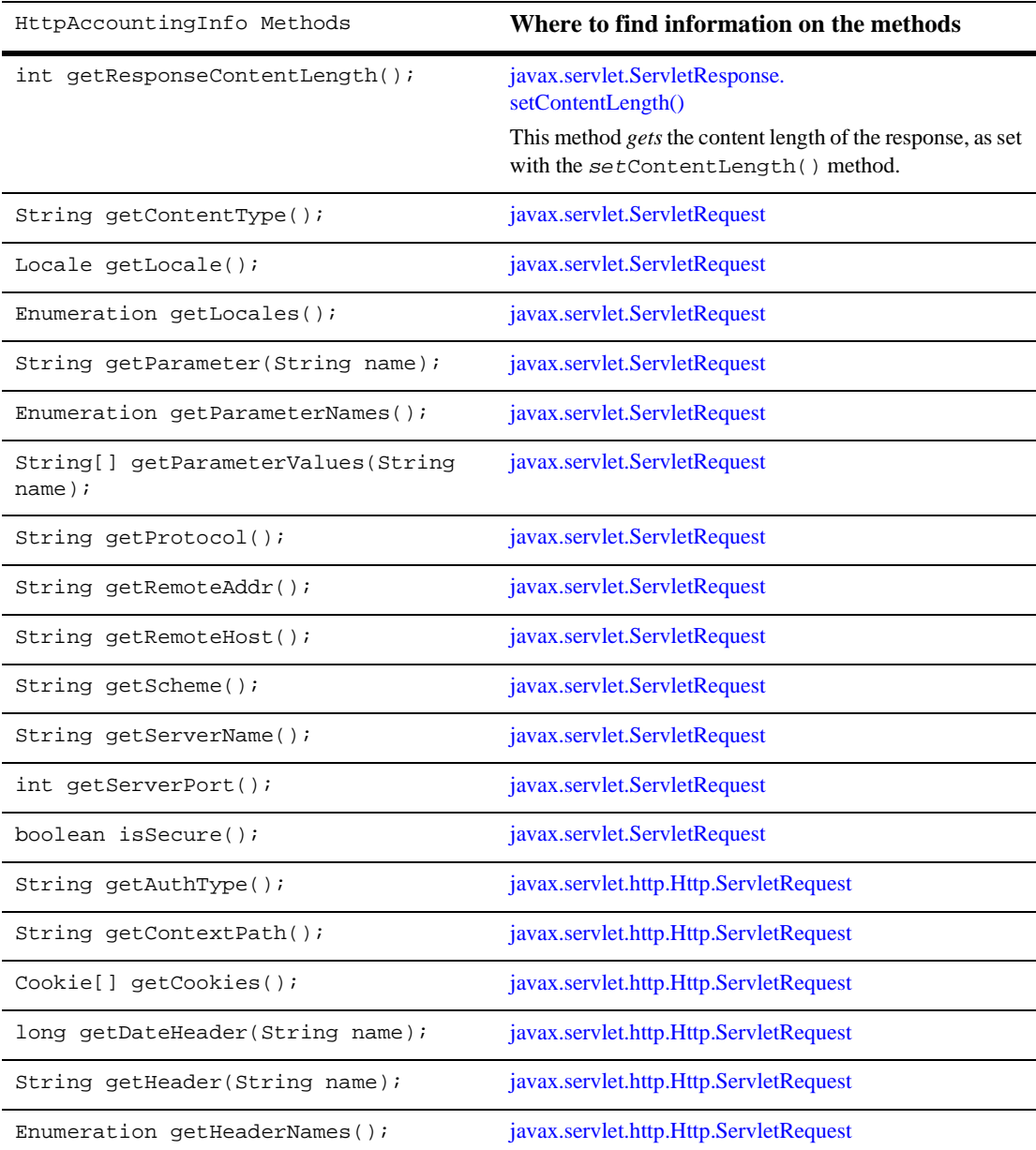

#### **Table 6-2 Getter Methods of HttpAccountingInfo**

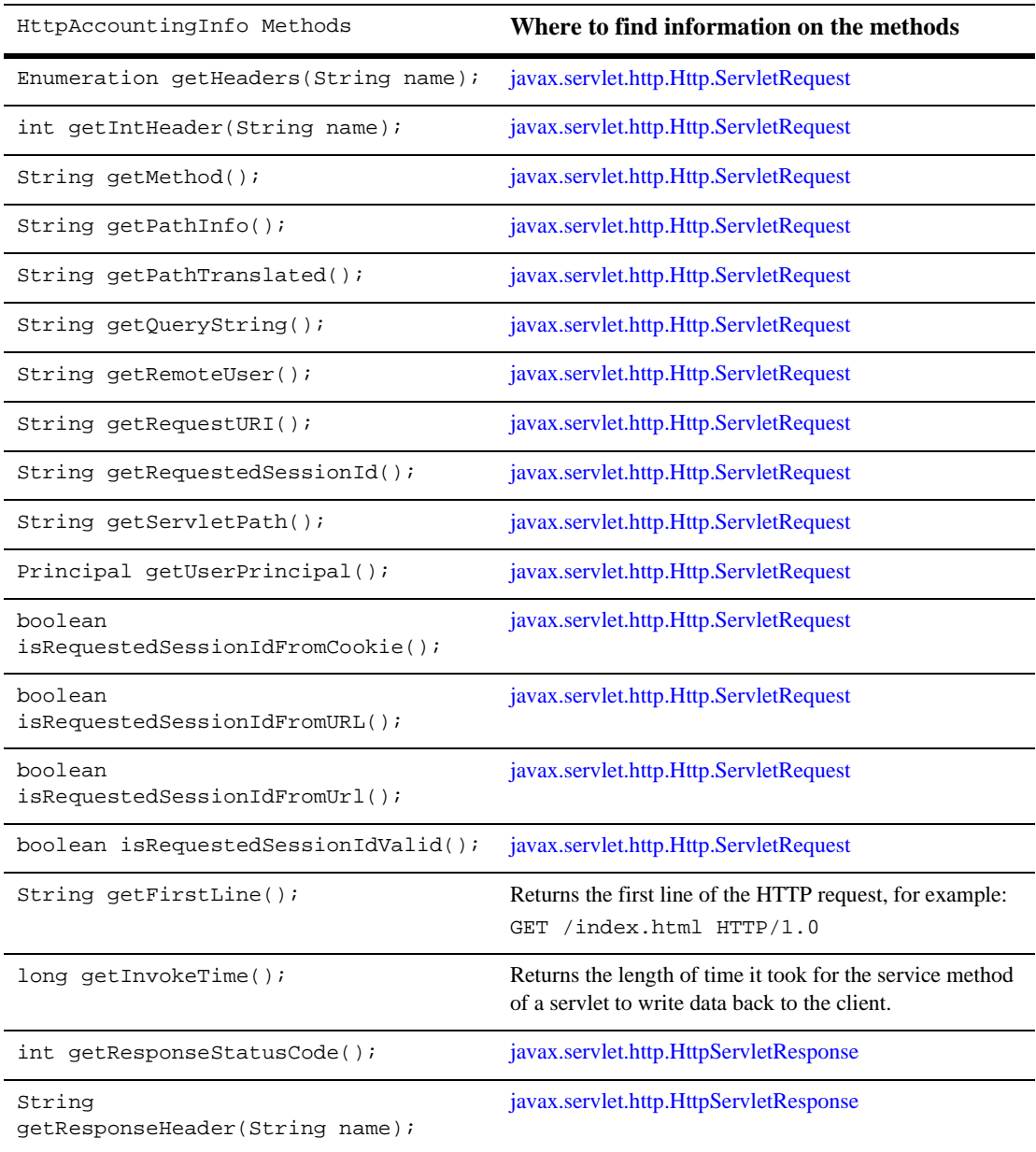

#### **Table 6-2 Getter Methods of HttpAccountingInfo**

<span id="page-153-0"></span>**Listing 6-1 Java Class for Creating a Custom ELF Field**

```
import weblogic.servlet.logging.CustomELFLogger;
import weblogic.servlet.logging.FormatStringBuffer;
import weblogic.servlet.logging.HttpAccountingInfo;
/* This example outputs the User-Agent field into a
custom field called MyCustomField
*/
public class MyCustomField implements CustomELFLogger{
public void logField(HttpAccountingInfo metrics,
  FormatStringBuffer buff) {
  buff.appendValueOrDash(metrics.getHeader("User-Agent"));
  }
}
```
# **Preventing POST Denial-of-Service Attacks**

A Denial-of-Service attack is a malicious attempt to overload a server with phony requests. One common type of attack is to send huge amounts of data in an HTTP POST method. You can set three attributes in WebLogic Server that help prevent this type of attack. These attributes are set in the console, under *Servers* or *virtual hosts*. If you define these attributes for a virtual host, the values set for the virtual host override those set under *Servers*.

PostTimeoutSecs

You can limit the amount of time that WebLogic Server waits between receiving chunks of data in an HTTP POST.

MaxPostTimeSecs

Limits the total amount of time that WebLogic Server spends receiving post data. If this limit is triggered, a PostTimeoutException is thrown and the following message is sent to the server log:

Post time exceeded MaxPostTimeSecs.

MaxPostSize

Limits the number of bytes of data received in a POST from a single request. If this limit is triggered, a MaxPostSizeExceeded exception is thrown and the following message is sent to the server log:

POST size exceeded the parameter MaxPostSize.

An HTTP error code 413 (Request Entity Too Large) is sent back to the client.

If the client is in listening mode, it gets these messages. If the client is not in listening mode, the connection is broken.

# **Setting Up WebLogic Server for HTTP Tunneling**

HTTP tunneling provides a way to simulate a stateful socket connection between WebLogic Server and a Java client when your only option is to use the HTTP protocol. It is generally used to *tunnel* through an HTTP port in a security firewall. HTTP is a stateless protocol, but WebLogic Server provides tunneling functionality to make the connection appear to be a regular T3Connection. However, you can expect some performance loss in comparison to a normal socket connection.

### **Configuring the HTTP Tunneling Connection**

Under the HTTP protocol, a client may only make a request, and then accept a reply from a server. The server may not voluntarily communicate with the client, and the protocol is stateless, meaning that a continuous two-way connection is not possible.

WebLogic HTTP tunneling simulates a T3Connection via the HTTP protocol, overcoming these limitations. There are two attributes that you can configure in the Administration Console to tune a tunneled connection for performance. You access these attributes in the Servers section, under the Connections and Protocols tabs. It is advised that you leave them at their default settings unless you experience connection problems. These properties are used by the server to determine whether the client connection is still valid, or whether the client is still alive.

Enable Tunneling

Enables or disables HTTP tunneling. HTTP tunneling is disabled by default.

Note that the server must also support both the HTTP and T3 protocols in order to use HTTP tunneling.

#### Tunneling Client Ping

When an HTTP tunnel connection is set up, the client automatically sends a request to the server, so that the server may volunteer a response to the client. The client may also include instructions in a request, but this behavior happens regardless of whether the client application needs to communicate with the server. If the server does not respond (as part of the application code) to the client request within the number of seconds set in this attribute, it does so anyway. The client accepts the response and automatically sends another request immediately.

Default is 45 seconds; valid range is 20 to 900 seconds.

Tunneling Client Timeout

If the number of seconds set in this attribute have elapsed since the client last sent a request to the server (in response to a reply), then the server regards the client as dead, and terminates the HTTP tunnel connection. The server checks the elapsed time at the interval specified by this attribute, when it would otherwise respond to the client's request.

Default is 40 seconds; valid range is 10 to 900 seconds.

### **Connecting to WebLogic Server from the Client**

When your client requests a connection with WebLogic Server, all you need to do in order to use HTTP tunneling is specify the HTTP protocol in the URL. For example:

```
Hashtable env = new Hashtable();
env.put(Context.PROVIDER_URL, "http://wlhost:80");
Context ctx = new InitialContext(env);
```
On the client side, a special tag is appended to the http protocol, so that WebLogic Server knows this is a tunneling connection, instead of a regular HTTP request. Your application code does not need to do any extra work to make this happen.

The client must specify the port in the URL, even if the port is 80. You can set up your WebLogic Server to listen for HTTP requests on any port, although the most common choice is port 80 since requests to port 80 are customarily allowed through a firewall.

You specify the listen port for WebLogic Server in the Administration Console under the "Servers" node, under the "Network" tab.

# **Using Native I/O for Serving Static Files (Windows Only)**

When running WebLogic Server on Windows NT/2000 you can specify that WebLogic Server use the native operating system call TransmitFile instead of using Java methods to serve static files such as HTML files, text files, and image files. Using native I/O can provide performance improvements when serving larger static files.

Native I/O is enabled by default. You can disable it by clicking on server/tuning and deselecting the checkbox. When you save this configuration it is written to the config.xml file rather than the web.xml file used when you configure Native I/O programmatically.

To configure native I/O programmatically, add two parameters to the web.  $x$ ml deployment descriptor of a Web Application containing the files to be served using native I/O. The first parameter, weblogic.http.nativeIOEnabled should be set to TRUE to enable native I/O file serving. The second parameter, weblogic.http.minimumNativeFileSize sets the minimum file size for using native I/O. If the file being served is larger than this value, native I/O is used. If you do not specify this parameter, a value of 400 bytes is used.

Generally, native I/O provides greater performance gains when serving larger files; however, as the load on the machine running WebLogic Server increases, these gains diminish. You may need to experiment to find the correct value for weblogic.http.minimumNativeFileSize.

The following example shows the complete entries that should be added to the web. xml deployment descriptor. These entries must be placed in the web. xml file after the <distributable> element and before <servlet> element.

<context-param>

<param-name>weblogic.http.nativeIOEnabled</param-name>

<param-value>TRUE</param-value>

</context-param>

<context-param>

<param-name>weblogic.http.minimumNativeFileSize</param-name>

<param-value>500</param-value>

</context-param>

For more information on writing deployment descriptors, see [Writing Web](http://e-docs.bea.com/wls/docs70/webapp/webappdeployment.html) [Application Deployment Descriptors](http://e-docs.bea.com/wls/docs70/webapp/webappdeployment.html) at

http://e-docs.bea.com/wls/docs70/webapp/webappdeployment.html.

# <span id="page-158-1"></span>**7 Managing Transactions**

These sections discuss transaction management and provide guidelines for configuring and managing transactions through the Administration Console.

- **E** [Overview of Transaction Management](#page-158-0)
- [Configuring Transactions](#page-160-0)
- [Configuring Domains for Inter-Domain Transactions](#page-161-0)
- **[Monitoring and Logging Transactions](#page-163-0)**
- [Handling Heuristic Completions](#page-166-0)
- ! [Abandoning Transactions](#page-168-0)
- **II** [Moving a Server to Another Machine](#page-168-1)
- ! [Transaction Recovery After a Server Fails](#page-169-0)

For information on configuring JDBC connection pools to allow JDBC drivers to participate in distributed transactions, see ["Managing JDBC Connectivity" on page](#page-176-0) [8-1](#page-176-0).

## <span id="page-158-0"></span>**Overview of Transaction Management**

You use the Administration Console to access tools for configuring the WebLogic Server features, including the Java Transaction API (JTA). To invoke the Administration Console, see the procedures provided in [Starting and Using the](http://e-docs.bea.com/wls/docs70/adminguide/overview.html#start_admin_console) [Administration Console](http://e-docs.bea.com/wls/docs70/adminguide/overview.html#start_admin_console) in the *Administration Guide* at

http://e-docs.bea.com/wls/docs70/adminguide/overview.html#start\_a dmin\_console. The transaction configuration process involves specifying values for attributes. These attributes define various aspects of the transaction environment:

- ! Transaction timeouts and limits
- **Transaction Manager behavior**
- ! Transaction log file prefix

Settings you make in the Administration Console, including configuration settings for JTA, are persisted in the config.xml file for the domain. For information about entries in this file, see the following sections of the *Configuration Reference Guide*:

 $JTA$  at http://e-docs.bea.com/wls/docs70/config\_xml/JTA.html

#### ! [JTAMigratableTarget](http://e-docs.bea.com/wls/docs70/config_xml/JTAMigratableTarget.html) at

http://e-docs.bea.com/wls/docs70/config\_xml/JTAMigratableTarget .html

#### **I** [JTARecoveryService](http://e-docs.bea.com/wls/docs70/config_xml/JTARecoveryService.html) at

http://e-docs.bea.com/wls/docs70/config\_xml/JTARecoveryService. html

#### **IDBCTxDataSource at**

http://e-docs.bea.com/wls/docs70/config\_xml/JDBCTxDataSource.ht ml

Before configuring your transaction environment, you should be familiar with the J2EE components that can participate in transactions, such as EJBs, JDBC, and JMS.

- ! EJBs (Enterprise JavaBeans) use JTA for transaction support. Several deployment descriptors relate to transaction handling. For more information about programming with EJBs and JTA, see *[Programming WebLogic Enterprise](http://e-docs.bea.com/wls/docs70/ejb/index.html) [JavaBeans](http://e-docs.bea.com/wls/docs70/ejb/index.html)*.
- **IDBC** (Java Database Connectivity) provides standard interfaces for accessing relational database systems from Java. JTA provides transaction support on connections retrieved using a JDBC driver and transaction data source. For more information about programming with JDBC and JTA, see *[Programming](http://e-docs.bea.com/wls/docs70/jdbc/index.html) [WebLogic JDBC](http://e-docs.bea.com/wls/docs70/jdbc/index.html)*.
- ! JMS (Java Messaging Service) uses JTA to support transactions across multiple data resources. WebLogic JMS is an XA-compliant resource manager. For more

information about programming with JMS and JTA, see *[Programming WebLogic](http://e-docs.bea.com/wls/docs70/jms/index.html) [JMS](http://e-docs.bea.com/wls/docs70/jms/index.html)*.

For more information about configuring J2EE components, see the applicable sections of this document and the *[Administration Console Online Help](http://e-docs.bea.com/wls/docs70/ConsoleHelp/index.html)*.

# <span id="page-160-0"></span>**Configuring Transactions**

Configuration settings for JTA are applicable at the domain level. This means that configuration attribute settings apply to all servers within a domain. Monitoring and logging tasks for JTA are performed at the server level.

You can configure any transaction attributes before starting the server (static configuration) or, with one exception, while the server is running (dynamic configuration). The TransactionLogFilePrefix attribute must be set before starting the server.

To modify transaction attributes, do the following:

- 1. Start the Administration Console.
- 2. Select the domain node in the left pane. The Configuration tab for the domain is displayed by default.
- 3. Select the JTA tab.
- 4. For each attribute, change the value as desired or accept the default value.
- 5. Click Apply to store new attribute values.
- 6. Ensure that the TransactionLogFilePrefix attribute is set appropriately when you configure the server. For more information about setting the logging attribute, see ["Monitoring and Logging Transactions" on page 7-6.](#page-163-0)

For detailed information about the transaction attributes available with WebLogic Server, including valid and default values, see the [Domain](http://e-docs.bea.com/wls/docs70/ConsoleHelp/domain.html) topic in the Administration Console Online Help.

# <span id="page-161-0"></span>**Configuring Domains for Inter-Domain Transactions**

For a transaction manager to manage distributed transactions, the transaction manager must be able to communicate with all participating servers to prepare and then commit or rollback the transactions. This applies to cases when your WebLogic domain acts as the transaction manager or a transaction participant (resource) in a distributed transaction. The following sections describe how to configure your domain to enable inter-domain transactions. To learn more about interoperability between WebLogic domains, see [Enabling Trust Between WebLogic Domains](http://e-docs.bea.com/wls/docs70/ConsoleHelp/security_7x.html#interop) in the *Administration Console Online Help* at

http://e-docs.bea.com/wls/docs70/ConsoleHelp/security\_7x.html#int erop.

### <span id="page-161-1"></span>**Inter-Domain Transactions for WebLogic Server 7.0 Domains**

To manage or participate in transactions that span multiple WebLogic Server 7.0 domains (that is, all participating domains run on WebLogic Server 7.0), you must set a security credential for all domains to the same value. To set the credential value, follow these steps *for each participating domain*:

- 1. Start the Administration Console for one of the participating domains.
- 2. In the left pane, click the domain name (right below Console). In the right pane, tabs display with attributes for the domain.
- 3. Click the Security tab, then the Advanced tab.
- 4. Clear the Enable Generated Credential check box and click Apply.
- 5. Click the Change text link next to Credential.
- 6. In the New Credential field, enter the new credential, then re-enter it in the Retype to confirm field. Enter the *same* credential for each domain and click Apply. If WebLogic Server 6.x domains will participate in distributed transactions, use the system password from the WebLogic Server 6.x domain.
- 7. Restart the server.
- 8. Repeat steps 1 through 7 for each domain that participates in inter-domain transactions. In step 6, enter the *same* credential for each domain.

### **Inter-Domain Transactions Between WebLogic Server 7.0 and WebLogic Server 6.x Domains**

To manage transactions that use servers in both WebLogic Server 7.0 and WebLogic Server 6.x domains, you must do the following:

In all participating WebLogic Server 6.x domains:

**.** Change the password for the system user to the same value in all participating domains on the Security→Users tab in the Administration Console. See [Changing](http://e-docs.bea.com/wls/docs61/adminguide/cnfgsec.html#cnfgsec003) [the System Password](http://e-docs.bea.com/wls/docs61/adminguide/cnfgsec.html#cnfgsec003) at http://e-docs.bea.com/wls/docs61/adminguide/cnfgsec.html#cnfgse c003.

In all participating WebLogic Server 7.0 domains:

! Set a security credential for all domains to the same value on the Domain—Security—Advanced tab. The credential must match the system password in all participating WebLogic Server 6.x domains. For instructions, see ["Inter-Domain Transactions for WebLogic Server 7.0 Domains" on page 7-4.](#page-161-1)

# <span id="page-163-0"></span>**Monitoring and Logging Transactions**

The Administration Console allows you to monitor transactions and to specify the transaction log file prefix. Monitoring and logging tasks are performed at the server level. Transaction statistics are displayed for a specific server and each server has a transaction log file.

To display transaction statistics and to set the prefix for the transaction log files, do the following:

- 1. Start the Administration Console.
- 2. Click the server node in the left pane.
- 3. Select a specific server in the left pane.
- 4. Select the Monitoring tab.
- 5. Select the JTA tab. Totals for transaction statistics are displayed in the JTA dialog. (You can also click the monitoring text links to monitor transactions by resource or by name, or to monitor all active transactions.)
- 6. Select the Logging tab.
- 7. Select the JTA tab.
- 8. Enter a transaction log file prefix (storage location for transaction logs) then click Apply to save the attribute setting. The new transaction log file prefix takes effect after you restart the server.

The default transaction log file prefix is the server's working directory.

For detailed information on monitoring and logging values and attributes, see the following sections in the *Administration Console Online Help*:

**Exercise -**[Monitoring](http://e-docs.bea.com/wls/docs70/ConsoleHelp/domain_server_monitor_jta.html)  $\rightarrow$ **TA** at http://e-docs.bea.com/wls/docs70/ConsoleHelp/domain\_server\_moni tor\_jta.html

#### **Example 3** [Server](http://e-docs.bea.com/wls/docs70/ConsoleHelp/domain_server_logging_jta.html)  $\rightarrow$ [Logging](http://e-docs.bea.com/wls/docs70/ConsoleHelp/domain_server_logging_jta.html)  $\rightarrow$ [JTA](http://e-docs.bea.com/wls/docs70/ConsoleHelp/domain_server_logging_jta.html) at http://e-docs.bea.com/wls/docs70/ConsoleHelp/domain\_server\_logg ing\_jta.html

**[Domain](http://e-docs.bea.com/wls/docs70/ConsoleHelp/domain_domain_config_jta.html)**  $\rightarrow$ **[Configuration](http://e-docs.bea.com/wls/docs70/ConsoleHelp/domain_domain_config_jta.html)**  $\rightarrow$ **[JTA](http://e-docs.bea.com/wls/docs70/ConsoleHelp/domain_domain_config_jta.html)** at http://e-docs.bea.com/wls/docs70/ConsoleHelp/domain\_domain\_conf ig\_jta.html

### **Transaction Monitoring**

You can monitor transactions in progress using the WebLogic Console. In addition to displaying statistics, as described in [Transaction Statistics](http://e-docs.bea.com/wls/docs70/jta/trbtrx.html#jtatrb008) in *Programming WebLogic JTA*, you can display the following:

- ! transactions by name, including rollback and time active information
- ! transactions by resource, including statistics on total, committed, and rolled back transactions
- ! all active transactions, including information on status, servers, resources, properties, and the transaction identifier

### **Transaction Log Files**

Each server has a transaction log which stores information about committed transactions coordinated by the server that may not have been completed. WebLogic Server uses the transaction log when recovering from system crashes or network failures. You cannot directly view the transaction log—the file is in a binary format.

The transaction log consists of multiple files. Each file is subject to garbage collection. That is, when none of the records in a transaction log file are needed, the system deletes the file and returns the disk space to the file system. In addition, the system creates a new transaction log file if the previous log file becomes too large or a checkpoint occurs.

**Caution:** Do not manually delete transaction log files. Deleting transaction log files may cause inconsistencies in your data.

Transaction log files are uniquely named using a pathname prefix, the server name, a four-digit numeric suffix, and a file extension. The pathname prefix determines the storage location for the file. You can specify a value for the TransactionLogFilePrefix server attribute using the WebLogic Administration Console. The default TransactionLogFilePrefix is the server's working directory.

You should set the transactionLogFilePrefix so that transaction log files are created on a highly available file system, for example, on a RAID device. To take advantage of the migration capability of the Transaction Recovery Service for servers in a cluster, you must store the transaction log in a location that is available to a server and its backup servers, preferably on a dual-ported SCSI disk or on a Storage Area Network (SAN). See ["Preparing to Migrate the Transaction Recovery Service" on](#page-173-0) [page 7-16](#page-173-0) for more information.

On a UNIX system with a server name of websvr and with the TransactionLogFilePrefix set to /usr7/applog1/, you might see the following log files:

```
/usr7/applog1/websvr0000.tlog
/usr7/applog1/websvr0001.tlog
/usr7/applog1/websvr0002.tlog
```
Similarly, on a Windows system with the TransactionLogFilePrefix set to C:\weblogic\logA\, you might see the following log files:

```
C:\weblogic\logA\websvr0000.tlog
C:\weblogic\logA\websvr0001.tlog
C:\weblogic\logA\websvr0002.tlog
```
If you notice a large number of transaction log files on your system, this may be an indication of multiple long-running transactions that have not completed. This can be caused by resource manager failures or transactions with especially large timeout values.

If the file system containing the transaction log runs out of space or is inaccessible, commit() throws SystemException, and the transaction manager places a message in the system error log. No transactions are committed until more space is available.

When migrating a server to another machine, move the transaction log files as well, keeping all the log files for a server together. See ["Moving a Server to Another](#page-168-1) [Machine" on page 7-11](#page-168-1) for more information.

### **Heuristic Log Files**

When importing transactions from a foreign transaction manager into WebLogic Server, the WebLogic Server transaction manager acts as an XA resource coordinated by the foreign transaction manager. In rare catastrophic situations, such as after the transaction abandon timeout expires or if the XA resources participating in the WebLogic Server imported transaction throw heuristic exceptions, the WebLogic Server transaction manager will make a heuristic decision. That is, the WebLogic Server transaction manager will decide to commit or roll back the transaction without input from the foreign transaction manager. If the WebLogic Server transaction manager makes a heuristic decision, it stores the information of the heuristic decision in the heuristic log files until the foreign transaction manager tells it to forget the transaction.

Heuristic log files are stored with transaction log files and look similar to transaction log files with .heur before the .tlog extension. They use the following format:

<TLOG\_file\_prefix>\<server\_name><4-digit number>.heur.tlog

On a UNIX system with a server name of websvr, you might see the following heuristic log files:

```
/usr7/applog1/websvr0000.heur.tlog
/usr7/applog1/websvr0001.heur.tlog
/usr7/applog1/websvr0002.heur.tlog
```
Similarly, on a Windows system, you might see the following heuristic log files:

```
C:\weblogic\logA\websvr0000.heur.tlog
C:\weblogic\logA\websvr0001.heur.tlog
C:\weblogic\logA\websvr0002.heur.tlog
```
# <span id="page-166-0"></span>**Handling Heuristic Completions**

An **heuristic completion** (or heuristic decision) occurs when a resource makes a unilateral decision during the completion stage of a distributed transaction to commit or rollback updates. This can leave distributed data in an indeterminate state. Network failures or resource timeouts are possible causes for heuristic completion. In the event of an heuristic completion, one of the following heuristic outcome exceptions may be thrown:

- ! HeuristicRollback—one resource participating in a transaction decided to autonomously rollback its work, even though it agreed to prepare itself and wait for a commit decision. If the Transaction Manager decided to commit the transaction, the resource's heuristic rollback decision was incorrect, and might lead to an inconsistent outcome since other branches of the transaction were committed.
- HeuristicCommit—one resource participating in a transaction decided to autonomously commit its work, even though it agreed to prepare itself and wait for a commit decision. If the Transaction Manager decided to rollback the transaction, the resource's heuristic commit decision was incorrect, and might lead to an inconsistent outcome since other branches of the transaction were rolled back.
- ! HeuristicMixed—the Transaction Manager is aware that a transaction resulted in a mixed outcome, where some participating resources committed and some rolled back. The underlying cause was most likely heuristic rollback or heuristic commit decisions made by one or more of the participating resources.
- ! HeuristicHazard—the Transaction Manager is aware that a transaction might have resulted in a mixed outcome, where some participating resources committed and some rolled back. But system or resource failures make it impossible to know for sure whether a Heuristic Mixed outcome definitely occurred. The underlying cause was most likely heuristic rollback or heuristic commit decisions made by one or more of the participating resources.

When an heuristic completion occurs, a message is written to the server log. Refer to your database vendor documentation for instructions on resolving heuristic completions.

Some resource managers save context information for heuristic completions. This information can be helpful in resolving resource manager data inconsistencies. If the ForgetHeuristics attribute is selected (set to true) on the JTA panel of the WebLogic Console, this information is removed after an heuristic completion. When using a resource manager that saves context information, you may want to set the ForgetHeuristics attribute to false.

# <span id="page-168-0"></span>**Abandoning Transactions**

You can choose to abandon incomplete transactions after a specified amount of time. In the two-phase commit process for distributed transactions, the transaction manager coordinates all resource managers involved in a transaction. After all resource managers vote to commit or rollback, the transaction manager notifies the resource managers to act—to either commit or rollback changes. During this second phase of the two-phase commit process, the transaction manager will continue to try to complete the transaction until all resource managers indicate that the transaction is completed. Using the AbandonTimeoutSeconds attribute, you can set the maximum time, in seconds, that a transaction manager will persist in attempting to complete a transaction during the second phase of the commit protocol. The default value is 86400 seconds, or 24 hours. After the abandon transaction timer expires, no further attempt is made to resolve the transaction with any resources that are unavailable or unable to acknowledge the transaction outcome. If the transaction is in a prepared state before being abandoned, the transaction manager will roll back the transaction to release any locks held on behalf of the abandoned transaction and will write an heuristic error to the server log.

For instructions on how to set the AbandonTimeoutSeconds attribute, see [Configuring JTA](http://e-docs.bea.com/wls/docs70/ConsoleHelp/jta.html#jta_configure) in the *Administration Console Online Help*. For more information about the two-phase commit process, see [Distributed Transactions and the Two-Phase](http://e-docs.bea.com/wls/docs70/jta/gstrx.html#jtaintro006) [Commit Protocol](http://e-docs.bea.com/wls/docs70/jta/gstrx.html#jtaintro006) in *Programming WebLogic JTA*.

## <span id="page-168-1"></span>**Moving a Server to Another Machine**

When an application server is moved to another machine, it must be able to locate the transaction log files on the new disk. For this reason, BEA recommends moving the transaction log files to the new machine before starting the server on the new machine. By doing so, you can ensure that recovery runs properly. When you start WebLogic Server on the new system, the server reads the transaction log files to recover pending transactions, if any. If the pathname is different on the new machine, update the TransactionLogFilePrefix attribute with the new path before starting the server. For instructions on how to change the TransactionLogFilePrefix, see [Specifying](http://e-docs.bea.com/wls/docs70/ConsoleHelp/servers.html#jta_tx_log) [the Transaction Log File Location](http://e-docs.bea.com/wls/docs70/ConsoleHelp/servers.html#jta_tx_log) in the *Administration Console Online Help*.

# <span id="page-169-0"></span>**Transaction Recovery After a Server Fails**

The WebLogic Server transaction manager is designed to recover from system crashes with minimal user intervention. The transaction manager makes every effort to resolve transaction branches that are prepared by resource managers with a commit or roll back, even after multiple crashes or crashes during recovery.

To facilitate recovery after a crash, WebLogic Server provides the Transaction Recovery Service, which automatically attempts to recover transactions on system startup. The Transaction Recovery Service owns the transaction log for a server. On startup, the Transaction Recovery Service parses all log files for incomplete transactions and completes them as described in ["Transaction Recovery Service](#page-170-0) [Actions After a Crash" on page 7-13](#page-170-0).

Because the Transaction Recovery Service is designed to gracefully handle transaction recovery after a crash, BEA recommends that you attempt to restart a crashed server and allow the Transaction Recovery Service to handle incomplete transactions.

If a server crashes and you do not expect to be able to restart it within a reasonable period of time, you may need to take action. Procedures for recovering transactions after a server failure differ based on your WebLogic Server environment. For a non-clustered server, you can manually move the server (with transaction log files) to another system (machine) to recover transactions. See ["Recovering Transactions for a](#page-171-0) [Failed Non-Clustered Server" on page 7-14](#page-171-0) for more information. For a server in a cluster, you can manually *migrate* the *Transaction Recovery Service* to another server in the same cluster. Migrating the Transaction Recovery Service involves selecting a server with access to the transaction logs to recover transactions, and then migrating the service using the Administration Console or the WebLogic command line interface.

**Note:** For non-cluster servers, you can only move the entire server to a new system. For clustered servers, you can temporarily migrate the Transaction Recovery Service.

For more information about migrating the Transaction Recovery Service, see ["Recovering Transactions for a Failed Clustered Server" on page 7-15](#page-172-0). For more information about clusters, see *[Using WebLogic Server Clusters](http://e-docs.bea.com/wls/docs70/cluster/index.html)* at http://e-docs.bea.com/wls/docs70/cluster/index.html.

### <span id="page-170-0"></span>**Transaction Recovery Service Actions After a Crash**

When you restart a server after a crash or when you migrate the Transaction Recovery Service to another (backup) server, the Transaction Recovery Service does the following:

■ Complete transactions ready for second phase of two-phase commit

For transactions for which a commit decision has been made but the second phase of the two-phase commit process has not completed (transactions recorded in the transaction log), the Transaction Recovery Service completes the commit process.

Resolve prepared transactions

For transactions that the transaction manager has prepared with a resource manager (transactions in phase one of the two-phase commit process), the Transaction Recovery Service must call XAResource.recover() during crash recovery for each resource manager and eventually resolve (by calling the commit(), rollback(), or forget() method) all transaction IDs returned by recover().

**EXECUTE:** Report heuristic completions

If a resource manager reports a heuristic exception, the Transaction Recovery Service records the heuristic exception in the server log and calls  $\epsilon$  orget() if the Forget Heuristics configuration attribute is enabled. If the Forget Heuristics configuration attribute is not enabled, refer to your database vendor's documentation for information about resolving heuristic completions. See ["Handling Heuristic Completions" on page 7-9](#page-166-0) for more information.

The Transaction Recovery Service provides the following benefits:

■ Maintains consistency across resources

The Transaction Recovery Service handles transaction recovery in a consistent, predictable manner: For a transaction for which a commit decision has been made but is not yet committed before a crash, and XAResource.recover() returns the transaction ID, the Transaction Recovery Service consistently calls XAResource.commit(); for a transaction for which a commit decision has not been made before a crash, and XAResource.recover() returns its transaction ID, the Transaction Recovery Service consistently calls XAResource.rollback(). With consistent, predictable transaction recovery, a transaction manager crash by itself cannot cause a mixed heuristic completion where some branches are committed and some are rolled back.

**EXECUTE:** Persists in achieving transaction resolution

If a resource manager crashes, the Transaction Recovery Service must eventually call commit() or rollback() for each prepared transaction until it gets a successful return from commit() or rollback(). The attempts to resolve the transaction can be limited by setting the AbandonTimeoutSeconds configuration attribute. See ["Abandoning Transactions" on page 7-11](#page-168-0) for more information.

### <span id="page-171-0"></span>**Recovering Transactions for a Failed Non-Clustered Server**

To recover transactions for a failed server, follow these steps:

- 1. Move (or make available) all transaction log files from the failed server to a new server.
- 2. Set the TransactionLogFilePrefix attribute with the path to the transaction log files. For instructions, see [Specifying the Transaction Log File Location](http://e-docs.bea.com/wls/docs70/ConsoleHelp/servers.html#jta_tx_log) in the *Administration Console Online Help*.
- 3. Start the new server. The Transaction Recovery Service searches all transaction log files for incomplete transactions and completes them as described in ["Transaction Recovery Service Actions After a Crash" on page 7-13](#page-170-0).

When moving transaction logs after a server failure, make all transaction log files available on the new machine before starting the server there. You can accomplish this by storing transaction log files on a dual-ported disk available to both machines. As in the case of a planned migration, update the TransactionLogFilePrefix attribute with the new path before starting the server if the pathname is different on the new machine. Ensure that all transaction log files are available on the new machine before the server is started there. Otherwise, transactions in the process of being committed at the time of a crash might not be resolved correctly, resulting in application data inconsistencies.

**Note:** The Transaction Recovery Service is designed to gracefully handle transaction recovery after a crash. BEA recommends that you attempt to restart a crashed server and allow the Transaction Recovery Service to handle incomplete transactions, rather than move the server to a new machine.

### <span id="page-172-0"></span>**Recovering Transactions for a Failed Clustered Server**

When a clustered server crashes, you can manually migrate the Transaction Recovery Service from the crashed server to another server in the same cluster using the Administration Console or the command line interface. The following events occur:

- 1. The Transaction Recovery Service on the backup server takes ownership of the transaction log from the crashed server.
- 2. The Transaction Recovery Service searches all transaction log files from the failed server for incomplete transactions and completes them as described in ["Transaction Recovery Service Actions After a Crash" on page 7-13](#page-170-0).
- 3. If the Transaction Recovery Service on the backup server successfully completes all incomplete transactions from the failed server, the server releases ownership of the Transaction Recovery Service (including transaction log files) for the failed server so the failed server can reclaim it upon restart.

For instructions to migrate the Transaction Recovery Service using the Administration Console, see [Migrating the Transaction Recovery Service to a Server in the Same](http://e-docs.bea.com/wls/docs70/ConsoleHelp/jta.html#jta_trs_migrate) [Cluster](http://e-docs.bea.com/wls/docs70/ConsoleHelp/jta.html#jta_trs_migrate) in the Administration Console online help at http://e-docs.bea.com/wls/docs70/ConsoleHelp/jta.html#jta\_trs\_mig rate. For instructions to migrate the Transaction Recovery Service using the command line interface, see [MIGRATE](#page-359-0) in [Appendix B, "WebLogic Server](#page-344-0) [Command-Line Interface Reference."](#page-344-0)

A server can perform transaction recovery for more than one failed server. While recovering transactions for other servers, the backup server continues to process and recover its own transactions. If the backup server fails during recovery, you can migrate the Transaction Recovery Service to yet another server, which will continue the transaction recovery. You can also manually migrate the Transaction Recovery Service back to the original failed server using the Administration Console or the command line interface. See [Manually Migrating the Transaction Recovery Service](http://e-docs.bea.com/wls/docs70/ConsoleHelp/jta.html#jta_trs_migrate_back) [Back to the Original Server](http://e-docs.bea.com/wls/docs70/ConsoleHelp/jta.html#jta_trs_migrate_back) in the Administration Console online help at http://e-docs.bea.com/wls/docs70/ConsoleHelp/jta.html#jta\_trs\_mig rate back for more information.

### **7** *Managing Transactions*

When a backup server completes transaction recovery for a server, it releases ownership of the Transaction Recovery Service (and transaction logs) for the failed server. When you restart a failed server, it attempts to reclaim ownership of its Transaction Recovery Service. If a backup server is in the process of recovering transactions when you restart the failed server, the backup server stops recovering transactions, performs some internal cleanup, and releases ownership of the Transaction Recovery service so the failed server can reclaim it and start properly. The failed server will then complete its own transaction recovery.

If a backup server still owns the Transaction Recovery Service for a failed server and the backup server is inactive when you attempt to restart the failed server, the failed server will not start because the backup server cannot release ownership of the Transaction Recovery Service. This is also true if the fail back mechanism fails or if the backup server cannot communicate with the Administration Server. You can manually migrate the Transaction Recovery using the Administration Console or the command line interface.

### **Limitations of Migrating the Transaction Recovery Service**

When migrating the Transaction Recovery Service, the following limitations apply:

- ! You cannot migrate the Transaction Recovery Service to a backup server from a server that is running. You must stop the server before migrating the Transactions Recovery Service.
- ! The backup server does not accept new transaction work for the failed server. It only processes incomplete transactions.
- ! The backup server does not process heuristic log files.
- ! The backup server only processes log records written by WebLogic Server. It does not process log records written by gateway implementations, including WebLogic Tuxedo Connector.

### <span id="page-173-0"></span>**Preparing to Migrate the Transaction Recovery Service**

To migrate the Transaction Recovery Service from a failed server in a cluster to another server (backup server) in the same cluster, the backup server must have access to the transaction log files from the failed server. Therefore, you must store transaction log files on persistent storage available to both (or more) servers. BEA recommends that you store transaction log files on a Storage Area Network (SAN) device or a

dual-ported disk. Do not use an NFS file system to store transaction log files. Because of the caching scheme in NFS, transaction log files on disk may not always be current. Using transaction log files stored on an NFS device for recovery may cause data corruption.

When migrating the Transaction Recovery Service from a server, you must stop the failing or failed server before actually migrating the Transaction Recovery Service. If the original server is still running, you cannot migrate the Transaction Recovery Service from it.

For detailed instructions to migrate the Transaction Recovery Service, see [Migrating](http://e-docs.bea.com/wls/docs70/ConsoleHelp/jta.html#jta_trs_migrate) [the Transaction Recovery Service to a Server in the Same Cluster](http://e-docs.bea.com/wls/docs70/ConsoleHelp/jta.html#jta_trs_migrate) in the *Administration Console Online Help* at

http://e-docs.bea.com/wls/docs70/ConsoleHelp/jta.html#jta\_trs\_mig rate.

You can also use the command line to migrate the Transaction Recovery Service. See ["MIGRATE"](#page-359-0) in [Appendix B, "WebLogic Server Command-Line Interface](#page-344-0) [Reference."](#page-344-0)

# <span id="page-176-0"></span>**8 Managing JDBC Connectivity**

The following sections provide guidelines for configuring and managing database connectivity through the JDBC components—Data Sources, connection pools and MultiPools—for both local and distributed transactions:

- ! ["Overview of JDBC Administration" on page 8-1](#page-176-1)
- ! ["JDBC Components—Connection Pools, Data Sources, and MultiPools" on page](#page-179-0) [8-4](#page-179-0)
- ! ["Security for JDBC Connection Pools" on page 8-8](#page-183-0)
- ["Configuring and Managing JDBC Connection Pools, MultiPools, and](#page-185-0) [DataSources Using the Administration Console" on page 8-10](#page-185-0)
- ! ["JDBC Configuration Guidelines for Connection Pools, MultiPools, and](#page-194-0) [DataSources" on page 8-19](#page-194-0)
- ["Increasing Performance with the Prepared Statement Cache" on page 8-37](#page-212-0)

# <span id="page-176-1"></span>**Overview of JDBC Administration**

The Administration Console provides an interface to the tools that allow you to configure and manage WebLogic Server features, including JDBC (Java database connectivity). For most JDBC administrative functions, which include creating,

managing and monitoring connectivity, systems administrators use the Administration Console or the command-line interface. Application developers may want to use the JDBC API or the WebLogic Management API.

Frequently performed tasks to set and manage connectivity include:

- **Example 1** Defining the attributes that govern JDBC connectivity between WebLogic Server and your database management system
- ! Managing established connectivity
- ! Monitoring established connectivity

### **About the Administration Console**

Your primary way to set and manage JDBC connectivity is through the Administration Console. Using the Administration Console, you set up persistent connectivity connection pools, Data Sources, Tx Data Sources, and Multipools that are available even after you stop and restart the server. These JDBC objects are known as *static* objects. You can create *dynamic* objects—objects that you expect to use and then remove—with the administration command line or in application code.

In addition to setting connectivity, the Administration Console allows you to manage and monitor established connectivity.

### **About the Command-Line Interface**

The command-line interface provides a way to dynamically create and manage connection pools and data sources. For information on how to use the command-line interface, see ["WebLogic Server Command-Line Interface Reference" on page B-1](#page-344-0)*.*

### **About the JDBC API**

For information on setting and managing connectivity programmatically, see [Programming WebLogic JDBC](http://e-docs.bea.com/wls/docs70/jdbc/index.html) at http://e-docs.bea.com/wls/docs70/jdbc/index.html.

### **Related Information**

The JDBC drivers, used locally and in distributed transactions, interface with many WebLogic Server components and information appears in several documents. For example, information about JDBC drivers is included in the documentation sets for JDBC, JTA, and WebLogic jDrivers.

Here is a list of additional resources for JDBC, JTA and Administration:

### **Administration and Management**

- ! For instructions on opening the Administration Console, refer to ["Starting and](#page-45-0) [Using the Administration Console" on page 1-22](#page-45-0)*.*
- ! For a complete list of the JDBC attributes, see the *[WebLogic Server](http://e-docs.bea.com/wls/docs70/config_xml/index.html) [Configuration Reference Guide](http://e-docs.bea.com/wls/docs70/config_xml/index.html)* at http://e-docs.bea.com/wls/docs70/config\_xml/index.html.
- ! For information about using the command-line interface, see ["WebLogic Server](#page-344-0) [Command-Line Interface Reference" on page B-1.](#page-344-0)

### **JDBC and WebLogic jDrivers**

The following documentation is written primarily for application developers. Systems Administrators may want to read the introductory material as a supplement to the material in this document.

- ! For information about the JDBC API, see *[Programming WebLogic JDBC](http://e-docs.bea.com/wls/docs70/jdbc/index.html)*. The ["Introduction to WebLogic JDBC"](http://e-docs.bea.com/wls/docs70/jdbc/intro.html) section provides a concise overview of JDBC and JDBC drivers.
- For information about using the WebLogic jDrivers, see *[Using WebLogic](http://e-docs.bea.com/wls/docs70/oracle/index.html) [jDriver for Oracle](http://e-docs.bea.com/wls/docs70/oracle/index.html)* at http://e-docs.bea.com/wls/docs70/oracle/index.html or *[Using WebLogic jDriver for Microsoft SQL Server](http://e-docs.bea.com/wls/docs70/mssqlserver4/index.html)* at http://e-docs.bea.com/wls/docs70/mssqlserver4/index.html.

### **Transactions (JTA)**

■ For information about managing JTA, see ["Managing Transactions" on page 7-1](#page-158-1).

! For information about using third-party drivers, see "[Using Third-Party JDBC](http://e-docs.bea.com/wls/docs70/jta/thirdpartytx.html) [XA Drivers with WebLogic Server"](http://e-docs.bea.com/wls/docs70/jta/thirdpartytx.html) in *Programming WebLogic JTA* at http://e-docs.bea.com/wls/docs70/jta/thirdpartytx.html.

The following documentation is written primarily for application developers. Systems Administrators may want to read the following as supplements to the material in this section.

- ! For information about distributed transactions, see *[Programming WebLogic JTA](http://e-docs.bea.com/wls/docs70/jta/index.html)* at http://e-docs.bea.com/wls/docs70/jta/index.html.
- **E** For information about using the WebLogic jDriver for Oracle/XA, see ["Using](http://e-docs.bea.com/wls/docs70/oracle/trxjdbcx.html)" [WebLogic jDriver for Oracle/XA in Distributed Transactions"](http://e-docs.bea.com/wls/docs70/oracle/trxjdbcx.html) in *Using WebLogic jDriver for Oracle* at http://e-docs.bea.com/wls/docs70/oracle/trxjdbcx.html.

# <span id="page-179-0"></span>**JDBC Components—Connection Pools, Data Sources, and MultiPools**

The following sections provide a brief overview of the JDBC connectivity components—connection pools, MultiPools, and Data Sources.
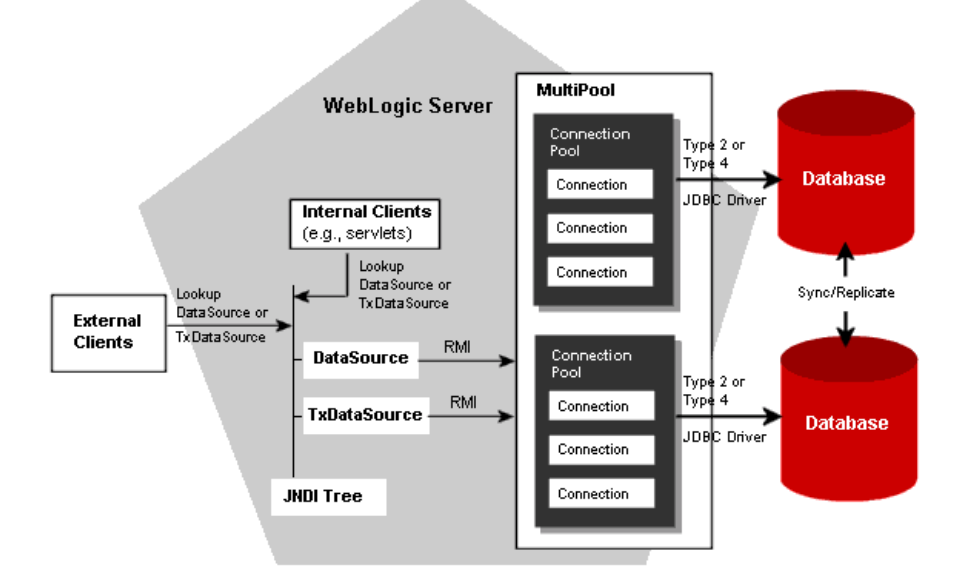

#### **Figure 8-1 JDBC Components in WebLogic Server**

### **Connection Pools**

A connection pool contains a group of JDBC connections that are created when the connection pool is registered—when starting up WebLogic Server or when assigning the connection pool to a target server or cluster. Connection pools use a type 2 or type 4 JDBC driver to create physical database connections. Your application borrows a connection from the pool, uses it, then returns it to the pool by closing it. Read more about [Connection Pools](http://e-docs.bea.com/wls/docs70/jdbc/programming.html#programming001) in *Programming WebLogic JDBC* at http://e-docs.bea.com/wls/docs70/jdbc/programming.html.

All of the settings you make with the Administration Console are static; that is, all settings persist even after you stop and restart WebLogic Server. You can create dynamic connection pools—those that you expect to use and delete while the server is running—using the command line (see ["WebLogic Server Command-Line Interface](#page-344-0) [Reference" on page B-1](#page-344-0)) or programmatically using the API (see [Creating a](http://e-docs.bea.com/wls/docs70/jdbc/programming.html#dynamic_conn_pool)

[Connection Pool Dynamically](http://e-docs.bea.com/wls/docs70/jdbc/programming.html#dynamic_conn_pool) in *Programming WebLogic JDBC* at http://e-docs.bea.com/wls/docs70/jdbc/programming.html#dynamic\_co nn\_pool).

Connection pool settings are persisted in the config.  $xml$  file, including settings for dynamically created connection pools (until you programmatically delete the connection pool). For information about entries in the config.xml file, see the [JDBCConnectionPool](http://e-docs.bea.com/wls/docs70/config_xml/JDBCConnectionPool.html) section of the *Configuration Reference Guide* at http://e-docs.bea.com/wls/docs70/config\_xml/JDBCConnectionPool.ht ml.

### **Application-Scoped JDBC Connection Pools**

When you package your enterprise applications, you can include the weblogic-application.xml supplemental deployment descriptor, which you use to configure *application scoping*. Within the weblogic-application.xml file, you can configure JDBC connection pools that are created when you deploy the enterprise application.

An instance of the connection pool is created with each instance of your application. This means an instance of the pool is created with the application on each node that the application is targeted to. It is important to keep this in mind when considering pool sizing.

Connection pools created in this manner are known as *application-scoped connection pools*, *app scoped pools*, *application local pools*, *app local pools*, or *local pools*, and are scoped for the enterprise application only. That is, they are isolated for use by the enterprise application.

For more information about application scoping and application scoped resources, see:

- ! [weblogic-application.xml Deployment Descriptor Elements](http://e-docs.bea.com/wls/docs70/programming/app_xml.html#app-scoped-pool) in *Developing WebLogic Server Applications* at http://e-docs.bea.com/wls/docs70/programming/app\_xml.html#app-s coped-pool.
- [Packaging Enterprise Applications](http://e-docs.bea.com/wls/docs70/programming/packaging.html#pack009) in *Developing WebLogic Server Applications* at http://e-docs.bea.com/wls/docs70/programming/packaging.html#pac k009.

■ [Two-Phase Deployment](http://e-docs.bea.com/wls/docs70/programming/deploying.html) in *Developing WebLogic Server Applications* at http://e-docs.bea.com/wls/docs70/programming/deploying.html#two phasedeploy.

## **MultiPools**

A MultiPool is a pool of connection pools. Used in local (non-distributed) transactions on single or multiple WebLogic Server configurations, MultiPools aid in either:

- Load Balancing—pools are accessed using a round-robin scheme. When switching connections, WebLogic Server selects a connection from the next connection pool in the order listed.
- ! High Availability—connection pools are listed in the order that determines the order in which connection pool switching occurs. That is, WebLogic Server provides database connections from the first connection pool on the list. If that connection pool fails, it attempts to use a database connection from the second, and so forth.

### **Data Sources**

A Data Source object enables JDBC applications to obtain a DBMS connection from a connection pool. Each Data Source object binds to the JNDI tree and points to a connection pool or MultiPool. Applications look up the Data Source to get a connection. Data Source objects can be defined with JTA (Tx Data Sources in the Administration Console) or without JTA (Data Sources in the Administration Console). You use Tx Data Source for distributed transactions. See ["JDBC](#page-194-0) [Configuration Guidelines for Connection Pools, MultiPools, and DataSources" on](#page-194-0) [page 8-19](#page-194-0) for more information about using Data Sources and Tx Data Sources.

**Note:** Tx Data Sources cannot point to MultiPools, only connection pools, because MultiPools are not supported in distributed transactions.

#### **JDBC Data Source Factories**

In WebLogic Server, you can bind a JDBC DataSource resource into the WebLogic Server JNDI tree as a resource factory. You can then map a resource factory reference in the EJB deployment descriptor to an available resource factory in a running WebLogic Server to get a connection from a connection pool.

For details about creating and using a JDBC Data Source factory, see [Resource](http://e-docs.bea.com/wls/docs70/ejb/EJB_environment.html#resourcefact) [Factories](http://e-docs.bea.com/wls/docs70/ejb/EJB_environment.html#resourcefact) in *Programming WebLogic Enterprise JavaBeans* at http://e-docs.bea.com/wls/docs70/ejb/EJB\_environment.html#resourc efact.

# **Security for JDBC Connection Pools**

You can optionally restrict access to JDBC connection pools. In previous releases of WebLogic Server, ACLs were used to protect WebLogic resources. In WebLogic Server version 7.0, security policies answer the question "who has access" to a WebLogic resource. A security policy is created when you define an association between a WebLogic resource and a user, group, or role. A WebLogic resource has no protection until you assign it a security policy. For instructions on how to set up security for all WebLogic Server resources, see "[Setting Protections for WebLogic](http://e-docs.bea.com/wls/docs70/ConsoleHelp/security_7x.html#securitypolicies) [Resources](http://e-docs.bea.com/wls/docs70/ConsoleHelp/security_7x.html#securitypolicies)" in the *Administration Console Online Help*.

# **Security for JDBC Connection Pools in Compatibility Mode**

WebLogic Server 7.0 continues to support the security model from version 6.1 for backward compatibility. To use version 6.1 security, you must run in compatibility mode. For details about running in compatibility mode, see the following documents:

- ! [Security Compatibility Mode](http://e-docs.bea.com/wls/docs70/ConsoleHelp/security_6x.html) in the *Administration Console Online Help* at http://e-docs.bea.com/wls/docs70/ConsoleHelp/security\_6x.html.
- **•** [Deploying a WebLogic Server 6.x Application on WebLogic Server 7.0](http://e-docs.bea.com/wls/docs70/upgrade/upgrade6xto70.html#deploying) in the *Upgrade Guide* at

http://e-docs.bea.com/wls/docs70/upgrade/upgrade6xto70.html#dep loying.

■ **[Security](http://e-docs.bea.com/wls/docs70/upgrade/upgrade6xto70.html#security)** in the *Upgrade Guide* at http://e-docs.bea.com/wls/docs70/upgrade/upgrade6xto70.html#sec urity.

The default security realm for WebLogic Server 6.1 was the File realm, which uses ACLs in the fileRealm.properties file for authorization and authentication. Connection pools are unprotected unless you define ACLs for connection pools (as a resource type) or for individual connection pools. If you define an ACL for connection pools, access is restricted to *exactly* what is defined in the ACL. For example, before you have any ACLs for connection pools in your file Realm.properties file, everyone has unrestricted access to all connection pools in your domain. However, if you add the following line to the file, access becomes very restricted:

acl.reset.weblogic.jdbc.connectionPool=Administrators

This line grants reset privileges to Administrators on all connection pools *and it prohibits all other actions by all other users*. By adding an ACL, file realm protection for connection pools is activated. WebLogic Server enforces the ACLs defined in fileRealm.properties and only allows access specifically granted in the file. If your intent in adding the ACL was to restrict resets only on connection pools, you must specifically grant privileges for other actions to everyone or to specific roles or users. For example:

```
acl.reserve.weblogic.jdbc.connectionPool=everyone
acl.shrink.weblogic.jdbc.connectionPool=everyone
acl.admin.weblogic.jdbc.connectionPool=everyone
```
[Table 8-1](#page-184-0) lists the ACLs that you can use in fileRealm.properties to secure connection pools.

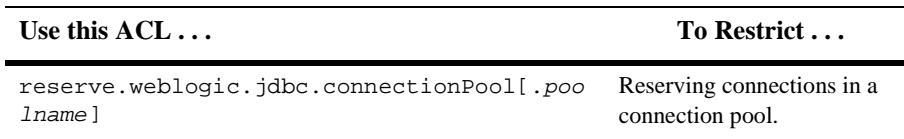

#### <span id="page-184-0"></span>**Table 8-1 File Realm JDBC ACLs**

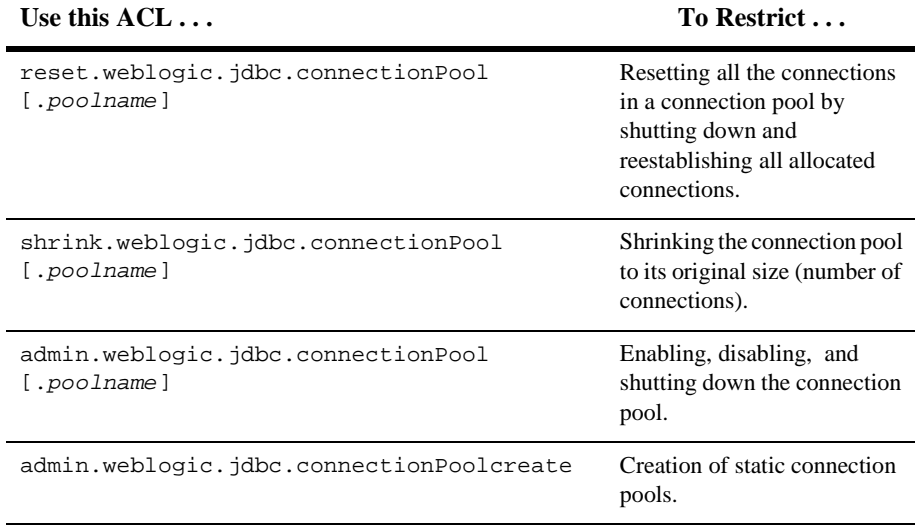

#### **Table 8-1 File Realm JDBC ACLs**

# **Configuring and Managing JDBC Connection Pools, MultiPools, and DataSources Using the Administration Console**

The following sections discuss how to set database connectivity by configuring JDBC components—connection pools, Data Sources, and MultiPools. Once connectivity is established, you use either the Administration Console or command-line interface to manage and monitor connectivity. See [Table 8-3](#page-188-0) for descriptions of the configuration tasks and links to the Administration Console Online Help.

JDBC settings you make in the Administration Console, including configuration settings for connection pools, MultiPools, DataSources, and TxDataSources, are persisted in the config.xml file for the domain. For information about entries in this file, see the following sections of the *Configuration Reference Guide*:

- **IDBCConnectionPool at** http://e-docs.bea.com/wls/docs70/config\_xml/JDBCConnectionPool. html
- **IDBCMultiPool at** http://e-docs.bea.com/wls/docs70/config\_xml/JDBCMultiPool.html
- **IDBCDataSource at** http://e-docs.bea.com/wls/docs70/config\_xml/JDBCDataSource.html
- **[JDBCTxDataSource](http://e-docs.bea.com/wls/docs70/config_xml/JDBCTxDataSource.html)** at http://e-docs.bea.com/wls/docs70/config\_xml/JDBCTxDataSource.ht ml

## **JDBC Configuration**

In this section, we define *configuration* as including these processes:

#### **Creating the JDBC Objects**

Using the Administration Console, you create the JDBC components—connection pools, Data Sources, and MultiPools—by specifying attributes and database properties. See ["Configuring JDBC Connectivity Using the Administration Console"](#page-188-1) [on page 8-13](#page-188-1).

First you create the connection pools and optionally a MultiPool, then you create the Data Source. When you create a Data Source object, you specify a connection pool or MultiPool as one of the Data Source attributes. This associates that Data Source with one specific connection pool or MultiPool ("pool").

#### **Assigning the JDBC Objects**

Once you configure the Data Source and associated connection pool (or MultiPool), you then assign each object to the same servers or clusters. Some common scenarios are as follows:

! In a cluster, assign the Data Source to the cluster, and assign the associated connection pool to each managed server in the cluster.

- ! In a single server configuration, assign each Data Source and its associated connection pool to the server.
- ! If you are using a MultiPool, assign the connection pools to the MultiPool; then assign the Data Source and all connection pools and the MultiPool to the server(s) or cluster(s).

See ["Configuring JDBC Connectivity Using the Administration Console" on page](#page-188-1) [8-13](#page-188-1) for a description of the tasks you perform.

Refer to the following table for more information about association and assignment in the configuration process.

| Scenario<br>#                 | Associated                                     | Assign $\ldots$                                                                                                    | <b>Target</b><br><b>Description</b>                                                      |
|-------------------------------|------------------------------------------------|----------------------------------------------------------------------------------------------------|------------------------------------------------------------------------------------------|
| 1                             | Data Source A with<br>Connection Pool A        | Data Source A to Managed<br>1.<br>Server 1, and<br>Connection Pool A to<br>$2_{\cdot}$<br>Managed Server 1.                                                                              | Data Source and<br>connection pool<br>assigned to the<br>same target.                    |
| $\mathfrak{D}_{\mathfrak{p}}$ | Data Source B with<br><b>Connection Pool B</b> | Data Source B to Cluster X,<br>1.<br>then<br>Connection Pool B to<br>2.<br>Managed Server 2 in Cluster<br>Χ.                                                                             | Data Source and<br>Connection<br>assigned to<br>related<br>server/cluster<br>targets.    |
| 3                             | Data Source C with<br>Connection Pool C        | Data Source C and<br>п<br>Connection Pool C to<br>Managed Server 1.<br>$- AND -$<br>Data Source C to Cluster X;<br>then assign Connection Pool<br>C to Managed Server 2 in<br>Cluster X. | Data Source and<br>connection pool<br>assigned as a unit<br>to two different<br>targets. |

<span id="page-187-0"></span>**Table 8-2 Association and Assignment Scenarios**

You can assign these Data Source/connection pool combinations to more than one server or cluster, but they must be assigned in combination. For example, you cannot assign a Data Source to Managed Server A if its associated connection pool is assigned only to Server B.

You can configure dynamic connection pools (after the server starts) using the WebLogic API (see [Creating a Dynamic Connection Pool](http://e-docs.bea.com/wls/docs70/jdbc/programming.html#dynamic_conn_pool) in *Programming WebLogic JDBC*) or the command-line interface (see ["JDBC Configuration Tasks Using the](#page-191-0) [Command-Line Interface" on page 8-16](#page-191-0)). WebLogic Server also includes example code for creating and configuring dynamic Data Sources and connection pools in the server samples, if you opted to install samples during installation. See SAMPLES\_HOME\server\src\examples\jdbc, where SAMPLES\_HOME is the location of the top-level directory for all samples and examples for the WebLogic Platform (c:\bea\weblogic700\samples, by default).

### <span id="page-188-1"></span>**Configuring JDBC Connectivity Using the Administration Console**

The Administration Console allows you to configure, manage, and monitor JDBC connectivity. To display the tabs that you use to perform these tasks, follow these steps:

- 1. Start the Administration Console.
- 2. Locate the Services node in the left pane, then expand the JDBC node.
- 3. Select the node in the tree specific to the component you want to configure or manage—connection pools, MultiPools, Data Source, or Tx Data Source.
- 4. Follow the instructions in the Online Help. For links to the Online Help, see [Table 8-3](#page-188-0).

The following table shows the connectivity tasks, listed in typical order in which you perform them. You may perform these tasks in a different order; but you must configure an object before associating or assigning it.

**JDBC Component/ Task Description**

<span id="page-188-0"></span>**Table 8-3 JDBC Configuration Tasks**

| <b>Configure a Connection</b> | On the Configuration tabs in the right pane, you set the attributes |
|-------------------------------|---------------------------------------------------------------------|
| Pool                          | for the connection pool, such as Name, URL, and database            |
|                               | Properties.                                                         |

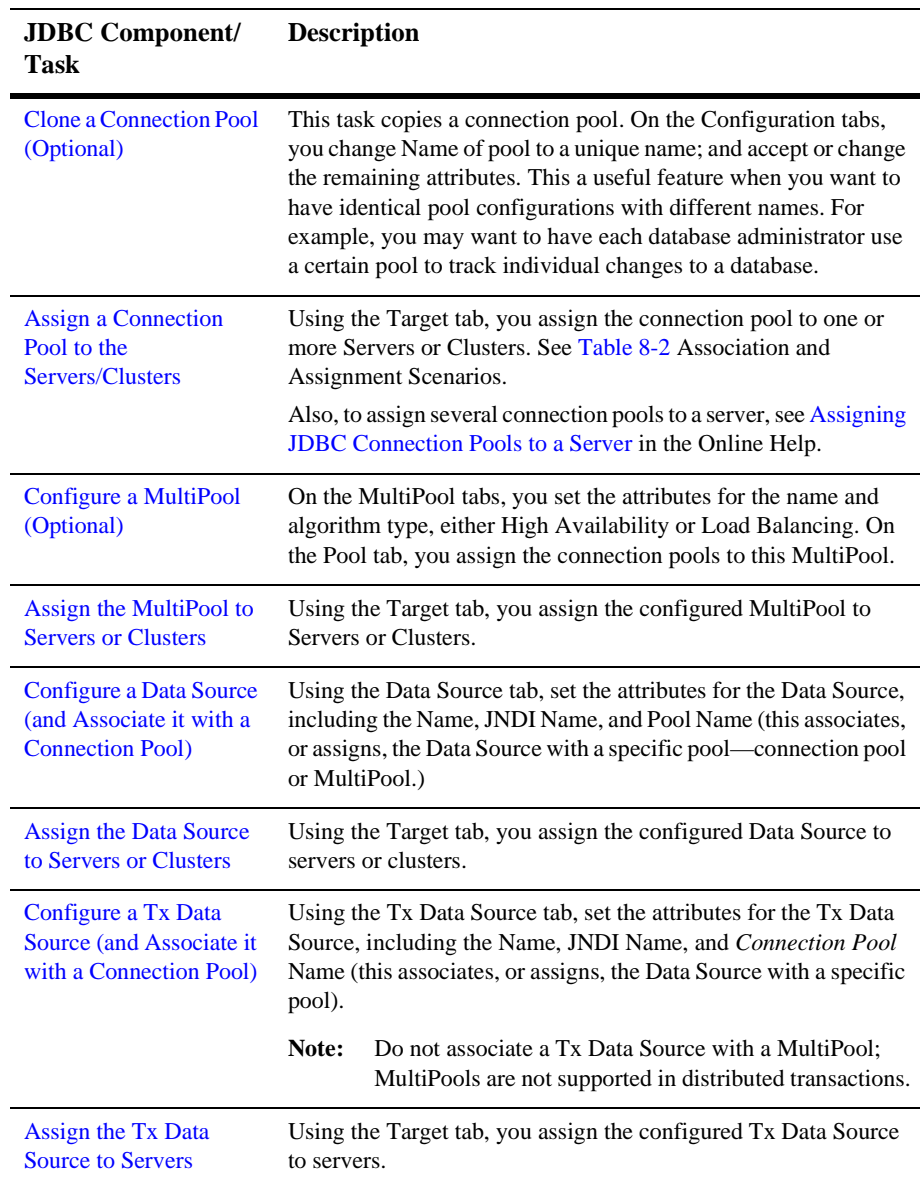

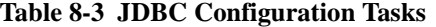

### **Database Passwords in Connection Pool Configuration**

When you create a connection pool, you typically include at least one password to connect to the database. If you use an open string to enable XA, you may use two passwords. You can enter the passwords as a name-value pair in the Properties field or you can enter them in their respective fields:

- **E Password**. Use this field to set the database password. This value overrides any password value defined in the Properties passed to the tier-2 JDBC Driver when creating physical database connections. The value is encrypted in the config.xml file (stored as the Password attribute in the JDBCConnectionPool tag) and is hidden on the administration console.
- ! **Open String Password**. Use this field to set the password in the open string that the transaction manager in WebLogic Server uses to open a database connection. This value overrides any password defined as part of the open string in the Properties field. The value is encrypted in the config.xml file (stored as the XAPassword attribute in the JDBCConnectionPool tag) and is hidden on the Administration Console. At runtime, WebLogic Server reconstructs the open string with the password you specify in this field. The open string in the Properties field should follow this format:

```
openString=Oracle_XA+Acc=P/userName/+SesTm=177+DB=demoPool+Thre
ads=true=Sqlnet=dvi0+logDir=.
```
Note that after the userName there is no password.

If you specify a password in the Properties field when you first configure the connection pool, WebLogic Server removes the password from the Properties string and sets the value as the Password value in an ecrypted form the next time you start WebLogic Server. If there is already a value for the Password attribute for the connection pool, WebLogic Server does not change any values. However, the value for the Password attribute overrides the password value in the Properties string. The same behavior applies to any password that you define as part of an open string. For example, if you include the following properties when you first configure a connection pool:

```
user=scott;
password=tiger;
openString=Oracle_XA+Acc=p/scott/tiger+SesTm=177+db=jtaXaPool+Thr
eads=true+Sqlnet=lcs817+logDir=.+dbgFl=0x15;server=lcs817
```
The next time you start WebLogic Server, it moves the database password and the password included in the open string to the Password and Open String Password attributes, respectively, and the following value remains for the Properties field:

```
user=scott;
openString=Oracle_XA+Acc=p/scott/+SesTm=177+db=jtaXaPool+Threads=
true+Sqlnet=lcs817+logDir=.+dbgFl=0x15;server=lcs817
```
After a value is established for the Password or Open String Password attributes, the values in these attributes override the respective values in the Properties attribute. That is, continuing with the previous example, if you specify tiger2 as the database password in the Properties attribute, WebLogic Server ignores the value and continues to use tiger as the database password, which is the current encrypted value of the Password attribute. To change the database password, you must change the Password attribute.

**Note:** The value for Password and Open String Password do not need to be the same.

#### <span id="page-191-0"></span>**JDBC Configuration Tasks Using the Command-Line Interface**

The following table shows what methods you use to create a dynamic connection pool.

| If you want to $\ldots$             | Then use the                                                                                 |
|-------------------------------------|----------------------------------------------------------------------------------------------|
| Create a dynamic<br>connection pool | Command line—"CREATE POOL" on page B-32,<br>or                                               |
|                                     | • API—see Configuring and Administering WebLogic<br><b>JDBC</b> in Programming WebLogic JDBC |

**Table 8-4 Setting Connectivity—Dynamic**

For more information, see ["WebLogic Server Command-Line Interface Reference" on](#page-344-0) [page B-1,](#page-344-0) and ["Creating a Connection Pool Dynamically](http://e-docs.bea.com/wls/docs70/jdbc/programming.html#dynamic_conn_pool)" in [Programming WebLogic](http://e-docs.bea.com/wls/docs70/jdbc/programming.html#dynamic_conn_pool) [JDBC](http://e-docs.bea.com/wls/docs70/jdbc/programming.html#dynamic_conn_pool).

# **Managing and Monitoring Connectivity**

Managing connectivity includes enabling, disabling, and deleting the JDBC components once they have been established.

### **JDBC Management Using the Administration Console**

To manage and monitor JDBC connectivity, refer to the following table:

| If you want to $\ldots$                                           | Do this  in the Administration Console                                                                                                    |
|-------------------------------------------------------------------|----------------------------------------------------------------------------------------------------|
| Reassign a Connection Pool<br>to a Different Server or<br>Cluster | Using the instructions in Assign a Connection Pool to the<br>Servers/Clusters, on the Target tab deselect the target<br>(move target from Chosen to Available) and assign a new<br>target. |
|                                                                   | To assign several connection pools to a server, see<br>Assigning JDBC Connection Pools to a Server in the<br>Online Help.                                                                  |
| Reassign a MultiPool to a<br>Different Cluster                    | Using the instructions in Assign the MultiPool to Servers<br>or Clusters, on the Target tab deselect the target (move<br>target from Chosen to Available) and assign a new target.         |
| Delete a Connection Pool                                          | See Deleting a Connection Pool in the Online Help.                                                                                                    |
| Delete a MultiPool                                                | See Deleting a JDBC MultiPool in the Online Help.                                                                                                    |
| Delete a Data Source                                              | See Deleting a Connection Pool in the Online Help.                                                                                                    |
| Monitor a Connection Pool                                         | To monitor the connections for a single connection pool,<br>see Monitoring Connections in a JDBC Connection Pool in<br>the Online Help.                                                    |
|                                                                   | To monitor all active connection pools for a server, see<br>Monitoring All Active JDBC Connection Pools in the<br>Online Help.                                                             |

**Table 8-5 JDBC Management Tasks**

| If you want to $\ldots$                                  | Do this  in the Administration Console                                                                                                    |
|----------------------------------------------------------|----------------------------------------------------------------------------------------------------|
| Modify an Attribute for a<br>Connection Pool, MultiPool, | Select the JDBC object—connection pool, MultiPool,<br>1.<br>or DataSource—in the left pane.                                                                                                    |
| or DataSource                                            | Select the Target tab in the right pane, and unassign the<br>2.<br>object from each server and cluster (move the object<br>from the Chosen column to the Available column.)<br>Then click Apply. This stops the JDBC object—<br>connection pool, MultiPool, or DataSource—on the<br>corresponding server(s). |
|                                                          | Select the tab you want to modify and change the<br>3.<br>attribute.                                                                                                    |
|                                                          | Select the Target tab and reassign the object to the<br>4.<br>$server(s)$ . This starts the JDBC object—connection<br>pool, MultiPool, or DataSource—on the<br>corresponding server(s).                                                                                                    |

**Table 8-5 JDBC Management Tasks**

#### **JDBC Management Using the Command-Line Interface**

The following table describes the connection pool management using the command-line interface. Select the command for more information.

For information on using the connection pool commands, see ["WebLogic Server](#page-344-0) [Command-Line Interface Reference" on page B-1](#page-344-0)

| If you want to $\ldots$                            | Then use this command |
|----------------------------------------------------|-----------------------|
| Disable a Connection Pool                          | <b>DISABLE POOL</b>   |
| Enable a Connection Pool<br>that has been disabled | <b>ENABLE POOL</b>    |
| Delete a Connection Pool                           | <b>DESTROY POOL</b>   |
| Confirm if a Connection<br>Pool was created        | <b>EXISTS POOL</b>    |
| Reset a Connection Pool                            | <b>RESET POOL</b>     |

**Table 8-6 Managing Connection Pools with the Command Line Interface**

# <span id="page-194-0"></span>**JDBC Configuration Guidelines for Connection Pools, MultiPools, and DataSources**

This section describes JDBC configuration guidelines for connection pools, MultiPools, and Data Sources used in local and distributed transactions.

## **Overview of JDBC Configuration**

To set up JDBC connectivity, you configure connection pools, Data Source objects (always recommended, but optional in some cases), and MultiPools (optional) by defining attributes in the Administration Console or, for dynamic connection pools, in application code or at the command line.

There are three types of transaction scenarios:

- ! Local transactions—non-distributed transactions
- Distributed transactions using an XA Driver—distributed transactions with multiple participants that use two-phase commit
- ! Distributed transactions using a non-XA Driver—transactions with a single resource manager and single database instance that emulate two-phase commit

You configure Data Source objects (DataSources and TxDataSources), connection pools, and MultiPools according to the way transactions are handled in your system. The following table summarizes how to configure these objects for use in the three transaction scenarios:

| Description/<br>Object    | <b>Local Transactions</b>                                                                                     | <b>Distributed</b><br><b>Transactions</b><br><b>XA Driver</b>                                        | <b>Distributed</b><br><b>Transactions</b><br><b>Non-XA Driver</b>                                                                                                    |
|---------------------------|----------------------------------------------------------------------------------------------------|----------------------------------------------------------------------------------------------------|----------------------------------------------------------------------------------------------------|
| <b>JDBC</b><br>driver     | WebLogic jDriver<br>■<br>for Oracle and<br>Microsoft SOL<br>Server.<br>Compliant<br>■<br>third-party drivers. | WebLogic<br>$\blacksquare$<br>jDriver for<br>Oracle/XA.<br>Compliant<br>■<br>third-party<br>drivers. | WebLogic jDriver for<br>$\blacksquare$<br>Oracle and Microsoft<br><b>SOL</b> Server<br>Compliant third-party<br>■<br>drivers.                                                                                                    |
| Data Source               | Data Source object<br>recommended. (If there<br>is no Data Source, use<br>the JDBC API.)                      | Requires Tx Data<br>Source.                                                                          | Requires Tx Data Source.<br>Select Emulate Two-Phase<br>Commit for non-XA<br>Driver (set enable<br>two-phase<br>commit=true) if more<br>than one resource is<br>involved. See<br>"Configuring Non-XA<br><b>JDBC</b> Drivers for<br><b>Distributed Transactions"</b><br>on page $8-34$ . |
| <b>Connection</b><br>Pool | Requires Data Source<br>object when<br>configuring in the<br>Administration<br>Console.                       | Requires Tx Data<br>Source.                                                                          | Requires Tx Data Source.                                                                                                    |
| <b>MultiPool</b>          | Connection Pool and<br>Data Source required.                                                                  | Not supported in<br>distributed<br>transactions.                                                     | Not supported in<br>distributed transactions.                                                                                                    |

**Table 8-7 Summary of JDBC Configuration Guidelines**

**Note:** For distributed transactions, use an XA-compliant driver, such as the *WebLogic jDriver for Oracle/XA*, which is the XA compliant version of the WebLogic jDriver for Oracle.

#### **When to Use a Tx Data Source**

If your applications or environment meet any of the following criteria, you should use a Tx Data Source instead of a Data Source:

- Use the Java Transaction API (JTA)
- ! Use the EJB container in WebLogic Server to manage transactions
- ! Include multiple database updates within a single transaction
- ! Access multiple resources, such as a database and the Java Messaging Service (JMS), during a transaction
- Use the same connection pool on multiple servers

With an EJB architecture, it is common for multiple EJBs that are doing database work to be invoked as part of a single transaction. Without XA, the only way for this to work is if all transaction participants use the exact same database connection. WebLogic Server uses the JTS driver and a TxDataSource (with Emulate Two-Phase Commit for non-XA Driver selected) to do this behind the scenes without requiring you to explicitly pass the JDBC connection from EJB to EJB. With XA (requires an XA driver), you can use a Tx Data Source in WebLogic Server for distributed transactions with two-phase commit so that EJBs can use a different database connections for each part of the transaction. In either case (with or without XA), you should use a Tx Data Source.

Read more about [Data Sources](http://e-docs.bea.com/wls/docs70/jdbc/programming.html#programming030) in *Programming WebLogic JDBC* at http://e-docs.bea.com/wls/docs70/jdbc/programming.html.

#### **Drivers Supported for Local Transactions**

JDBC 2.0 drivers that support the JDBC Core 2.0 API ( $java$ ,  $sq1$ ), including the WebLogic jDrivers for Oracle and Microsoft SQL Server. The API allows you to create the class objects necessary to establish a connection with a data source, send queries and update statements to the data source, and process the results.

### **Drivers Supported for Distributed Transactions Using XA**

Any JDBC driver that supports JDBC 2.0 distributed transactions standard extension interfaces (javax.sql.XADataSource, javax.sql.XAConnection, javax.transaction.xa.XAResource), such as the WebLogic jDriver for Oracle/XA.

#### **Drivers Supported for Distributed Transactions without XA**

Any JDBC driver that supports JDBC 2.0 Core API but does not support JDBC 2.0 distributed transactions standard extension interfaces (non-XA). Only one non-XA JDBC driver can participate in a distributed transaction. See ["Configuring Non-XA](#page-209-0) [JDBC Drivers for Distributed Transactions" on page 8-34](#page-209-0).

## **Configuring a JDBC Connection Pool**

This section explains how to configure JDBC connection pools using a type 2 or type 4 JDBC driver for local and distributed transactions.

### **Avoiding Server Lockup with the Correct Number of Connections**

When your applications attempt to get a connection from a connection pool in which there are no available connections, the connection pool throws an exception stating that a connection is not available in the connection pool. Connection pools do not queue requests for a connection. To avoid this error, make sure your connection pool can expand to the size required to accommodate your peak load of connection requests.

To set the maximum number of connections for a connection pool in the Administration Console, expand the navigation tree in the left pane to show the Services→JDBC→Connection Pools nodes and select a connection pool. Then, in the right pane, select the Configuration→Connections tab and specify a value for Maximum Capacity.

### **Configuring JDBC Drivers for Local Transactions**

To configure JDBC drivers for local transactions, set up the JDBC connection pool as follows:

- **Exercify the Driver Classname attribute as the name of the class supporting the** java.sql.Driver interface.
- **E** Specify the data properties. These properties are passed to the specific  $Driver$ as driver properties.

For more information on WebLogic two-tier JDBC drivers, refer to the BEA documentation for the specific driver you are using: *[Using WebLogic jDriver for](http://e-docs.bea.com/wls/docs70/oracle/index.html) [Oracle](http://e-docs.bea.com/wls/docs70/oracle/index.html)* at http://e-docs.bea.com/wls/docs70/oracle/index.html and *[Using](http://e-docs.bea.com/wls/docs70/mssqlserver4/index.html) [WebLogic jDriver for Microsoft SQL Server](http://e-docs.bea.com/wls/docs70/mssqlserver4/index.html)* at

http://e-docs.bea.com/wls/docs70/mssqlserver4/index.html. If you are using a third-party driver, refer to [Using Third-Party JDBC XA Drivers with](http://e-docs.bea.com/wls/docs70/jta/thirdpartytx.html) [WebLogic Server](http://e-docs.bea.com/wls/docs70/jta/thirdpartytx.html) in *Programming WebLogic JTA* at

http://e-docs.bea.com/wls/docs70/jta/thirdpartytx.html and the vendor-specific documentation. The following tables show sample JDBC connection pool and Data Source configurations using the WebLogic jDrivers.

The following table shows a sample connection pool configuration using the WebLogic jDriver for Oracle.

**Note:** The following configuration examples use a Password attribute. The Password attribute value overrides any password defined in Properties (as a name/value pair). This attribute is passed to the 2-tier JDBC driver when creating physical database connections. The value is stored in an encrypted form in the config.xml file and can be used to avoid storing passwords in clear text in that file.

| Attribute Name     | Attribute value                                                                                                    |
|--------------------|----------------------------------------------------------------------------------------------------|
| <b>General Tab</b> |                                                                                                    |
| Name               | myConnectionPool                                                                                                    |
| URL                | jdbc:weblogic:oracle                                                                                                    |
| Driver Classname   | weblogic.jdbc.oci.Driver                                                                                                    |
| Properties         | user=scott; server=localdb                                                                                                    |
| Password           | tiger (Displayed as ***** when typed, hidden thereafter; this<br>value overrides any password defined in Properties as a name<br>value pair) |

**Table 8-8 WebLogic jDriver for Oracle: Connection Pool Configuration**

**Attribute Name Attribute Value**

| <b>Attribute Name</b>   | <b>Attribute Value</b> |
|-------------------------|------------------------|
| <b>Connections Tab</b>  |                        |
| <b>Initial Capacity</b> | 1                      |
| Max Capacity            | 5                      |
| Capacity Increment      | $\mathbf{1}$           |
| <b>Shrink Period</b>    | 15                     |
| <b>Testing Tab</b>      |                        |
| <b>Test Table Name</b>  | dual                   |
| <b>Targets Tab</b>      |                        |
| Targets                 | myserver               |
|                         |                        |

**Table 8-8 WebLogic jDriver for Oracle: Connection Pool Configuration**

The following table shows a sample Data Source configuration using the WebLogic jDriver for Oracle or Microsoft SQL Server.

**Table 8-9 Data Source Configuration**

| <b>Attribute Name</b>    | <b>Attribute Value</b> |
|--------------------------|------------------------|
| <b>Configuration Tab</b> |                        |
| Name                     | myDataSource           |
| <b>JNDI</b> Name         | myconnection           |
| Pool Name                | myConnectionPool       |
| Row Prefetch Size        | 48                     |
| <b>Stream Chunk Size</b> | 256                    |
| <b>Targets Tab</b>       |                        |
| Targets                  | myserver               |

The following table shows a sample connection pool configuration using the WebLogic jDriver for Microsoft SQL Server.

| <b>Attribute Name</b>   | <b>Attribute Value</b>                                                                                                    |
|-------------------------|----------------------------------------------------------------------------------------------------|
| <b>General Tab</b>      |                                                                                                    |
| Name                    | myConnectionPool                                                                                                    |
| URL                     | idbc:weblogic:mssqlserver4                                                                                                    |
| Driver Classname        | weblogic.jdbc.mssqlserver4.Driver                                                                                                    |
| Properties              | user=sa;db=pubs;server=myHost:1433;appn<br>ame=MyApplication; hostname=myhostName                                                              |
| Password                | secret (Displayed as ****** when typed, hidden<br>thereafter; this value overrides any password defined in<br>Properties as a name value pair) |
| <b>Connections Tab</b>  |                                                                                                    |
| <b>Initial Capacity</b> | 1                                                                                                    |
| Max Capacity            | 5                                                                                                    |
| Capacity Increment      | 1                                                                                                    |
| Shrink Period           | 15                                                                                                    |
| <b>Testing Tab</b>      |                                                                                                    |
| <b>Test Table Name</b>  | member                                                                                                    |
| <b>Targets Tab</b>      |                                                                                                    |
| Targets                 | myserver                                                                                                    |

**Table 8-10 WebLogic jDriver for Microsoft SQL Server: Connection Pool Configuration**

The following table shows a sample connection pool configuration using the IBM Informix JDBC Driver.

| <b>Attribute Name</b>   | <b>Attribute Value</b>                                                                                                    |
|-------------------------|----------------------------------------------------------------------------------------------------|
| <b>General Tab</b>      |                                                                                                    |
| Name                    | myConnectionPool                                                                                                    |
| URL                     | jdbc:informix-sqli:ifxserver:1543                                                                                                    |
| Driver Classname        | com.informix.jdbc.IfxDriver                                                                                                    |
| Properties              | informixserver=ifxserver;user=informix                                                                                                    |
| Password                | informix (Displayed as ****** when typed, hidden<br>thereafter; this value overrides any password defined in<br>Properties as a name value pair) |
| <b>Connections Tab</b>  |                                                                                                    |
| <b>Initial Capacity</b> | 3                                                                                                    |
| Max Capacity            | 10                                                                                                    |
| Capacity Increment      | $\mathbf{1}$                                                                                                    |
| Login Delay Seconds     | $\mathbf{1}$                                                                                                    |
| Shrink Period           | 15                                                                                                    |
| <b>Targets Tab</b>      |                                                                                                    |
| Targets                 | myserver                                                                                                    |

**Table 8-11 IBM Informix JDBC Driver: Connection Pool Configuration**

### **Configuring XA JDBC Drivers for Distributed Transactions**

To allow XA JDBC drivers to participate in distributed transactions, configure the JDBC connection pool as follows:

**E** Specify the Driver Classname attribute as the name of the class supporting the javax.sql.XADataSource interface.

- ! Make sure that the database properties are specified. These properties are passed to the specified XADataSource as data source properties. For more information on data source properties for the WebLogic jDriver for Oracle, see ["WebLogic](#page-206-0) [jDriver for Oracle/XA Data Source Properties."](#page-206-0) For information about data source properties for third-party drivers, see the vendor documentation.
- See ["Additional XA Connection Pool Properties" on page 8-33](#page-208-0) for any additional connection pool properties that may be required to support XA for your DBMS.

The following table shows an example of a JDBC connection pool configuration using the WebLogic jDriver for Oracle in XA mode.

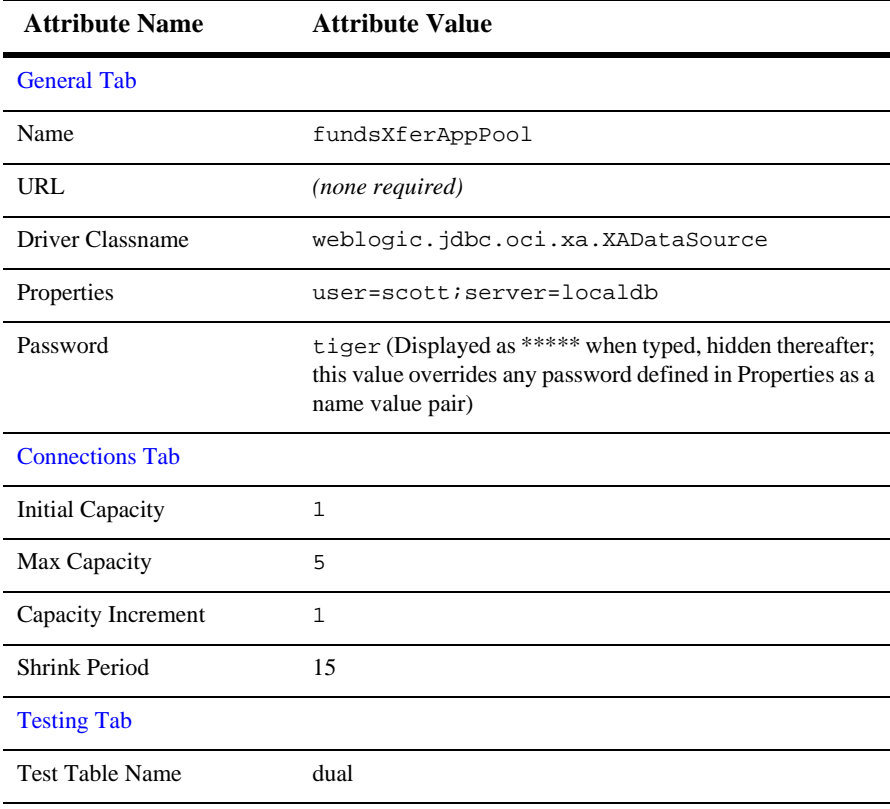

#### **Table 8-12 WebLogic jDriver for Oracle/XA: Connection Pool Configuration**

[Targets Tab](http://e-docs.bea.com/wls/docs70/ConsoleHelp/domain_jdbcconnectionpool_targets_servers.html)

| <b>Attribute Name</b> | <b>Attribute Value</b> |
|-----------------------|------------------------|
| Targets               | myserver               |

**Table 8-12 WebLogic jDriver for Oracle/XA: Connection Pool Configuration**

The following table shows an example of a Tx Data Source configuration using the WebLogic jDriver for Oracle in XA mode.

| <b>Attribute Name</b>    | <b>Attribute Value</b> |
|--------------------------|------------------------|
| <b>Configuration Tab</b> |                        |
| Name                     | fundsXferDataSource    |
| <b>JNDI</b> Name         | myapp.fundsXfer        |
| Pool Name                | fundsXferAppPool       |
| <b>Targets Tab</b>       |                        |
| Targets                  | myserver               |

**Table 8-13 WebLogic jDriver for Oracle/XA: Tx Data Source**

You can also configure the JDBC connection pool to use a third-party vendor's driver in XA mode. In such cases, the data source properties are set via reflection on the XADataSource instance using the JavaBeans design pattern. In other words, for property abc, the XADataSource instance must support get and set methods with the names getAbc and setAbc, respectively.

The following attributes are an example of a JDBC connection pool configuration using the Oracle Thin Driver.

| <b>Attribute Name</b> | <b>Attribute Value</b>            |
|-----------------------|-----------------------------------|
| <b>General Tab</b>    |                                   |
| Name                  | itaXAPool                         |
| $\blacksquare$        | jdbc:oracle:thin:@server:port:sid |

**Table 8-14 Oracle Thin Driver: Connection Pool Configuration**

| <b>Attribute Name</b>   | <b>Attribute Value</b>                                                                                                    |
|-------------------------|----------------------------------------------------------------------------------------------------|
| Driver Classname        | oracle.jdbc.xa.client.OracleXADataSource                                                                                                    |
| Properties              | user=scott                                                                                                    |
| Password                | tiger (Displayed as ***** when typed, hidden thereafter;<br>this value overrides any password defined in Properties as a<br>name value pair) |
| <b>Connections Tab</b>  |                                                                                                    |
| <b>Initial Capacity</b> | 4                                                                                                    |
| Max Capacity            | 20                                                                                                    |
| Capacity Increment      | $\overline{a}$                                                                                                    |
| Shrink Period           | 15                                                                                                    |
| <b>Testing Tab</b>      |                                                                                                    |
| <b>Test Table Name</b>  | dual                                                                                                    |
| <b>Targets Tab</b>      |                                                                                                    |
| Targets                 | myserver                                                                                                    |

**Table 8-14 Oracle Thin Driver: Connection Pool Configuration**

The following table shows an example of a Tx Data Source configuration using the Oracle Thin Driver.

**Table 8-15 Oracle Thin Driver: Tx Data Source Configuration**

| <b>Attribute Name</b>    | <b>Attribute Value</b> |
|--------------------------|------------------------|
| <b>Configuration Tab</b> |                        |
| Name                     | itaXADS                |
| <b>JNDI</b> Name         | itaXADS                |
| Pool Name                | itaXAPool              |

[Targets Tab](http://e-docs.bea.com/wls/docs70/ConsoleHelp/domain_jdbctxdatasource_targets_servers.html)

| <b>Attribute Name</b> | <b>Attribute Value</b> |
|-----------------------|------------------------|
| Targets               | myserver               |

**Table 8-15 Oracle Thin Driver: Tx Data Source Configuration**

The following table shows an example of a JDBC connection pool configuration for distributed transactions using the Pointbase JDBC driver.

| <b>Attribute Name</b>             | <b>Attribute Value</b>                                                                                                    |
|-----------------------------------|----------------------------------------------------------------------------------------------------|
| <b>General Tab</b>                |                                                                                                    |
| Name                              | demoXAPool                                                                                                    |
| URL                               | jdbc:pointbase:server://localhost/demo                                                                                                    |
| Driver Classname                  | com.pointbase.xa.xaDataSource                                                                                                    |
| Properties                        | user=public<br>DatabaseName=jdbc:pointbase:server://l<br>ocalhost/demo                                                                         |
| Password                          | public (Displayed as ****** when typed, hidden<br>thereafter; this value overrides any password defined in<br>Properties as a name value pair) |
| <b>Connections Tab</b>            |                                                                                                    |
| <b>Initial Capacity</b>           | $\overline{a}$                                                                                                    |
| Max Capacity                      | 10                                                                                                    |
| Capacity Increment                | $\mathfrak{D}$                                                                                                    |
| <b>Supports Local Transaction</b> | true                                                                                                    |
| Shrink Period                     | 15                                                                                                    |
| <b>Testing Tab</b>                |                                                                                                    |
| <b>Test Table Name</b>            | users                                                                                                    |

**Table 8-16 Pointbase: Connection Pool Configuration**

| <b>Attribute Name</b> | <b>Attribute Value</b> |
|-----------------------|------------------------|
| <b>Targets Tab</b>    |                        |
| Targets               | myserver               |

**Table 8-16 Pointbase: Connection Pool Configuration**

Configure the Tx Data Source for use with a Pointbase driver as follows.

**Table 8-17 Pointbase: Tx Data Source Configuration**

| <b>Attribute Name</b>    | <b>Attribute Value</b> |
|--------------------------|------------------------|
| <b>Configuration Tab</b> |                        |
| Name                     | itaXADS                |
| <b>JNDI</b> Name         | JTAXADS                |
| Pool Name                | demoXAPool             |
| <b>Targets Tab</b>       |                        |
| Targets                  | myserver               |

#### <span id="page-206-0"></span>**WebLogic jDriver for Oracle/XA Data Source Properties**

[Table 8-18](#page-207-0) lists the data source properties supported by the WebLogic jDriver for Oracle. The JDBC 2.0 column indicates whether a specific data source property is a JDBC 2.0 standard data source property (S) or a WebLogic Server extension to JDBC (E).

The Optional column indicates whether a particular data source property is optional or not. Properties marked with Y\* are mapped to the corresponding fields of the Oracle xa\_open string (value of the openString property) as listed in [Table 8-18](#page-207-0). If they are not specified, their default values are taken from the openString property. If they are specified, their values should match those specified in the openString property. If the properties do not match, a SQLException is thrown when you attempt to make an XA connection.

Mandatory properties marked with N\* are also mapped to the corresponding fields of the Oracle xa\_open string. Specify these properties when specifying the Oracle xa\_open string. If they are not specified or if they are specified but do not match, an SQLException is thrown when you attempt to make an XA connection.

Property Names marked with \*\* are supported but not used by WebLogic Server.

| <b>Property Name</b> | <b>Type</b>   | <b>Description</b>                                                 | <b>JDBC 2.0</b><br>standard/<br>extension | Optional | <b>Default Value</b>           |
|----------------------|---------------|--------------------------------------------------------------------|-------------------------------------------|----------|--------------------------------|
| databaseName**       | String        | Name of a particular<br>database on a server.                      | S                                         | Y        | None                           |
| dataSourceName       | <b>String</b> | A data source name; used to<br>name an underlying<br>XADataSource. | S                                         | Y        | <b>Connection Pool</b><br>Name |
| description          | String        | Description of this data<br>source.                                | S                                         | Y        | None                           |
| networkProtocol**    | String        | Network protocol used to<br>communicate with the<br>server.        | S                                         | Y        | None                           |
| password             | String        | A database password.                                               | S                                         | $N^*$    | None                           |
| portNumber**         | Int           | Port number at which a<br>server is listening for<br>requests.     | S                                         | Y        | None                           |
| roleName**           | <b>String</b> | The initial SQL role name.                                         | S                                         | Y        | None                           |
| serverName           | String        | Database server name.                                              | S                                         | $Y^*$    | None                           |
| user                 | String        | User's account name.                                               | S                                         | $N^*$    | None                           |
| openString           | String        | Oracle's XA open string.                                           | E                                         | Y        | None                           |

<span id="page-207-0"></span>**Table 8-18 Data Source Properties for WebLogic jDriver for Oracle/XA**

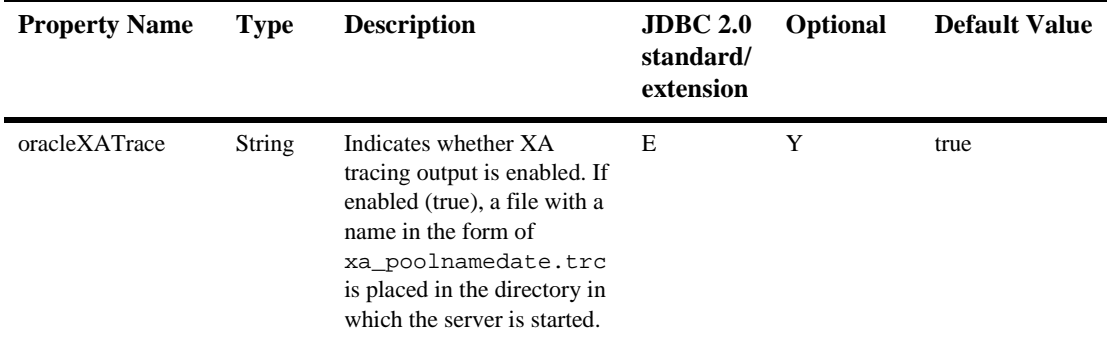

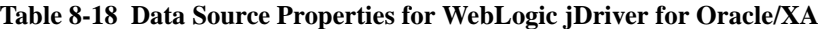

[Table 8-19](#page-208-1) lists the mapping between Oracle's xa\_open string fields and data source properties.

<span id="page-208-1"></span>**Table 8-19 Mapping of xa\_open String Names to JDBC Data Source Properties**

| <b>Name</b> | Oracle xa_open String Field JDBC 2.0 Data Source Property | <b>Optional</b> |
|-------------|-----------------------------------------------------------|-----------------|
| acc         | user, password                                            |                 |
| sqlnet      | ServerName                                                |                 |

**Note:** You must specify Threads=true in Oracle's xa\_open string.

For a complete description of Oracle's xa\_open string fields, see your Oracle documentation.

#### <span id="page-208-0"></span>**Additional XA Connection Pool Properties**

When using connections from a connection pool in distributed transactions, you may need to set additional properties for the connection pool so that the connection pool handles the connection properly within WebLogic Server in the context of the transaction. You set these properties in the configuration file (config.xml) within the JDBCConnectionPool tag. By default, all additional properties are set to false. You set the properties to true to enable them.

In many cases, WebLogic Server automatically sets the proper value for these properties internally so that you do not have to set them manually.

#### KeepXAConnTillTxComplete

Some DBMSs require that you start and end a transaction in the same physical database connection. In some cases, a transaction in WebLogic Server may start in one physical database connection and end in another physical database connection. To force a connection pool to reserve a physical connection and provide the *same* connection to an application throughout transaction processing until the transaction is complete, you set KeepXAConnTillTxComplete="true". For example:

```
<JDBCConnectionPool KeepXAConnTillTxComplete="true"
DriverName="com.sybase.jdbc2.jdbc.SybXADataSource"
CapacityIncrement="5" InitialCapacity="10" MaxCapacity="25"
Name="demoXAPool" Password="{3DES}vIF8diu4H0QmdfOipd4dWA=="
Properties="User=dbuser;DatabaseName=dbname;ServerName=server_nam
e_or_IP_address;PortNumber=serverPortNumber;NetworkProtocol=Tds;r
esourceManagerName=Lrm_name_in_xa_config;resourceManagerType=2" />
```
**Note:** This property is *required* to support distributed transactions with DB2 and Sybase.

#### <span id="page-209-0"></span>**Configuring Non-XA JDBC Drivers for Distributed Transactions**

When configuring the JDBC connection pool to allow non-XA JDBC drivers to participate with other resources in distributed transactions, select the Emulate Two-Phase Commit for non-XA Driver attribute (EnableTwoPhaseCommit in the JDBCTxDataSource MBean) for the JDBC Tx Data Source. This parameter is ignored by resources that support the XAResource interface. Note that only one non-XA connection pool may participate in a distributed transaction.

#### Non-XA Driver/Single Resource

If you are using only one non-XA driver and it is the only resource in the transaction, leave the Emulate Two-Phase Commit for non-XA Driver option unselected in the Console (accept the default EnableTwoPhaseCommit = false). In this case, the Transaction Manager performs a one-phase optimization.

#### Non-XA Driver/Multiple Resources

If you are using one non-XA JDBC driver with other XA resources, select Emulate Two-Phase Commit in the Administration Console (EnableTwoPhaseCommit = true).

When the Emulate Two-Phase Commit for non-XA Driver option is selected (EnableTwoPhaseCommit is set to true), the non-XA JDBC resource always returns XA\_OK during the XAResource.prepare() method call. The resource attempts to commit or roll back its local transaction in response to subsequent XAResource.commit() or XAResource.rollback() calls. If the resource commit or rollback fails, a heuristic error results. Application data may be left in an inconsistent state as a result of a heuristic failure.

When the Emulate Two-Phase Commit for non-XA Driver option is not selected in the Console (EnableTwoPhaseCommit is set to false), the non-XA JDBC resource causes XAResource.prepare() to fail. This mechanism ensures that there is only one participant in the transaction, as  $\text{commit}(\cdot)$  throws a SystemException in this case. When there is only one resource participating in a transaction, the one phase optimization bypasses XAResource.prepare(), and the transaction commits successfully in most instances.

The following table shows configuration attributes for a sample JDBC connection pool using a non-XA JDBC driver.

| <b>Attribute Name</b> | <b>Attribute Value</b>                                                                                                    |
|-----------------------|----------------------------------------------------------------------------------------------------|
| <b>General Tab</b>    |                                                                                                    |
| Name                  | fundsXferAppPool                                                                                                    |
| URL                   | jdbc:weblogic:oracle                                                                                                    |
| Driver Classname      | weblogic.jdbc.oci.Driver                                                                                                    |
| Properties            | user=scott;server=localdb                                                                                                    |
| Password              | tiger (Displayed as ***** when typed, hidden thereafter;<br>this value overrides any password defined in Properties as a<br>name value pair) |

**Table 8-20 WebLogic jDriver for Oracle: Connection Pool Configuration**

[Connections Tab](http://e-docs.bea.com/wls/docs70/ConsoleHelp/domain_jdbcconnectionpool_config_connections.html)

| <b>Attribute Name</b>   | <b>Attribute Value</b> |
|-------------------------|------------------------|
| <b>Initial Capacity</b> | 0                      |
| Max Capacity            | 5                      |
| Capacity Increment      | 1                      |
| <b>Shrink Period</b>    | 15                     |
| <b>Testing Tab</b>      |                        |
| <b>Test Table Name</b>  | dual                   |
| <b>Targets Tab</b>      |                        |
| Targets                 | myserver               |

**Table 8-20 WebLogic jDriver for Oracle: Connection Pool Configuration**

The following table shows configuration attributes for a sample Tx Data Source using a non-XA JDBC driver.

| <b>Attribute Name</b>                         | <b>Attribute Value</b>                 |
|-----------------------------------------------|----------------------------------------|
| <b>Configuration Tab</b>                      |                                        |
| Name                                          | fundsXferDataSource                    |
| <b>JNDI</b> Name                              | myapp.fundsXfer                        |
| Pool Name                                     | fundsXferAppPool                       |
| Emulate Two-Phase Commit<br>for non-XA Driver | selected (EnableTwoPhaseCommit = true) |
| <b>Targets Tab</b>                            |                                        |
| Targets                                       | myserver                               |

**Table 8-21 WebLogic j Driver for Oracle: Tx Data Source Configuration**

# **Increasing Performance with the Prepared Statement Cache**

For each connection pool that you create in WebLogic Server, you can specify a prepared statement cache size. When you set the prepared statement cache size, WebLogic Server stores each prepared statement used in applications and EJBs until it reaches the number of prepared statements that you specify. For example, if you set the prepared statement cache size to 10, WebLogic Server will store the first 10 prepared statements called by applications or EJBs.

When an application or EJB calls any of the prepared statements stored in the cache, WebLogic Server reuses the statement stored in the cache. Reusing prepared statements eliminates the need for parsing statements in the database, which reduces CPU usage on the database machine, improving performance for the current statement and leaving CPU cycles for other tasks.

The default value for prepared statement cache size is 0. You can use the following methods to set the prepared statement cache size for a connection pool:

- ! Using the Administration Console. See [Creating and Configuring a JDBC](http://e-docs.bea.com/wls/docs70/ConsoleHelp/jdbc.html#jdbc_conn_pool_create) [Connection Pool](http://e-docs.bea.com/wls/docs70/ConsoleHelp/jdbc.html#jdbc_conn_pool_create) in the *Administration Console Online Help* at http://e-docs.bea.com/wls/docs70/ConsoleHelp/jdbc.html#jdbc\_con n\_pool\_create.
- Using the WebLogic management API. See the getPreparedStatementCacheSize() and setPreparedStatementCacheSize(int cacheSize) methods in the [Javadocs for WebLogic Classes](http://e-docs.bea.com/wls/docs70/javadocs/weblogic/management/configuration/JDBCConnectionPoolMBean.html) at http://e-docs.bea.com/wls/docs70/javadocs/weblogic/management/c onfiguration/JDBCConnectionPoolMBean.html.
- $\blacksquare$  Directly in the configuration file (typically config. xml).

To set the prepared statement cache size for a connection pool using the configuration file, before starting the server, open the config.xml file in an editor, then add an entry for the PreparedStatementCacheSize attribute in the JDBCConnectionPool tag. For example:

```
<JDBCConnectionPool CapacityIncrement="5"
   DriverName="com.pointbase.jdbc.jdbcUniversalDriver"
```
InitialCapacity="5" MaxCapacity="20" Name="demoPool" Password="{3DES}ANfMduXgaaGMeS8+CR1xoA==" **PreparedStatementCacheSize="20"** Properties="user=examples" RefreshMinutes="0" ShrinkPeriodMinutes="15" ShrinkingEnabled="true" Targets="examplesServer" TestConnectionsOnRelease="false" TestConnectionsOnReserve="false" URL="jdbc:pointbase:server://localhost/demo"/>

### <span id="page-213-0"></span>**Usage Restrictions for the Prepared Statement Cache**

Using the prepared statement cache can dramatically increase performance, but you must consider its limitations before you decide to use it. Please note the following restrictions when using the prepared statement cache.

There may be other issues related to caching prepared statements that are not listed here. If you see errors in your system related to prepared statements, you should set the prepared statement cache size to 0, which turns off prepared statement caching, to test if the problem is caused by caching prepared statements.

### **Calling a Stored Prepared Statement After a Database Change May Cause Errors**

Prepared statements stored in the cache refer to specific database objects at the time the prepared statement is cached. If you perform any DDL (data definition language) operations on database objects referenced in prepared statements stored in the cache, the statements will fail the next time you run them. For example, if you cache a statement such as select \* from emp and then drop and recreate the emp table, the next time you run the cached statement, the statement will fail because the exact emp table that existed when the statement was prepared, no longer exists.

Likewise, prepared statements are bound to the data type for each column in a table in the database at the time the prepared statement is cached. If you add, delete, or rearrange columns in a table, prepared statements stored in the cache are likely to fail when run again.

#### **Using setNull In a Prepared Statement**

When using the WebLogic jDriver for Oracle to connect to the database, if you cache a prepared statement that uses a set Null bind variable, you must set the variable to the proper data type. If you use a generic data type, as in the following example, the statement will fail when it runs with a value other than null.

```
java.sql.Types.Long sal=null
.
.
.
if (sal == null)setNull(2,int)//This is incorrect
else
    setLong(2,sal)
```
Instead, use the following:

```
if (sal == null)setNull(2,long)//This is correct
else
    setLong(2,sal)
```
This issue occurs consistently when using the WebLogic jDriver for Oracle. It may occur when using other JDBC drivers.

#### **Prepared Statements in the Cache May Reserve Database Cursors**

When WebLogic Server caches a prepared statement, the prepared statement may open a cursor in the database. If you cache too many statements, you may exceed the limit of open cursors for a connection. To avoid exceeding the limit of open cursors for a connection, you can change the limit in your database management system or you can reduce the prepared statement cache size for the connection pool.

### **Determining the Proper Prepared Statement Cache Size**

To determine the optimum setting for the prepared statement cache size, you can emulate your server workload in your development environment and then run the Oracle statspack script. In the output from the script, look at the number of parses per second. As you increase the prepared statement cache size, the number of parses per second should decrease. Incrementally increase the prepared statement cache size until the number or parses per second no longer decreases.

**Note:** Consider the usage restrictions for the prepared statement cache before you decide to use it in your production environment. See ["Usage Restrictions for](#page-213-0) [the Prepared Statement Cache" on page 8-38](#page-213-0) for more information.

# **Using a Startup Class to Load the Prepared Statement Cache**

To make the best use of the prepared statement cache and to get the best performance, you may want to create a startup class that calls each of the prepared statements that you want to store in the prepared statement cache. WebLogic Server caches prepared statements in the order that they are used and stops caching statements when it reaches the prepared statement cache size limit. By creating a startup class that calls the prepared statements that you want to cache, you can fill the cache with statements that your applications will reuse, rather than with statements that are called only a few times, thus getting the best performance increase with the least number of cached statements. You can also avoid caching prepared statements that my be problematic, such as those described in ["Usage Restrictions for the Prepared Statement Cache" on](#page-213-0) [page 8-38.](#page-213-0)

Even if the startup class fails, WebLogic Server loads and caches the statements for future use.
# **9 Managing JMS**

The following sections explain how to manage the Java Message Service (JMS) for WebLogic Server:

- **IMS** and WebLogic Server
- [Configuring JMS](#page-217-0)
- **Nonitoring JMS**
- **[Tuning JMS](#page-235-0)**
- [Configuring Distributed Destinations](#page-255-0)
- **Execute 1** [Recovering from a WebLogic Server Failure](#page-266-0)

# <span id="page-216-0"></span>**JMS and WebLogic Server**

JMS is a standard API for accessing enterprise messaging systems. Specifically, WebLogic JMS:

- ! Enables Java applications sharing a messaging system to exchange messages.
- ! Simplifies application development by providing a standard interface for creating, sending, and receiving messages.

The following figure illustrates WebLogic JMS messaging.

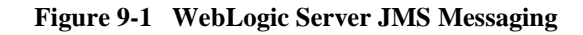

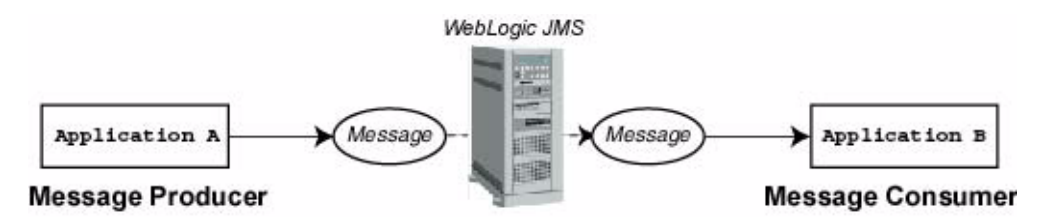

As illustrated in the figure, WebLogic JMS accepts messages from *producer* applications and delivers them to *consumer* applications.

# <span id="page-217-0"></span>**Configuring JMS**

Using the Administration Console, you define configuration attributes to:

- ! Enable JMS.
- **E** Create JMS servers and target a WebLogic Server instance or a Migratable Target where the JMS server will be deployed.
- Create and/or customize values for JMS servers, connection factories, destinations (physical queues and topics), distributed destinations (sets of physical queue and topic members within a cluster), destination templates, destination sort order (using destination keys), persistent stores, paging stores, session pools, and connection consumers.
- Set up custom JMS applications.
- Define thresholds and quotas.
- ! Enable any desired JMS features, such as server clustering, concurrent message processing, destination sort ordering, persistent messaging, paging, flow control, and load balancing for distributed destinations.

WebLogic JMS provides default values for some configuration attributes; you must provide values for all others. If you specify an invalid value for any configuration attribute, or if you fail to specify a value for an attribute for which a default does not exist, WebLogic Server will not boot JMS when you restart it. A sample

examplesJMSServer configuration is provided with the product in the Examples Server. For more information about starting the Examples Server, see "[Starting the](http://e-docs.bea.com/wls/docs70/install/instpos.html) [Default, Examples, and Pet Store Servers](http://e-docs.bea.com/wls/docs70/install/instpos.html)" in the *Installation Guide*.

When you port WebLogic JMS applications from a previous release of Weblogic Server, the configuration information is automatically converted, as described in ["Porting WebLogic JMS Applications"](http://e-docs.bea.com/wls/docs70/jms/migrat.html) in *Programming WebLogic JMS*.

To configure WebLogic JMS attributes, follow the procedures described in the following sections, or in the *[A](http://e-docs.bea.com/wls/docs70/ConsoleHelp/index.html)dministration Console Online Help*, to create and configure the JMS objects.

Once WebLogic JMS is configured, applications can send and receive messages using the JMS API. For more information about developing WebLogic JMS applications, refer to "[Developing a WebLogic JMS Application"](http://e-docs.bea.com/wls/docs70/jms/implement.html) in *Programming WebLogic JMS*.

**Note:** To assist with your WebLogic JMS configuration planning, *Programming WebLogic JMS* provides [configuration checklists](http://e-docs.bea.com/wls/docs70/jms/appa.html) for the attribute requirements and/or options that support various JMS features.

# **Starting WebLogic Server and Configuring JMS**

The following sections review how to start WebLogic Server and the Administration console, as well as provide a procedure for configuring a basic JMS implementation.

### **Starting the Default WebLogic Server**

The default role for a WebLogic Server is the Administration Server. If a domain consists of only one WebLogic Server, that server is the Administration Server. If a domain consists of multiple WebLogic Servers, you must start the Administration Server first, and then you start the Managed Servers.

For complete information about starting the Administration Server, see ["Starting an](#page-63-0) [Administration Server" on page 2-10](#page-63-0).

### **Starting the Administration Console**

The Administration Console is the Web-based administrator front-end (administrator client interface) to WebLogic Server. You must start the server before you can access the Administration Console for a server.

For complete details about using the Administration Console to configure a WebLogic Server, see ["Starting and Using the Administration Console" on page 1-22.](#page-45-0)

#### **Configuring a Basic JMS Implementation**

This section describes how to configure a basic JMS implementation using the Administration Console.

- 1. Under the Services node in the left pane, click the JMS node to expand the list.
- 2. Optionally, create a File Store for storing persistent messages in a flat file, and/or a Paging Store for swapping messages out to memory:
	- a. Click the Stores node in the left pane, and then click the Configure a new JMSFile Store link in the right pane.
	- b. On the General tab, give the store a name, specify a directory, and then click the Create button.
	- c. Repeat these steps to create a Paging Store.
	- **Note:** For more information on configuring stores, see ["Configuring Stores" on](#page-228-0) [page 9-13](#page-228-0).
- 3. Optionally, create a JDBC Store for storing persistent messages in a database:
	- a. Click the JDBC node in the left pane to expand it.
	- b. Click the Connection Pools node in the left pane, and then click the Configure a new JDBC Connection Pool link in the right pane.
	- c. On the Configuration tabs, set the attributes for the connection pool, such as Name, URL, and database Properties. Click Apply on each tab when you're done making changes.
- d. On the Targets tab, target a WebLogic Server instance or a server cluster on which to deploy the connection pool by selecting either the Servers tab or the Clusters tab. Select a target by moving it from the Available list into the Chosen List, and then click Apply.
- e. Return to the JMS  $\rightarrow$  Stores node, and then click the Configure a new JMSJDBCStore link in the right pane.
- f. Give the JDBC Store a name, select a connection pool, and a prefix name. Then click Create.
- **Note:** For more information on configuring JDBC connection pools, see ["Configuring and Managing JDBC Connection Pools, MultiPools, and](#page-185-0) [DataSources Using the Administration Console" on page 8-10.](#page-185-0)
- 4. Optionally, create a JMS Template to define multiple destinations with similar attribute settings. You also need a JMS Template to create temporary queues.
	- a. Click the Templates node in the left pane, and then click the Configure a new JMS Template link in the right pane.
	- b. On the General tab, give the template a name, and then click Create.
	- c. Fill in the Thresholds & Quotas, Override, and Redelivery tabs, as appropriate. Click Apply on each tab when you're done making changes.
	- **Note:** For more information on configuring a JMS Template, see ["Configuring](#page-226-0) [JMS Templates" on page 9-11](#page-226-0).
- 5. Configure a JMS Server, as follows:
	- a. Click the Server node in the left pane, and then click the Configure a new JMSServer link in the right pane.
	- b. On the General tab, give the server a name, select a Store if you created one, select a Paging Store if you created one, and select a Template if you created one. Then click Create.
	- c. Fill in the Thresholds & Quotas tab, as appropriate. Click Apply when you're done making changes.
	- d. On the Targets tab, target a WebLogic Server instance or a Migratable Target server on which to deploy the JMS server by selecting either the Servers tab or the Migratable Targets tab. Select a target by moving it from the Available list into the Chosen List, and then click Apply.
- **Note:** For more information on configuring a JMS Server, see ["Configuring JMS](#page-222-0) [Servers" on page 9-7.](#page-222-0)
- 6. Create the JMS Destinations, which are queues (Point-To-Point) or topics (Pub/Sub):
	- a. Under the Servers node in the left pane, click your new JMS server instance to expand the list, and then click the Destinations node.
	- b. Click either the Configure a new JMSQueue or Configure a new JMSTopic link in the right pane.
	- c. On the General tab, give the destination a name and a JNDI name. Fill in the other attributes, as appropriate, and then click Create.
	- d. Fill in the Thresholds & Quotas, Override, Redelivery, and Multicast (topics only) tabs, as appropriate. Click Apply on each tab when you're done making changes.
	- Note: For more information on configuring a Destinations, see ["Configuring](#page-225-0)" [Destinations" on page 9-10.](#page-225-0)
- 7. Create a Connection Factory to enable your JMS clients to create JMS connections:
	- a. Click to the expand the Connection Factory node and in the left pane, and then click the Configure a new JMS Connection Factory link in the right pane.
	- b. On the General tab, give the connection factory a name and a JNDI name. Fill in the other attributes, as appropriate, and then click Create.
	- c. Fill in the Transactions and Flow Control tabs, as appropriate. Click Apply on each tab when you're done making changes.
	- d. On the Targets tab, target a WebLogic Server instance or a server cluster on which to deploy the connection factory by selecting either the Servers tab or the Clusters tab. Select a target by moving it from the Available list into the Chosen List, and then click Apply.
	- **Note:** For more information on configuring a Connection Factory, see ["Configuring Connection Factories" on page 9-8.](#page-223-0)
- 8. Optionally, use the Destination Keys node to define the sort order for a specific destination. For more information, see ["Configuring Destination Keys" on page](#page-227-0) [9-12.](#page-227-0)
- 9. Optionally, use the Distributed Destinations node to make your physical destinations part of a logical distributed destination set within a server cluster. For more information, see ["Configuring Distributed Destinations" on page 9-40.](#page-255-0)
- 10. Optionally, create JMS Session Pools, which enable your applications to process messages concurrently, and Connection Consumers (queues or topics) that retrieve server sessions and process messages. For more information, see ["Configuring Session Pools" on page 9-16](#page-231-0) and ["Configuring Connection](#page-232-1) [Consumers" on page 9-17](#page-232-1).

# <span id="page-222-0"></span>**Configuring JMS Servers**

A JMS server manages connections and message requests on behalf of clients. To create a JMS server, use the Servers node in the Administration Console and define the following:

- General configuration attributes, including:
	- Name of the JMS server.
	- Persistent store (file or JDBC database) required for persistent messaging. If you do not assign a persistent store for a JMS server, persistent messaging is not supported on that server.
	- Paging store (file recommended) required for paging. If you do not assign a paging store for a JMS server, paging is not support on that server.
	- Temporary template that is used to create all temporary destinations, including temporary queues and temporary topics.
- ! Thresholds and quotas for messages and bytes (maximum number, and high and low thresholds), and whether or not bytes paging and/or messages paging is enabled.
- Target a WebLogic Server instance or a Migratable Target on which to deploy a JMS server.
	- Servers When a target WebLogic Server boots, the JMS server boots as well. If no target WebLogic Server is specified, the JMS server will not boot.
	- **Note:** The deployment of a JMS server differs from that of a connection factory or template. A JMS server is deployed on a single WebLogic Server instance or on a migratable target (see next bullet item); whereas, a

connection factory or template can be instantiated on multiple WebLogic Server instances simultaneously.

• Migratable Targets – Migratable targets define a set of WebLogic Server instances in a cluster that can potentially host an "exactly-once" service, such as JMS. When a migratable target server boots, the JMS server boots as well on the *user-preferred* server in the cluster. However, a JMS server and all of its destinations can migrate to another server within the cluster in response to a WebLogic Server failure or due to a scheduled migration or system maintenance. For more information on configuring a migratable target for JMS, see "[Managing JMS](http://e-docs.bea.com/wls/docs70/jms/config.html#config_jms_migratable_target)" in *Programming WebLogic JMS*.

For instructions on creating and configuring a JMS server, see "[JMS Server](http://e-docs.bea.com/wls/docs70/ConsoleHelp/domain_jmsserver_config_general.html)" in the *Administration Console Online Help*.

### <span id="page-223-0"></span>**Configuring Connection Factories**

Connection factories are objects that enable JMS clients to create JMS connections. A connection factory supports concurrent use, enabling multiple threads to access the object simultaneously. You define and configure one or more connection factories to create connections with predefined attributes. WebLogic Server adds them to the JNDI space during startup, and the application then retrieves a connection factory using WebLogic JNDI.

You can establish cluster-wide, transparent access to destinations from any server in the cluster by configuring multiple connection factories and using *targets* to assign them to WebLogic Servers. Each connection factory can be deployed on multiple WebLogic Servers. For more information on configuring JMS clustering, see ["Managing JMS"](http://e-docs.bea.com/wls/docs70/jms/config.html#config_jms_clusters) in *Programming WebLogic JMS*.

To configure connection factories, use the Connection Factories node in the Administration Console to define the following:

- General configuration attributes, including:
	- Name of the connection factory.
	- Name for accessing the connection factory within the JNDI namespace.
	- Client identifier (client ID) for clients with durable subscribers. For more information about durable subscribers, see ["Developing a WebLogic JMS](http://e-docs.bea.com/wls/docs70/jms/implement.html) [Application"](http://e-docs.bea.com/wls/docs70/jms/implement.html) in *Programming WebLogic JMS*.
- Default message delivery attributes (Priority, Time To Live, Time To Deliver, and Delivery Mode).
- Maximum number of outstanding messages that may exist for an asynchronous session and the overrun policy (that is, the action to be taken, for multicast sessions, when this maximum is reached).
- $\bullet$  Whether or not the close() method is allowed to be called from the onMessage() method.
- Whether all messages or only previously received messages are acknowledged.
- For distributed destinations, determine whether non-anonymous producers created through a connection factory are load balanced on a per-call basis.
- For distributed destinations, determine whether server affinity is used when load balancing consumers or producers in a distributed destination.
- ! Transaction attributes—Transaction time-out, whether Java Transaction API  $(JTA)$  user transactions are allowed, whether a transaction  $(XA)$  queue or  $XA$ topic connection factory is returned, and whether server-side transactions are enabled.
- ! Flow Control attributes—Allow a message producer to adjust its message flow. Specifically, the producer receives attributes that limit its flow within a minimum and maximum range. As conditions worsen, the producer moves toward the minimum; as conditions improve; the producer moves toward the maximum.
- Target a WebLogic Server instance or a server cluster. Targets enable you to limit the set of servers, groups, and/or clusters on which a connection factory may be deployed.
	- Server—Target a single WebLogic Server instance on which to deploy a connection factory.
	- Cluster—Target a cluster on which to deploy a connection factory, in order to support cluster-wide, transparent access to destinations from any server in the cluster.

WebLogic JMS defines one connection factory, by default: weblogic.jms.ConnectionFactory. All configuration attributes are set to their default values for this default connection factory. If the default connection factory definition is appropriate for your application, you do not need to configure any additional connection factories for your application.

**Note:** Using the default connection factory, you have no control over the JMS server on which the connection factory may be deployed. If you would like to target a particular JMS server, create a new connection factory and specify the appropriate JMS server target(s).

For instructions on creating and configuring a connection factory, see "[JMS](http://e-docs.bea.com/wls/docs70/ConsoleHelp/domain_jmsconnectionfactory_config_general.html) [Connection Factory](http://e-docs.bea.com/wls/docs70/ConsoleHelp/domain_jmsconnectionfactory_config_general.html)" in the *Administration Console Online Help*.

Some connection factory attributes are dynamically configurable. When dynamic attributes are modified at run time, the new values become effective for new connections only, and do not affect the behavior of existing connections.

# <span id="page-225-0"></span>**Configuring Destinations**

A destination identifies a queue (Point-To-Point) or a topic (Pub/Sub) for a JMS server. After defining a JMS server, configure one or more destination for each JMS server.

You configure destinations explicitly or by configuring a destination template that can be used to define multiple destinations with similar attribute settings, as described in ["Configuring JMS Templates" on page 9-11](#page-226-0).

**Note:** You can also configure multiple physical destinations as members of a single distributed destination set within a cluster. Therefore, if one instance within the cluster fails, then other instances of the same destination will be able to provide service to JMS producers and consumers. For more information, see ["Configuring Distributed Destinations" on page 9-40.](#page-255-0)

To configure destinations explicitly, use the Destinations node in the Administration Console to define the following configuration attributes:

- General configuration attributes, including:
	- Name and type (queue or topic) of the destination.
	- Name for accessing the destination within the JNDI namespace.
- Whether or not a store is enabled for storing persistent messages.
- The JMS template used for creating destinations.
- Keys used to define the sort order for a specific destination.
- ! Thresholds and quotas for messages and bytes (maximum number, and high and low thresholds), and whether or not bytes paging and/or messages paging is enabled on the destination.
- **I** Message attributes that can be overridden, including priority, time-to-live, time-to-deliver, and delivery mode.
- ! Message redelivery attributes, including redelivery delay override, redelivery limit, and error destination.
- ! Multicasting attributes (for topics only), including multicast address, time-to-live (TTL), and port.

For instructions on creating and configuring a destination, see ["JMS Destination](http://e-docs.bea.com/wls/docs70/ConsoleHelp/domain_jmsdestinationtable.html)" in the *Administration Console Online Help*.

Some destination attributes are dynamically configurable. When attributes are modified at run time, only incoming messages are affected; stored messages are not affected.

# <span id="page-226-0"></span>**Configuring JMS Templates**

A JMS template provides an efficient means of defining multiple destinations with similar attribute settings. JMS templates offer the following benefits:

- ! You do not need to re-enter every attribute setting each time you define a new destination; you can use the JMS template and override any setting to which you want to assign a new value.
- ! You can modify shared attribute settings dynamically simply by modifying the template.

To define the JMS template configuration attributes for destinations, use the Templates node in the Administration Console. The configurable attributes for a JMS template are the same as those configured for a destination. These configuration attributes are inherited by the destinations that use them, with the following exceptions:

- ! If the destination that is using a JMS template specifies an override value for an attribute, the override value is used.
- ! If the destination that is using a JMS template specifies a message redelivery value for an attribute, that redelivery value is used.
- ! The Name attribute is not inherited by the destination. This name is valid for the JMS template only. You must explicitly define a unique name for all destinations.
- ! The JNDI Name, Enable Store, and Template attributes are not defined for JMS templates.
- ! The Multicast attributes are not defined for JMS templates because they apply only to topics.

Any attributes that are not explicitly defined for a destination are assigned default values. If no default value exists, be sure to specify a value within the JMS template or as a destination attribute override. If you do not do so, the configuration information remains incomplete, the WebLogic JMS configuration fails, and the WebLogic JMS does not boot.

For instructions on creating and configuring a JMS template, see "[JMS Template](http://e-docs.bea.com/wls/docs70/ConsoleHelp/domain_jmstemplate_config_general.html)" in the *Administration Console Online Help*.

# <span id="page-227-0"></span>**Configuring Destination Keys**

Use destination keys to define the sort order for a specific destination.

To create a destination key, use the Destination Keys node in the Administration Console and define the following configuration attributes:

- Name of the destination key
- **Property name on which to sort**
- Expected key type
- Direction in which to sort (ascending or descending)

For instructions on creating and configuring a destination key, see ["JMS Destination](http://e-docs.bea.com/wls/docs70/ConsoleHelp/domain_jmsdestinationkey_config.html) [Key"](http://e-docs.bea.com/wls/docs70/ConsoleHelp/domain_jmsdestinationkey_config.html) in the *Administration Console Online Help*.

# <span id="page-228-0"></span>**Configuring Stores**

A persistent store consists of a file or database that is used for persistent messaging. To create a file or database store, use the Stores node in the Administration Console and define the following configuration attributes:

- Name of the JMS persistent store.
- ! For a JMS file store—provide the path to the location where the messages will be saved.
- For a JMS JDBC database store—provide the JDBC connection pool and database table name prefix for use with multiple instances.
- **Warning:** You cannot configure a transaction (XA) connection pool to be used with a JDBC database store. For more information, see ["JMS JDBC](#page-229-0) [Transactions" on page 9-14.](#page-229-0)

JMS persistent stores can increase the amount of memory required during initialization of a WebLogic Server instance as the number of stored messages increases. If initialization fails due to insufficient memory while rebooting WebLogic Server, increase the heap size of the Java Virtual Machine (JVM) proportionally to the number of messages that are currently stored in the JMS persistent store. Then, try rebooting the server again. For more information on setting heap sizes, see ["Tuning WebLogic](http://e-docs.bea.com/wls/docs70/perform/AppTuning.html) [Server Applications"](http://e-docs.bea.com/wls/docs70/perform/AppTuning.html) in the *WebLogic Performance and Tuning Guide*.

For instructions on creating and configuring a store, see "[JMS File Store"](http://e-docs.bea.com/wls/docs70/ConsoleHelp/domain_jmsfilestore_config.html) and ["JMS](http://e-docs.bea.com/wls/docs70/ConsoleHelp/domain_jmsjdbcstore_config.html) [JDBC Store"](http://e-docs.bea.com/wls/docs70/ConsoleHelp/domain_jmsjdbcstore_config.html) for information about file and JDBC database stores, respectively, in the *Administration Console Online Help*.

### **About JMS JDBC Stores**

Through the use of JDBC, JMS enables you to store persistent messages in a database, which is accessed through a designated JDBC connection pool. The JMS database can be any database that is accessible through a JDBC driver. WebLogic JMS detects some drivers for the following databases:

- **Pointbase**
- Microsoft SQL (MSSQL) Server
- **Oracle**
- Sybase
- Cloudscape
- Informix
- ! IBM DB2
- ! Times Ten

The weblogic/jms/ddl directory within the weblogic.jar file contains JMS DDL files for these databases, which are actually text files containing the SQL commands that create the JMS database tables. To use a different database, simply copy and edit any one of these .ddl files.

**Note:** The JMS samples provided with your WebLogic Server distribution are set up to work with the Pointbase Java database. An evaluation version of Pointbase is included with WebLogic Server and a *demoPool* database is provided.

If your existing JMS JDBC stores somehow become corrupted, you can regenerate them using the utils.Schema utility. For more information see, "[JDBC Database](http://e-docs.bea.com/wls/docs70/jms/appb.html) [Utility](http://e-docs.bea.com/wls/docs70/jms/appb.html)" in *Programming WebLogic JMS*.

#### <span id="page-229-0"></span>JMS JDBC Transactions

You cannot configure a transaction (XA) JDBC connection pool to be used with a JMS JDBC store. JMS must use a JDBC connection pool that uses a non-XAResource driver (you cannot use an XA driver or a JTS driver). JMS does the XA support above the JDBC driver.

This is because WebLogic JMS is its own resource manager. That is, JMS itself implements the XAResource and handles the transactions without depending on the database (even when the messages are stored in the database). This means that whenever you are using JMS and a database (even if it is the same database where the JMS messages are stored), then it is two-phase commit transaction. For more information about using transactions with WebLogic JMS, see "[Using Transactions](http://e-docs.bea.com/wls/docs70/jms/trans.html) [with WebLogic JMS](http://e-docs.bea.com/wls/docs70/jms/trans.html)" in *Programming WebLogic JMS*.

From a performance perspective, you may boost your performance if the JDBC connection pool used for the database work exists on the same WebLogic Server as the JMS queue—the transaction will still be two-phase, but it will be handled with less network overhead. Another performance boost might be achieved by using JMS file stores rather than JMS JDBC stores.

#### JMS JDBC Security

Optionally, you can restrict the JDBC connection pool resource. In previous releases of WebLogic Server, ACLs were used to protect WebLogic resources. In WebLogic Server version 7.0, security policies answer the question "who has access" to a WebLogic resource. A security policy is created when you define an association between a WebLogic resource and a user, group, or role. A WebLogic resource has no protection until you assign it a security policy. For instructions on how to set up security for all WebLogic Server resources, see "[Setting Protections for WebLogic](http://e-docs.bea.com/wls/docs70/ConsoleHelp/security_7x.html#securitypolicies) [Resources](http://e-docs.bea.com/wls/docs70/ConsoleHelp/security_7x.html#securitypolicies)" in the *Administration Console Online Help*.

#### **About JMS Store Table Prefixes**

The JMS database contains two system tables that are generated automatically and are used internally by JMS:

- <prefix>JMSStore
- <prefix>JMSState

The prefix name uniquely identifies JMS tables in the persistent store. Specifying unique prefixes allows multiple stores to exist in the same database. You configure the prefix via the Administration Console when configuring the JDBC store. A prefix is prepended to table names when the DBMS requires fully qualified names, or when you must differentiate between JMS tables for two WebLogic Servers, enabling multiple tables to be stored on a single DBMS.

**Warning:** No two JMS stores should be allowed to use the same database tables, as this will result in data corruption.

Specify the prefix using the following format, which will result in a valid table name when prepended to the JMS table name:

[[[catalog.]schema.]prefix]JMSStore

where catalog identifies the set of system tables being referenced by the DBMS and schema translates to the ID of the table owner. For example, in a production database the JMS administrator could maintain a unique table for the Sales department, as follows:

[[[Production.]JMSAdmin.]Sales]JMSStore

**Note:** For some DBMS vendors, such as Oracle, there is no catalog to set or choose, so this format simplifies to [[schema.]prefix]. For more information, refer to your DBMS documentation for instructions on how to write and use a fully-qualified table name.

### **Recommended JDBC Connection Pool Settings for JMS JDBC Stores**

If you are using a JDBC store when the DBMS goes down and then comes back online, JMS cannot access the store until WebLogic Server is shut down and restarted. To work around this problem, configure the following attributes on the JDBC connection pool associated with the JMSJDBCStore store:

```
TestConnectionsOnReserve="true"
TestTableName="[[[catalog.]schema.]prefix]JMSState"
```
# <span id="page-231-0"></span>**Configuring Session Pools**

Server session pools enable an application to process messages concurrently. After you define a JMS server, optionally, configure one or more session pools for each JMS server.

Use the Session Pools node in the Administration Console and define the following configuration attributes:

- Name of the server session pool.
- $\blacksquare$  Connection factory with which the server session pool is associated and is used to create sessions.
- ! Message listener class used to receive and process messages concurrently.
- **Transaction attributes (acknowledge mode and whether or not the session pool** creates transacted sessions).
- Maximum number of concurrent sessions.

For instructions on creating and configuring a session pool, see "[JMS Session Pool"](http://e-docs.bea.com/wls/docs70/ConsoleHelp/domain_jmssessionpool_config.html) in the *Administration Console Online Help*.

Some session pool attributes are dynamically configurable, but the new values do not take effect until the session pools are restarted.

# <span id="page-232-1"></span>**Configuring Connection Consumers**

Connection consumers are queues (Point-To-Point) or topics (Pub/Sub) that retrieve server sessions and process messages. After you define a session pool, configure one or more connection consumers for each session pool.

To configure connection consumers, use the Session Pools node in the Administration Console to define the following configuration attributes:

- Name of the connection consumer.
- ! Maximum number of messages that can be accumulated by the connection consumer.
- ! JMS selector expression used to filter messages. For information about defining selectors, see [Developing a WebLogic JMS Application](http://e-docs.bea.com/wls/docs70/jms/implement.html)" in *Programming WebLogic JMS*.
- Destination on which the connection consumer will listen.

To create and configure a connection consumer, and for detailed information about each of the connection consumer configuration attributes, see ["JMS Connection](http://e-docs.bea.com/wls/docs70/ConsoleHelp/domain_jmsconnectionconsumer_config.html) [Consumer](http://e-docs.bea.com/wls/docs70/ConsoleHelp/domain_jmsconnectionconsumer_config.html)" in the *Administration Console Online Help*.

# <span id="page-232-0"></span>**Monitoring JMS**

Using the Administration Console, you can monitor statistics for the following JMS objects: JMS servers, connections, sessions, destinations, message producers, message consumers, server session pools, and durable subscribers.

JMS statistics continue to increment as long as the server is running. Statistics are reset only when the server is rebooted.

**Note:** For instructions on monitoring JMS connections to WebLogic Server, refer to the [Servers](http://e-docs.bea.com/wls/docs70/ConsoleHelp/domain_server_monitor_jms.html) section in the *Administration Console Online Help*.

# <span id="page-233-0"></span>**Monitoring JMS Objects**

To view run-time information for active JMS servers, destinations, and session pools:

- 1. Start the Administration Console.
- 2. Select the JMS node under Services, in the left pane, to expand the list of JMS servers.
- 3. Select the Server node under JMS in the left pane.

The JMS server information is displayed in the right pane.

- 4. Select the JMS server that you want to monitor from the list or, from the JMS servers displayed in the right pane.
- 5. Select the Monitoring tab to display the following text links:
	- Monitor all Active JMS Servers
	- **Monitor all Active JMS Destinations**
	- Monitor all Active JMS Session Pool Runtimes
- 6. Click the appropriate text link to view monitoring data for that JMS object.
- **Note:** When monitoring distributed destinations, you may see proxy topic members or system subscriptions for the topic or queue members. For more information see, ["Monitoring Distributed Destination System Subscriptions and Proxy](#page-234-0) [Topic Members" on page 9-19](#page-234-0).

# **Monitoring Durable Subscribers**

To view JMS durable subscribers that are running on destination topics:

- 1. Follow steps 1–3, as described in ["Monitoring JMS Objects" on page 9-18.](#page-233-0)
- 2. Select the Destinations node under Servers in the left pane, to expand the list of JMS topic and queue destinations.

The JMS destination information is displayed in a table format in the right pane, with the Durable Subscriber Runtimes column listing the number of durable subscribers running (if any) for the destination topics listed in the table.

3. To view durable subscriber information for a specific topic, click the icon (or actual number) in the Durable Subscriber Runtimes column for the desired topic.

# <span id="page-234-0"></span>**Monitoring Distributed Destination System Subscriptions and Proxy Topic Members**

In certain JMS configuration for Weblogic Server 7.0, distributed destinations may automatically create *proxy topic members* or*system subscriptions* between the topic or queue members. If this occurs, system subscriptions and proxy topic members will appear in MBean statistics, as well as in the Administration Console, when monitoring distributed destination members. They may also appear in the durable subscription names and in the consumer counts for the distributed destination members.

The following points describe the behavior of system subscriptions and proxy topic members:

- **Example 1 Distributed Topic Proxy Members** A WebLogic Server instance that has a configured JMS connection factory, but which has not been configured to host a local distributed topic member for a remote distributed topic, may automatically create and host a local proxy topic member for the remote distributed topic. This occurs when the first non-durable subscription for the distributed topic is created on the server's connection factory. The dynamically-created proxy topic member resides within a dynamically-created JMS server. Each of the manually-configured distributed topic members will create a system subscription for each dynamically-created proxy topic member. The non-durable consumers are then created on the proxy topic member.
- **Exercise 1** Distributed Topic System Subscriptions System subscriptions are used to forward messages between configured distributed destination members. For example, when there are n members in a distributed topic, each member has at least n-1 system subscribers. In addition, for each proxy topic member, there will also be a system subscription on each distributed topic member.
- ! **Distributed Queue System Subscriptions** Distributed queue members that have enabled the *Forward Delay* attribute on the distributed queue (by changing

the default value of -1 seconds), may also create system subscribers. The system subscribers are used to forward messages from queue members with no consumers to queue members that do have consumers.

! **Durable System Subscriptions** — When a JMS file or JDBC store is configured for a distributed topic member, system subscriptions are created as durable subscribers. They are displayed by name in the Administration Console.

# <span id="page-235-0"></span>**Tuning JMS**

The following sections explain how to get the most out of your applications by implementing the administrative performance tuning features available with WebLogic JMS.

- **[Persistent Stores](#page-235-1)**
- **[Using Message Paging](#page-239-0)**
- **[Establishing Message Flow Control](#page-250-0)**
- [Tuning Distributed Destinations](#page-253-0)

# <span id="page-235-1"></span>**Persistent Stores**

The following sections describe the tuning options available when using persistent stores with WebLogic Server JMS.

### **Configuring a Synchronous Write Policy for JMS File Stores**

By default, WebLogic JMS file stores guarantee up-to-the-message integrity by using synchronous writes. Disabling synchronous writes improves file store performance, often quite dramatically, but at the expense of possibly losing sent messages or generating duplicate received messages (even if messages are transactional) in the event of an operating system crash or a hardware failure. Simply shutting down an

operating system will not generate these failures, as an OS flushes all outstanding writes during a normal shutdown. Instead, these failures can be emulated by shutting the power off to a busy server.

**Note:** The Synchronous Write Policy is ignored if the file store is used exclusively for paging non-persistent messages to disk.

[Table 9-1](#page-236-0) explains the options available when configuring a Synchronous Write Policy for all JMS file stores running on WebLogic Server.

| <b>Attribute</b> | <b>Description</b>                                                                                                    |
|------------------|----------------------------------------------------------------------------------------------------|
| Disabled         | File store writes are allowed to use both the operating<br>system's cache as well as the file system's on-disk<br>cache. This policy is the fastest but the least reliable.<br>It can be more than 100 times faster than the other<br>policies, but power outages or operating system<br>failures can cause lost and/or duplicate messages. |
| Cache-Flush      | The default policy. Transactions cannot complete<br>until all of their writes have been flushed down to<br>disk. This policy is reliable and scales well as the<br>number of simultaneous users increases.                                                                                                    |

<span id="page-236-0"></span>**Table 9-1 Synchronous Write Policy Attributes**

| <b>Description</b>                                                                                                    |
|----------------------------------------------------------------------------------------------------|
| File store writes are written directly to disk. This<br>policy is supported on Sun Solaris and Windows<br>systems. If the Direct-Write policy is set on an<br>unsupported platform, the file store automatically<br>uses the Cache-Flush policy instead.                                                                                                    |
| The Direct-Write policy's reliability and<br>performance depend on the platform's use of on-disk<br>caches with respect to direct writes. For example,<br>UNIX systems do not use on-disk caches for direct<br>writes, while Windows systems generally do. The<br>following points illustrate the pros and cons of using<br>on-disk caching (when possible) with this policy: |
| With on-disk caching enabled, the Direct-Write<br>■<br>policy can be 2-5 times faster than the<br>Cache-Flush policy, except in highly scalable<br>cases where it may be slightly slower.                                                                                                    |
| With on-disk caching disabled, the Direct-Write<br>п<br>policy is faster than the Cache-Flush policy in<br>one-to-many cases, but much slower otherwise.                                                                                                    |
| The Direct-Write policy scales well with on-disk<br>■<br>caching enabled, but does not scale with it<br>disabled. (Note that Sun Solaris does not allow<br>enabling the on-disk cache for direct writes).                                                                                                    |
|                                                                                                    |

**Table 9-1 Synchronous Write Policy Attributes**

**Warning:** Unlike Sun Solaris, use of the Direct-Write policy on Windows may leave transaction data in the on-disk cache without writing it to disk immediately. This is not transactionally safe, as a power failure can cause loss of on-disk cache data, resulting in lost and/or duplicate messages. For reliable writes using Direct-Write on Windows, either disable all write caching for the disk (enabled by default), or use a disk with a battery backed cache.

> To disable the on-disk cache for a hard disk on Windows, do the following: Start -> Settings -> Control Panel -> System -> Hardware tab -> click the Device Manager button -> Disk Drives -> double-click the

*drive name* -> Disk Properties tab -> clear the Write Caching Enabled check box. Some file systems, however, do not allow this value to be changed (for example, a RAID system that has a reliable cache).

#### Comparing Policy Settings

The following tables compare the synchronous write policies with respect to reliability, performance, and scalability. Use the following key to interpret the expected results based on your synchronous write policy settings.

**Disk Cache On/Off:** the on-disk write cache enabled/disabled

**1-m Perf, m-m Perf, M-M Perf:** very few clients, many clients, and a large amount of concurrent clients

**Reliability Low/High:** High reliability is needed for exactly-once (transactional) messaging

| <b>Policy</b> | <b>Disk Cache</b> | 1-m Perf | m-m Perf | M-M Perf | <b>Reliability</b>                       |
|---------------|-------------------|----------|----------|----------|------------------------------------------|
| Disabled      | On                | ****     | ****     | ****     | Low (depends on OS cache)                |
|               | Off               | ****     | ****     | ****     | Low                                      |
| Cache-Flush   | <b>On</b>         | *        | $***$    | $***$    | High                                     |
|               | Off               | $^\star$ | $***$    | $***$    | High                                     |
| Direct-Write  | <b>On</b>         | $***$    | $***$    | $***$    | Medium (High with reliable<br>disk-cache |
|               | Off               | $***$    | $^\star$ | $\star$  | High                                     |

**Table 9-2 Relative Performance (compare within same column)**

**Table 9-3 Relative Scalability (compare within same row)**

| <b>Policy</b> | <b>Disk Cache</b> | 1-m Perf | m-m Perf M-M Perf |      |
|---------------|-------------------|----------|-------------------|------|
| Disabled      | $_{\rm On}$       | ****     | ****              | **** |
|               | Off               | ****     | ****              | **** |

| <b>Policy</b> | <b>Disk Cache</b> | 1-m Perf |         | m-m Perf M-M Perf |  |
|---------------|-------------------|----------|---------|-------------------|--|
| Cache-Flush   | On.               | $\star$  | **      | ***               |  |
|               | Off               | $\star$  | **      | ***               |  |
| Direct-Write  | On.               | $\star$  | **      | ***               |  |
|               | Off               | $\star$  | $\star$ | $\star$           |  |

**Table 9-3 Relative Scalability (compare within same row)**

### <span id="page-239-0"></span>**Using Message Paging**

With WebLogic JMS message paging, you can free up valuable virtual memory during peak message load periods by swapping out messages from memory to persistent storage whenever your message loads reach a specified threshold. From a performance perspective, this feature can greatly benefit WebLogic Server implementations with the large message spaces that are required by today's enterprise applications.

Two metrics are used to determine when to start and stop paging: bytes paging and messages paging. Each metric is the basis of a single paging mode, which you can enable and disable individually, or use simultaneously, on JMS servers and/or destinations (queues and topics).

#### **Configuring Paging**

You can configure paging for a new or existing JMS server and/or its destinations through the Administration Console. Using the attributes on the JMS Server node you can specify a paging store for a JMS server, enable bytes and/or messages paging, and configure bytes/messages high and low thresholds to start and stop paging.

Similarly, using the attributes on the Destinations node, you can configure bytes/messages paging for all topics and queues configured on a JMS server. The destinations use the paging store that is configured for the JMS server.

Also, if you use JMS templates to configure multiple destinations, you can use the attributes on the Templates node to configure paging quickly on all your destinations. To override a template's paging configuration for specific destinations, you can enable or disable paging on any destination.

For instructions on configuring a new JMS server, templates, and destinations (Topics or Queues), see "[JMS Server,](http://e-docs.bea.com/wls/docs70/ConsoleHelp/domain_jmsserver_config_general.html)" "[JMS Destination,](http://e-docs.bea.com/wls/docs70/ConsoleHelp/domain_jmsdestinationtable.html)" and ["JMS Template"](http://e-docs.bea.com/wls/docs70/ConsoleHelp/domain_jmstemplate_config_general.html) in the *Administration Console Online Help*.

**Note:** For performance tuning purposes, you can modify the paging thresholds to any legal value at any time. Once paging is enabled, however, you cannot dynamically disable it by resetting a byte or message threshold back to -1. To prevent paging from occurring, set the byte/message high threshold to a very large number (maximum is  $2^{63}$  -1), so that paging is not triggered.

#### <span id="page-240-0"></span>Configuring a Paging Store for a JMS Server

**Note:** Although it is possible to use a JDBC page store, it is not recommended. The amount of traffic and subsequent lack of performance makes such a configuration undesirable.

To configure a new paging store:

- 1. Start the Administration Console.
- 2. Click the JMS Store node. The right pane shows all the JMS stores.
- 3. Click the Create a new JMS File Store text link. The right pane shows the tabs associated with configuring a new file store.
- 4. Enter values in the attribute fields.
- 5. Click Create to create a file store instance with the name you specified in the Name field. The new instance is added under the JMS Stores node in the left pane.
- 6. If you have multiple JMS servers in your domain, repeat steps 3-5 for each server instance.

#### Configuring Paging on a JMS Server

To enable and configure paging on an existing JMS server:

- 1. Click the JMS Servers node. The right pane shows all the servers defined in your domain.
- 2. Click the server that you want to configure for paging. The right pane shows the tabs associated with configuring the server.

3. On the General tab, use the Paging Store list box to select the store that you configured to store the paged messages. Click Apply to save your changes.

For instructions on configuring a paging store, refer to ["Configuring a Paging](#page-240-0) [Store for a JMS Server" on page 9-25.](#page-240-0)

- 4. On the Thresholds & Quotas tab, configure bytes paging:
	- Select the Bytes Paging Enabled check box.
	- In the Bytes Threshold High field, enter an amount that will start bytes paging when the number of bytes on the JMS server exceeds this threshold.
	- In the Bytes Threshold Low field, enter an amount that will stop bytes paging once the number of bytes on the JMS server falls below this threshold.
- 5. On the Thresholds & Quotas tab, configure messages paging:
	- Select the Messages Paging Enabled check box.
	- In the Messages Threshold High field, enter an amount that will start messages paging when the number of messages on the JMS server exceeds this threshold.
	- In the Messages Threshold Low field, enter an amount that will stop messages paging once the number of messages on the JMS server falls below this threshold.
- 6. Click Apply to save the new bytes and/or messages paging values.
- 7. Repeat steps 2–6 to configure paging for additional JMS servers in the domain.

**Note:** Each JMS server must have its own paging store.

- 8. After you configure your JMS server (or servers) for paging, do one of the following:
	- If you are not configuring a JMS server's destinations for paging, reboot WebLogic Server to activate paging.
	- If you want to configure a server's destinations for paging, follow refer to either ["Configuring Paging on a JMS Template" on page 9-27](#page-242-0) or ["Configuring Paging on Destinations" on page 9-28](#page-243-0).

#### <span id="page-242-0"></span>Configuring Paging on a JMS Template

JMS templates provide an efficient way to define multiple destinations (topics or queues) with similar attribute settings. To configure paging on a template for destinations, do the following:

- 1. Click the JMS node in the left pane.
- 2. Click the JMS Templates node. The right pane shows all the templates defined in the domain.
- 3. Click the template that you want to configure for paging. The right pane shows the tabs associated with configuring the template.
- 4. On the Thresholds & Quotas tab, configure bytes paging:
	- Select the Bytes Paging Enabled check box.
	- In the Bytes Threshold High field, enter an amount that will start bytes paging when the number of bytes on the JMS server exceeds this threshold.
	- In the Bytes Threshold Low field, enter an amount that will stop bytes paging once the number of bytes on the JMS server falls below this threshold.
- 5. On the Thresholds & Quotas tab, configure messages paging:
	- Select the Messages Paging Enabled check box.
	- In the Messages Threshold High field, enter an amount that will start messages paging when the number of messages on the JMS server exceeds this threshold.
	- In the Messages Threshold Low field, enter an amount that will stop messages paging once the number of messages on the JMS server falls below this threshold.
- 6. Click Apply to save the new bytes and/or messages paging values.
- 7. Repeat steps 3–6 to configure paging for additional JMS templates.
- 8. After configuring all of your JMS templates for paging, reboot WebLogic Server to activate paging.

#### <span id="page-243-0"></span>Configuring Paging on Destinations

Follow these directions if you are configuring paging on destinations without using a JMS template.

- 1. Under JMS Servers, click to expand a server instance that is already configured for paging.
- 2. Click the Destinations node. The right pane shows all of the server's topics and queues.
- 3. Click the topic or queue that you want to configure for paging. The right pane shows the tabs associated with configuring the topic or queue.
- 4. On the Thresholds & Quotas tab, configure bytes paging:
	- Select the Bytes Paging Enabled check box.
	- In the Bytes Threshold High field, enter an amount that will start bytes paging when the number of bytes on the JMS server exceeds this threshold.
	- In the Bytes Threshold Low field, enter an amount that will stop bytes paging once the number of bytes on the JMS server falls below this threshold.
- 5. On the Thresholds & Quotas tab, configure messages paging:
	- Select the Messages Paging Enabled check box.
	- In the Messages Threshold High field, enter an amount that will start messages paging when the number of messages on the JMS server exceeds this threshold.
	- In the Messages Threshold Low field, enter an amount that will stop messages paging once the number of messages on the JMS server falls below this threshold.
- 6. Click Apply to save the new bytes and/or messages paging values.
- 7. Repeat steps 3–6 to configure paging for additional JMS destinations.
- 8. After you configure all your destinations for paging, reboot WebLogic Server to activate paging.

**Note:** If you use JMS templates to configure your destinations, a destination's explicit Byte/Messages Paging configuration overrides the template's configuration. For more information, refer to ["Configuring a Destination to](#page-244-0) [Override Paging on a JMS Template" on page 9-29](#page-244-0) and to ["Configuring JMS"](#page-217-0) [on page 9-2.](#page-217-0)

#### <span id="page-244-0"></span>Configuring a Destination to Override Paging on a JMS Template

Follow these directions if you want to override a template's settings and enable or disable paging on a specific destination.

- 1. Under JMS Servers, click to expand a server instance that is already configured for paging.
- 2. Click the Destinations node. The right pane shows all of the server's topics and queues.
- 3. Click the topic or queue that you want to configure for paging. The right pane shows the topics or queues associated with the server instance.
- 4. On the Thresholds & Quotas tab, configure the Bytes Paging Enabled and/or Messages Paging Enabled attributes on the destination according to how you want to override the JMS template for the destination.
	- To disable paging for the destination, select False in the Bytes Paging Enabled and/or the Messages Paging Enabled list boxes.
	- To enable paging for the destination, select True in the Bytes Paging Enabled and/or the Messages Paging Enabled list boxes.
- 5. Click Apply to save the new bytes and/or messages paging values.
- 6. Repeat steps 2–5 to configure paging for additional JMS destinations on the same server instance.
- 7. Once all of your destinations are configured for paging, then reboot WebLogic Server to activate paging.

### **JMS Paging Attributes**

The following sections briefly describe the paging attributes available with WebLogic Server JMS.

#### JMS Server Paging Attributes

[Table 9-4](#page-245-0) describes the paging attributes that you define when configuring paging on a JMS Server. For detailed information about other JMS Server attributes, and the valid and default values for them, see "[JMS Server"](http://e-docs.bea.com/wls/docs70/ConsoleHelp/domain_jmsserver_config_general.html) in the *Administration Console Online Help*.

| <b>Attribute</b>            | <b>Description</b>                                                                                                    |
|-----------------------------|----------------------------------------------------------------------------------------------------|
| <b>Bytes Paging Enabled</b> | If the Bytes Paging Enabled check box is not<br>■<br>selected (False), then server bytes paging is<br>explicitly disabled.                                                                                                    |
|                             | If the Bytes Paging Enabled check box is<br>$\blacksquare$<br>selected (True), a paging store has been<br>configured, and both the Bytes Threshold Low<br>and Bytes Threshold High attributes are greater<br>than -1, then server bytes paging is enabled.                |
|                             | If either the Bytes Threshold Low or Bytes<br>$\blacksquare$<br>Threshold High attribute is undefined, or defined<br>as -1, then server bytes paging is implicitly<br>disabled—even though the Bytes Paging<br>Enabled check box is selected (True).                      |
| Messages Paging Enabled     | If the Messages Paging Enabled check box is not<br>■<br>selected (False), then server messages paging is<br>explicitly disabled.                                                                                                    |
|                             | If the Messages Paging Enabled check box is<br>$\blacksquare$<br>selected (True), a paging store has been<br>configured, and both the Messages Threshold<br>Low and Messages Threshold High attributes are<br>greater than -1, then server messages paging is<br>enabled. |
|                             | If either the Messages Threshold Low or<br>Messages Threshold High attribute is undefined,<br>or defined as -1, then server paging is implicitly<br>disabled—even though the Messages Paging<br>Enabled check box is selected (True).                                     |

<span id="page-245-0"></span>**Table 9-4 JMS Server Attributes**

| Attribute    | <b>Description</b>                                                                                                    |
|--------------|----------------------------------------------------------------------------------------------------|
| Paging Store | The name of the persistent store where non-persistent<br>messages are paged. A paging store cannot be the<br>same store used for persistent messages or durable<br>subscribers. |
|              | Two JMS servers cannot use the same paging store;<br>therefore, you must configure a unique paging store<br>for each server.                                                    |

**Table 9-4 JMS Server Attributes**

#### JMS Template Paging Attributes

[Table 9-5](#page-246-0) describes the paging attributes that you define when configuring paging on JMS templates for destinations. For detailed information about other JMS template attributes, and the valid and default values for them, see ["JMS Template"](http://e-docs.bea.com/wls/docs70/ConsoleHelp/domain_jmstemplate_config_general.html) in the *Administration Console Online Help*.

| <b>Attribute</b>            | <b>Description</b>                                                                                                    |
|-----------------------------|----------------------------------------------------------------------------------------------------|
| <b>Bytes Paging Enabled</b> | If the Bytes Paging Enabled check box is not<br>■<br>selected (False), then destination-level bytes<br>paging is disabled for the JMS template's<br>destinations—unless the destination setting<br>overrides the template.                                                                                                    |
|                             | If the Bytes Paging Enabled check box is<br>$\blacksquare$<br>selected (True), a paging store has been<br>configured for the JMS Server, and both the<br>Bytes Threshold Low and Bytes Threshold High<br>attributes are greater than -1, then<br>destination-level bytes paging is enabled for the<br>JMS template's destinations—unless the<br>destination setting overrides the template. |
|                             | If no value is defined in the JMS Template<br>$\blacksquare$<br>MBean, then the value defaults to False and<br>bytes paging is disabled for the JMS template's<br>destinations.                                                                                                    |

<span id="page-246-0"></span>**Table 9-5 JMS Template Attributes**

| <b>Attribute</b>        | <b>Description</b>                                                                                                    |
|-------------------------|----------------------------------------------------------------------------------------------------|
| Messages Paging Enabled | If the Messages Paging Enabled check box is not<br>п<br>selected (False), then destination-level messages<br>paging is disabled for the template's<br>destination—unless the destination setting<br>overrides the template.                                                                                                    |
|                         | If the Messages Paging Enabled check box is<br>selected (True), a paging store has been<br>configured for the JMS Server, and both the<br>Messages Threshold Low and Messages<br>Threshold High attributes are greater than -1,<br>then destination-level messages paging is<br>enabled for this destination—unless the<br>destination setting overrides the template. |
|                         | If no value is defined in the JMS Template<br>$\blacksquare$<br>MBean, then the value defaults to False and<br>messages paging is disabled for the template's<br>destinations.                                                                                                    |

**Table 9-5 JMS Template Attributes**

#### JMS Destination Paging Attributes

[Table 9-6](#page-248-0) describes the attributes that you define when configuring paging on destinations. For detailed information about other JMS destination attributes, and valid and default values for them, see "[JMS Destination"](http://e-docs.bea.com/wls/docs70/ConsoleHelp/domain_jmsdestinationtable.html) in the *Administration Console Online Help*.

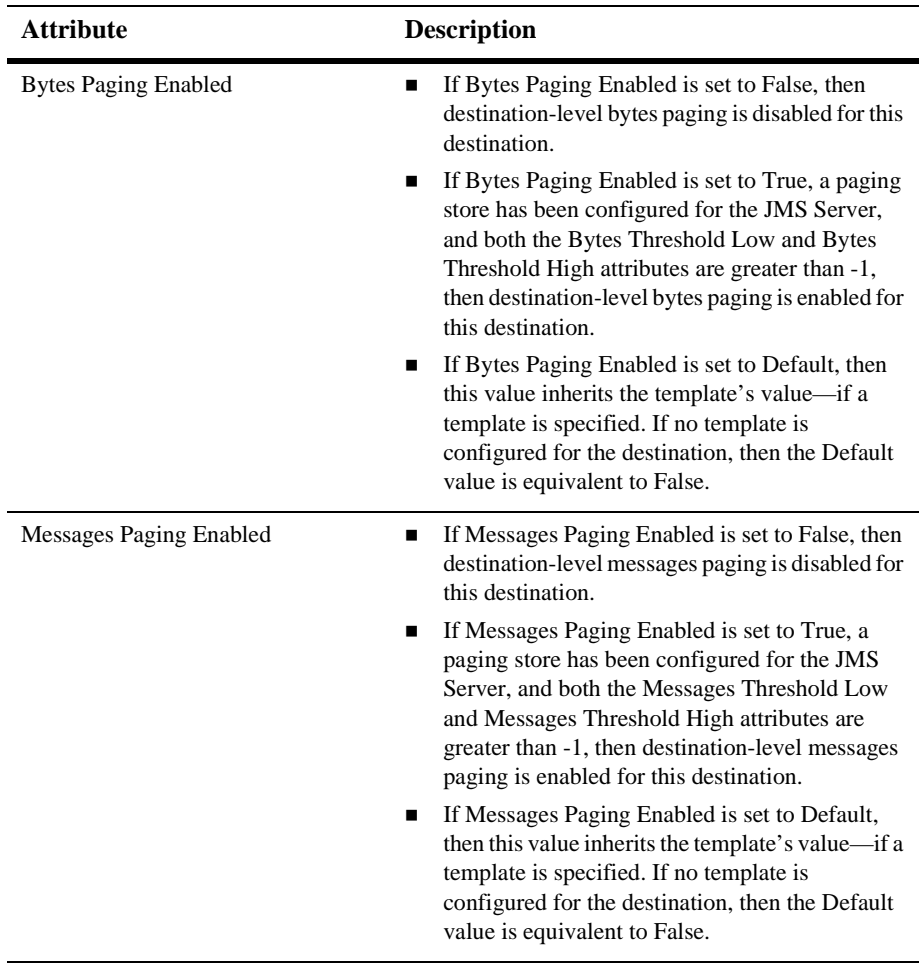

<span id="page-248-0"></span>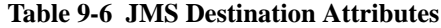

**Note:** If server paging is enabled, and destination-level paging is disabled for a given destination, than messages on the destination can still be paged if server paging is triggered. However, when destination-level paging is disabled for a given destination, then the destination's high thresholds will not force the destination to page out messages when they are exceeded.

#### Paging Threshold Attributes

[Table 9-7](#page-249-0) briefly describes the bytes and messages paging thresholds available with JMS servers, templates, and destinations. For detailed information about other JMS server, template, and destination attributes, and the valid and default values for them, see "[JMS Server,](http://e-docs.bea.com/wls/docs70/ConsoleHelp/domain_jmsserver_config_general.html)" ["JMS Destination,"](http://e-docs.bea.com/wls/docs70/ConsoleHelp/domain_jmsdestinationtable.html) and ["JMS Template"](http://e-docs.bea.com/wls/docs70/ConsoleHelp/domain_jmstemplate_config_general.html) in the *Administration Console Online Help*.

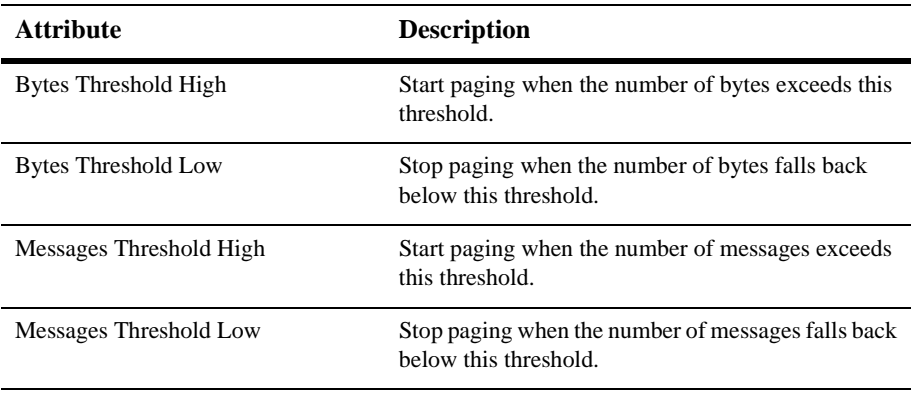

#### <span id="page-249-0"></span>**Table 9-7 Paging Threshold Attributes**

The thresholds are defined for servers, templates, and destinations as follows:

- $\blacksquare$  If either bytes high/low threshold value is not defined (or is defined as -1), then the number of bytes is not used to determine when and what to page.
- ! If either messages high/low threshold value is not defined (or is defined as -1), then the number of messages is not used to determine when and what to page.
- ! A server or template/destination must have the Bytes/Messages Paging Enabled attribute set to True in order for paging to take place. If the thresholds are set, but paging is not enabled, messages are still logged on the server indicating threshold conditions.

### <span id="page-250-0"></span>**Establishing Message Flow Control**

With the WebLogic JMS flow control feature, you can enable a JMS server or destination to slow down message producers when it determines that it is becoming overloaded. Specifically, when a JMS server/destination exceeds its specified bytes or messages thresholds, it becomes *armed* and instructs producers to limit their message flow (messages per second).

Producers limit their production rate based on a set of flow control attributes configured for producers via the JMS connection factory. Starting at a specified *flow maximum* number of messages, a producer evaluates whether the server/destination is still armed at prescribed intervals (for example, every 10 seconds for 60 seconds). If at each interval, the server/destination is still armed, then the producer continues to move its rate down to its prescribed *flow minimum* amount.

As producers slow themselves down, the threshold condition gradually corrects itself until the server/destination is *unarmed*. At this point, a producer is allowed to increase its production rate, but not necessarily to the maximum possible rate. In fact, its message flow continues to be controlled (even though the server/destination is no longer armed) until it reaches its prescribed *flow maximum*, at which point it is no longer flow controlled.

#### **Configuring Flow Control**

Producers receive a set of flow control attributes from their session, which receives the attributes from the connection, and which receives the attributes from the connection factory. You configure the flow control attributes on the JMS connection factory via the Administration Console.

These attributes allow the producer to adjust its message flow. Specifically, the producer receives attributes that limit its flow within a minimum and maximum range. As conditions worsen, the producer moves toward the minimum; as conditions improve; the producer moves toward the maximum. Movement toward the minimum and maximum are defined by two additional attributes that specify the rate of movement toward the minimum and maximum. Also, the need for movement toward the minimum and maximum is evaluated at a configured interval.

To configure message flow control on a connection factory, follow these steps:

1. Click to expand the JMS node.

- 2. Click the Connection Factories node. The JMS Connection Factories table displays in the right pane showing all the connection factories defined in your domain.
- 3. Click the connection factory you want to establish message flow control for. A dialog displays in the right pane showing the tabs associated with modifying a connection factory.
- 4. On the Flow Control tab, define the attributes as described in following table:

| <b>Attribute</b>            | <b>Description</b>                                                                                                    |
|-----------------------------|----------------------------------------------------------------------------------------------------|
| <b>Flow Control Enabled</b> | Determines whether a producer can be flow controlled by the<br>JMS server.                                                                                                    |
| Flow Maximum                | The maximum number of messages per second for a producer<br>that is experiencing a threshold condition.                                                                                                    |
|                             | If a producer is not currently limiting its flow when a threshold<br>condition is reached, the initial flow limit for that producer is<br>set to Flow Maximum. If a producer is already limiting its flow<br>when a threshold condition is reached (the flow limit is less<br>than Flow Maximum), then the producer will continue at its<br>current flow limit until the next time the flow is evaluated. |
|                             | Once a threshold condition has subsided, the producer is not<br>permitted to ignore its flow limit. If its flow limit is less than<br>the Flow Maximum, then the producer must gradually increase<br>its flow to the Flow Maximum each time the flow is evaluated.<br>When the producer finally reaches the Flow Maximum, it can<br>then ignore its flow limit and send without limiting its flow.        |
| Flow Minimum                | The minimum number of messages per second for a producer<br>that is experiencing a threshold condition. This is the lower<br>boundary of a producer's flow limit. That is, WebLogic JMS<br>will not further slow down a producer whose message flow<br>limit is at its Flow Minimum.                                                                                                    |
| Flow Interval               | An adjustment period of time, defined in seconds, when a<br>producer adjusts its flow from the Flow Maximum number of<br>messages to the Flow Minimum amount, or vice versa.                                                                                                    |

**Table 9-8 Flow Control Attributes**
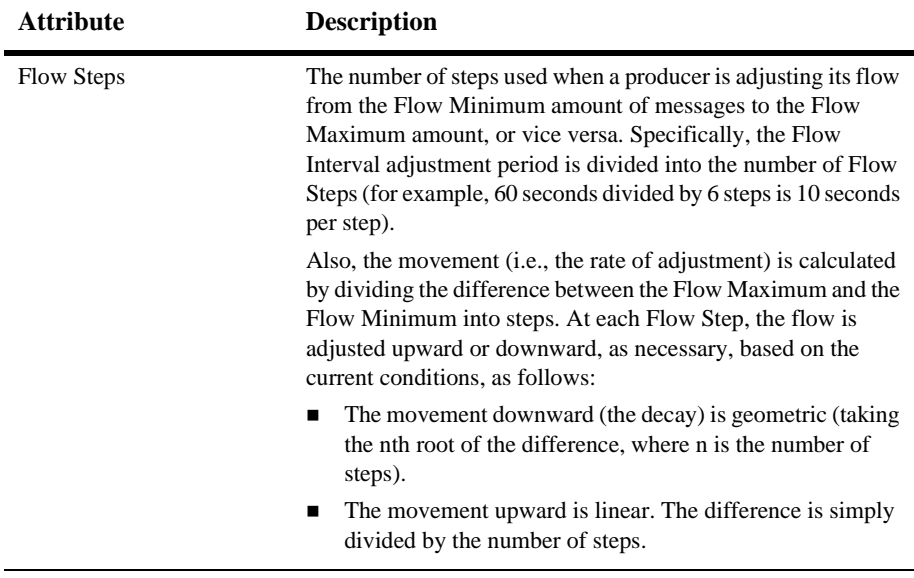

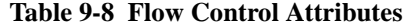

5. Click Apply to store new attribute values.

For detailed information about other connection factory attributes, and the valid and default values for them, see ["JMS Connection Factory](http://e-docs.bea.com/wls/docs70/ConsoleHelp/domain_jmsconnectionfactory_config_general.html)" in the *Administration Console Online Help*.

### **Flow Control Thresholds**

The attributes used for configuring bytes/messages thresholds are defined as part of the JMS server and JMS destination. [Table 9-9](#page-252-0) defines how these thresholds start and stop flow control on a JMS server and/or JMS destination.

| <b>Attribute</b>              | <b>Description</b>                                                                                                    |
|-------------------------------|----------------------------------------------------------------------------------------------------|
| Bytes/Messages Threshold High | When the number of bytes/messages exceeds this<br>threshold, the JMS server/destination becomes armed and<br>instructs producers to limit their message flow. |

<span id="page-252-0"></span>**Table 9-9 Flow Control Threshold Attributes**

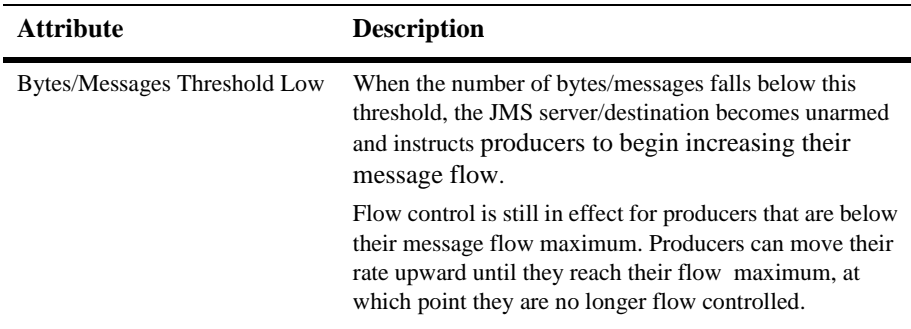

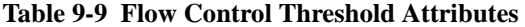

For detailed information about other JMS server and JMS destination attributes, and the valid and default values for them, see ["JMS Server](http://e-docs.bea.com/wls/docs70/ConsoleHelp/domain_jmsserver_config_general.html)" and ["JMS Destination"](http://e-docs.bea.com/wls/docs70/ConsoleHelp/domain_jmsdestinationtable.html) in the *Administration Console Online Help*.

### **Tuning Distributed Destinations**

The following sections describe how to tune a distributed destination by configuring attributes on the JMS Connection Factory.

For more information about configuring a distributed destination, see ["Configuring](#page-255-0) [Distributed Destinations" on page 9-40.](#page-255-0)

### <span id="page-253-0"></span>**Configuring Message Load Balancing**

The Load Balancing Enabled attribute on the JMS Connection Factory defines whether non-anonymous producers created through a connection factory are load balanced on a per-call basis.

Applications that use distributed destinations to distribute or balance their producers and consumers across multiple physical destinations, but do not want to make a load balancing decision each time a message is produced, can turn off the Load Balancing Enabled attribute.

To configure load balancing on a connection factory:

- 1. Click to expand the JMS node.
- 2. Click the Connection Factories node. The JMS Connection Factories table displays in the right pane showing all the connection factories defined in your domain.
- 3. Click the connection factory on which you want to establish message load balancing. A dialog displays in the right pane showing the tabs associated with modifying a connection factory.
- 4. Define the Load Balancing Enabled attribute in the General tab.
	- If the Load Balancing Enabled check box is selected (True), then producers are load balanced on every send() or publish() method invocation.
	- If the Load Balancing Enabled check box is not selected (False), then non-anonymous producers balance the load on their first send() or publish() method invocation, and then produce to the same physical destination until they fail. At that point, a new physical destination is chosen.
- 5. Click Apply to save your changes.

Anonymous producers (producers that do not designate a destination when created), are load-balanced each time they switch destinations. If they continue to use the same destination, then the rules for non-anonymous producers apply (as stated previously).

For more information on configuring a JMS connection factory, see ["Configuring](#page-223-0) [Connection Factories" on page 9-8](#page-223-0).

### <span id="page-254-0"></span>**Configuring Server Affinity**

The Server Affinity Enabled attribute on the JMS Connection Factory defines whether a WebLogic Server that is load balancing consumers or producers across multiple physical destinations in a distributed destination set, will first attempt to load balance across any other physical destinations that are also running on the same WebLogic Server.

To disable server affinity on a connection factory:

- 1. Click to expand the JMS node.
- 2. Click the Connection Factories node. The JMS Connection Factories table displays in the right pane showing all the connection factories defined in your domain.
- 3. Click the connection factory on which you want to disable server affinity. A dialog displays in the right pane showing the tabs associated with modifying a connection factory.
- 4. Define the Server Affinity Enabled attribute in the General tab.
	- If the Server Affinity Enabled check box is selected (True), then a WebLogic Server that is load balancing consumers or producers across multiple physical destinations in a distributed destination set, will first attempt to load balance across any other physical destinations that are also running on the same WebLogic Server.
	- If the Server Affinity Enabled check box is not selected (False), then a WebLogic Server will load balance consumers or producers across physical destinations in a distributed destination set and disregard any other physical destinations also running on the same WebLogic Server.
- 5. Click Apply to save your changes.

For more information on configuring a JMS connection factory, see ["Configuring](#page-223-0) [Connection Factories" on page 9-8](#page-223-0).

# <span id="page-255-0"></span>**Configuring Distributed Destinations**

WebLogic JMS supports service continuity in the event of a WebLogic Server instance failure within a cluster through the configuration of multiple physical destinations (queues and topics) as members of a single distributed destination set. Once configured, your producers and consumers send and receive messages through what appears to be a single destination. However, WebLogic JMS actually distributes the messaging load across all the available destination members within the distributed destination. In the event that a member becomes unavailable due to a server failure, traffic is then redirected toward the other available destination members in the set.

For programmatic instructions on accessing distributed destinations, see ["Developing](http://e-docs.bea.com/wls/docs70/jms/implement.html#using_distributed_destinations) [a WebLogic JMS Application"](http://e-docs.bea.com/wls/docs70/jms/implement.html#using_distributed_destinations) in *Programming WebLogic JMS*.

### **Steps for Configuring Distributed Destinations**

You configure distributed JMS destinations through the JMS --> Distributed Destinations node on the Administration Console. To facilitate the configuration process, these instructions are divided into procedures that address the following scenarios:

- New implementations of WebLogic JMS with no physical destinations *or* existing configurations of WebLogic JMS that do not require previously configured destinations to be part of a distributed destination:
	- " [Creating a Distributed Topic and Creating Members Automatically](#page-256-0)
	- " [Creating a Distributed Queue and Creating Members Automatically](#page-261-0)
- ! Existing implementations of WebLogic JMS that require previously configured destinations to be members of a distributed destination set:
	- [Creating a Distributed Topic and Adding Existing Physical Topics as](#page-259-0) [Members Manually](#page-259-0)
	- [Creating a Distributed Queue and Adding Existing Physical Queues as](#page-263-0) [Members Manually](#page-263-0)
- **Note:** The default Load Balancing Enabled and Server Affinity Enabled attributes for tuning a distributed destination configuration can be modified on the JMS connection factory through the Administration Console. For more information, see ["Configuring Message Load Balancing" on page 9-38](#page-253-0) and ["Configuring Server Affinity" on page 9-39](#page-254-0).

### <span id="page-256-0"></span>**Creating a Distributed Topic and Creating Members Automatically**

Follow these steps to configure a distributed topic and automatically create its topic members on JMS servers that are part of a WebLogic Server cluster (for high availability) or on an single WebLogic Server instance that is not part of a cluster.

- 1. Expand the JMS node and the Distributed Destinations node.
- 2. Click the Configure a new Distributed Topic link in the right pane. A Configuration dialog shows the tabs associated with configuring a new distributed topic.
- 3. Define the attributes in the General tab according to the following table.

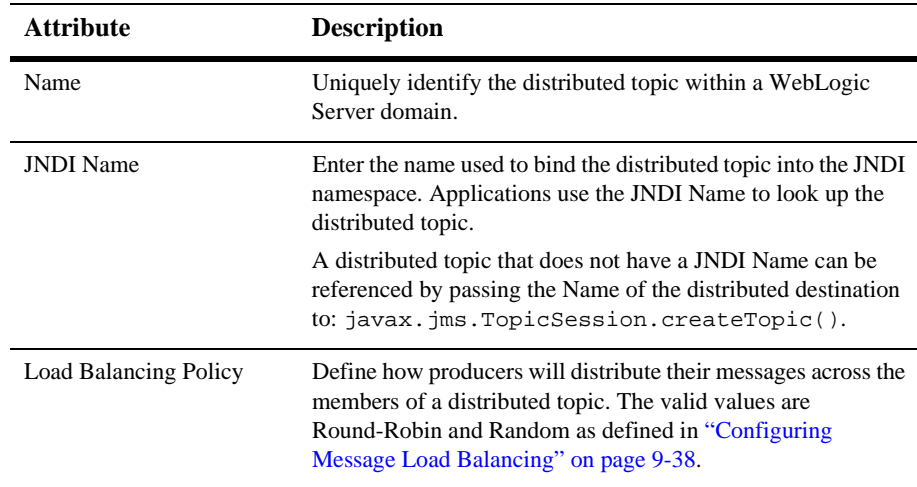

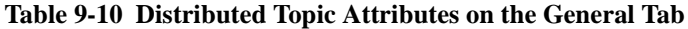

- 4. Click Create to create the distributed topic.
- 5. On the Thresholds & Quotas tab, define the following attributes for all of the distributed topic members:
	- Thresholds and quotas for messages and bytes (maximum number and high/low thresholds).
	- Whether or not bytes paging and/or messages paging is enabled on the distributed topic.

For more information about these attributes, see ["JMS Topic -> Configuration ->](http://e-docs.bea.com/wls/docs70/ConsoleHelp/domain_jmstopic_config_thresholds.html) [Thresholds & Quotas"](http://e-docs.bea.com/wls/docs70/ConsoleHelp/domain_jmstopic_config_thresholds.html) in the Administration Console Online Help.

- 6. Click Apply to store new attribute values.
- 7. On the Auto Deploy tab, indicate the WebLogic Server instances where you want the distributed topic members to be automatically created.
- 8. Click the Create members on the selected Servers (and JMS Servers) text link. An auto deploy dialog prompts you to select one of the following options:
	- Select a cluster at which to target the distributed topic, and then click Next. *or*
- Accept the None option to bypass this dialog so you can select an individual server or servers that are part of the cluster. (In this case, skip to Step 10).
- 9. If you selected a cluster, do the following to select WebLogic Server instances within the cluster:
	- a. All WebLogic Server instances that are members of the cluster and that are not already hosting a distributed topic are listed and are selected by default. To exclude a server instance from hosting the distributed topic, clear the corresponding check box.
	- b. Click Next to proceed to the next dialog.
	- c. Skip to Step 11 to select the JMS servers that are available on the selected WebLogic Servers for creating distributed topic members.
- 10. If you selected None on the Cluster dialog in Step 8, select a single WebLogic Server instance in the domain:
	- a. From the list box, select an individual server where you want to create a distributed topic member.
	- b. Click Next to proceed to the next dialog.
- 11. All JMS servers that are deployed on the selected WebLogic Server instances, and that are not already hosting a distributed topic, are listed and are selected by default. To exclude a JMS server from hosting the distributed topic member, clear the corresponding check box.

If there are no existing distributed topic members on the selected JMS servers, one new JMSTopic will be created on each JMS server and added as a member of the distributed topic.

- 12. Click Next to proceed to the final Auto Deploy dialog.
- 13. Click Apply to save your Auto Deploy selections.
- 14. Click the Configuration --> Members tab to view the topic members that were automatically created for the new distributed topic.

### <span id="page-259-0"></span>**Creating a Distributed Topic and Adding Existing Physical Topics as Members Manually**

For existing implementations of WebLogic JMS that require previously configured destinations to be members of a distributed destination set, follow these steps to configure a distributed topic and manually add your existing physical topics as members:

- 1. Expand the JMS node and the Distributed Destinations node.
- 2. Click the Configure a new Distributed Topic link in the right pane. A Configuration dialog shows the tabs associated with configuring a new distributed topic.
- 3. Define the attributes in the General tab according to the following table.

| <b>Attribute</b>             | <b>Description</b>                                                                                                    |
|------------------------------|----------------------------------------------------------------------------------------------------|
| Name                         | Uniquely identify the distributed topic within a WebLogic<br>Server domain.                                                                                                    |
| <b>JNDI</b> Name             | Enter the name used to bind the distributed topic into the JNDI<br>namespace. Applications use the JNDI Name to look up the<br>distributed topic.                                                                     |
|                              | A distributed topic that does not have a JNDI Name can be<br>referenced by passing the Name of the distributed destination<br>to: javax.jms.TopicSession.createTopic().                                               |
| <b>Load Balancing Policy</b> | Define how producers will distribute their messages across the<br>members of a distributed topic. The valid values are<br>Round-Robin and Random as defined in "Configuring"<br>Message Load Balancing" on page 9-38. |

**Table 9-11 Distributed Topic Attributes on the General Tab**

- 4. Click Create to create the distributed topic.
- 5. On the Thresholds & Quotas tab, define the following attributes for all of the distributed topic members:
	- Thresholds and quotas for messages and bytes (maximum number and high/low thresholds).

• Whether or not bytes paging and/or messages paging is enabled on the distributed topic.

If a distributed topic member's underlying physical topic already has a JMS Template with configured thresholds and quotas, these attributes do not apply to that topic member. For more information about these attributes, see ["JMS Topic](http://e-docs.bea.com/wls/docs70/ConsoleHelp/domain_jmstopic_config_thresholds.html)  $\rightarrow$  Configuration  $\rightarrow$  Thresholds & Quotas" in the Administration Console Online Help.

- 6. Click Apply to store new attribute values.
	- **Note:** If you want to automatically create topic members on JMS servers that are part of a WebLogic Server cluster (for high availability) or on an single WebLogic Server instance that is not part of a cluster, see ["Creating a](#page-256-0) [Distributed Topic and Creating Members Automatically" on page 9-41](#page-256-0).
- 7. On the Configuration -->Members tab, create distributed topic members for your existing physical topics.
- 8. Click the Configure a new Distributed Topic Member link in the right pane. A Configuration dialog shows the tabs associated with configuring a new distributed topic member.
- 9. Define the attributes in the General tab according to the following table.

| <b>Attribute</b> | <b>Description</b>                                                                                                    |
|------------------|----------------------------------------------------------------------------------------------------|
| Name             | Uniquely identify the distributed topic member within a<br>WebLogic Server domain.                                                                                                    |
| <b>JMSTopic</b>  | Select the underlying physical topic that is associated with the<br>distributed topic member.                                                                                                    |
| Weight           | Define the weight (that is, a measure of ability to handle<br>message load) of the topic member with respect to other topic<br>members in the distributed destination.                                                                                                    |
|                  | The random distribution load-balancing algorithm uses the<br>weight assigned to the physical destinations to compute a<br>weighted distribution for the set of physical destinations. For<br>more information, see "Developing a WebLogic JMS<br>Application" in <i>Programming WebLogic JMS</i> . |

**Table 9-12 Distributed Topic Member Attributes on the General Tab**

- 10. Click Create to create the new distributed topic member. The new member is added to the Distributed Topic table.
- 11. If necessary, repeat steps 8–10 to continue adding topic members to the distributed topic.

### <span id="page-261-0"></span>**Creating a Distributed Queue and Creating Members Automatically**

Follow these steps to configure a distributed queue and automatically create its queue members on JMS servers that are part of a WebLogic Server cluster (for high availability) or on an single WebLogic Server instance that is not part of a cluster.

- 1. Expand the JMS node and the Distributed Destinations node.
- 2. Click the Configure a new Distributed Queue link in the right pane. A Configuration dialog shows the tabs associated with configuring a new distributed queue.
- 3. Define the attributes in the General tab according to the following table.

| <b>Attribute</b>             | <b>Description</b>                                                                                                    |
|------------------------------|----------------------------------------------------------------------------------------------------|
| Name                         | Uniquely identify the distributed queue within a WebLogic<br>Server domain.                                                                                                    |
| <b>JNDI</b> Name             | Enter the name used to bind the distributed queue into the JNDI<br>namespace. Applications use the JNDI Name to look up the<br>distributed queue.                                                                     |
|                              | A distributed queue that does not have a JNDI Name can be<br>referenced by passing the Name of the distributed destination<br>to javax.jms.QueueSession.createQueue().                                                |
| <b>Load Balancing Policy</b> | Define how producers will distribute their messages across the<br>members of a distributed queue. The valid values are<br>Round-Robin and Random as defined in "Configuring"<br>Message Load Balancing" on page 9-38. |
| Forward Delay                | Define the amount of time, in seconds, that a distributed queue<br>member with messages, but which has no consumers, will wait<br>before forwarding its messages to other queue members that do<br>have consumers.    |

**Table 9-13 Distributed Queue Attributes on the General Tab**

- 4. Click Create to create the distributed queue.
- 5. On the Thresholds & Quotas tab, define the following attributes for all of the distributed queue members:
	- Thresholds and quotas for messages and bytes (maximum number and high/low thresholds).
	- Whether or not bytes paging and/or messages paging is enabled on the distributed queue.

For more information about these attributes, see ["JMS Queue -> Configuration](http://e-docs.bea.com/wls/docs70/ConsoleHelp/domain_jmsqueue_config_thresholds.html) [-> Thresholds & Quotas](http://e-docs.bea.com/wls/docs70/ConsoleHelp/domain_jmsqueue_config_thresholds.html)" in the Administration Console Online Help.

- 6. Click Apply to store new attribute values.
- 7. On the Auto Deploy tab, indicate the WebLogic Server instances where you want the distributed queue members to be automatically created.
- 8. Click the Create members on the selected Servers (and JMS Servers) text link. A dialog prompts you to select one of the following options:
	- Select a cluster at which to target the distributed queue, and then click Next.

*or*

- Accept the None option to bypass this dialog so you can select an individual server that is not in a cluster. (In this case, skip to Step 10).
- 9. If you selected a cluster, do the following to select WebLogic Server instances within the cluster:
	- a. All servers that are members of the cluster, and which are not already hosting a distributed queue, are listed and are selected by default. To exclude a server from hosting the distributed queue, clear the corresponding check box.
	- b. Click Next to proceed to the next dialog.
	- c. Skip to Step 11 to select the JMS servers that are available on the selected WebLogic Servers for creating distributed queue members.
- 10. If you selected None on the Cluster dialog in Step 8, select a single WebLogic Server instance in the domain:
	- a. From the list box, select an individual server where you want to create the distributed queue member.
- b. Click Next to proceed to the next dialog.
- 11. All JMS servers that are deployed on the selected WebLogic Servers, and which are not already hosting a distributed queue, are listed and are selected by default. To exclude a JMS server from hosting the distributed queue member, clear the corresponding check box.

If there are no existing distributed queue members on the selected JMS servers, one new JMSQueue will be created on each JMS server and added as a member of the distributed queue.

- 12. Click Next to proceed to the final Auto Deploy dialog.
- 13. Click Apply to save your Auto Deploy selections.
- 14. Click the Configuration --> Members tab to view the queue members that were automatically created for the new distributed queue.

### <span id="page-263-0"></span>**Creating a Distributed Queue and Adding Existing Physical Queues as Members Manually**

For existing implementations of WebLogic JMS that require previously configured destinations to be members of a distributed destination set, follow these steps to configure a distributed queue and manually add your existing physical queues as members.

- 1. Expand the JMS node and the Distributed Destinations node.
- 2. Click the Configure a new Distributed Queue link in the right pane. A Configuration dialog shows the tabs associated with configuring a new distributed queue.
- 3. Define the attributes in the General tab according to the following table.

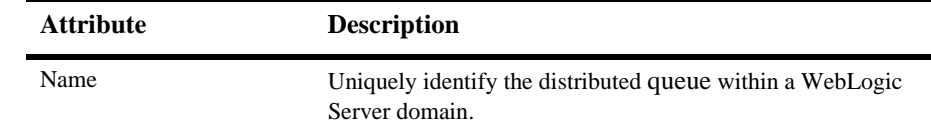

#### **Table 9-14 Distributed Queue Attributes on the General Tab**

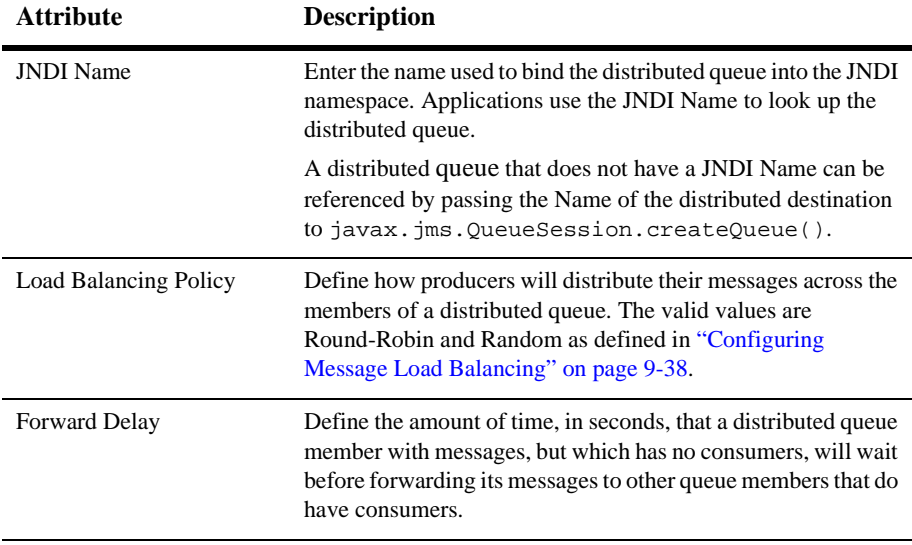

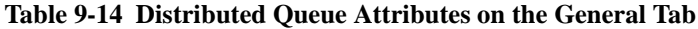

- 4. Click Create to create the distributed queue.
- 5. On the Thresholds & Quotas tab, define the following attributes for all of the distributed queue members:
	- Thresholds and quotas for messages and bytes (maximum number and high/low thresholds).
	- Whether or not bytes paging and/or messages paging is enabled on the distributed queue.

If a distributed queue member's underlying physical queue already has a JMS Template with configured thresholds and quotas, these attributes will not apply to that queue member. For more information about these attributes, see ["JMS](http://e-docs.bea.com/wls/docs70/ConsoleHelp/domain_jmsqueue_config_thresholds.html) Queue  $\sim$  Configuration  $\sim$  Thresholds & Quotas" in the Administration Console Online Help.

- 6. Click Apply to store new attribute values.
	- **Note:** If you want to automatically create queue members on JMS servers that are part of a WebLogic Server cluster (for high availability) or on an single WebLogic Server instance that is not part of a cluster, see ["Creating a](#page-261-0) [Distributed Queue and Creating Members Automatically" on page 9-46](#page-261-0).
- 7. Click the Configuration --> Members tab to define the queue members for the distributed queue.
- 8. Click the Configure a new Distributed Queue Member text link in the right pane. A Configuration dialog shows the tabs associated with configuring a new distributed queue member.
- 9. Define the attributes on the General tab according to the following table.

| <b>Attribute</b> | <b>Description</b>                                                                                                    |
|------------------|----------------------------------------------------------------------------------------------------|
| Name             | Uniquely identify the distributed queue member within a<br>WebLogic Server domain.                                                                                                    |
| <b>JMSOueue</b>  | Select the underlying physical queue that is associated with the<br>distributed queue member.                                                                                                    |
| Weight           | Define the weight (that is, a measure of ability to handle<br>message load) of the queue member with respect to other<br>queue members in the distributed destination.                                                                                                    |
|                  | The random distribution load-balancing algorithm uses the<br>weight assigned to the physical destinations to compute a<br>weighted distribution for the set of physical destinations. For<br>more information, see "Developing a WebLogic JMS<br>Application" in <i>Programming WebLogic JMS</i> . |

**Table 9-15 Distributed Queue Member Attributes on the General Tab**

- 10. Click Create to create the new distributed queue member. The new member is added to the Distributed Queue table.
- 11. Repeat steps 8–10 to continue adding members to the distributed queue.

### **Monitoring Distributed Destinations**

When monitoring distributed destinations, you may see proxy topic members or system subscriptions, which are automatically created for the topic or queue members. For more information see, ["Monitoring Distributed Destination System Subscriptions](#page-234-0) [and Proxy Topic Members" on page 9-19.](#page-234-0)

# **Recovering from a WebLogic Server Failure**

The following sections describe how to terminate a JMS application gracefully if a server fails and how to migrate JMS data after server failure.

# **Programming Considerations**

You may want to program your JMS application to terminate gracefully in the event of a WebLogic Server failure. For example:

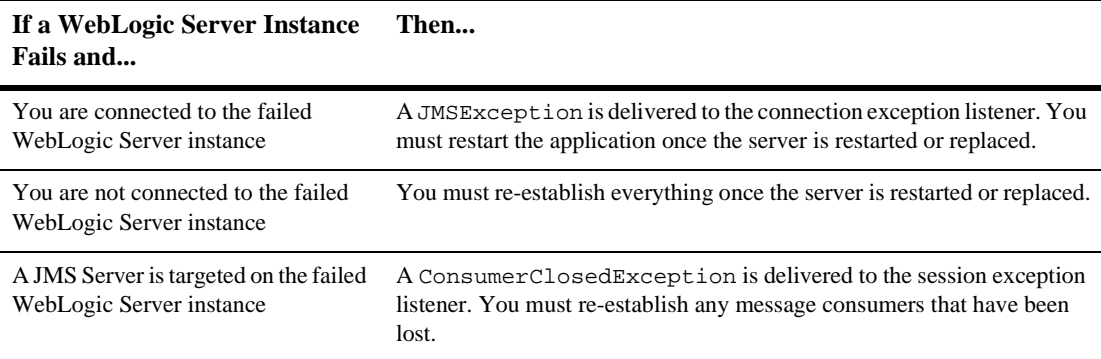

### **Migrating JMS Data to a New Server**

WebLogic JMS uses the migration framework implemented in the WebLogic Server core, which allows WebLogic JMS to properly respond to migration requests and bring a WebLogic JMS server online and offline in an orderly fashion. This includes both scheduled migrations as well as migrations in response to a WebLogic Server failure.

Once properly configured, a JMS server and all of its destination members can migrate to another WebLogic Server within a cluster.

You can recover JMS data from a failed WebLogic Server by starting a new server and doing one or more of the tasks in the following table:

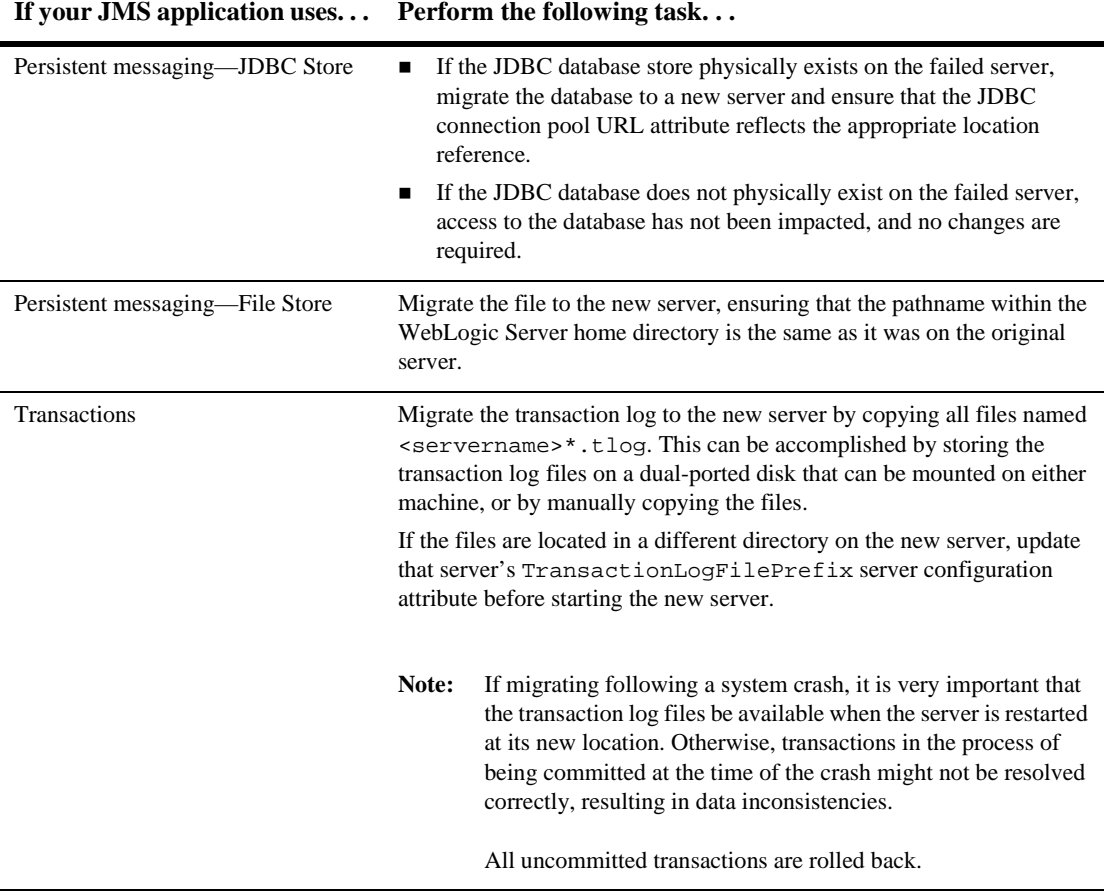

**Note:** JMS persistent stores can increase the amount of memory required during initialization of WebLogic Server as the number of stored messages increases. When rebooting WebLogic Server, if initialization fails due to insufficient memory, increase the heap size of the Java Virtual Machine (JVM) proportionally to the number of messages that are currently stored in the JMS persistent store and try the reboot again.

For information about starting a new WebLogic Server, refer to ["Starting and Stopping](#page-54-0) [WebLogic Servers" on page 2-1.](#page-54-0) For information about recovering a failed server, refer to [Recovering Failed Servers](http://e-docs.bea.com/wls/docs70/admin_domain/failures.html) in the *Configuring and Managing WebLogic Domains* guide.

For more information about migratable targets, see ["Configuring WebLogic](http://e-docs.bea.com/wls/docs70/cluster/index.html) [Migratable Services](http://e-docs.bea.com/wls/docs70/cluster/index.html)" in *Using WebLogic Server Clusters*.

### **9** *Managing JMS*

# **10 Using the WebLogic Messaging Bridge**

The following sections explain how to configure and manage a WebLogic Messaging Bridge:

- [What Is a Messaging Bridge?](#page-271-0)
- [Configuring a Messaging Bridge](#page-272-0)
	- [Using the Bridge Adapters](#page-272-1)
	- [Configuring the Bridge Destinations](#page-275-0)
	- [Configuring a Messaging Bridge](#page-280-0)
- [Bridge Interoperability Checklists](#page-286-0)
	- [Bridging Different WebLogic Server Versions and Different Domains](#page-286-1)
	- [Bridging to a Third-Party Messaging Provider](#page-289-0)
- **II** [Managing a Messaging Bridge](#page-289-1)
	- [Stopping and Restarting a Messaging Bridge](#page-290-0)
	- **[Monitoring Messaging Bridges](#page-290-1)**
	- [Configuring the Execute Thread Pool Size](#page-291-0)

# <span id="page-271-0"></span>**What Is a Messaging Bridge?**

The WebLogic Messaging Bridge allows you to configure a forwarding mechanism between any two messaging products—thereby, providing interoperability between separate implementations of WebLogic JMS or between WebLogic JMS and another messaging product. You can use the WebLogic Messaging Bridge to integrate your messaging applications between:

- ! Any two implementations of WebLogic JMS, including those from separate releases of WebLogic Server.
- ! WebLogic JMS implementations that reside in separate WebLogic domains.
- WebLogic JMS with a third-party JMS product (for example, MOSeries).
- ! WebLogic JMS with non-JMS messaging products (only by using specialized adapters that are not provided with WebLogic Server).

A messaging bridge consists of two destinations that are being bridged: a source destination *from which* messages are received, and a target destination *to which* messages are forwarded. For WebLogic JMS and third-party JMS products, a messaging bridge communicates with source and target destinations using the resource adapters provided with WebLogic Server. For non-JMS messaging products, a custom adapter must be obtained from a third-party OEM vendor or by contacting BEA Professional Services in order to access non-JMS source or target destinations.

Source and target bridge destinations can be either queues or topics. You can also specify a quality of service (QOS), as well as message filters, transaction semantics, and connection retry policies. Once a messaging bridge is configured, it is easily managed from the Administration Console, including temporarily suspending bridge traffic whenever necessary, tuning the execute thread pool size to suit your implementation, and monitoring the status of all your configured bridges.

# <span id="page-272-0"></span>**Configuring a Messaging Bridge**

Before you can configure a messaging bridge, you need to deploy bridge adapters and configure the source and target destinations.

# <span id="page-272-1"></span>**Using the Bridge Adapters**

A messaging bridge uses resource adapters to communicate with the configured source and target JMS destinations. You need to associate both the source and target JMS destinations with a *supported* adapter in order for the bridge to communicate with them. The JNDI name for the adapter is configured as part of the adapter's deployment descriptor.

**Note:** Although WebLogic JMS includes a "General Bridge Destination" framework for accessing non-JMS messaging products, WebLogic Server does not provide supported adapters for such products. Therefore, you must obtain a custom adapter from a third-party OEM vendor and consult their documentation for configuration instructions. You can also contact BEA Professional Services for information about obtaining a custom adapter.

The supported adapters are located in the  $WL\_HOME\text{~server~}$  lib directory and are described in the following table.

| <b>Adapter</b>     | <b>JNDI Name</b>                         | <b>Description</b>                                                                                                    |
|--------------------|------------------------------------------|----------------------------------------------------------------------------------------------------|
| jms-xa-adp.rar     | eis.jms.WLSConnection<br>FactoryJNDIXA   | Provides transaction semantics via the<br>XAResource. Used when the required QOS<br>is Exactly-once. This envelops a received<br>message and sends it within a user<br>transaction (XA/JTA). The following<br>requirements are necessary in order to use<br>this adapter:      |
|                    |                                          | Any WebLogic Server implementation<br>being bridged must be version 6.1 or<br>later.                                                                                                    |
|                    |                                          | The source and target JMS connection<br>П<br>factories must be configured to use the<br>XAConnectionFactory.                                                                                                    |
|                    |                                          | Note:<br>Before deploying this adapter, refer<br>to the "Bridge Interoperability<br>Checklists" on page 10-17 for<br>specific transactional configuration<br>requirements and guidelines.                                                                                      |
| jms-notran-adp.rar | eis.jms.WLSConnection<br>FactoryJNDINoTX | Provides no transaction semantics. Used<br>when the required QOS is Atmost-once or<br>Duplicate-okay. If the requested QOS is<br>Atmost-once, the adapter uses the<br>AUTO_ACKNOWLEDGE mode. If the<br>requested QOS is <i>Duplicate-okay</i> ,<br>CLIENT_ACKNOWLEDGE is used. |
|                    |                                          | For more information about the<br>Note:<br>acknowledge modes used in<br>non-transacted sessions, see<br>"WebLogic JMS<br>Fundamentals" in<br>Programming WebLogic JMS.                                                                                                    |

<span id="page-273-0"></span>**Table 10-1 Messaging Bridge Adapters and JNDI Names**

| <b>Adapter</b>       | <b>JNDI</b> Name                           | <b>Description</b>                                                                                                    |
|----------------------|--------------------------------------------|----------------------------------------------------------------------------------------------------|
| ims-notran-adp51.rar | eis.jms.WLS51Connection<br>FactoryJNDINoTX | Provides interoperability when either the<br>source or target destination is WebLogic<br>Server 5.1. This adapter provides no<br>transaction semantics; therefore, it only<br>supports a QOS of Atmost-once or<br><i>Duplicate-okay.</i> If the requested QOS is<br><i>Atmost-once</i> , the adapter uses the<br>AUTO ACKNOWLEDGE mode. If the<br>requested QOS is <i>Duplicate-okay</i> ,<br>CLIENT ACKNOWLEDGE is used. |

**Table 10-1 Messaging Bridge Adapters and JNDI Names**

You will specify the appropriate adapter by its JNDI name when you configure each source and target bridge destination on the Administration Console.

### <span id="page-274-0"></span>**Deploying the Bridge Adapters**

Before you configure the bridge destinations, deploy the appropriate bridge adapter's RAR file using either of the following methods:

- ! On the Administration Console Select the Domain in which you will be deploying the adapters in, and then select Deployments →Applications option, and then select the appropriate RAR adapter file.
- **I.** Using the Auto Deployment feature This method is used for quickly deploying an application on the administration server. By copying the adapters to the local \applications directory of the administration server, they will be automatically deployed if the server is already running. Otherwise, they will be deployed the next time you start WebLogic Server. The auto deployment method is used only in a single-server development environment for testing an application, and is not recommended for use in production mode.

For step-by-step instructions on deployment tasks using the Administration Console, or for more information on using the auto-deployment feature, see ["WebLogic Server](http://e-docs.bea.com/wls/docs70/programming/deploying.html#deploy_tools_procedures) [Deployment](http://e-docs.bea.com/wls/docs70/programming/deploying.html#deploy_tools_procedures)" in *Developing WebLogic Server Applications*.

# <span id="page-275-0"></span>**Configuring the Bridge Destinations**

Each messaging bridge consists of two destinations that are being bridged: a source destination *from which* messages are received, and a target destination *to which* messages are sent. Depending on the messaging products that need to be bridged, there are two types of WebLogic Messaging Bridge destinations:

- JMS Bridge Destination For JMS messaging products, whether it is a WebLogic JMS implementation or a third-party JMS provider, you need to configure a JMSBridgeDestination instance for each source and target JMS destination to be mapped by a messaging bridge.
- ! General Bridge Destination For non-JMS messaging products, you need to configure a generic BridgeDestination instance for each source and target destination to be mapped by a messaging bridge.

Before starting the procedure in this section, refer to the ["Bridge Interoperability](#page-286-0) [Checklists" on page 10-17](#page-286-0) for specific configuration requirements and guidelines.

### <span id="page-275-1"></span>**Configuring a JMS Bridge Destination**

A JMSBridgeDestination instance defines a unique name for the destination within a WebLogic domain, the name of the adapter used to communicate with the specified destination, property information to pass to the adapter (Connection URL, Connection Factory JNDI Name, etc.), and, optionally, a user name and password.

You will designate the source and target JMS Bridge Destinations in ["Configuring a](#page-280-0) [Messaging Bridge" on page 10-11](#page-280-0).

To configure a JMS bridge destination, follow these steps.

- 1. In the Administration Console, click the Messaging Bridge node.
- 2. Click the JMS Bridge Destinations node to open the Bridge Destinations tab in the right pane.
- 3. In the right pane, click the Configure a new JMS Bridge Destination link. A Configuration dialog shows the tabs associated with configuring a new JMS bridge destination.
- 4. Define the attributes in the Configuration tab.

The following table describes the attributes you set on the Configuration tab.

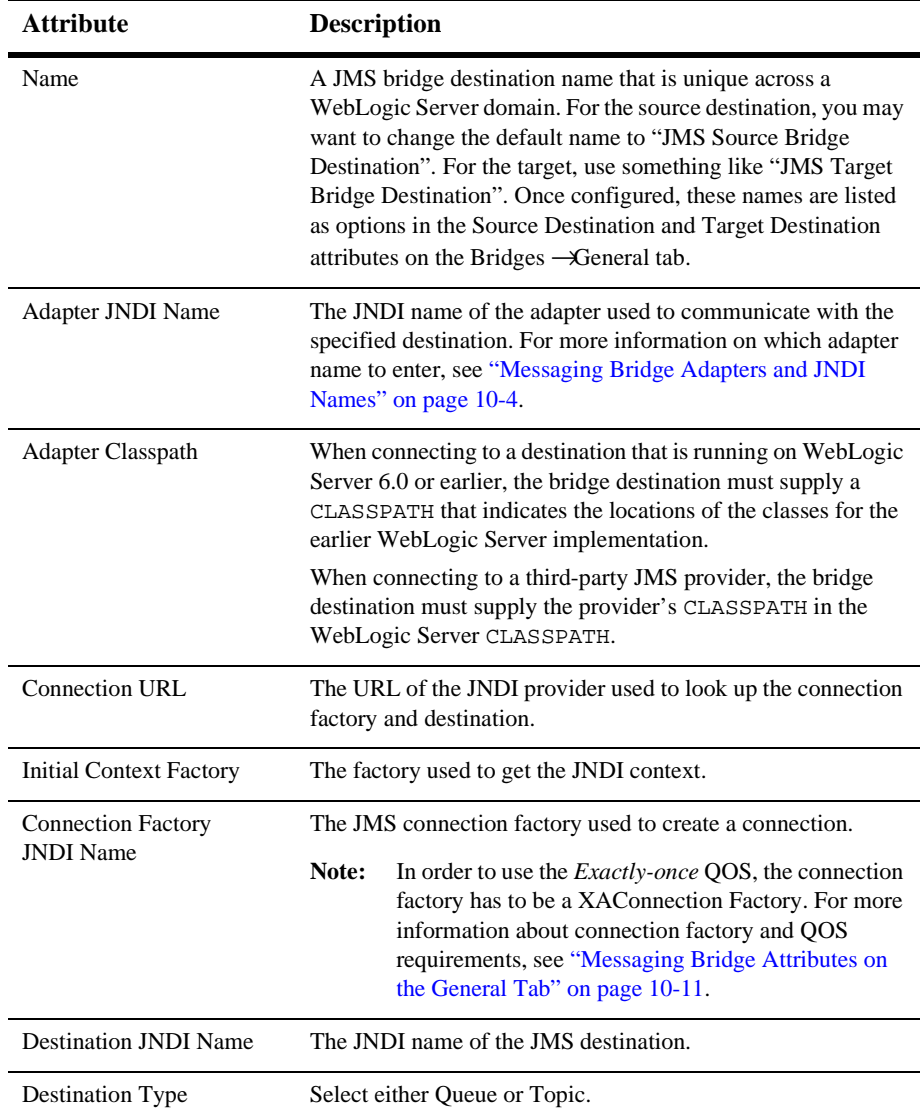

#### **Table 10-2 JMS Bridge Destination Attributes on the Configuration Tab**

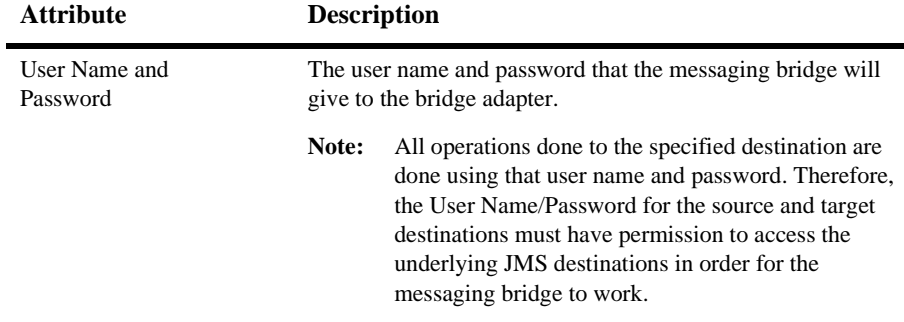

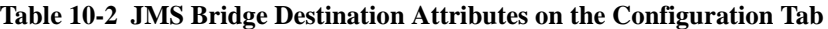

- 5. Click Create to create the JMS bridge destination.
- 6. When you finish defining attributes for a source JMS bridge destination, repeat these steps to configure a target JMS bridge destination, or vice versa.

### **Configuring a General Bridge Destination**

A general BridgeDestination instance defines a unique name for the destination within the WebLogic domain, the name of the adapter used to communicate with the specified destination, a list of properties to pass to the adapter, and, optionally, a user name and password.

**Note:** Although WebLogic JMS includes a "General Bridge Destination" framework for accessing non-JMS messaging products, WebLogic Server does not provide supported adapters for such products. Therefore, you must obtain a custom adapter from a third-party OEM vendor and consult their documentation for configuration instructions. You can also contact BEA Professional Services for information about obtaining a custom adapter.

You will designate the source and target general Bridge Destinations in ["Configuring](#page-280-0) [a Messaging Bridge" on page 10-11](#page-280-0).

To configure a general bridge destination, follow these steps:

- 1. In the Administration Console, click the Messaging Bridge node.
- 2. Click the General Bridge Destinations node to open the Bridge Destinations tab in the right pane.
- 3. In the right pane, click the Configure a new General Bridge Destination link. A Configuration dialog shows the tabs associated with configuring a new general bridge destination.
- 4. Define the attributes in the Configuration tab.

The following table describes the attributes you set on the Configuration tab.

| <b>Attribute</b>         | <b>Description</b>                                                                                                    |
|--------------------------|----------------------------------------------------------------------------------------------------|
| Name                     | A bridge destination name that is unique across a WebLogic<br>domain. For the source destination, you may want to change the<br>default name to "Source Bridge Destination". For the target,<br>use something like "Target Bridge Destination". Once<br>configured, these names are listed as options in the Source<br>Destination and Target Destination attributes on the Bridges $\rightarrow$<br>General tab. |
| Adapter JNDI Name        | A bridge destination must supply the JNDI name of the adapter<br>used to communicate with the specified destination.                                                                                                    |
|                          | WebLogic Server does not provide adapters for non-JMS<br>messaging products. Therefore, you must use a specialized<br>adapter from a third-party OEM vendor, or contact BEA<br>Professional Services to obtain a custom adapter.                                                                                                    |
| <b>Adapter Classpath</b> | Defines the CLASSPATH of the bridge destination. This is<br>attribute is mainly used to connect to a destination running on<br>WebLogic Server 6.0 or earlier.                                                                                                    |
|                          | When connecting to a third-party product, you must supply the<br>product's CLASSPATH in the WebLogic Server CLASSPATH.                                                                                                    |

**Table 10-3 General Bridge Destination Attributes on the Configuration Tab**

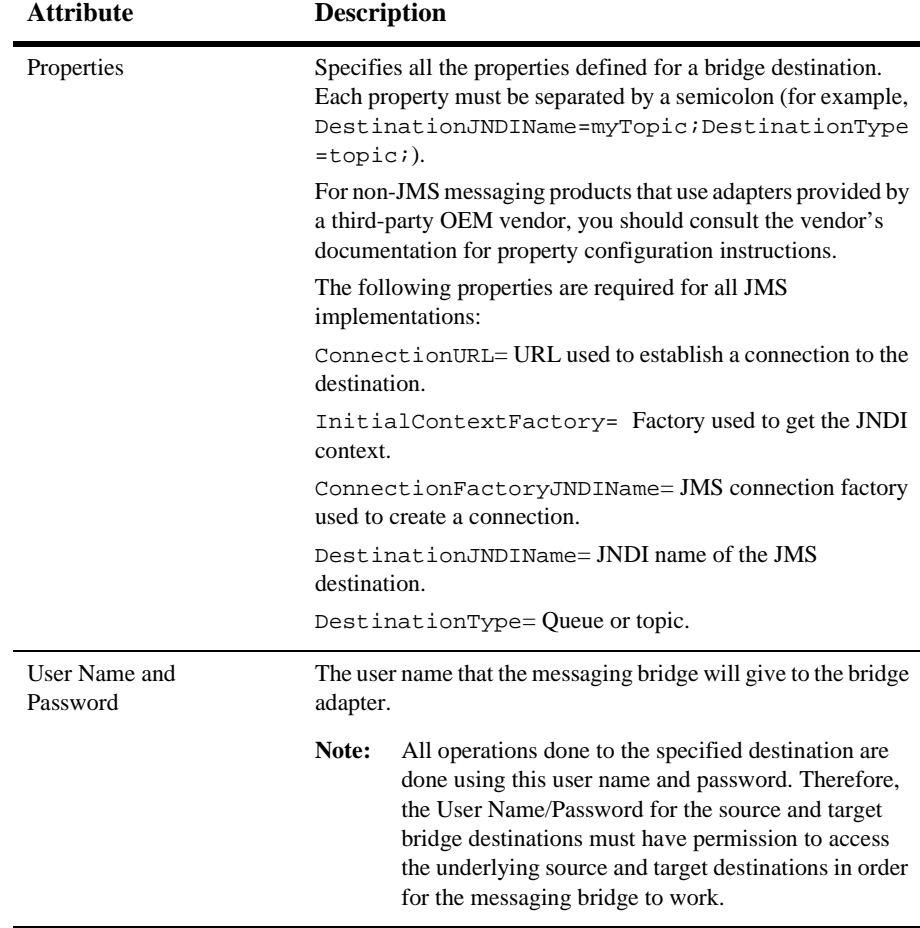

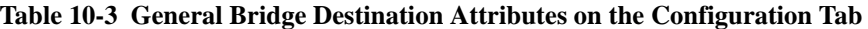

5. Click Create to create the general bridge destination.

6. When you finish defining attributes for a source general bridge destination, repeat these steps to configure a target general bridge destination, or vice versa.

# <span id="page-280-0"></span>**Configuring a Messaging Bridge**

A messaging bridge communicates with the configured source and target destinations. For each mapping of a source destination to a target destination, whether it is another WebLogic JMS implementation, a third-party JMS provider, or another non-JMS messaging product, you must configure a MessagingBridge instance via the Administration Console. Each MessagingBridge instance defines the source and target destination for the mapping, a message filtering selector, a QOS, transaction semantics, and various reconnection parameters.

Before starting the procedure in this section, refer to the ["Bridge Interoperability](#page-286-0) [Checklists" on page 10-17](#page-286-0) for specific configuration requirements and guidelines.

To configure a messaging bridge, follow these steps:

- 1. In the Administration Console, click the Messaging Bridge node.
- 2. Click the Bridges node to open the Bridges tab in the right pane.
- 3. Click the Configure a new Messaging Bridge link in the right pane. A Configuration dialog shows the tabs associated with configuring a new messaging bridge.
- 4. Define the attributes in the General tab.

The following table describes the attributes you set on the General tab.

| <b>Attribute</b>          | <b>Description</b>                                                                                                    |
|---------------------------|----------------------------------------------------------------------------------------------------|
| Name                      | Enter a name for the messaging bridge that is unique across a<br>WebLogic domain.                                                                                                    |
| <b>Source Destination</b> | Select the source destination <i>from which</i> messages are received<br>by the messaging bridge. For example, for a JMS messaging<br>bridge, you should select the "JMS Source Bridge Destination"<br>name that you created on the JMS Bridge Destination $\rightarrow$<br>Configuration tab. |

<span id="page-280-1"></span>**Table 10-4 Messaging Bridge Attributes on the General Tab**

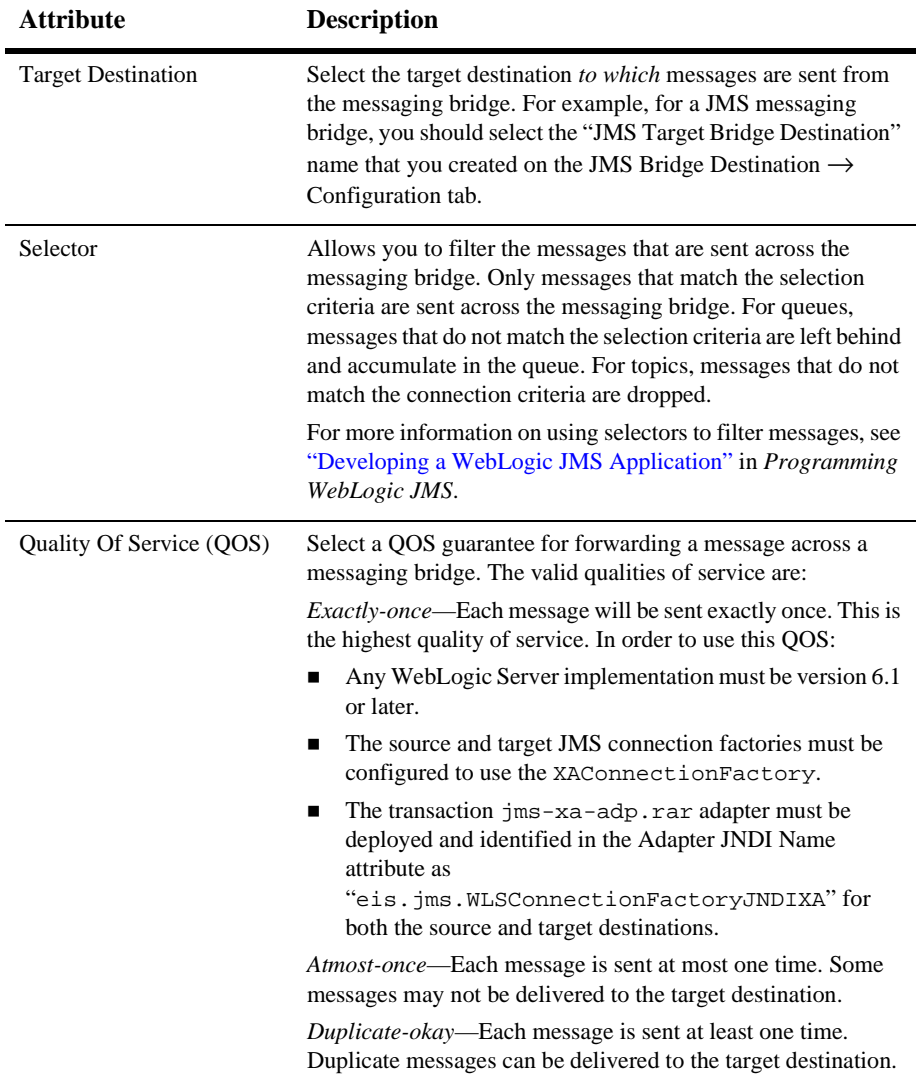

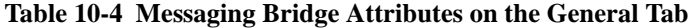

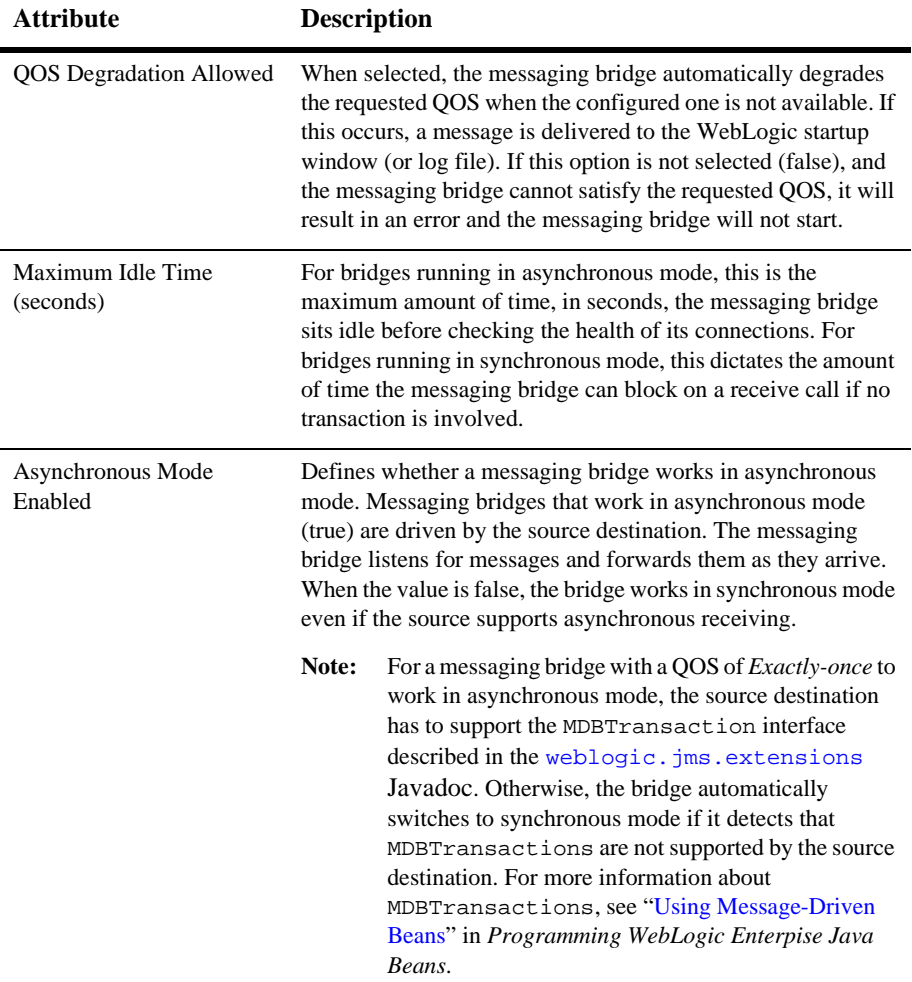

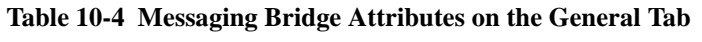

| <b>Attribute</b>   | <b>Description</b>                                                                                                    |  |
|--------------------|----------------------------------------------------------------------------------------------------|--|
| Durability Enabled | This attribute is used only for JMS topics or for destinations<br>with similar characteristics as a JMS topic. By enabling<br>durability, a messaging bridge creates a durable subscription<br>for the source destination. This allows the source JMS<br>implementation to save messages that are sent to it when the<br>bridge is not running. The bridge will then forward these<br>messages to the target destination once it is restarted. If this<br>attribute is not selected, messages that are sent to the source<br>JMS topic while the bridge is down cannot be forwarded to the<br>target destination. |  |
|                    | Note:<br>If a bridge must be taken permanently offline, you<br>must delete any durable subscriptions that use the<br>bridge. For information on deleting durable<br>subscribers, see "Deleting Durable Subscriptions" in<br>Programming WebLogic JMS.                                                                                                    |  |
| Started            | Defines the initial state of the messaging bridge (that is, the<br>state when the bridge boots). The default value is on (true). By<br>clearing this check box (false), you can stop the messaging<br>bridge. Conversely, reselecting the check box restarts the<br>bridge.                                                                                                    |  |
|                    | Note:<br>This does not indicate the run-time state of the bridge.<br>For information on monitoring a bridge's state, see<br>"Monitoring Messaging Bridges" on page 10-21.                                                                                                    |  |

**Table 10-4 Messaging Bridge Attributes on the General Tab**

- 5. Click Create to create the messaging bridge.
- 6. On the Connection Retry tab, define the bridge's reconnection time intervals according to the following table.

The source and target destinations for a messaging bridge will not always be available. As such, the messaging bridge must be able to reconnect to the destination at some periodic interval. These attributes govern the time between reconnection attempts.

| <b>Attribute</b>                      | <b>Description</b>                                                                                                    |
|---------------------------------------|----------------------------------------------------------------------------------------------------|
| Minimum Delay<br>(seconds)            | The minimum delay, in seconds, between reconnection<br>attempts. When a messaging bridge boots and cannot connect<br>to a destination, or a connection is lost and the messaging<br>bridge is first attempting to reconnect, it attempts to reconnect<br>in this specified amount of seconds. |
| <b>Incremental Delay</b><br>(seconds) | The delay increment, in seconds, between reconnection<br>attempts. Each time a bridge fails to reconnect, it adds this<br>amount of seconds to the delay before making its next<br>reconnection attempt.                                                                                      |
| Maximum Delay<br>(seconds)            | The maximum delay, in seconds, between reconnection<br>attempts. Each reconnection attempt is delayed further by the<br>Incremental Delay amount of seconds, but it is never delayed<br>by more than this value.                                                                              |

**Table 10-5 Messaging Bridge Attributes on the Connection Retry Tab**

- 7. Click Apply to store new attribute values.
- 8. On the Transactions tab, define the transaction attributes for the messaging bridge according to the following table.

| <b>Attribute</b>           | <b>Description</b>                                                                                                    |
|----------------------------|----------------------------------------------------------------------------------------------------|
| <b>Transaction Timeout</b> | Defines the number of seconds the transaction manager waits<br>for each transaction before timing it out. Transaction timeouts<br>are used when a bridge's quality of service requires two-phase<br>transactions.                 |
| <b>Batch Size</b>          | Defines the number of messages that the messaging bridge<br>transfers within one transaction. Batch Size only applies to<br>bridges that work in synchronous mode and whose quality of<br>service require two-phase transactions. |

**Table 10-6 Messaging Bridge Attributes on the Transactions Tab**

| <b>Attribute</b>                        | <b>Description</b>                                                                                                    |
|-----------------------------------------|----------------------------------------------------------------------------------------------------|
| <b>Batch Interval</b><br>(milliseconds) | Defines the maximum time, in milliseconds, that the bridge<br>waits before sending a batch of messages in one transaction,<br>regardless of whether the Batch Size amount has been reached<br>or not. The default value of -1 indicates that the bridge will wait<br>until the number of messages reaches the <i>Batch Size</i> before it<br>completes a transaction. |
|                                         | Batch Interval only applies to bridges that work in synchronous<br>mode and whose quality of service require two-phase<br>transactions.                                                                                                    |

**Table 10-6 Messaging Bridge Attributes on the Transactions Tab**

- 9. Click Apply to store new attribute values.
- 10. On the Targets tab, assign WebLogic Server instances to associate with the messaging bridge according to the following table.

| <b>Attribute</b>   | <b>Description</b>                                                                                                    |
|--------------------|----------------------------------------------------------------------------------------------------|
| Migratable Targets | Defines a WebLogic Server migratable target where the<br>messaging bridge will be deployed. When WebLogic Server is<br>first booted, the messaging bridge initially is available only on<br>the <i>user-preferred</i> server. Afterwards, the bridge can be<br>migrated to another server in the migratable target using either<br>the Administration Console or the command-line tool. |
|                    | For more information, see "Migration for Pinned Services"<br>in Using WebLogic Server Clusters.                                                                                                    |
| <b>Clusters</b>    | Defines a WebLogic Server cluster where the messaging bridge<br>will be deployed. The messaging bridge will be available on all<br>servers in the selected cluster.                                                                                                    |
| <b>Servers</b>     | Defines the WebLogic Servers where the messaging bridge will<br>be deployed. The messaging bridge will be available on all the<br>selected WebLogic Servers.                                                                                                    |

**Table 10-7 Messaging Bridge Attributes on the Targets Tab**

11. Click Apply to store new attribute values.

# <span id="page-286-0"></span>**Bridge Interoperability Checklists**

Depending on your messaging product implementation, consider the following configuration requirements and guidelines.

# <span id="page-286-1"></span>**Bridging Different WebLogic Server Versions and Different Domains**

The following interoperability issues apply when bridging implementations of WebLogic JMS in different release of WebLogic Server and bridging different WebLogic JMS implementation in different domains.

**Note:** If one configuration of WebLogic Server is version 6.0 or earlier, then the transactional *Exactly-once* quality of service is not supported. For more information on the messaging bridge QOS options, see ["Configuring a](#page-280-0) [Messaging Bridge" on page 10-11.](#page-280-0)

### **Bridging from a WebLogic Server 7.0 Domain to a Version 6.1 Domain or to Another Remote 7.0 Domain**

Use these guidelines when configuring a messaging bridge that provides communication between a WebLogic Server 7.0 domain with a version 6.1 domain, or when bridging to another remote version 7.0 domain.

#### Transaction Checklist

- Make sure that the XA connection factory is enabled for both domains by selecting the User Transactions Enabled and XAConnection Factory Enabled check boxes on the Connection Factories →Configuration →Transactions tab.
- ! If you are using a JMS file store for persistent messages, make sure the file store name is unique across WebLogic domains.
- **I.** Deploy the jms-xa-adp.rar transaction bridge adapter, as described in ["Deploying](#page-274-0)" [the Bridge Adapters" on page 10-5.](#page-274-0)
- ! When configuring the bridge destinations, as described in ["Configuring a JMS](#page-275-1) [Bridge Destination" on page 10-6](#page-275-1), make sure to identify the jms-xa-adp.rar transaction adapter's JNDI name, eis.jms.WLSConnectionFactoryJNDIXA, in the Adapter JNDI Name attribute for the source and target destinations.
- ! When configuring the Messaging Bridge, select a Quality Of Service of *Exactly-once* on the Messaging Bridge →Configuration →General tab.

#### Security Checklist

- ! Configure the WebLogic Server 7.0 domain security interoperability as follows:
	- a. On the Administration Console, first select the Domain where you are working, and then on the Security →Advanced tab, clear the Enabled Generated Credential check box.
	- b. Also on the Security →Advanced tab, click the Credential: Change attribute to specify a password for the domain. In version 6.1, the Credential attribute was the password of the system user. In version 7.0, the Credential can be any string. For the two domains to interoperate, the string must be the same for both domains.
	- **Note:** For more information about version 7.0 domain interoperability security, see ["Enabling Trust Between WebLogic Domains](http://e-docs.bea.com/wls/docs70/secmanage/domain.html#domain_interop)" in *Managing WebLogic Security*. For more information about version 6.1 domain interoperability security, see "[Managing Security"](http://edocs.beasys.com/wls/docs61/adminguide/cnfgsec.html) in the *Administration Guide*.
- **I** Make sure that the system user is configured with the same password in all domains, and that system is a member of the Administrators group in version 7.0.
- Make sure that the WebLogic Server 7.0 instance that hosts the messaging bridge has a different name than the WebLogic Server 6.1 instance or the remote WebLogic Server 7.0 instance that the bridge is communicating with.

### **Bridging from WebLogic Server 7.0 to a Version 6.0 Domain**

When configuring a messaging bridge involves interoperability between WebLogic Server 7.0 and version 6.0, you must configure the following on the Weblogic Server 7.0 implementation that the bridge is running on:
■ On the JMS Bridge Destination  $\rightarrow$ Configuration tab, the Adapter Classpath must indicate the location of the classes for the earlier WebLogic Server 6.0 implementation.

For example, if your WebLogic Server 6.0 GA implementation is installed in a directory named  $W L60$ \_HOME, then set the Adapter Classpath as follows:

WL60\_HOME\lib\weblogic60.jar

**Note:** For more information about interoperability security, see ["Using](http://e-docs.bea.com/wls/docs70/secmanage/security6.html)" [Compatibility Security"](http://e-docs.bea.com/wls/docs70/secmanage/security6.html) in *Managing WebLogic Security*.

#### **Bridging from WebLogic Server 7.0 to a Version 5.1 Domain**

When configuring a messaging bridge involves interoperability between WebLogic Server 7.0 and version 5.1, you must configure the following on the Weblogic Server 7.0 implementation that the bridge is running on:

- The jms51-interop.jar file in the WL\_HOME\server\lib directory must be in the CLASSPATH of the WebLogic Server 7.0 implementation.
- **The version 5.1 adapter** ( $j$ ms-notran-adp51.rar) must be deployed as described in ["Deploying the Bridge Adapters" on page 10-5](#page-274-0).
- On the JMS Bridge Destination →Configuration tab, the Adapter JNDI Name attribute must set to the 5.1 adapter's JNDI name: eis.jms.WLS51ConnectionFactoryJNDINoTX.
- On the JMS Bridge Destination →Configuration tab, the Adapter Classpath attribute must indicate the location of the classes for the earlier WebLogic Server 5.1 implementation, as well as the location of the  $\text{im}$ s51-interop.  $\text{iar}$  file for the 7.0 implementation.

For example, if your WebLogic Server 5.1 GA implementation is installed in a directory named WL51 HOME and your WebLogic Server 7.0 implementation is installed in  $W<sub>170</sub>$  HOME, then set the Adapter Classpath as follows:

WL51\_HOME\classes;WL70\_HOME\server\lib\jms51-interop.jar

**Note:** For more information about interoperability security, see ["Using](http://e-docs.bea.com/wls/docs70/secmanage/security6.html)" [Compatibility Security"](http://e-docs.bea.com/wls/docs70/secmanage/security6.html) in *Managing WebLogic Security*.

### **Bridging to a Third-Party Messaging Provider**

When configuring a messaging bridge involves interoperability with a third-party messaging provider, you must configure the following:

- Before starting WebLogic Server:
	- Supply the provider's CLASSPATH in the WebLogic Server CLASSPATH.
	- Include the PATH of any native code required by the provider's client-side libraries in the WebLogic Server system PATH. (This variable may vary depending on your operating system.)
- ! In the JMSBridgeDestination instance for the third-party messaging product being bridged, provide *vendor-specific* information in the following attributes:
	- **Connection URL**
	- Initial Context Factory
	- Connection Factory JNDI Name
	- Destination JNDI Name

For more information on configuring the remaining attributes for a JMS Bridge Destination, see ["Configuring a JMS Bridge Destination" on page 10-6](#page-275-0).

### **Managing a Messaging Bridge**

Once a messaging bridge is up and running, it can managed from the Administration Console.

- [Stopping and Restarting a Messaging Bridge](#page-290-0)
- **I** [Monitoring Messaging Bridges](#page-290-1)
- [Configuring the Execute Thread Pool Size](#page-291-0)

### <span id="page-290-0"></span>**Stopping and Restarting a Messaging Bridge**

To temporarily suspend and restart an active messaging bridge:

- 1. Expand the Messaging Bridge node and the Bridges node.
- 2. Select the messaging bridge instance that you want to stop.
- 3. On the Configuration General tab, clear the Started check box to stop the bridge.
- 4. To restart the bridge, select the Started check box.

### <span id="page-290-1"></span>**Monitoring Messaging Bridges**

You can monitor the status of all the messaging bridges in your domain from the Administration Console:

- 1. Expand the Servers node and select the server instance where the messaging bridges are configured.
- 2. A dialog displays in the right pane showing the tabs associated with the selected server instance.
- 3. Select the Services tab.
- 4. Select the Bridge tab.
- 5. Click the Monitoring all Messaging Bridge Runtimes text link to display the monitoring data.
- 6. A table displays showing all the messaging bridge instances for the server and their status (either as running or not running).

### <span id="page-291-0"></span>**Configuring the Execute Thread Pool Size**

You can configure the default execute thread pool size for your messaging bridges from the Administration Console. For example, you may want to increase the default size to reduce competition from the WebLogic Server default thread pool. Entering a value of -1 disables this thread pool and forces a messaging bridge to use the WebLogic Server default thread pool.

- 1. Expand the Servers node.
- 2. Select the server instance where the messaging bridge is configured. A dialog displays in the right pane showing the tabs associated with the selected server instance.
- 3. Select the Services tab.
- 4. Select the Bridge tab.
- 5. Enter a new value in the Messaging Bridge Thread Pool Size field.
- 6. Click Apply to save your changes.

For more information about tuning execute threads, see ["Tuning WebLogic Server](http://e-docs.bea.com/wls/docs70/perform/AppTuning.html) [Applications"](http://e-docs.bea.com/wls/docs70/perform/AppTuning.html) in the *Performance and Tuning Guide*.

# **11 Managing JNDI**

The following sections describe how to manage JNDI:

- ["Overview of JNDI Management" on page 11-1](#page-292-0)
- ["Viewing the JNDI Tree" on page 11-2](#page-293-0)
- ["Loading Objects in the JNDI Tree" on page 11-2](#page-293-1)

### <span id="page-292-0"></span>**Overview of JNDI Management**

You use the Administration Console to manage JNDI. The JNDI API enables applications to look up objects—such as Data Sources, EJBs, JMS, and MailSessions—by name. The JNDI tree is represented by the left pane in the Administration Console.

For additional information, see [Programming WebLogic JNDI](http://e-docs.bea.com/wls/docs70/jndi/index.html) at http://e-docs.bea.com/wls/docs70/jndi/index.html.

### **What Do JNDI and Naming Services Do?**

JNDI provides a common-denominator interface to many existing naming services, such as LDAP (Lightweight Directory Access Protocol) and DNS (Domain Name System). These naming services maintain a set of bindings, which relate names to objects and provide the ability to look up objects by name. JNDI allows the components in distributed applications to locate each other.

# <span id="page-293-0"></span>**Viewing the JNDI Tree**

To view the objects in the WebLogic Server JNDI tree for a specific server, do the following:

- 1. Right-click the server node in the left pane. This displays a pop-up menu.
- 2. Select JNDI Tree. The JNDI tree for this server displays in the right pane.

### <span id="page-293-1"></span>**Loading Objects in the JNDI Tree**

Using the Administration Console, you load WebLogic Server J2EE services and components, such as RMI, JMS, EJBs, and JDBC Data Sources, in the JNDI tree.

To load an object in the JNDI tree, choose a name under which you want the object to appear in the JNDI tree. Then enter that name in the JNDI Name attribute field when you create the object. When the object is loaded, JNDI provides a path to the object.

To verify if an object has been loaded, see ["Viewing the JNDI Tree"](#page-293-0).

For more information on configuring objects, see [Table 11-1](#page-293-2) Objects in JNDI Tree.

| <b>Service</b>                | <b>Bound Object w/Link to Online Help</b>                                        |
|-------------------------------|----------------------------------------------------------------------------------|
| EJB                           | <b>EJB</b> Deployment Descriptor Editor                                          |
| <b>JDBC</b> DataSource        | <b>JDBC</b> Data Source and <b>JDBC</b> Transaction (Tx) Data<br>Source          |
| <b>JMS</b> Connection Factory | <b>JMS</b> Connection Factories                                                  |
| <b>Web Services</b>           | Web Application Deployment Descriptor Editor                                     |
| Mail                          | <b>MailSession</b>                                                               |
| Deployment Descriptors        | <b>BEA WebLogic J2EE Connector Architecture Attribute</b><br><b>Descriptions</b> |

<span id="page-293-2"></span>**Table 11-1 Objects In JNDI Tree**

# **12 Managing the WebLogic J2EE Connector Architecture**

Based on the Sun Microsystems J2EE Connector Specification, Version 1.0, Proposed Final Draft 2, the WebLogic J2EE Connector Architecture integrates the J2EE Platform with one or more heterogeneous Enterprise Information Systems (EIS). The following sections explain how to manage and administer the WebLogic J2EE Connector Architecture:

- [Overview of WebLogic J2EE Connectors](#page-295-0)
- [Configuring Resource Adapters \(Connectors\) for Deployment](#page-295-1)
- **E** [Deploying Resource Adapters \(Connectors\)](#page-297-0)
- ! [Viewing Deployed Resource Adapters \(Connectors\)](#page-298-0)
- ! [Undeploying Deployed Resource Adapters \(Connectors\)](#page-299-0)
- [Updating Deployed Resource Adapters \(Connectors\)](#page-299-1)
- [Monitoring Connections](#page-300-0)
- **[Deleting a Connector](#page-303-0)**
- **[Editing Resource Adapter Deployment Descriptors](#page-304-0)**

For more information on BEA WebLogic J2EE Connectors, refer to [Programming](http://e-docs.bea.com/wls/docs70/jconnector/index.html) [WebLogic J2EE Connectors.](http://e-docs.bea.com/wls/docs70/jconnector/index.html)

# <span id="page-295-0"></span>**Overview of WebLogic J2EE Connectors**

BEA WebLogic Server continues to build upon the implementation of the Sun Microsystems J2EE Platform Specification, Version 1.3. The J2EE Connector Architecture adds simplified Enterprise Information System (EIS) integration to the J2EE platform. The goal is to leverage the strengths of the J2EE platform—including component models, and transaction and security infrastructures—to address the challenges of EIS integration.

The J2EE Connector Architecture provides a Java solution to the problem of connectivity between the multitude of application servers and EISes. By using the J2EE Connector Architecture, it is no longer necessary for EIS vendors to customize their product for each application server. An application server vendor (such as BEA WebLogic Server) that conforms to the J2EE Connector Architecture also does not need to add custom code whenever it wants to extend its application server to support connectivity to a new EIS.

The J2EE Connector Architecture enables an EIS vendor to provide a standard resource adapter (also referred to as a connector) for its EIS; the resource adapter plugs into an application server such as WebLogic Server and provides the underlying infrastructure for the integration between an EIS and the application server.

An application server vendor (BEA WebLogic Server) extends its system only once to support the J2EE Connector Architecture and is then assured of connectivity to multiple EISes. Likewise, an EIS vendor provides one standard resource adapter and it has the capability to plug in to any application server that supports the J2EE Connector Architecture.

# <span id="page-295-1"></span>**Configuring Resource Adapters (Connectors) for Deployment**

To configure a Connector using the WebLogic Server Administration Console:

1. Start the WebLogic Server Administration Console.

- 2. Select the Domain in which you will be working.
- 3. In the left pane of the Console, click Deployments.
- 4. In the left pane of the Console, click Connectors. A table is displayed in the right pane of the Console showing all the deployed Connectors.
- 5. Select the Configure a new Connector option.
- 6. Locate the archive file (RAR) to configure.
	- **Note:** You can also configure an exploded application or component directory. Note that WebLogic Server deploys all components it finds in and below the specified directory.
- 7. Click [select] to the left of a directory or file to choose it and proceed to the next step.
- 8. Select a Target Server from among Available Servers.
- 9. Enter a name for the Connector in the provided field.
- 10. Click Configure and Deploy. The Console will display the Deploy panel, which lists deployment status and deployment activities for the Connector.
- 11. Using the available tabs, enter the following information:
	- Configuration—Edit the staging mode and enter the deployment order.
	- Targets—Indicate the Targets-Server for this configured Connector by moving the server from the Available list to the Chosen list.
	- Deploy—Deploy the Connector to all or selected targets or undeploy it from all or selected targets.
	- Monitoring—Enable session monitoring for the Connector.
	- Notes—Enter notes related to the Connector.

# **Configuring a Connector to Display a Connection Profile**

The Administration Console can display call stacks for Connectors (connection profiles) as well as call stacks for leaked and idle connections. To configure a Connector to make this information available to the Administration Console, do the following:

- 1. After you deploy the Connector, in the left pane of the Administration Console, right click the Connector and choose Edit Connector Descriptor.
- 2. In the left pane, expand WebLogic RA and click Map Config Properties.
- 3. In the right pane, click Configure a new Map Config Property....
- 4. On the Configure a new Map Config Property, in the Description box, enter a description such as "Connection Profiling".
- 5. In the Config Property Name box, enter connection-profiling-enabled.
- 6. In the Config Property Value box, enter true.
- 7. Click Apply to save your changes.

For information on viewing this profile information, refer to ["Monitoring](#page-300-0) [Connections" on page 12-7](#page-300-0).

# <span id="page-297-0"></span>**Deploying Resource Adapters (Connectors)**

To deploy a Connector using the WebLogic Server Administration Console:

- 1. Expand the Deployments node in the left pane.
- 2. Right-click on the Connectors node.
- 3. Select Configure a New Application.
- 4. Locate the archive file (RAR) to configure.
	- **Note:** You can also configure an exploded application or component directory. Note that WebLogic Server deploys all components it finds in and below the specified directory.
- 5. Click [select] to the left of a directory or file to choose it and proceed to the next step.
- 6. Select a Target Server from among Available Servers.
- 7. Enter a name for the Connector in the provided field.
- 8. Click Configure and Deploy. The Console will display the Deploy panel, which lists deployment status and deployment activities for the Connector.
- 9. Use the Deploy button to deploy the Connector to all or selected targets or undeploy it from all or selected targets.
- 10. Test your Connector by accessing a resource through a Web browser. Access resources with a URL constructed as follows:

http://myServerr:myPort/myConnector/resource

Where:

- myServer is the name of the machine hosting WebLogic Server.
- myPort is the port number where WebLogic Server is listening for requests.
- myConnector is the name of theConnector archive file (myConnector.rar, for instance) or the name of a directory containing the Connector.
- resource is the name of a resource such as a JSP, HTTP servlet, or HTML page.

## <span id="page-298-0"></span>**Viewing Deployed Resource Adapters (Connectors)**

To view a deployed connector in the Administration Console:

- 1. In the Console, click Deployments.
- 2. Click the Connectors option.
- 3. View a list of deployed Connectors in the table displayed in the Console.

# <span id="page-299-0"></span>**Undeploying Deployed Resource Adapters (Connectors)**

To undeploy a deployed connector from the WebLogic Server Administration Console:

- 1. In the Console, click Deployments.
- 2. Click the Connectors option.
- 3. In the displayed table, click the name of the connector you wish to undeploy.
- 4. Click Apply.

# <span id="page-299-1"></span>**Updating Deployed Resource Adapters (Connectors)**

To update a deployed connector:

- 1. In the Console, click Deployments.
- 1. Click the Connectors option.
- 2. In the displayed table, click the name of the connector you wish to update.
- 3. Update the deployment status by accessing the Deploy tab.
- 4. Click Apply.

### <span id="page-300-0"></span>**Monitoring Connections**

The BEA J2EE Connector Architecture provides you with monitoring capabilities in the WebLogic Server Console that show detected leaks and provides a method for looking up stacks to determine which application(s) is causing the leak. Delete buttons in the Console allow you to dynamically close leaked connections that are identified; the option to delete connections is only available for connections that have exceeded their specified idle time and are safe to delete (in other words, the connection is not involved in a transaction).

The connection-profiling-enabled element of the weblogic-ra.xml file indicates whether or not the connection pool should store the call stacks of where each connection is allocated. If you set this element value to true, you can view this information on active connections through the Console. Also, you can view the stacks for leaked and idle connections, and you can debug components that fail to close connections.

### **Getting Started**

There are two methods for accessing monitoring tools using the Console:

Method One

- 1. In the left pane of the Console, select Deployments > Connectors to display a list of connectors.
- 2. Right-click a connector, and select Monitor all Connector Connection Pool Runtimes from the pop-up menu.

Connection pool run-time information is provided in the right pane for the selected connector.

Method Two

1. In the right pane of the Console, under Deployments, select Connectors.

A connector table is displayed.

2. Under the Name column, click the connector to monitor.

3. In the Monitoring tab, select Monitor all Connector Connection Pool Runtimes.

Connection pool run-time information is provided in the right pane for the selected connector.

### **Viewing Leaked Connections**

A Connection Leak Profiles column in the Console allows you to view profile information pertaining to leaked connections. This column is not to be confused with the Leaked Connections Detected column, which simply displays the number of leaked connections.

A key difference between these two columns is the Connection Leak Profiles column is controlled by use of the connection-profiling-enabled setting in the weblogic-ra.xml file. By default, this setting is false, so normally the Connection Leak Profiles column will be zero (disabled). However, the Leaked Connections Detected column is always enabled and will always display the number of leaked connections.

There are two methods for viewing leaked connections using the Console:

#### Method One

- 1. In the left pane of the Console, select Deployments > Connectors to display a list of connectors.
- 2. Right-click a connector, and select View Leaked Connections from the pop-up menu.

Connection pool run-time information for the selected connector is provided in the right pane.

3. Under the Connection Leak Profiles column, click the number of leaked connections pertaining to the selected connector.

Leaked connection information is displayed in the right pane.

#### Method Two

- 1. In the right pane of the Console, under Deployments, select Connectors. A connector table is displayed.
- 2. Under the Name column, click the name of the connector to monitor.

3. In the Monitoring tab, select Monitor all Connector Connection Pool Runtimes.

Connection pool run-time information for the selected connector is provided in the right pane.

4. Under the Connection Leak Profiles column, click the number of leaked connections pertaining to the selected connector.

Leaked connection information is displayed in the right pane.

### **Viewing Idle Connections**

A Connection Idle Profiles column in the Console allows you to view profile information pertaining to idle connections. This column is not to be confused with the Idle Connections Detected column, which simply displays the number of idle connections.

A key difference between these two columns is the Connection Idle Profiles column is controlled by use of the connection-profiling-enabled setting in the weblogic-ra.xml file. By default, this setting is false, so normally the Connection Idle Profiles column will be zero (disabled). However, the Idle Connections Detected column is always enabled and will always display the number of idle connections.

There are two methods for idle connections using the Console:

Method One

- 1. In the left pane of the Console, select Deployments > Connectors to display a list of connectors.
- 2. Right-click a connector, and select View Idle Connections from the pop-up menu.

Connection pool run-time information for the selected connector is provided in the right pane.

3. Under the Connection Idle Profiles column, click the number of idle connections pertaining to the selected connector.

Idle connection information is displayed in the right pane.

#### Method Two

1. In the right pane of the Console, under Deployments, select Connectors.

A connector table is displayed.

- 2. Under the Name column, click the name of the connector to monitor.
- 3. In the Monitoring tab, select Monitor all Connector Connection Pool Runtimes.

Connection pool run-time information for the selected connector is provided in the right pane.

4. Under the Connection Idle Profiles column, click the number of idle connections pertaining to the selected connector.

Idle connection information is displayed in the right pane.

### **Deleting Connections**

This functionality is not currently implemented in the WebLogic Server Administration Console.

# <span id="page-303-0"></span>**Deleting a Connector**

To delete a connector, proceed as follows:

- 1. Select a connector to delete in the left pane of the Console under Deployments > Connectors > Connector Name.
- 2. In the table of connectors located in the right pane, select the Trash Can icon.

The following message is displayed in the right pane:

Are you sure you want to permanently delete <Connector Name> from the domain configuration?

3. Click Yes to delete the connector.

# <span id="page-304-0"></span>**Editing Resource Adapter Deployment Descriptors**

This section describes the procedure for editing the following resource adapter (connector) deployment descriptors using the Administration Console Deployment Descriptor Editor:

- ! ra.xml
- weblogic-ra.xml

For detailed information about the elements in the resource adapter deployment descriptors, refer to [Programming WebLogic J2EE Connectors.](http://e-docs.bea.com/wls/docs70/jconnector/index.html)

To edit the resource adapter deployment descriptors, follow these steps:

1. Invoke the Administration Console in your browser using the following URL:

http://host:port/console

where host refers to the name of the computer upon which WebLogic Server is running and port refers to the port number to which it is listening.

- 2. Click to expand the Deployments node in the left pane.
- 3. Click to expand the Connectors node under the Deployments node.
- 4. Right-click the name of the resource adapter whose deployment descriptors you want to edit and choose Edit Connector Descriptor from the drop-down menu.

The Administration Console window appears in a new browser. The left pane contains a tree structure that lists all the elements in the two resource adapter deployment descriptors and the right pane contains a form for the descriptive elements of the ra.xml file.

- 5. To edit, delete, or add elements in the resource adapter deployment descriptors, click to expand the node in the left pane that corresponds to the deployment descriptor file you want to edit, as described in the following list:
	- The RA node contains the elements of the ra. xml deployment descriptor.
- The WebLogic RA node contains the elements of the weblogic-ra. $x$ ml deployment descriptor.
- 6. To edit an existing element in one of the resource adapter deployment descriptors, follow these steps:
	- a. Navigate the tree in the left pane, clicking on parent elements until you find the element you want to edit.
	- b. Click the element. A form appears in the right pane that lists either its attributes or subelements.
	- c. Edit the text in the form in the right pane.
	- d. Click Apply.
- 7. To add a new element to one of the resource adapter deployment descriptors, follow these steps:
	- a. Navigate the tree in the left pane, clicking on parent elements until you find the name of the element you want to create.
	- b. Right-click the element and chose Configure a New Element from the drop-down menu.
	- c. Enter the element information in the form that appears in the right pane.
	- d. Click Create.
- 8. To delete an existing element from one of the resource adapter deployment descriptors, follow these steps:
	- a. Navigate the tree in the left pane, clicking on parent elements until you find the name of the element you want to delete.
	- b. Right-click the element and chose Delete Element from the drop-down menu.
	- c. Click Yes to confirm that you want to delete the element.
- 9. Once you have made all your changes to the resource adapter deployment descriptors, click the root element of the tree in the left pane. The root element is the either the name of the resource adapter \*.rar archive file or the display name of the resource adapter.
- 10. Click Validate if you want to ensure that the entries in the resource adapter deployment descriptors are valid.

11. Click Persist to write your edits of the deployment descriptor files to disk in addition to WebLogic Server's memory.

# **13 Managing WebLogic Server Licenses**

Your WebLogic Server requires a valid license to run. The following sections explain how to install and update WebLogic licenses:

- [Installing a WebLogic Server License](#page-310-0)
- **[Updating a License](#page-311-0)**

### <span id="page-310-0"></span>**Installing a WebLogic Server License**

An evaluation copy of WebLogic Server is enabled for 60 days so you can start using WebLogic Server immediately. To use WebLogic Server beyond the 60-day evaluation period, you will need to contact your salesperson about further evaluation or purchasing a license for each server (machine) on which you intend to use WebLogic Server. All WebLogic Server evaluation products are licensed for use on a single server with access allowed from up to five unique client IP addresses.

If you downloaded WebLogic Server from the BEA Web site, your evaluation license is included with the distribution. The WebLogic Server installation program allows you to specify the location of the BEA home directory, and installs a BEA license file, license.bea, in that directory.

## <span id="page-311-0"></span>**Updating a License**

You will need to update the BEA license file if one of the following is true:

- You have purchased additional BEA software.
- ! You obtain a new distribution that includes new products.
- You have applied for and received an extension of your 60-day evaluation license.

In any of these cases, you will receive a license update file by email as an attachment. To update your BEA license file, do the following:

- 1. Save the license update file under a name other than license.bea in the BEA home directory.
- 2. Make sure that the JDK (Java 2) is in your path. To add the JDK to your path, enter one of the following commands:
	- set PATH=.\jdk131\bin;%PATH% (Windows systems)
	- set PATH=./jdk131/bin:\$PATH (UNIX systems)
- 3. In a command shell, enter the following command in the BEA home directory:

UpdateLicense license\_update\_file

where *license* update  $file$  is the name under which you saved the license update file that you received via email. Running this command updates the license bea file

4. Save a copy of your license.bea file in a safe place outside the WebLogic distribution. Although no one else can use your license file, you should save this information in a place protected from either malicious or innocent tampering.

# **A Using the WebLogic Java Utilities**

WebLogic provides several Java programs that simplify installation and configuration tasks, provide services, and offer convenient shortcuts. The following sections describe each Java utility provided with WebLogic Server. The command-line syntax is specified for all utilities and, for some, examples are provided.

- [AppletArchiver](#page-314-0)
- [CertGen](#page-315-0)
- **[Conversion](#page-317-0)**
- $\blacksquare$  [der2pem](#page-318-0)
- [dbping](#page-319-0)
- **[Deployer](#page-322-0)**
- [EJBGen](#page-327-0)
- **Exercise** [getProperty](#page-328-0)
- [ImportPrivateKey](#page-329-0)
- [logToZip](#page-331-0)
- **I** [MulticastTest](#page-332-0)
- $\blacksquare$  [myip](#page-334-0)
- [pem2der](#page-335-0)
- [Schema](#page-336-0)
- [showLicenses](#page-337-0)
- **[system](#page-338-0)**
- [t3dbping](#page-339-0)
- [verboseToZip](#page-340-0)
- **u** [version](#page-341-0)
- [writeLicense](#page-342-0)

To use these utilities you must correctly set your CLASSPATH. For more information, see ["Setting the Classpath."](http://e-docs.bea.com/wls/docs70/adminguide/startstop.html#1127395)

### <span id="page-314-0"></span>**AppletArchiver**

The AppletArchiver utility runs an applet in a separate frame, keeps a record of all of the downloaded classes and resources used by the applet, and packages these into either a .jar file or a .cab file. (The cabarc utility is available from Microsoft.)

#### **Syntax**

\$ java utils.applet.archiver.AppletArchiver URL filename

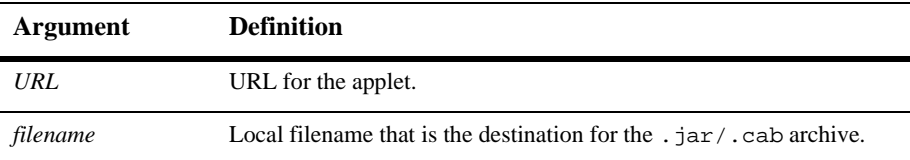

#### <span id="page-315-0"></span>**CertGen**

The CertGen utility generates certificates that should only be used for demonstration or testing purposes and not in a production environment.

#### **Syntax**

\$ java utils.CertGen password certfile keyfile [export]

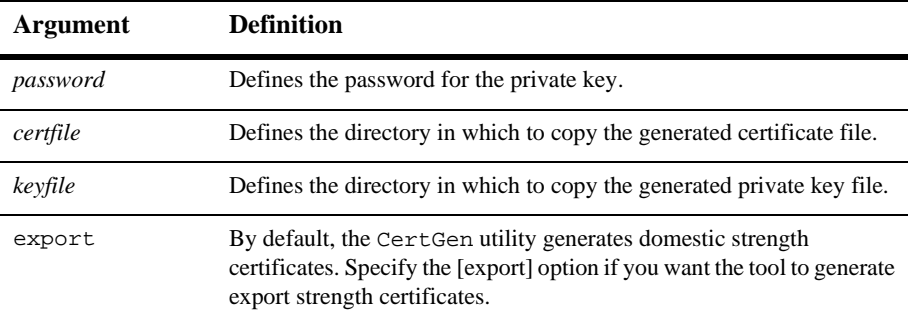

#### **Example**

To generate a certificate:

- 1. Copy the following files to the directory in which you run the CertGen tool:
	- $\bullet$  WL\_HOME/server/lib/CertgenCA.der—The certificate for a certificate authority trusted by WebLogic Server.
	- $\bullet$  WL\_HOME/server/lib/CertGenCAKey.der—The private key for a certificate authority trusted by WebLogic Server.
- 2. Enter the following command to generate certificate files named testcert with private key files named testkey:

\$ java utils.CertGen mykeypass testcert testkey Creating Domestic Key Strength - 1024

Encoding

................................................................ ................................................................ ................................................................ Created Private Key files - testkey.der and testkey.pem

#### Encoding Created Certificate files - testcert.der and testcert.pem

#### <span id="page-317-0"></span>**Conversion**

If you have used an earlier version of WebLogic, you must convert your weblogic.properties files. Instructions for converting your files using a conversion script are available in the Administration Console Online Help section called ["Conversion."](http://e-docs.bea.com/wls/docs70/ConsoleHelp/conversion.html)

### <span id="page-318-0"></span>**der2pem**

The der2pem utility converts an X509 certificate from DER format to PEM format. The .pem file is written in the same directory as the source .der file.

#### **Syntax**

\$ java utils.**der2pem** derFile [headerFile] [footerFile]

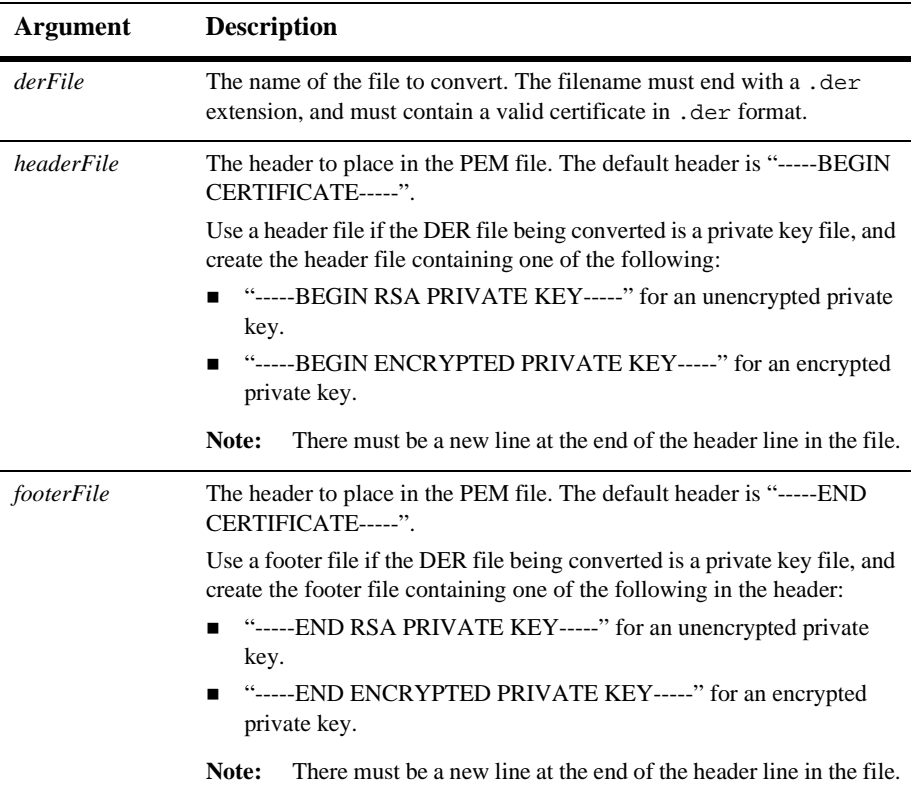

#### **Example**

\$ java utils.**der2pem** graceland\_org.der Decoding ................................................................

### <span id="page-319-0"></span>**dbping**

The dbping command-line utility tests the connection between a DBMS and your client machine via a JDBC driver. You must complete the installation of the driver before attempting to use this utility. For more information on how to install a driver, see [WebLogic jDrivers](http://e-docs.bea.com/wls/docs70/jdrivers.html) at http://e-docs.bea.com/wls/docs70/jdrivers.html.

### **Syntax**

\$ java -Dbea.home=license\_location utils.dbping DBMS user password DB

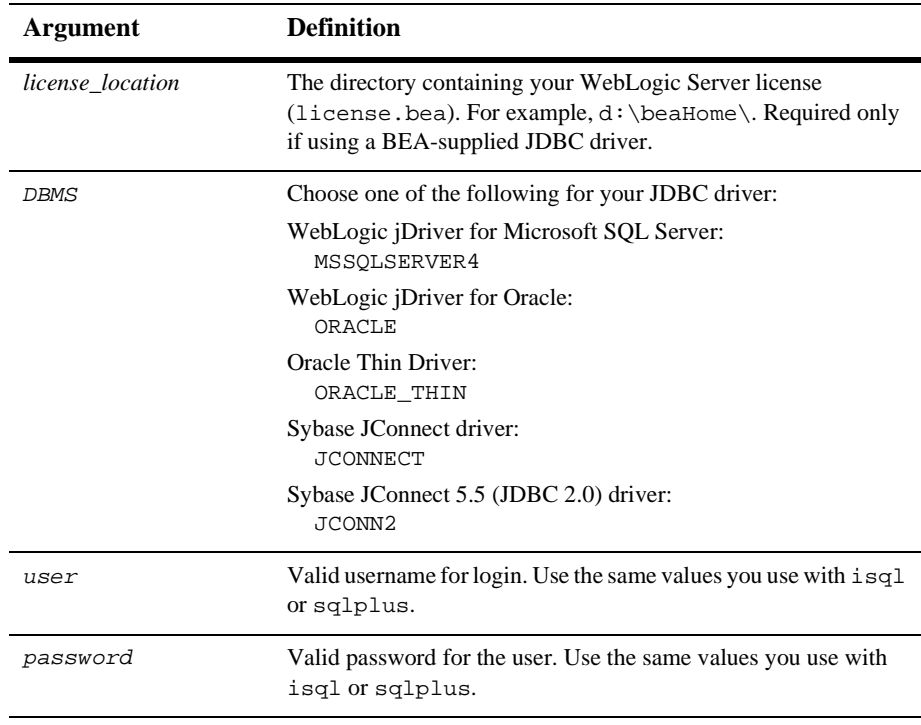

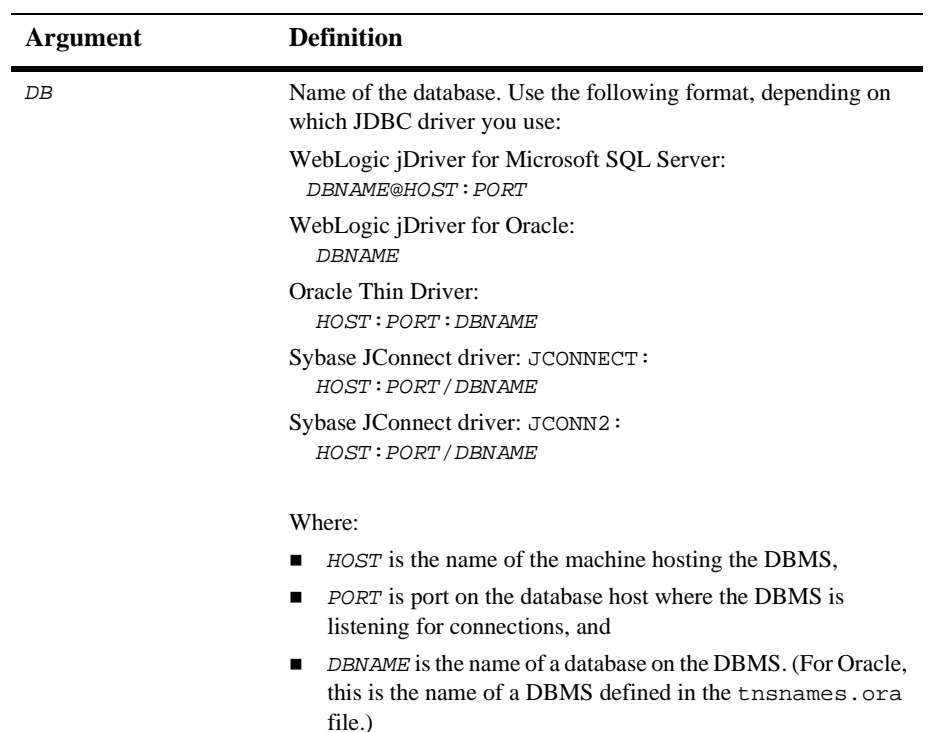

#### **Example**

```
$ C:\bea\weblogic700b\samples\server\config\examples>java
utils.dbping ORACLE_THIN scott tiger lcdbsol1:1561:lcs901
**** Success!!! ****
You can connect to the database in your app using:
java.util.Properties props = new java.util.Properties();
props.put("user", "scott");
props.put("password", "tiger");
java.sql.Driver d =
(java.sql.Driver)Class.forName("oracle.jdbc.driver.OracleD
river").newInstance();
java.sql.Connection conn =
d.connect("jdbc:oracle:thin:@lcdbsol1:1561:lcs901",
```
props);

```
// This mode is superior, especially in serverside classes because
// it avoids DriverManager calls are class synchronized, and will
// bottleneck any other JDBC in the server, even already-running
// connections, because all JDBC drivers useDriverManager.println()
// to log info and exceptions, and that call is also class
   synchronized.
// For repeated connecting, a single driver instance can be re-used.
**** or ****
Class.forName("oracle.jdbc.driver.OracleDriver").newInstance();
java.sql.Connection conn =
Driver.connect("jdbc:oracle:thin:@lcdbsol1:1561:lcs901", "scott",
"tiger");
**** or ****
java.util.Properties props = new java.util.Properties();
props.put("user", "scott");
props.put("password", "tiger");
Class.forName("oracle.jdbc.driver.OracleDriver").newInstance();
java.sql.Connection conn =
Driver.connect("jdbc:oracle:thin:@lcdbsol1:1561:lcs901", props);
```
#### <span id="page-322-0"></span>**Deployer**

weblogic.Deployer deploys J2EE applications and components to WebLogic Servers. For additional information, see Deployment Tools and Procedures [at](http://e-docs.bea.com/wls/docs70/programming/deploying.html#1094693) [http://e-docs.bea.com/wls/docs70/programming/deploying.html#1094693.](http://e-docs.bea.com/wls/docs70/programming/deploying.html#1094693)

The weblogic.Deployer utility is new in WebLogic Server 7.0, and replaces the earlier weblogic.deploy utility, which has been deprecated. For more information about the deprecated weblogic.deploy utility, see ["Deploying](http://e-docs.bea.com/wls/docs70/adminguide/appman.html) [Applications](http://e-docs.bea.com/wls/docs70/adminguide/appman.html)" in the WebLogic Server Administration Guide.

#### **Syntax**

```
% java weblogic.Deployer [options]
[-activate|-deactivate|-remove|-cancel|-list] [files]
```
### **Actions (select one of the following)**

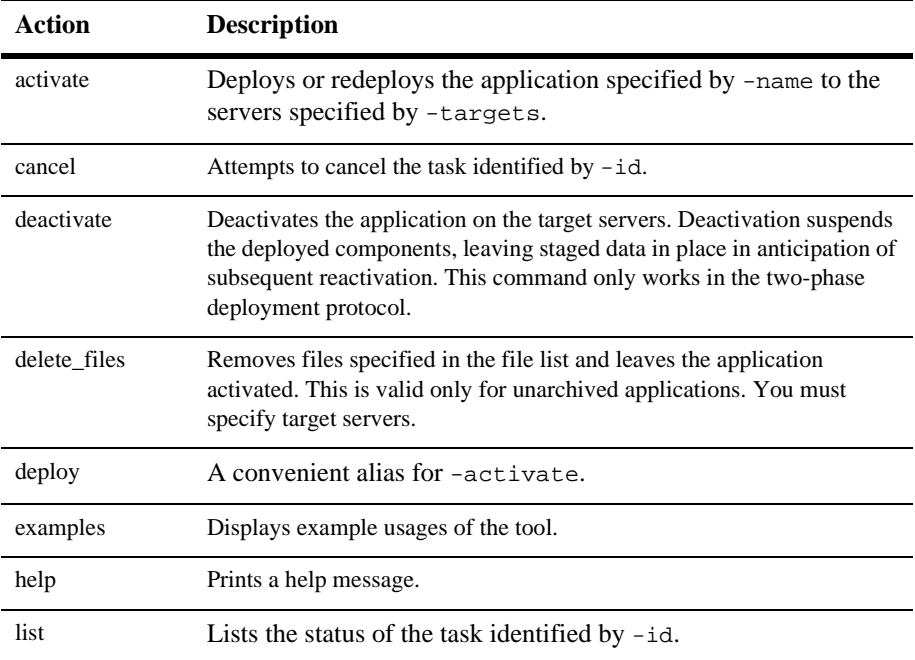

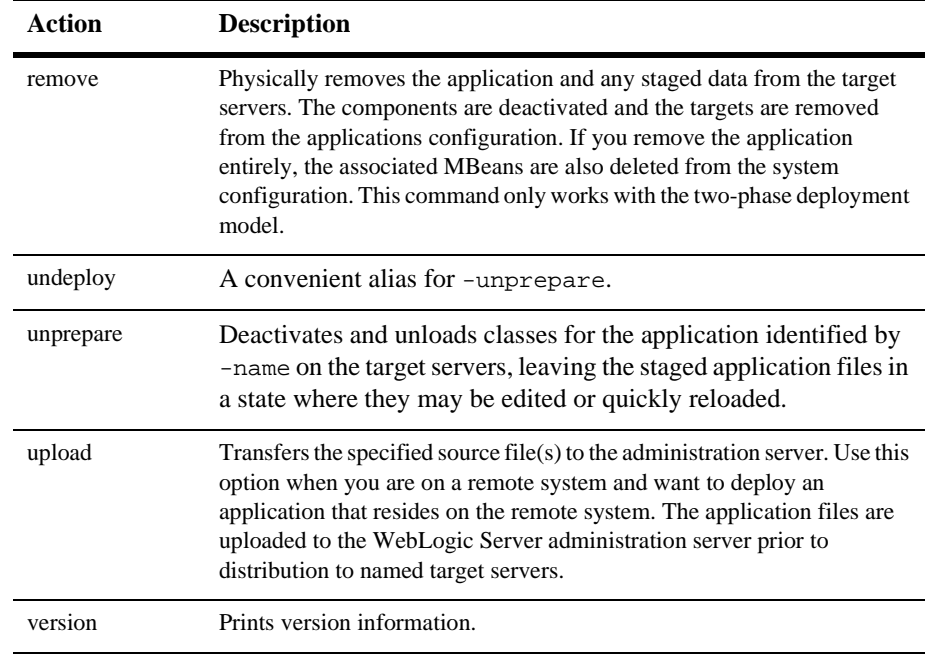

### **Options**

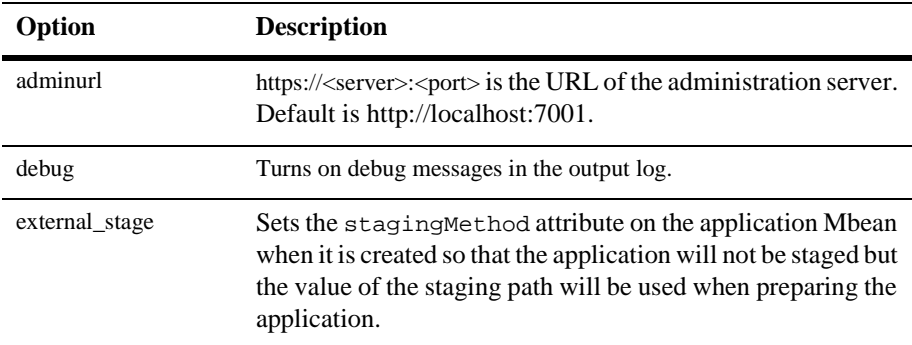
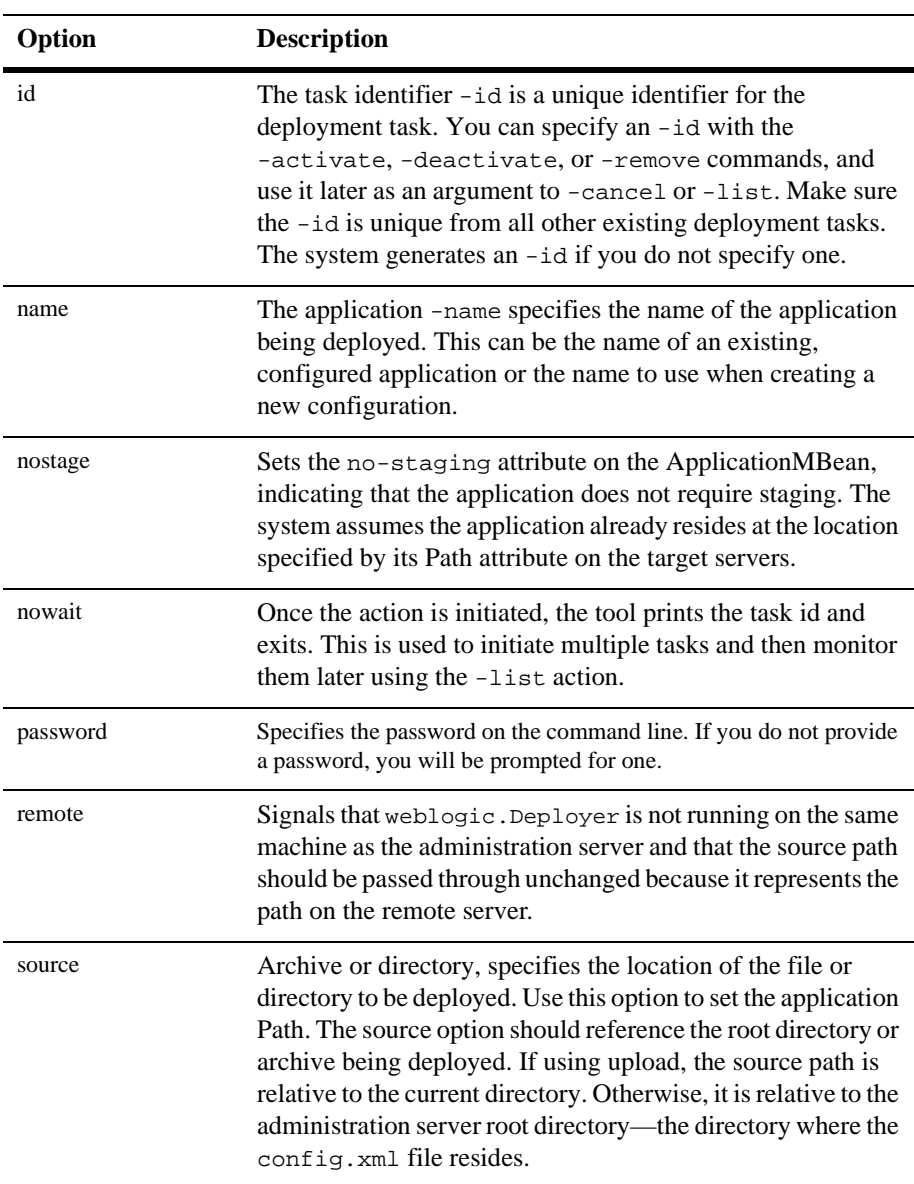

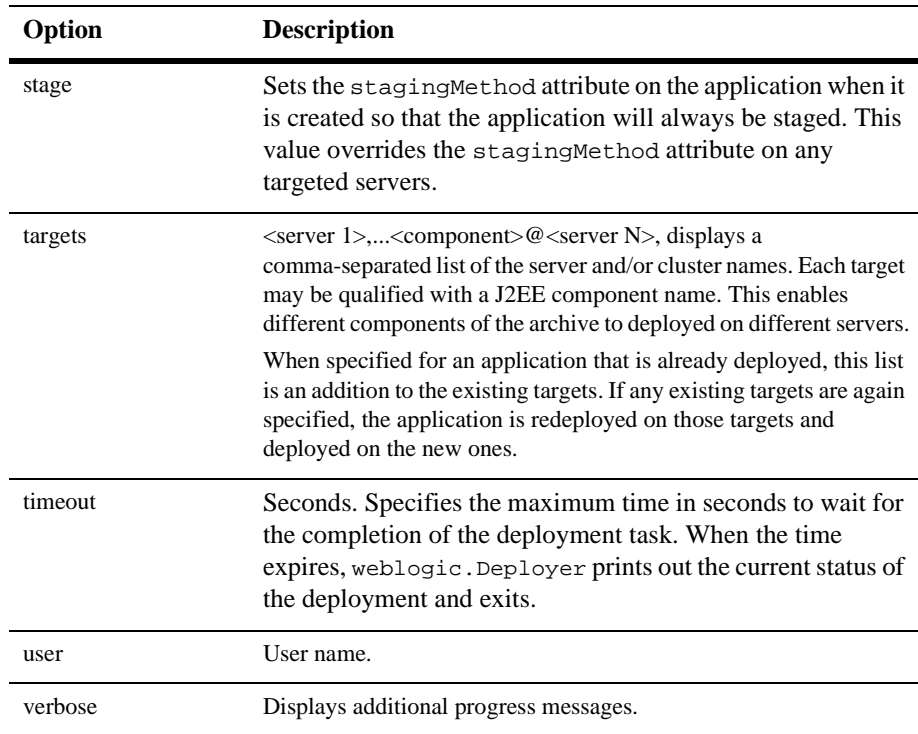

#### **Examples**

Examples of weblogic.Deployer commands:

- **[Deploying a New Application](#page-326-0)**
- **Example 2** [Redeploying an Application](#page-326-1)
- **Example 2** [Redeploying Part of an Application](#page-326-2)
- **E** [Deactivating an Application](#page-326-3)
- **I** [Undeploying an Application](#page-326-4)
- **Exercise 2 [Canceling a Deployment Task](#page-326-5)**
- **Example 1** [Listing All Deployment Tasks](#page-326-6)

#### <span id="page-326-0"></span>Deploying a New Application

```
java weblogic.Deployer -adminurl http://admin:7001 -name app
-source /myapp/app.ear -targets server1, server2 -activate
```
#### <span id="page-326-1"></span>Redeploying an Application

```
java weblogic.Deployer -adminurl http://admin:7001 -name app
-activate
```
#### <span id="page-326-2"></span>Redeploying Part of an Application

```
java weblogic.Deployer -adminurl http://admin:7001 -name appname
-targets server1,server2 -activate jsps/*.jsp
```
#### <span id="page-326-3"></span>Deactivating an Application

```
java weblogic.Deployer -adminurl http://admin:7001 -name app
-targets server1 -deactivate
```
#### <span id="page-326-4"></span>Undeploying an Application

```
java weblogic.Deployer -adminurl http://admin:7001 -name app
-targets server -remove -id tag
```
#### <span id="page-326-5"></span>Canceling a Deployment Task

```
java weblogic.Deployer -adminurl http://admin:7001 -cancel -id
tag
```
#### <span id="page-326-6"></span>Listing All Deployment Tasks

```
java weblogic.Deployer -adminurl http://admin:7001 -list
```
# **EJBGen**

EJBGen is an Enterprise JavaBeans 2.0 code generator. You can annotate your Bean class file with javadoc tags and then use EJBGen to generate the Remote and Home classes and the deployment descriptor files for an EJB application, reducing to one the number of EJB files you need to edit and maintain.

If you have installed BEA WebLogic 7.0 examples, see *SAMPLES\_HOME\server\src\examples\ejb20\ejbgen\* for an example application that uses EJBGen.

For complete documentation of this tool, see EJBGen in [WebLogic Server EJB](http://e-docs.bea.com/wls/docs70/ejb/EJB_utilities.html#1079050) [Utilities](http://e-docs.bea.com/wls/docs70/ejb/EJB_utilities.html#1079050) at http://e-docs.bea.com/wls/docs70/ejb/EJB\_utilities.html#1079050.

# **getProperty**

The getProperty utility gives you details about your Java setup and your system. It takes no arguments.

#### **Syntax**

\$ java utils.getProperty

# **Example**

```
$ java utils.getProperty
-- listing properties --
user.language=en
java.home=c:\java11\bin\..
awt.toolkit=sun.awt.windows.WToolkit
file.encoding.pkg=sun.io
java.version=1.1_Final
file.separator=\
line.separator=
user.region=US
file.encoding=8859_1
java.vendor=Sun Microsystems Inc.
user.timezone=PST
user.name=mary
os.arch=x86
os.name=Windows NT
java.vendor.url=http://www.sun.com/
user.dir=C:\weblogic
java.class.path=c:\weblogic\classes;c:\java\lib\cla...
java.class.version=45.3
os.version=4.0
path.separator=;
user.home=C:\
```
#### **ImportPrivateKey**

The ImportPrivateKey utility is used to load a private key into a private keystore file.

#### **Syntax**

\$ java utils.ImportPrivateKey keystore keystorepass alias keypass certfile keyfile

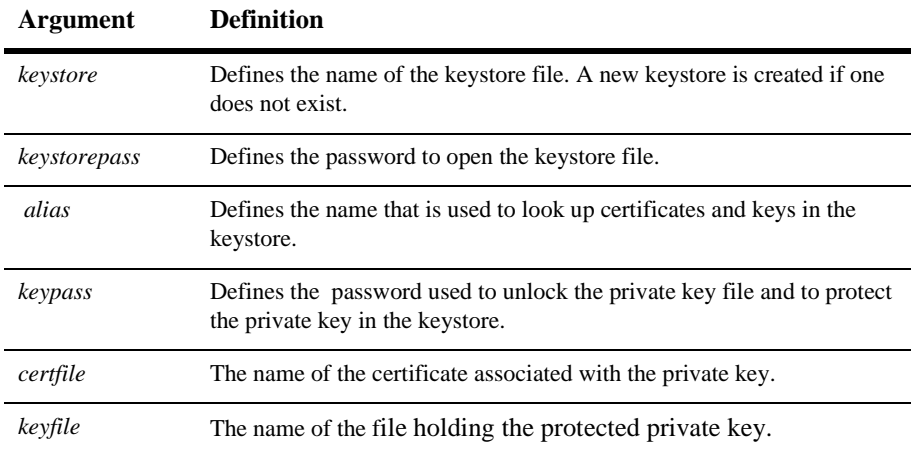

#### **Example**

Use the following steps to:

- Generate a certificate and private key using the CertGen utility
- Create a keystore and store a private key using the ImportPrivateKey utility
- 1. Copy the WL\_HOME/server/lib/CertGenCA.der file and the WL\_HOME/server/lib/CertGenCAkey.der file to your working directory.
- 2. Use the utils.CertGen utility to generate a certificate and private key. See [Using the CertGen Tool](http://e-docs.bea.com/wls/docs70/secmanage/ssl.html#1165276) at http://e-docs.bea.com/wls/docs70/secmanage/ssl.html#1165276.

java utils.CertGen mykeypass testcert testkey Creating Domestic Key Strength - 1024 Encoding ................................................................ ................................................................ ................................................................ Created Private Key files - testkey.der and testkey.pem Encoding ................................................................ ................................................................ ................................................................ Created Certificate files - testcert.der and testcert.pem ................................................................ 3. Convert the certificate from DER format to PEM format. D:\bea2\weblogic700\samples\server\src>java utils.der2pem CertGenCA.der Encoding

................................................................

4. Concatenate the certificate and the Certificate Authority (CA).

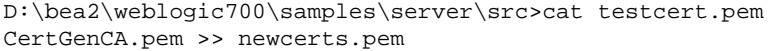

5. Create a new keystore named mykeystore and load the private key located in the testkey.pem file.

D:\bea2\weblogic700\samples\server\src>java utils.ImportPrivateKey mykeystore mypasswd mykey mykeypass newcerts.pem testkey.pem Keystore file not found, creating it

# **logToZip**

The logToZip utility searches an HTTP server log file in common log format, finds the Java classes loaded into it by the server, and creates an uncompressed .zip file that contains those Java classes. It is executed from the document root directory of your HTTP server.

To use this utility, you must have access to the log files created by the HTTP server.

#### **Syntax**

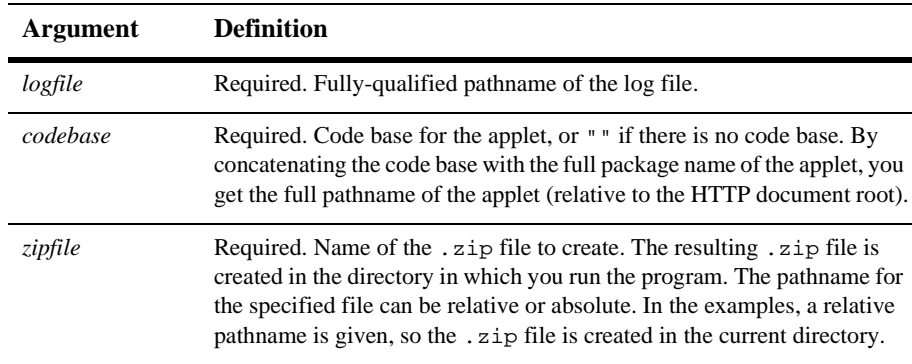

\$ java utils.logToZip logfile codebase zipfile

#### **Examples**

The following example shows how a .zip file is created for an applet that resides in the document root itself, that is, with no code base:

```
$ cd /HTTP/Serv/docs
$ java utils.logToZip /HTTP/Serv/logs/access "" app2.zip
```
The following example shows how a .zip file is created for an applet that resides in a subdirectory of the document root:

C:\>cd \HTTP\Serv C:\HTTP\Serv>java utils.logToZip \logs\applets\classes app3.zip

# **MulticastTest**

The MulticastTest utility helps you debug multicast problems when configuring a WebLogic Cluster. The utility sends out multicast packets and returns information about how effectively multicast is working on your network. Specifically, MulticastTest displays the following types of information via standard output:

- 1. A confirmation and sequence ID for each message sent out by this server.
- 2. The sequence and sender ID of each message received from any clustered server, including this server.
- 3. A missed-sequenced warning when a message is received out of sequence.
- 4. A missed-message warning when an expected message is not received.

To use MulticastTest, start one copy of the utility on each node on which you want to test multicast traffic.

**Warning:** Do NOT run the Multicast Test utility by specifying the same multicast address (the -a parameter) as that of a currently running WebLogic Cluster. The utility is intended to verify that multicast is functioning properly before starting your clustered WebLogic Servers.

For information about setting up multicast, see the configuration documentation for the operating system/hardware of the WebLogic Server host. For more information about configuring a cluster, see *[Using WebLogic Server Clusters](http://e-docs.bea.com/wls/docs70/cluster/index.html)*.

# **Syntax**

```
$ java utils.MulticastTest -n name -a address [-p portnumber]
  [-t timeout] [-s send]
```
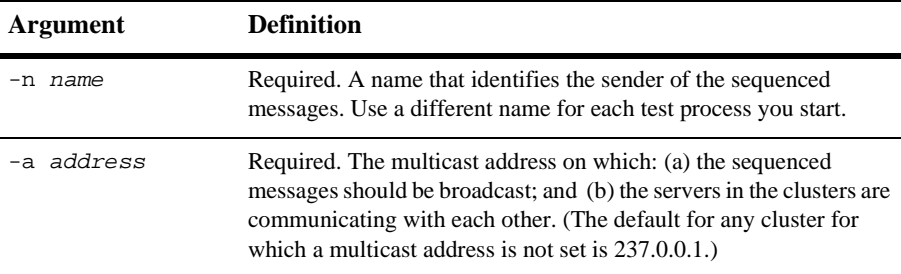

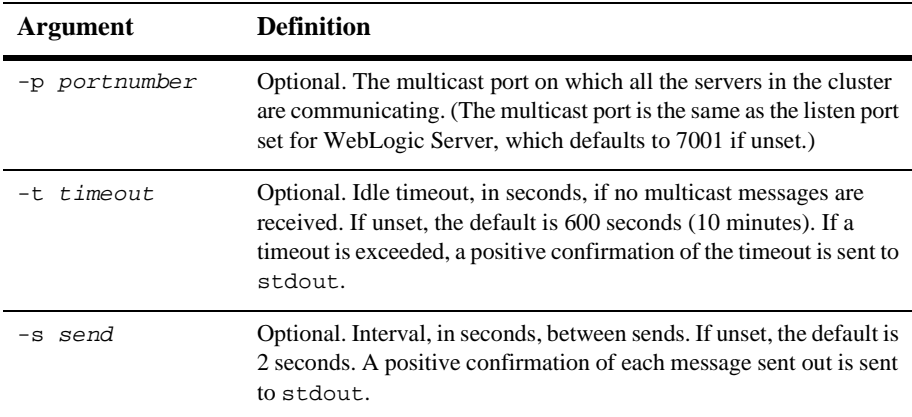

#### **Example**

```
$ java utils.MulticastTest -N server100 -A 237.155.155.1
Set up to send and receive on Multicast on Address 237.155.155.1 on
port 7001
Will send a sequenced message under the name server100 every 2
seconds.
Received message 506 from server100
Received message 533 from server200
   I (server100) sent message num 507
Received message 507 from server100
Received message 534 from server200
   I (server100) sent message num 508
Received message 508 from server100
Received message 535 from server200
   I (server100) sent message num 509
Received message 509 from server100
Received message 536 from server200
   I (server100) sent message num 510
Received message 510 from server100
Received message 537 from server200
   I (server100) sent message num 511
Received message 511 from server100
Received message 538 from server200
   I (server100) sent message num 512
Received message 512 from server100
Received message 539 from server200
   I (server100) sent message num 513
Received message 513 from server100
```
# **myip**

The myip utility returns the IP address of the host.

# **Syntax**

\$ java utils.**myip**

# **Example**

\$ java utils.myip Host toyboat.toybox.com is assigned IP address: 192.0.0.1

# **pem2der**

The pem2der utility converts an X509 certificate from PEM format to DER format. The .der file is written in the same directory as the source .pem file.

#### **Syntax**

\$ java utils.**pem2der** pemFile

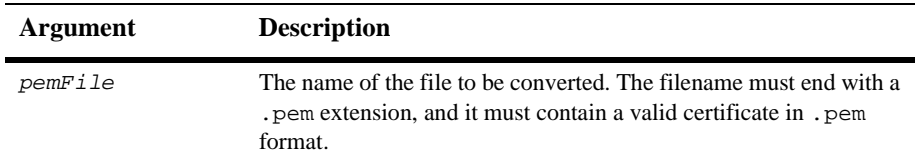

# **Example**

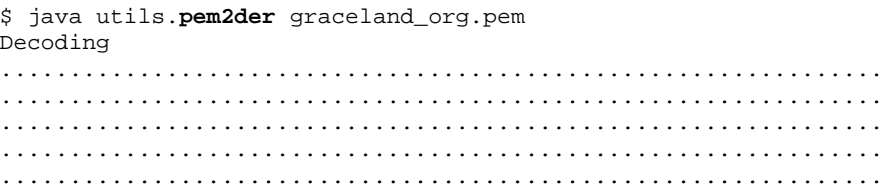

# **Schema**

The Schema utility lets you upload SQL statements to a database using the WebLogic JDBC drivers. For additional information about database connections, see *[Programming WebLogic JDBC](http://e-docs.bea.com/wls/docs70/jdbc/index.html)*.

#### **Syntax**

\$ java utils.**Schema** driverURL driverClass [-u username] [-p password] [-verbose] SQLfile

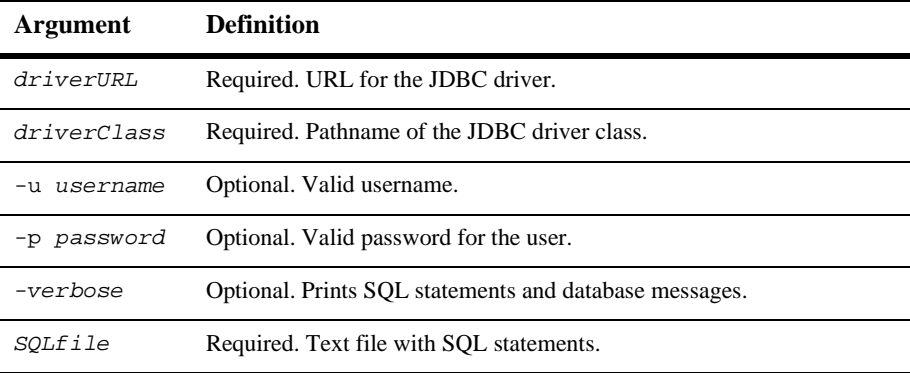

#### **Example**

The following code shows a Schema command line for the examples.utils package:

```
D:\bea\weblogic700\samples\server\src>java utils.Schema
"jdbc:pointbase:server://localhost/demo"
"com.pointbase.jdbc.jdbcUniversalDriver" -u "examples"
-p "examples" examples/utils/ddl/demo.ddl
utils.Schema will use these parameters:
url: jdbc:pointbase:server://localhost/demo
driver: com.pointbase.jdbc.jdbcUniversalDriver
dbserver: null
user: examples
password: examples
SQL file: examples/utils/ddl/demo.ddl
```
# **showLicenses**

The showLicenses utility displays license information about BEA products installed in this machine.

#### **Syntax**

\$ java -Dbea.home=license\_location utils.showLicenses

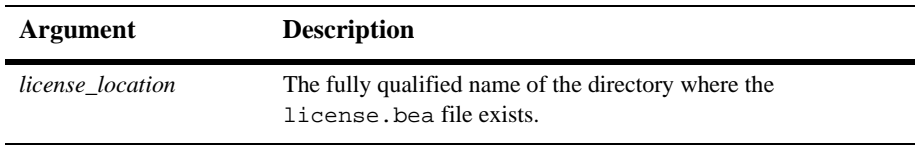

# **Example**

\$ java -Dbea.home=d:\bea utils.showLicense

#### **system**

The system utility displays basic information about your computer's operating environment, including the manufacturer and version of your JDK, your CLASSPATH, and details about your operating system.

# **Syntax**

\$ java utils.system

# **Example**

```
$ java utils.system
* * * * * * * java.version * * * * * * *
1.1.6
* * * * * * * java.vendor * * * * * * *
Sun Microsystems Inc.
* * * * * * * java.class.path * * * * * * *
\java\lib\classes.zip;\weblogic\classes;
\weblogic\lib\weblogicaux.jar;\weblogic\license
...
* * * * * * * os.name * * * * * * *
Windows NT
* * * * * * * os.arch * * * * * * *
x86
* * * * * * * os.version * * * * * * *
4.0
```
# **t3dbping**

The t3dbping utility tests a WebLogic JDBC connection to a DBMS via any two-tier JDBC driver. You must have access to a WebLogic Server and a DBMS to use this utility.

# **Syntax**

\$ java utils.**t3dbping** WebLogicURL username password DBMS driverClass driverURL

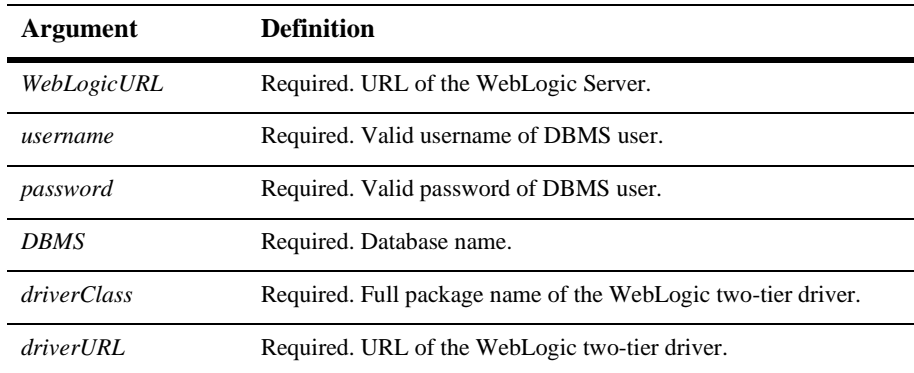

# **verboseToZip**

When executed from the document root directory of your HTTP server, verboseToZip takes the standard output from a Java application run in verbose mode, finds the Java classes referenced, and creates an uncompressed.zip file that contains those Java classes.

# **Syntax**

\$ java utils.**verboseToZip** inputFile zipFileToCreate

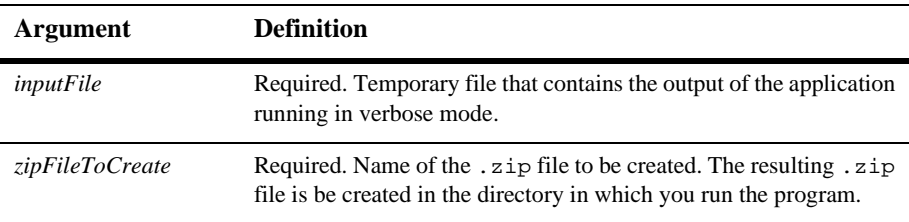

#### **UNIX Example**

\$ java -verbose myapplication > & classList.tmp \$ java utils.verboseToZip classList.tmp app2.zip

#### **NT Example**

- \$ java -verbose myapplication > classList.tmp
- \$ java utils.**verboseToZip** classList.tmp app3.zip

# **version**

The version utility displays version information about your installed WebLogic via stdout.

# **Syntax**

\$ java weblogic.Admin -url host:port -username username -password password VERSION

# **Example**

\$ java weblogic.Admin -url localhost:7001 -username system -password foo VERSION

# **writeLicense**

The writeLicense utility writes information about all your WebLogic licenses in a file called writeLicense.txt, located in the current directory. This file can then be emailed, for example, to WebLogic technical support.

#### **Syntax**

\$ java utils.**writeLicense** -nowrite -Dweblogic.system.home=path

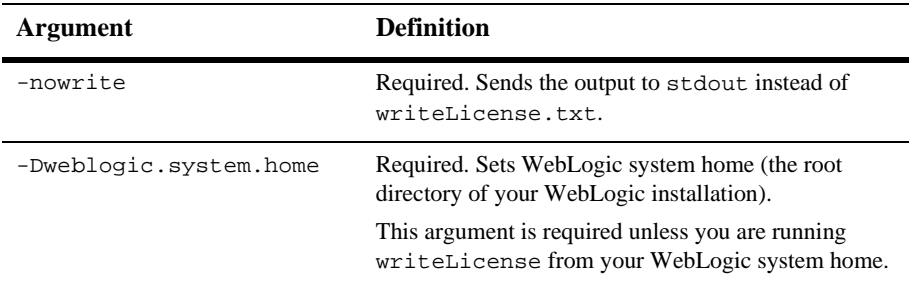

# **Examples**

\$ java utils.writeLicense -nowrite

#### Example of UNIX Output

```
* * * * * * System properties * * * * * *
* * * * * * * java.version * * * * * * *
1.1.7
* * * * * * * java.vendor * * * * * * *
Sun Microsystems Inc.
* * * * * * * java.class.path * * * * * * *
c:\weblogic\classes;c:\weblogic\lib\weblogicaux.jar;
c:\java117\lib\classes.zip;c:\weblogic\license
...
```
Example of Windows NT Output

```
* * * * * * * os.name * * * * * * *
Windows NT
* * * * * * * os.arch * * * * * * *
x86
* * * * * * * os.version * * * * * * *
4.0
* * * * * * IP * * * * * *
Host myserver is assigned IP address: 192.1.1.0
* * * * * * Location of WebLogic license files * * * * * *
No WebLogicLicense.class found
No license.bea license found in
weblogic.system.home or current directory
Found in the classpath: c:/weblogic/license/license.bea
Last Modified: 06/02/1999 at 12:32:12
* * * * * * Valid license keys * * * * * *
Contents:
Product Name : WebLogic
IP Address : 192.1.1.0-255
Expiration Date: never
Units : unlimited
key : b2fcf3a8b8d6839d4a252b1781513b9
...
* * * * * * All license keys * * * * * *
Contents:
Product Name : WebLogic
IP Address : 192.1.1.0-255
Expiration Date: never
Units : unlimited
key : b2fcf3a8b8d6839d4a252b1781513b9
...
* * * * * * WebLogic version * * * * * *
WebLogic Build: 4.0.x xx/xx/1999 10:34:35 #xxxxx
```
# **B WebLogic Server Command-Line Interface Reference**

The following sections discuss the WebLogic Server command-line interface syntax, and describe each WebLogic Server administration, connection pool administration, and MBean management command:

- ! ["About the Command-Line Interface" on page B-1](#page-344-0)
- ! ["Using WebLogic Server Administration Commands" on page B-3](#page-346-0)
- ! ["WebLogic Server Administration Command Reference" on page B-4](#page-347-0)
- ! ["WebLogic Server Connection Pools Administration Command Reference" on](#page-373-0) [page B-30](#page-373-0)
- **E** ["MBean Management Command Reference" on page B-40](#page-383-0)

# <span id="page-344-0"></span>**About the Command-Line Interface**

As an alternative to the Administration Console, WebLogic Server offers a command-line interface to its administration tools, as well as to many configuration and run-time MBean properties.

Use the command-line interface if:

- ! You want to create scripts for administration and management efficiency.
- ! You cannot access the Administration Console through a browser.
- ! You prefer using the command-line interface over a graphical user interface.

# **Before You Begin**

The examples in this document are based on the following assumptions:

- WebLogic Server is installed in the  $c$ :/weblogic directory.
- ! You have properly configured any domain-wide administration ports you have enabled. See [Configuring a Domain-Wide Administration Port](http://e-docs.bea.com/wls/docs70/admin_domain/network.html#1126818) at http://e-docs.bea.com/wls/docs70/admin\_domain/network.html#1126818.
- ! You have started WebLogic Server from the directory in which it was installed.

Before you can run WebLogic Server commands, you must do the following:

- 1. Install and configure the WebLogic Server software, as described in the *[WebLogic](http://e-docs.bea.com/wls/docs70/install/index.html) [Server Installation Guide](http://e-docs.bea.com/wls/docs70/install/index.html)*. See http://e-docs.bea.com/wls/docs70/install/index.html.
- 2. Set CLASSPATH correctly. See ["Setting the Classpath" on page 2-17.](http://e-docs.bea.com/wls/docs70/adminguide/startstop.html#SettingClasspath)
- 3. Enable the command-line interface by performing one of the following steps:
	- Start the server from the directory in which it was installed.
	- If you are not starting the server from its installation directory, enter the following command, replacing  $c$ :/weblogic with the name of the directory in which the WebLogic Server software is installed:

-Dweblogic.system.home=c:/weblogic

# <span id="page-346-0"></span>**Using WebLogic Server Administration Commands**

This section presents the syntax and required arguments for using WebLogic Server administration commands. The commands are not case-sensitive.

#### **Syntax**

```
java weblogic.Admin [–url URL] -username username
  -password password COMMAND arguments
```
#### **Arguments**

The following arguments are required by many WebLogic Server commands.

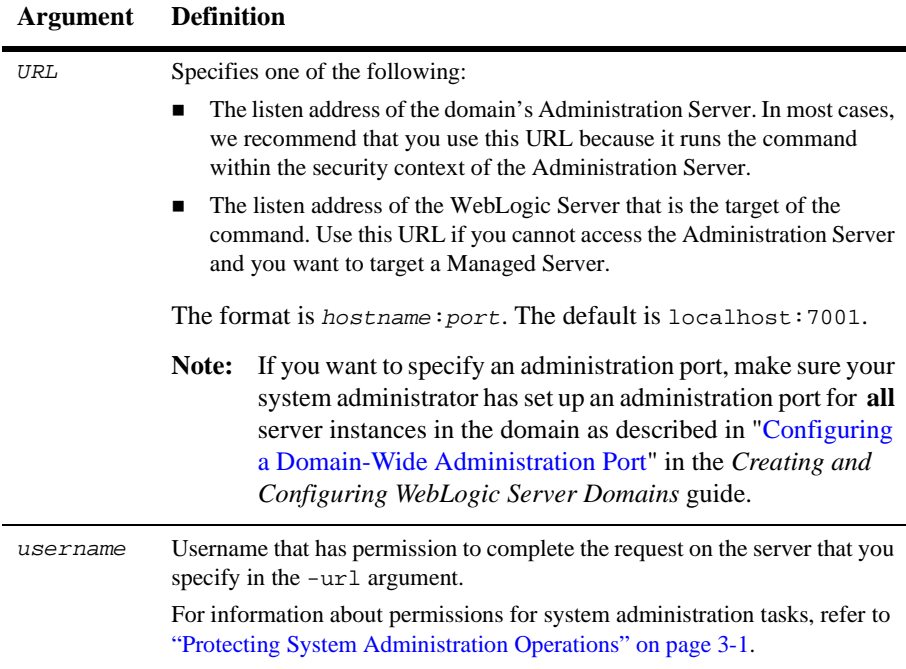

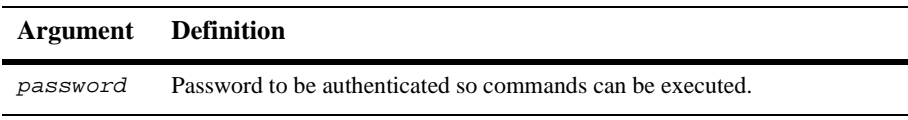

**Note:** The exit code for all commands is 1 if the Administration client cannot connect to the server.

# <span id="page-347-0"></span>**WebLogic Server Administration Command Reference**

The following sections provide information about the WebLogic server administration commands.

[Table B-1](#page-347-1) presents an overview of WebLogic Server administration commands. The following sections describe command syntax and arguments, and provide an example for each command.

See also ["WebLogic Server Connection Pools Administration Command Reference"](#page-373-0) [on page B-30.](#page-373-0)

| Task                                      | <b>Command</b>                    | <b>Description</b>                                                                                                    |
|-------------------------------------------|-----------------------------------|----------------------------------------------------------------------------------------------------|
| Cancel shutting down<br>a WebLogic Server | <b>CANCEL SHU</b><br><b>TDOWN</b> | (Deprecated) Cancels the SHUTDOWN command for the WebLogic<br>Server that is specified in the URL.<br>See "CANCEL_SHUTDOWN" on page B-7.                                                                                                    |
| Connect to WebLogic<br>Server             | <b>CONNECT</b>                    | Makes the specified number of connections to the WebLogic Server<br>and returns two numbers representing the total time for each round<br>trip and the average amount of time (in milliseconds) that each<br>connection is maintained.<br>See "CONNECT" on page B-8. |
| Force shutdown of a<br>WebLogic Server    | <b>FORCESHUTD</b><br><b>OWN</b>   | Immediately terminates a WebLogic Server process.<br>See "FORCESHUTDOWN" on page B-9.                                                                                                    |

<span id="page-347-1"></span>**Table B-1 WebLogic Server Administration Commands Overview**

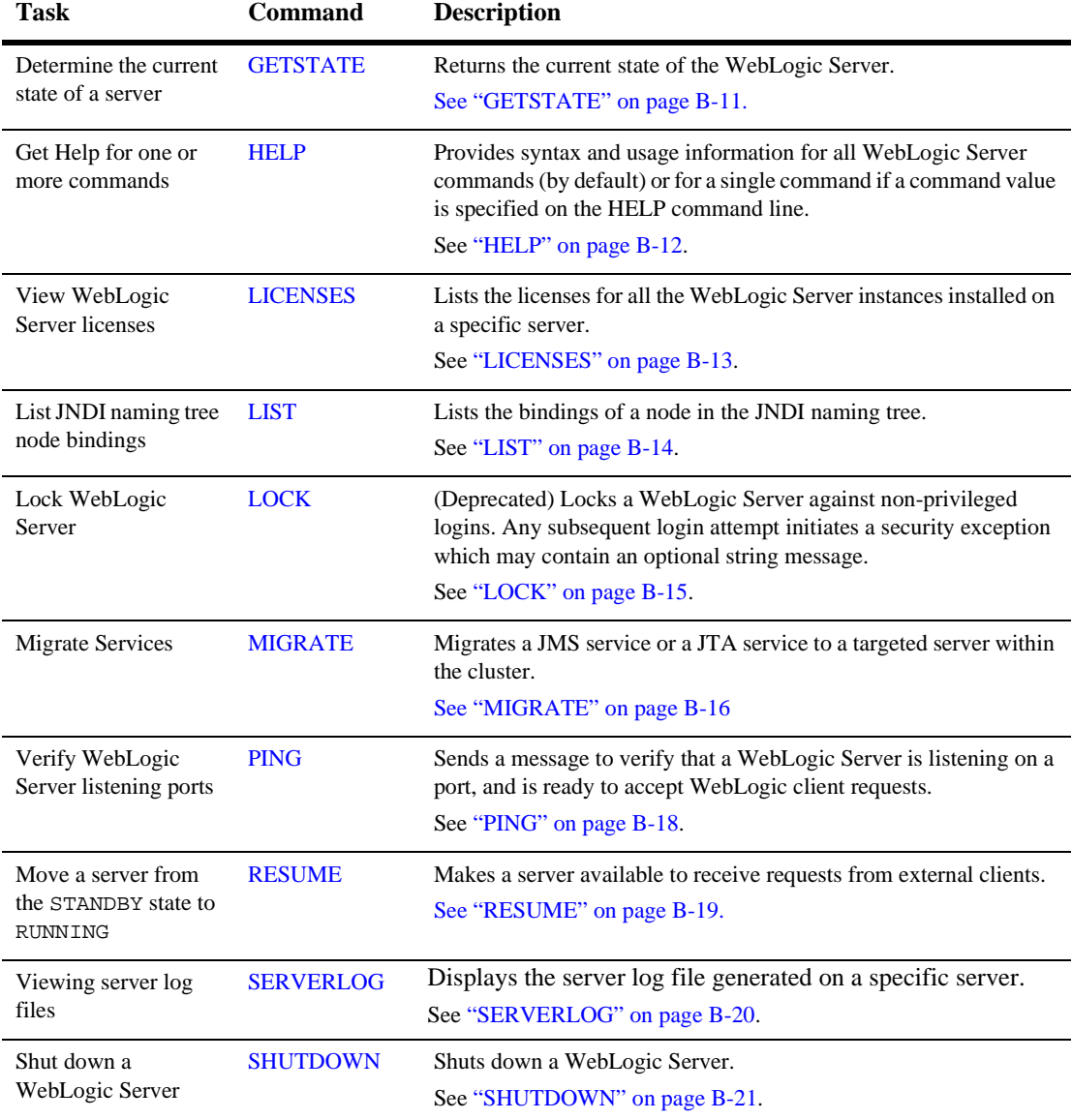

#### **Table B-1 WebLogic Server Administration Commands Overview (Continued)**

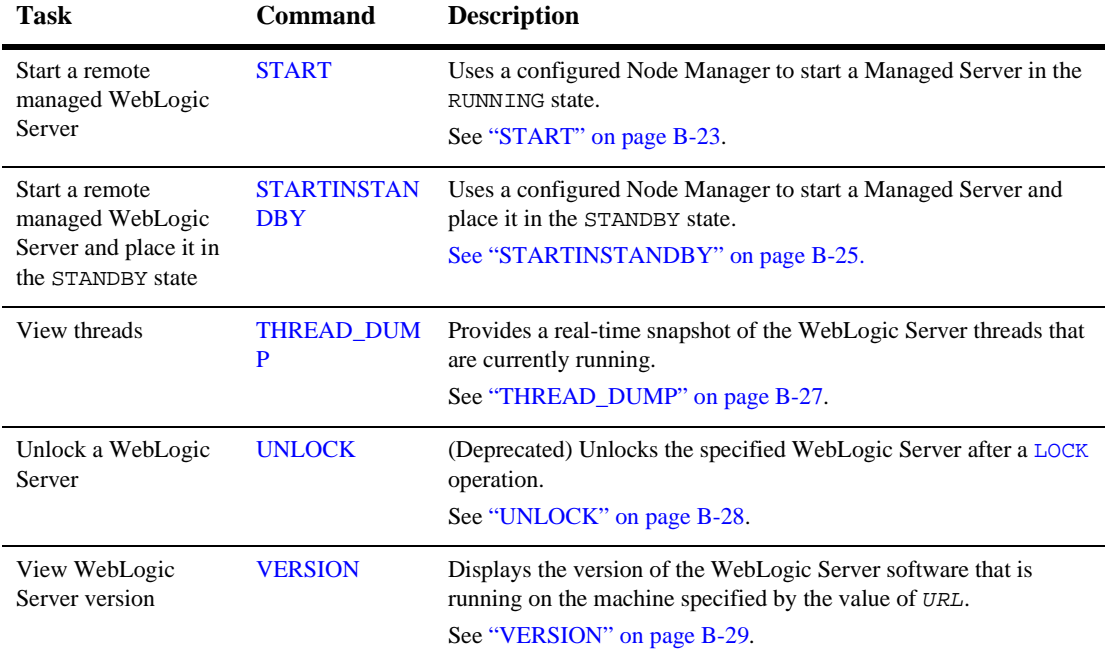

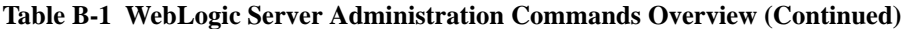

**Note:** The exit code for all commands is 1 if the Administration client cannot connect to the server.

#### <span id="page-350-0"></span>**CANCEL\_SHUTDOWN**

(Deprecated) The CANCEL\_SHUTDOWN command cancels the [SHUTDOWN](#page-364-0) command for a specified WebLogic Server.

When you use the SHUT DOWN command, you can specify a delay (in seconds). An administrator may cancel the shutdown command during the delay period. Be aware that the SHUTDOWN command disables logins, and they remain disabled even after cancelling the shutdown. Use the [UNLOCK](#page-371-0) command to re-enable logins.

See ["SHUTDOWN" on page B-21](#page-364-0) and ["UNLOCK" on page B-28.](#page-371-0)

# **Syntax**

java weblogic.Admin [-url URL] -username username -password password CANCEL\_SHUTDOWN

# **Example**

In the following example, a system user named weblogic with a password of weblogic requests to cancel the shutdown of the WebLogic Server listening on port 7001 on machine localhost:

java weblogic.Admin -url t3://localhost:7001 -username weblogic -password weblogic CANCEL\_SHUTDOWN

# <span id="page-351-0"></span>**CONNECT**

Makes the specified number of connections to the WebLogic Server and returns two numbers representing the total time for each round trip and the average amount of time (in milliseconds) that each connection is maintained.

# **Syntax**

java weblogic.Admin [-url URL] -username username -password password CONNECT count

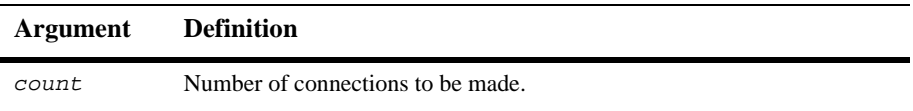

# **Example**

In the following example, a user with the name adminuser and the password gumby1234 runs the CONNECT command to establish 25 connections to a server named localhost and return information about those connections:

java weblogic.Admin -url localhost:7001 -username adminuser -password gumby1234 CONNECT 25

#### <span id="page-352-0"></span>**FORCESHUTDOWN**

Immediately terminates a server process.

When you issue this command, the server notifies all applications and subsystems to drop all current work and release all resources. A forceful shutdown could result in rolled back transactions and session loss for some clients. You can shut down a server forcefully from any state.

If you use this command for a Managed Server and it fails to respond, and if you started the server with the Node Manager, the Node Manager kills the server process.

For information on performing this task from the Administration Console, refer to [Forcing Shutdown of a Server](http://e-docs.bea.com/wls/docs70/ConsoleHelp/servers.html#server_force_shutdown) in the Administration Console Online Help.

This command is affected by the timeout period for LifeCycle operations. For more information, refer to [Timeout Period for LifeCycle Operations](http://e-docs.bea.com/wls/docs70/adminguide/startstop.html#timeout_period_for_lifecycle_operations) in the *WebLogic Administration Guide* and [Setting the Timeout Period for LifeCycle Operations](http://e-docs.bea.com/wls/docs70/ConsoleHelp/servers.html#setting_timeout_period_for_lifecycle_operations) in the Administration Console Online Help.

# **Syntax**

java weblogic.Admin [-url URL] -username username -password password FORCESHUTDOWN [targetserver]

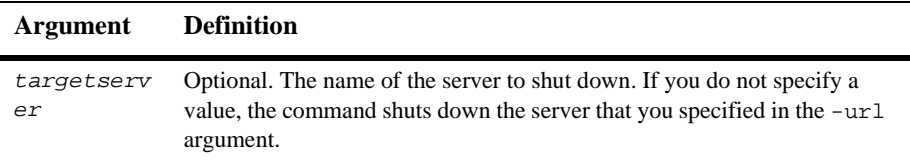

# **Example**

In the following example, a user with the username adminuser and password gumby1234 forces a server named MyServer to shut down via the Administration Server:

java weblogic.Admin -url myAdminServer:7001 -username adminuser -password gumby1234 FORCESHUTDOWN MyServer

In the following example, the Administration Server is not available. The same user logs on to a Managed Server's host machine and issues the following command:

java weblogic.Admin -url localhost:7001 -username adminuser -password gumby1234 FORCESHUTDOWN

# <span id="page-354-0"></span>**GETSTATE**

Returns the current state of a server.

For more information about server states, refer to [The Server Lifecycle.](http://e-docs.bea.com/wls/docs70/adminguide/startstop.html#the_server_lifecycle)

#### **Syntax**

```
java weblogic.Admin [-url URL] -username username
  -password password GETSTATE targetserver
```
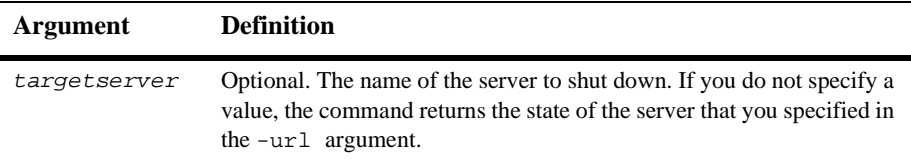

# **Example**

In the following example, a user with the adminuser username and password gumby1234 attempts to determine the state of a server named MyServer via the Administration Server:

java weblogic.Admin -url myAdminServer:7001 -username adminuser -password gumby1234 GETSTATE MyServer

#### <span id="page-355-0"></span>**HELP**

Provides syntax and usage information for all WebLogic Server commands (by default) or for a single command if a command value is specified on the HELP command line.

#### **Syntax**

java weblogic.Admin HELP [COMMAND]

#### **Example**

In the following example, information about using the PING command is requested:

java weblogic.Admin HELP PING

The HELP command returns the following to stdout:

Usage: weblogic.Admin [-url url] -username username -password password <COMMAND> <ARGUMENTS>

PING <count> <bytes>

#### <span id="page-356-0"></span>**LICENSES**

Lists the licenses for all WebLogic Server instances installed on the specified server.

#### **Syntax**

java weblogic.Admin [-url URL] -username username -password password LICENSES

# **Example**

In the following example, an administrator using the default username (installadministrator) and default password (installadministrator) requests the license information for a WebLogic Server running on port 7001 of machine localhost:

java weblogic.Admin -url localhost:7001 -username installadministrator -password installadministrator LICENSES

#### <span id="page-357-0"></span>**LIST**

Lists the bindings of a node in the JNDI naming tree.

# **Syntax**

java weblogic.Admin -username username -password password LIST context

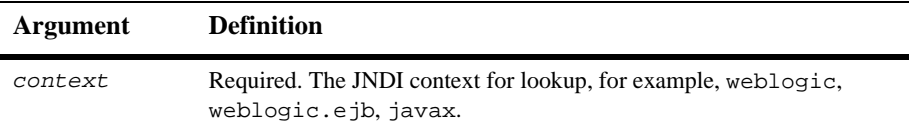

# **Example**

In this example, user adminuser, who has a password of gumby1234, requests a list of the node bindings in weblogic.ejb:

java weblogic.Admin -username adminuser -password gumby1234 LIST weblogic.ejb

# <span id="page-358-0"></span>**LOCK**

(Deprecated) Locks a WebLogic Server against non-privileged logins. Any subsequent login attempt initiates a security exception which may contain an optional string message.

**Note:** This command is privileged. It requires the password for the WebLogic Server administrative user.

# **Syntax**

```
java weblogic.Admin [-url URL] -username username
  -password password LOCK "string_message"
```
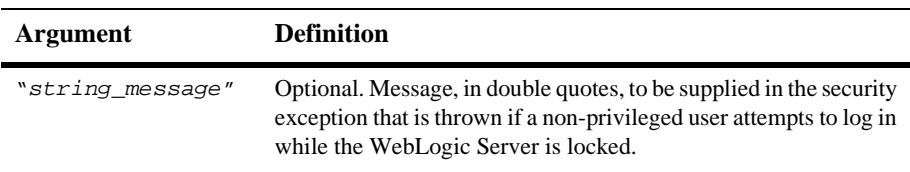

# **Example**

In the following example, a WebLogic Server is locked.

java weblogic.Admin -url localhost:7001 -username adminuser -password gumby1234 LOCK "Sorry, WebLogic Server is temporarily out of service."

Any application that subsequently tries to log into the locked server with a non-privileged username and password receives the specified message: Sorry, WebLogic Server is temporarily out of service.

#### <span id="page-359-0"></span>**MIGRATE**

Migrates a JMS service or a JTA Transaction Recovery service to a targeted server within a server cluster.

# **Syntax**

```
java weblogic.Admin [-url URL] -username username -password
password
MIGRATE -jta -migratabletarget (migratabletarget_name|servername)
 -destination servername [-sourcedown] [-destinationdown]
```
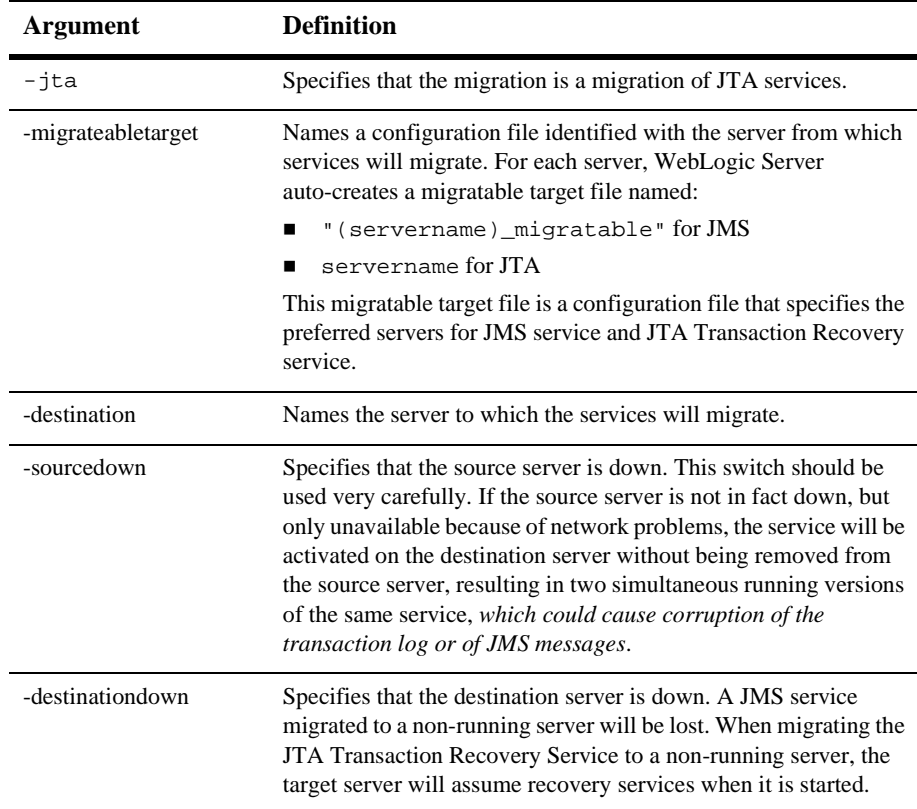
In the following example, a JMS service is migrated from myserver2 to myserver3.

java weblogic.Admin MIGRATE -migratabletarget myserver2\_migratable -destination myserver3

In the following example, a JTA Transaction Recovery service is migrated from myserver2 to myserver3.

java weblogic.Admin MIGRATE -jta -migratabletarget myserver2 -destination myserver3 -sourcedown

#### **PING**

Sends a message to verify that a WebLogic Server is listening on a port, and is ready to accept WebLogic client requests.

## **Syntax**

java weblogic.Admin [-url URL] -username username -password password PING [round\_trips] [message\_length]

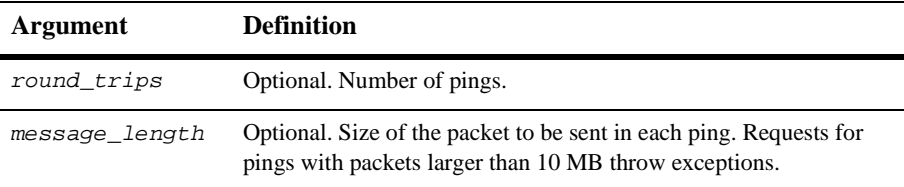

## **Example**

In the following example, the command checks a WebLogic Server running on port 7001 of machine localhost ten (10) times.

java weblogic.Admin -url localhost:7001 -username adminuser -password gumby1234 PING 10

## **RESUME**

Moves a server from the STANDBY state to the RUNNING state.

For information on performing this task from the Administration Console, refer to [Resuming a Server](http://e-docs.bea.com/wls/docs70/ConsoleHelp/servers.html#server_resume) in the Administration Console Online Help. For more information about server states, refer to [The Server Lifecycle.](http://e-docs.bea.com/wls/docs70/adminguide/startstop.html#the_server_lifecycle)

## **Syntax**

java weblogic.Admin [-url URL] -username username -password password RESUME [targetserver]

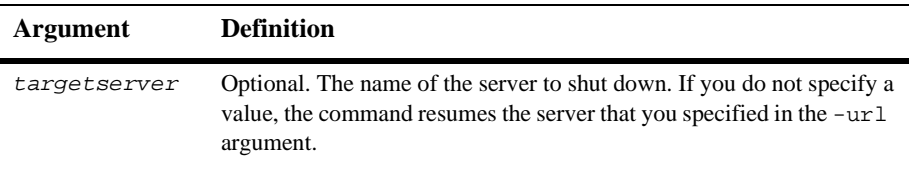

## **Example**

In the following example, a user with the adminuser username and password gumby1234 attempts to resume a server named MyServer via the Administration Server:

java weblogic.Admin -url myAdminServer:7001 -username adminuser -password gumby1234 RESUME MyServer

#### **SERVERLOG**

Displays the log file generated on a specific server.

- ! If you do not specify a URL, the server log for the Administration Server is displayed by default.
- ! If you specify a server URL, you can retrieve a log for a non-Administration Server.
- ! If you omit the starttime and endtime arguments, a running display of the entire server log is started.

## **Syntax**

java.weblogic.Admin [-url *URL*] -username username -password password SERVERLOG [[starttime]|[endtime]]

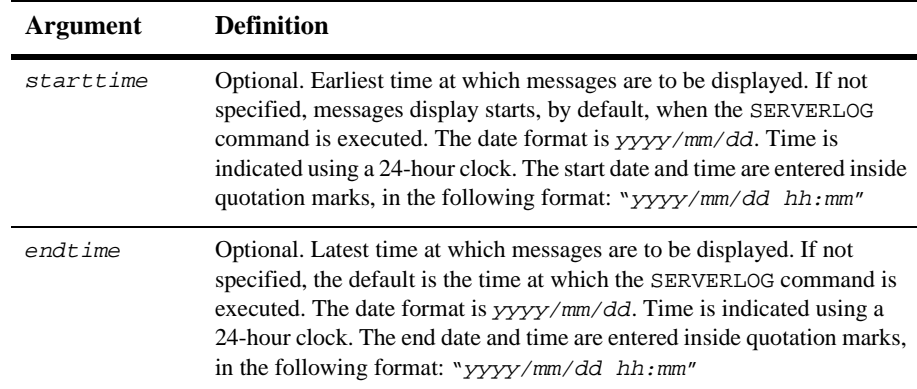

## **Example**

In the following example, a request is made for a running display of the log for the server listening on port 7001 on machine localhost.

java weblogic.Admin -url localhost:7001 SERVERLOG "2001/12/01 14:00" "2001/12/01 16:00"

The request specifies that the running display should begin at 2:00 p.m. on December 1, 2001, and end at 4:00 p.m. on December 1, 2001.

#### **SHUTDOWN**

Shuts down the specified WebLogic Server.

When you issue this command, the server invokes any shutdown classes that you have configured. It then notifies all applications and subsystems to stop receiving new requests from external clients and to complete all current work. You can shut down a server gracefully only from the RUNNING or STANDBY states.

In release 6.x, this command included an option to specify a number of seconds to wait before starting the shutdown process. This option is now deprecated. To support this deprecated option, this command must assume that any numerical value that you supply in the field immediately after the SHUTDOWN command is intended to express seconds. You cannot use this command to gracefully shut down a server whose name is made up entirely of numbers. Instead, you must use the Administration Console. For information, refer to [Shutting Down a Server](http://e-docs.bea.com/wls/docs70/ConsoleHelp/servers.html#server_shutdown) in the Administration Console Online Help.

This command is affected by the timeout period for LifeCycle operations. For more information, refer to [Timeout Period for LifeCycle Operations](http://e-docs.bea.com/wls/docs70/adminguide/startstop.html#timeout_period_for_lifecycle_operations) in the *WebLogic Administration Guide* and [Setting the Timeout Period for LifeCycle Operations](http://e-docs.bea.com/wls/docs70/ConsoleHelp/servers.html#setting_timeout_period_for_lifecycle_operations) in the Administration Console Online Help.

## **Syntax**

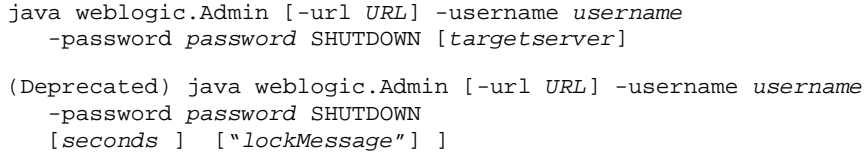

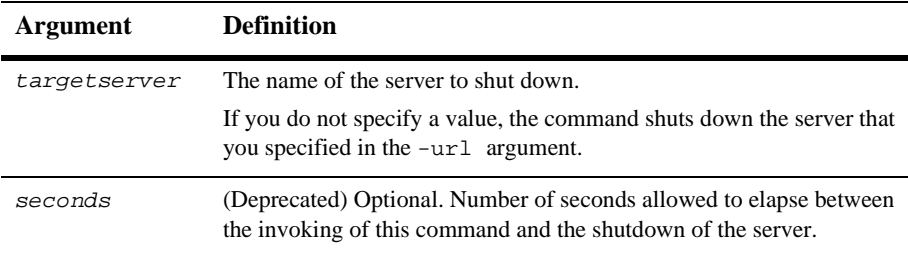

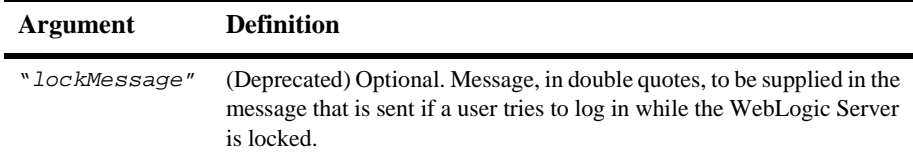

In the following example, a user with the adminuser username and password gumby1234 shuts down a server named MyServer via the Administration Server:

java weblogic.Admin -url MyAdminServer:7001 -username adminuser -password gumby1234 SHUTDOWN MyServer

#### **START**

Starts a remote Managed Server using Node Manager.

Starts a remote Managed Server using Node Manager.

This command requires the following environment:

- The domain's Administration Server must be running.
- ! The Node Manager must be running on the Managed Server's host machine.
- **If the Managed Server's startup items and Node Manager settings must be set up** as described in [Managing Server Availability with Node Manager.](http://e-docs.bea.com/wls/docs70/admin_domain/nodemgr.html)

For information on performing this task from the Administration Console, refer to [Starting a Server](http://e-docs.bea.com/wls/docs70/ConsoleHelp/servers.html#server_start) in the Administration Console Online Help.

**Note:** In the Administration Console, the Servers–General tab includes a Startup Mode field that you use to specify the state in which a server starts. However, this setting only applies if you start a server from the local host using the weblogic.Server command. The Node Manager, and therefore the weblogic.Admin START command, does not use the value that you specify. For example, even if you specify STANDBY as the value for the Startup Mode, if you issue the weblogic.Admin START command, the server will start in the RUNNING state.

#### **Syntax**

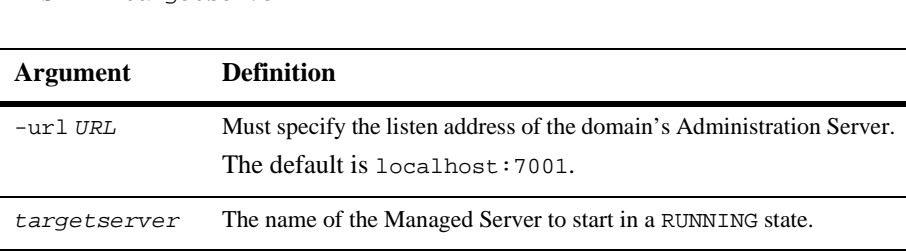

java weblogic.Admin [-url URL] -username username -password password START targetserver

In the following example, a user with the adminuser username and password gumby1234 attempts to start a server named MyServer via the Administration Server:

java weblogic.Admin -url myAdminServer:7001 -username adminuser -password gumby1234 START MyServer

#### **STARTINSTANDBY**

Starts a remote Managed Server using Node Manager and places it in a STANDBY state. In this state, a server is not accessible to requests from external clients.

This command requires the following environment:

- ! The domain's Administration Server must be running.
- The Node Manager must be running on the Managed Server's host machine.
- **If the Managed Server's startup items and Node Manager settings must be set up** as described in [Managing Server Availability with Node Manager.](http://e-docs.bea.com/wls/docs70/admin_domain/nodemgr.html)
- ! The domain must be configured to use a domain-wide administration port as described in [Configuring a Domain-Wide Administration Port.](http://e-docs.bea.com/wls/docs70/admin_domain/network.html#administration_port_and_administration_channel)
- **Note:** In the Administration Console, the Servers–General tab includes a Startup Mode field that you use to specify the state in which a server starts. However, this setting only applies if you start a server from the local host using the weblogic.Server command. The Node Manager, and therefore the weblogic.Admin STARTINSTANDBY command, does not use the value that you specify. For example, even if you specify RUNNING as the value for the Startup Mode, if you issue the weblogic.Admin STARTINSTANDBY command, the server will start in the STANDBY state.

For information on performing this task from the Administration Console, refer to [Starting a Server in the STANDBY State](http://e-docs.bea.com/wls/docs70/ConsoleHelp/servers.html#server_start_standby) in the Administration Console Online Help. For more information about server states, refer to [The Server Lifecycle.](http://e-docs.bea.com/wls/docs70/adminguide/startstop.html#the_server_lifecycle)

## **Syntax**

java weblogic.Admin [-url URL] -username username -password password STARTINSTANDBY [targetserver]

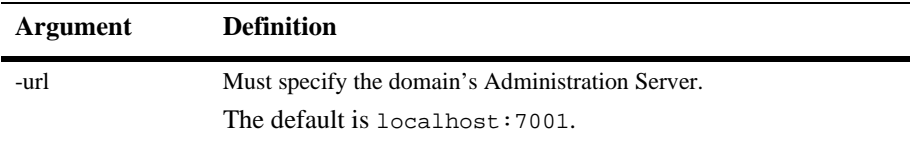

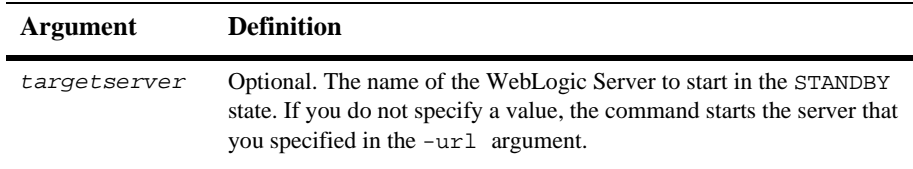

In the following example, a user with the adminuser username and password gumby1234 attempts to start a server named MyServer via the Administration Server:

java weblogic.Admin -url myAdminServer:7001 -username adminuser -password gumby1234 STARTINSTANDBY MyServer

#### **THREAD\_DUMP**

Provides a real-time snapshot of the WebLogic Server threads that are currently running.

#### **Syntax**

java weblogic.Admin [-url URL] -username username -password password THREAD\_DUMP

## **UNLOCK**

(Deprecated) Unlocks the specified WebLogic Server after a [LOCK](#page-358-0) operation.

## **Syntax**

java weblogic.Admin [-url URL] -username username -password password UNLOCK

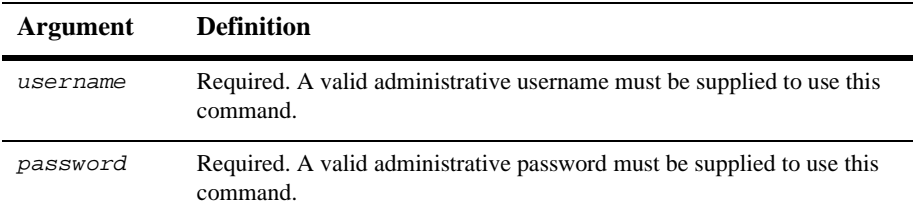

## **Example**

In the following example, an administrator named adminuser with a password of gumby1234 requests the unlocking of the WebLogic Server listening on port 7001 on machine localhost:

```
java weblogic.Admin -url localhost:7001 -username adminuser
  -password gumby1234 UNLOCK
```
#### **VERSION**

Displays the version of the WebLogic Server software that is running on the machine specified by the value of URL.

#### **Syntax**

java weblogic.Admin -url URL -username username -password password VERSION

## **Example**

In the following example, a user requests the version of the WebLogic Server running on port 7001 on machine localhost:

```
java weblogic.Admin -url localhost:7001 -username
installadministrator
   -password installadministrator VERSION
```
**Note:** In this example, the default value of both the username and password arguments, installadministrator, is used.

# **WebLogic Server Connection Pools Administration Command Reference**

[Table B-2](#page-373-0) presents an overview of WebLogic Server administration commands for connection pools. The following sections describe command syntax and arguments, and provide an example for each command.

For additional information about connection pools see *[Programming WebLogic JDBC](http://e-docs.bea.com/wls/docs70/jdbc/index.html)* at http://e-docs.bea.com/wls/docs70/jdbc/index.html and [Managing](http://e-docs.bea.com/wls/docs70/adminguide/jdbc.html) [JDBC Connectivity](http://e-docs.bea.com/wls/docs70/adminguide/jdbc.html) in the *Administration Guide* at http://e-docs.bea.com/wls/docs70/adminguide/jdbc.html.

| Task                                       | <b>Command</b>          | <b>Description</b>                                                                                                    |
|--------------------------------------------|-------------------------|----------------------------------------------------------------------------------------------------|
| Create a Dynamic<br><b>Connection Pool</b> | <b>CREATE POO</b><br>L  | Allows creation of connection pool while WebLogic Server is<br>running. Note that dynamically created connection pools cannot be<br>used with DataSources or TxDataSources.<br>See "CREATE POOL" on page B-32                                                                          |
| Destroy a Connection<br>Pool               | DESTROY_PO<br>OL.       | Connections are closed and removed from the pool and the pool dies<br>when it has no remaining connections.<br>See "DESTROY_POOL" on page B-35.                                                                                                    |
| Disable a Connection<br>Pool               | <b>DISABLE_POO</b><br>L | You can temporarily disable a connection pool, preventing any<br>clients from obtaining a connection from the pool.<br>See "DISABLE_POOL" on page B-36.                                                                                                    |
| Enable a Connection<br>Pool                | <b>ENABLE POO</b><br>L  | When a pool is enabled after it has been disabled, the JDBC<br>connection states for each in-use connection are exactly as they were<br>when the connection pool was disabled; clients can continue JDBC<br>operations exactly where they left off.<br>See "ENABLE POOL" on page B-37. |

<span id="page-373-0"></span>**Table B-2 WebLogic Server Administration Commands Overview—Connection Pools**

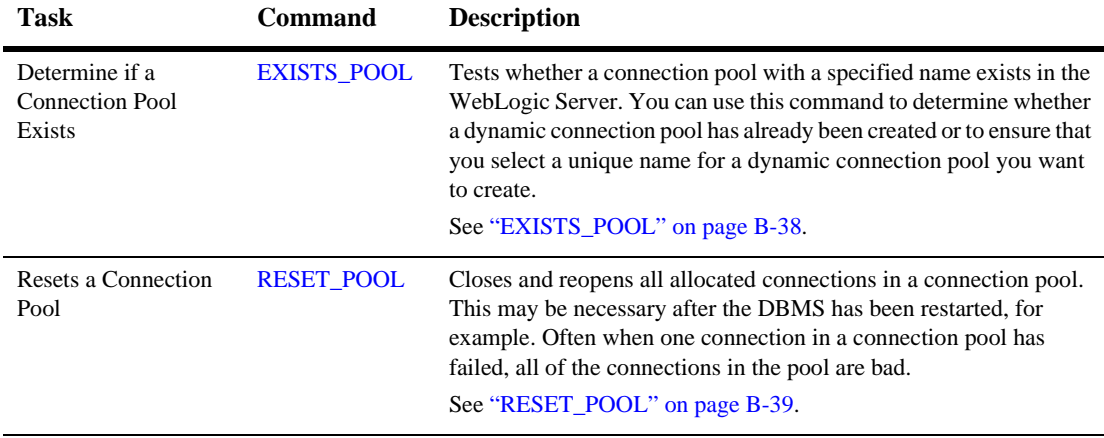

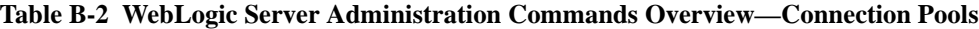

## <span id="page-375-0"></span>**CREATE\_POOL**

Allows creation of connection pool while WebLogic Server is running. For more information, see "[Creating a Connection Pool Dynamically"](http://e-docs.bea.com/wls/docs70/jdbc/programming.html#programming004) in *Programming WebLogic JDBC* at http://e-docs.bea.com/wls/docs70/jdbc/programming.html#programmin g004.

## **Syntax**

```
java weblogic.Admin [-url URL] -username username
   -password password CREATE_POOL poolName aclName=aclX,
  props=myProps,initialCapacity=1,maxCapacity=1,
  capacityIncrement=1,allowShrinking=true,shrinkPeriodMins=15,
  driver=myDriver,url=myURL
```
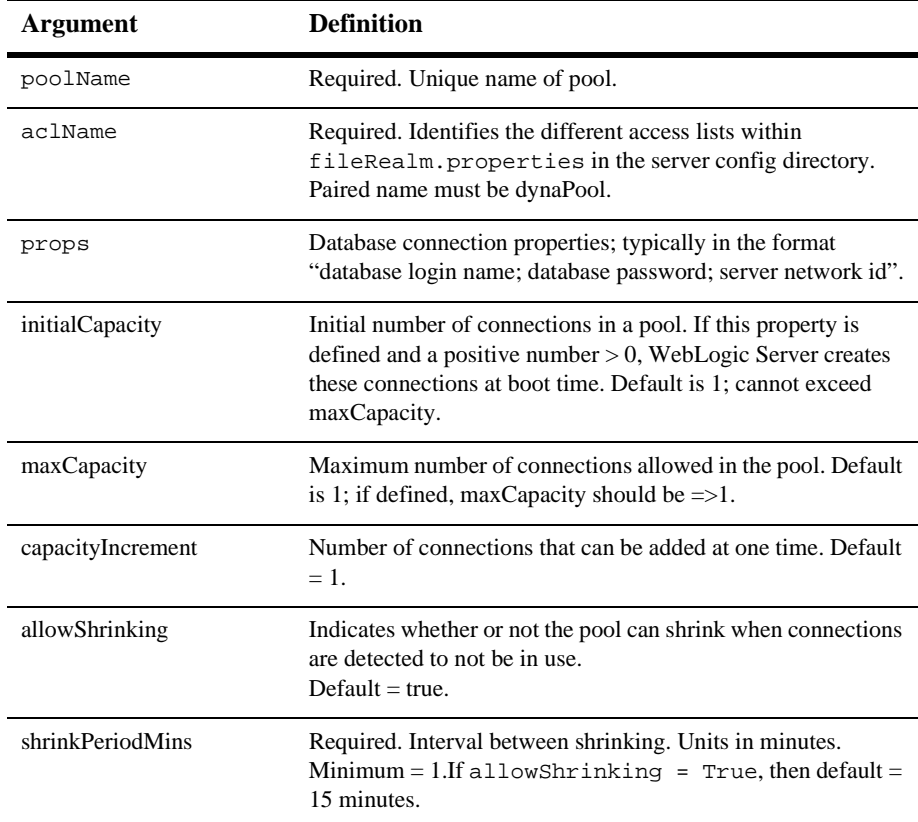

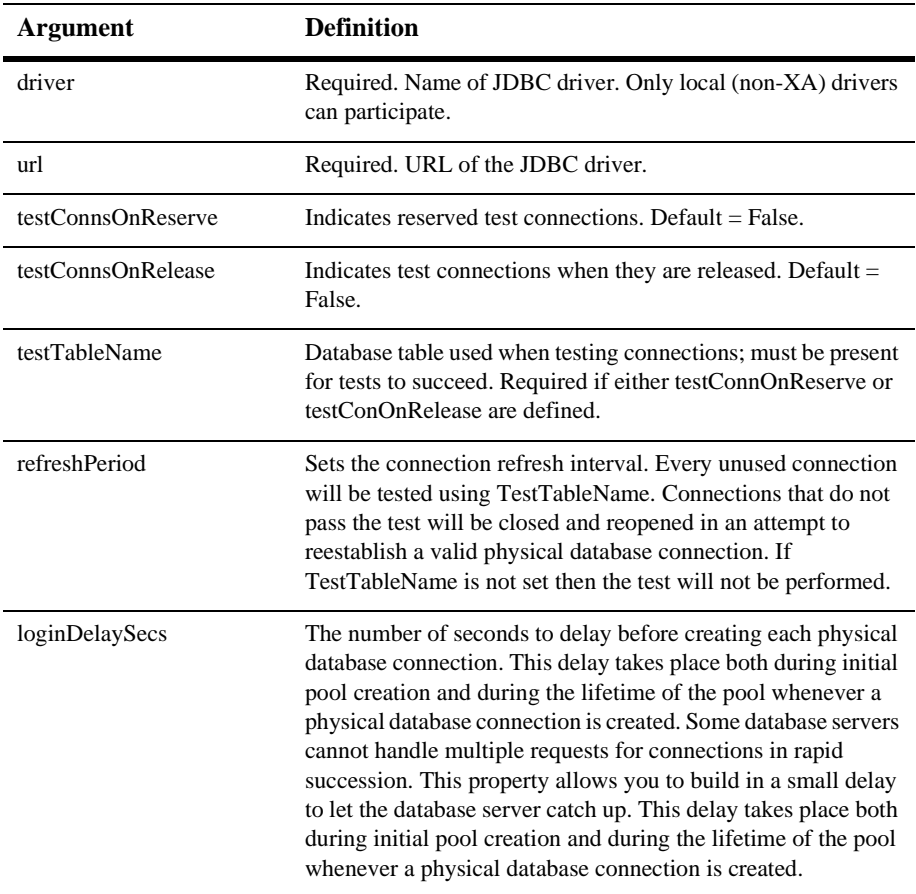

In the following example, a user with the name weblogic and the password weblogic runs the CREATE\_POOL command to create a dynamic connection pool:

```
java weblogic.Admin -url localhost:7001 -username weblogic
   -password weblogic CREATE_POOL myPool
java weblogic.Admin -url t3://forest:7901 -username weblogic
  -password weblogic CREATE_POOL dynapool6 "aclName=someAcl,
  allowShrinking=true,shrinkPeriodMins=10,
  url=jdbc:weblogic:oracle,driver=weblogic.jdbc.oci.Driver,
```
initialCapacity=2,maxCapacity=8, props=user=SCOTT;password=tiger;server=bay816"

#### <span id="page-378-0"></span>**DESTROY\_POOL**

Connections are closed and removed from the pool and the pool dies when it has no remaining connections.

#### **Syntax**

java weblogic.Admin [-url URL] -username username -password password DESTROY\_POOL poolName [true|false]

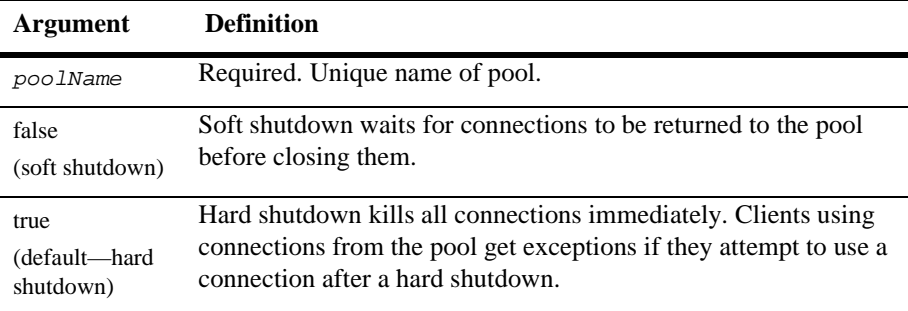

#### **Example**

In the following example, a user with the name adminuser and the password gumby1234 runs the DESTROY\_POOL command temporarily freeze the active pool connections:

java weblogic.Admin -url localhost:7001 -username adminuser -password gumby1234 DESTROY\_POOL myPool false

## <span id="page-379-0"></span>**DISABLE\_POOL**

You can temporarily disable a connection pool, preventing any clients from obtaining a connection from the pool.

You have to options for disabling a pool. 1) Freezing the connections in a pool that you later plan to enable, and 2) destroy the connections.

#### **Syntax**

```
java weblogic.Admin [-url URL] -username username
   -password password DISABLE_POOL poolName [true|false]
```
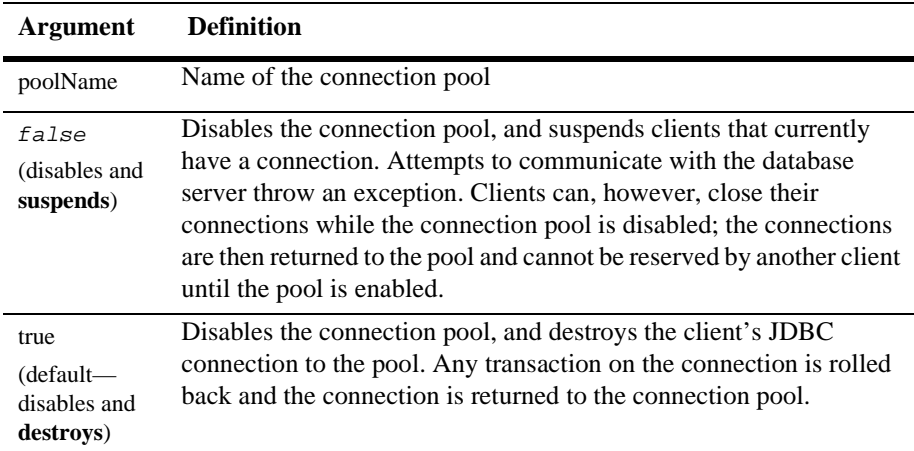

## **Example**

In the following example, a user with the name adminuser and the password gumby1234 runs the DISABLE\_POOL command to freeze a connection that is to be enabled later:

```
java weblogic.Admin -url localhost:7001 -username adminuser
   -password gumby1234 DISABLE_POOL myPool false
```
#### <span id="page-380-0"></span>**ENABLE\_POOL**

When a pool is enabled, the JDBC connection states for each in-use connection are exactly as they were when the connection pool was disabled; clients can continue JDBC operations exactly where they left off.

## **Syntax**

java weblogic.Admin [-url URL] -username username -password password ENABLE\_POOL poolName

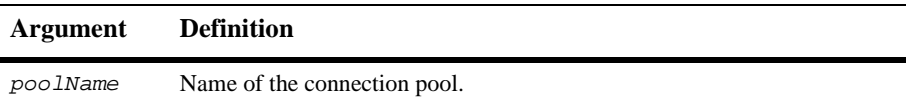

## **Example**

In the following example, a user with the name adminuser and the password gumby1234 runs the ENABLE\_POOL command to reestablish connections that have been disabled (frozen):

java weblogic.Admin -url localhost:7001 -username adminuser -password gumby1234 ENABLE\_POOL myPool

## <span id="page-381-0"></span>**EXISTS\_POOL**

Tests whether a connection pool with a specified name exists in the WebLogic Server. You can use this method to determine whether a dynamic connection pool has already been created or to ensure that you select a unique name for a dynamic connection pool you want to create.

## **Syntax**

```
java weblogic.Admin [-url URL] -username username
   -password password EXISTS_POOL poolName
```
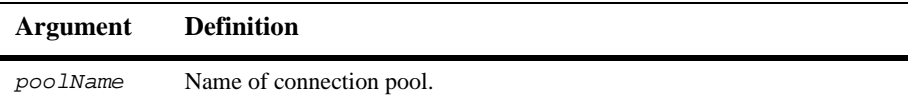

## **Example**

In the following example, a user with the name adminuser and the password gumby1234 runs the EXISTS\_POOL command to determine wether or not a pool with a specific name exists:

```
java weblogic.Admin -url localhost:7001 -username adminuser
   -password gumby1234 EXISTS_POOL myPool
```
#### <span id="page-382-0"></span>**RESET\_POOL**

This command resets the connections in a registered connection pool.

This is a privileged command. You must supply the password for the WebLogic Server administrative user to use this command. You must know the name of the connection pool, which is an entry in the config.xml file.

#### **Syntax**

java weblogic.Admin URL RESET\_POOL poolName system password

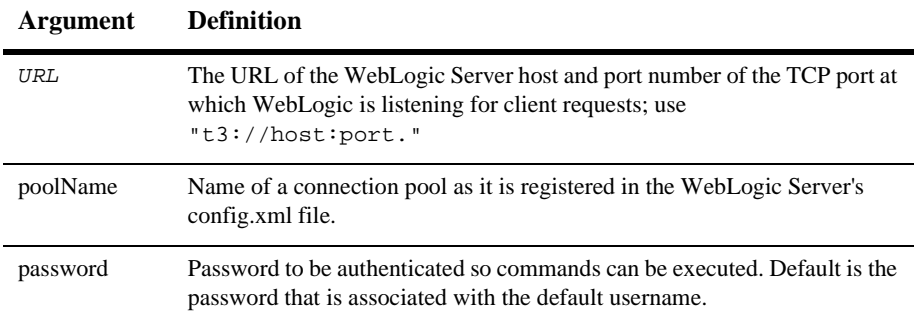

#### **Example**

This command refreshes the connection pool registered as "eng" for the WebLogic Server listening on port 7001 of the host xyz.com.

java weblogic.Admin t3://xyz.com:7001 RESET\_POOL eng system gumby

# **MBean Management Command Reference**

[Table B-3](#page-383-0) presents an overview of the MBean management commands. The following sections describe command syntax and arguments, and provide an example for each command.

| Task                                                                                           | Command(s)    | <b>Description</b>                                                                                                    |
|------------------------------------------------------------------------------------------------|---------------|----------------------------------------------------------------------------------------------------|
| Create Administration<br><b>MBeans</b>                                                         | <b>CREATE</b> | Creates an Administration MBean, Returns OK to st. dout when<br>successful. This command cannot be used for Runtime MBeans and<br>we recommend that you do not use it to create Local Configuration<br>MBeans.<br>See "CREATE" on page B-43. |
| Delete MBeans                                                                                  | <b>DELETE</b> | Deletes an MBean. Returns OK in st.dout, when successful.<br>See "DELETE" on page B-45.                                                                                                    |
| View MBean<br>properties (attributes)                                                          | <b>GET</b>    | Displays properties of MBeans.<br>See "GET" on page B-47.                                                                                                    |
| Invoke MBean<br>operations                                                                     | <b>INVOKE</b> | Invokes management operations that an MB ean exposes for its<br>underlying resource.<br>See "INVOKE" on page B-49.                                                                                                    |
| Set property values for<br>Administration<br>MBeans or Local<br>Configuration<br><b>MBeans</b> | <b>SET</b>    | Sets the specified property values for the named MBean. Returns OK<br>on stdout when successful. This command cannot be used for<br>Runtime MBeans.<br>See "SET" on page B-50.                                                               |

<span id="page-383-0"></span>**Table B-3 MBean Management Command Overview**

## <span id="page-383-1"></span>**Specifying MBean Types**

All of the MBean management commands can accept a -type argument, which causes the command to operate on all MBeans that are an instance of a type that you specify. An MBean's **type** refers to the interface class of which the MBean is an instance. All WebLogic Server MBeans are an instance of one of the interface classes defined in the weblogic.management.configuration or weblogic.management.runtime packages. For configuration MBeans, type also refers to whether an instance is an Administration MBean or a Local Configuration MBean. For a complete list of all WebLogic Server MBean interface classes, refer to the [WebLogic Server Javadoc](http://e-docs.bea.com/wls/docs70/javadocs/index.html) for the weblogic.management.configuration or weblogic.management.runtime packages.

To determine the value that you provide for the -type argument, do the following:

- 1. Find the MBean's interface class and remove the MBean suffix from the class name. For an MBean that is an instance of the weblogic.management.runtime.JDBCConnectionPoolRuntimeMBean, use JDBCConnectionPoolRuntime.
- 2. For a Local Configuration MBean, append Config to the name. For example, for a Local Configuration MBean that is an instance of the weblogic.management.configuration.JDBCConnectionPoolMBean interface class, use JDBCConnectionPoolConfig. For the corresponding Administration MBean instance, use JDBCConnectionPool.

## <span id="page-384-0"></span>**Specifying Servers**

All of the MBean management commands include a  $-\text{url}$  argument that you use to specify the WebLogic Server instance that hosts the MBean.

To work with Administration MBeans, you must use the  $-\text{url}$  argument to specify the Administration Server. To work with Local Configuration MBeans or Runtime MBeans, you must use the  $-\text{url}$  argument to specify the WebLogic Server instance that hosts the MBeans.

If **all** of the following conditions are true, you can use weblogic.Admin to access any MBean in the entire domain:

- Your Administration Server listens on port 7001
- You issue the weblogic. Admin command from the Administration Server
- You omit the -url argument

For example, if all of the above conditions are true, then you can determine the state of all servers in the domain by issuing the following command:

java weblogic.Admin -username weblogic -password weblogic GET -type ServerRuntime -property State

## <span id="page-386-0"></span>**CREATE**

Creates an instance of a WebLogic Server Administration MBean. Returns OK to stdout when successful. This command cannot be used for Runtime MBeans and we recommend that you do not use it to create Local Configuration MBeans.

When you use this command to create an Administration MBean instance, WebLogic Server populates the MBean with default values and saves the MBean's configuration in the domain's config.xml file. WebLogic Server does not create the corresponding Local Configuration MBean replica until you restart the server instance that hosts the underlying managed resource. For example, if you create a JDBCConnectionPool Administration MBean to manage a JDBC connection pool on a Managed Server named peach, you must restart peach so that it can create its local replica of the JDBCConnectionPool Administration MBean that you created. For more information on MBean replication and the lifecycle of MBeans, refer to ["MBeans for Configuring](http://e-docs.bea.com/wls/docs70/jmx/overview.html#MBeans_for_Configuring_Managed_Resources) [Managed Resources](http://e-docs.bea.com/wls/docs70/jmx/overview.html#MBeans_for_Configuring_Managed_Resources)" in the *Programming WebLogic Management Services* with JMX guide.

## **Syntax**

```
java weblogic.Admin [–url URL] -username username
  -password password CREATE –name name –type mbean_type
  [-domain domain name]
```
java weblogic.Admin [–url URL] -username username -password password CREATE –mbean mbean\_name

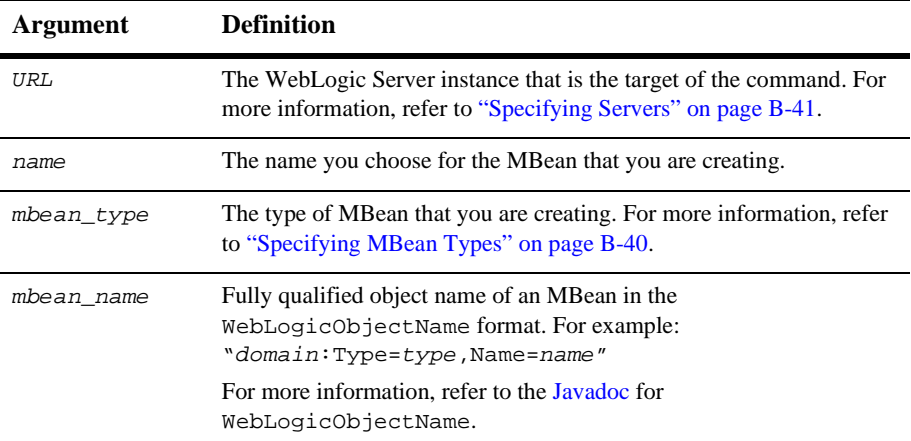

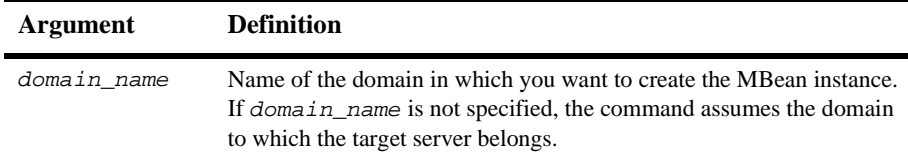

The following example uses the -name and -type arguments to create a JDBCConnectionPool Administration MBean named myPool on an Administration Server named adminserver that listens on port 7001:

java weblogic.Admin -url adminserver:7001 -username adminuser -password gumby1234 CREATE -name myPool -type JDBCConnectionPool

The following example uses the -mbean argument and WebLogicObjectName conventions to create a JDBCConnectionPool Administration MBean named myPool on an Administration Server named adminserver that listens on port 7001:

```
java weblogic.Admin -url adminserver:7001 -username adminuser
-password gumby1234
   CREATE -mbean "mydomain:Type=JDBCConnectionPool,Name=myPool"
```
#### <span id="page-388-0"></span>**DELETE**

Deletes an MBean. If you delete an Administration MBean, WebLogic Server removes the corresponding entry from the domain's config.xml file. Returns OK in stdout when successful.

**Note:** When you delete an Administration MBean, a WebLogic Server instance does not delete the corresponding Configuration MBean until you restart the server instance.

#### **Syntax**

java weblogic.Admin [–url URL] -username username -password password DELETE {–type mbean\_type|–mbean mbean\_name}

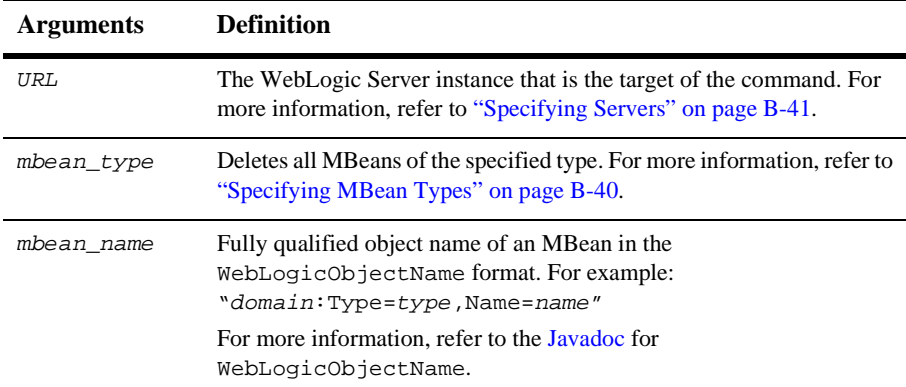

#### **Example**

The following example deletes all JDBCConnectionPool Local Configuration MBeans for a server named peach:

java weblogic.Admin -url peach:7001 -username adminuser -password gumby1234 DELETE -type JDBCConnectionPoolConfig

The following example deletes only the JDBCConnectionPool Local Configuration MBean named myPool on a server named peach:

java weblogic.Admin -url peach:7001 -username adminuser -password gumby1234 DELETE -mbean myDomain:Location=peach,Name=myPool,Type=JDBCConnectionPoolConfig

The following example deletes the JDBCConnectionPool Administration MBean named myPool:

```
java weblogic.Admin -url adminserver:7001 -username adminuser
 -password gumby1234 DELETE -mbean
myDomain:Name=myPool,Type=JDBCConnectionPool
```
## <span id="page-390-0"></span>**GET**

Displays MBean properties (attributes) and JMX object names (in the WebLogicObjectName format).

The output of the command is as follows:

```
{MBeanName object-name {property1 value} {property2 value}. . .}
{MBeanName object-name {property1 value} {property2 value} \dots}
...
```
Note that the properties and values are expressed as name-value pairs, each of which is returned within curly brackets. This format facilitates parsing of the output by a script.

If -pretty is specified, each property-value pair is displayed on a new line and curly brackets are not used to separate the pairs:

```
MBeanName: object-name
property1: value
property2: value
.
.
.
MBeanName: object-name
property1: value
abbribute2: value
```
## **Syntax**

java weblogic.Admin [–url URL] -username username -password password GET [-pretty] {–type mbean\_type|–mbean mbean\_name} [–property property1] [–property property2]...

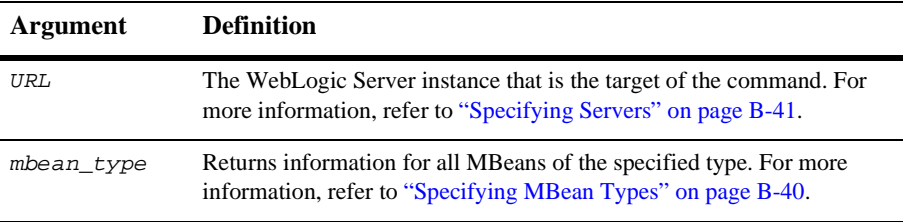

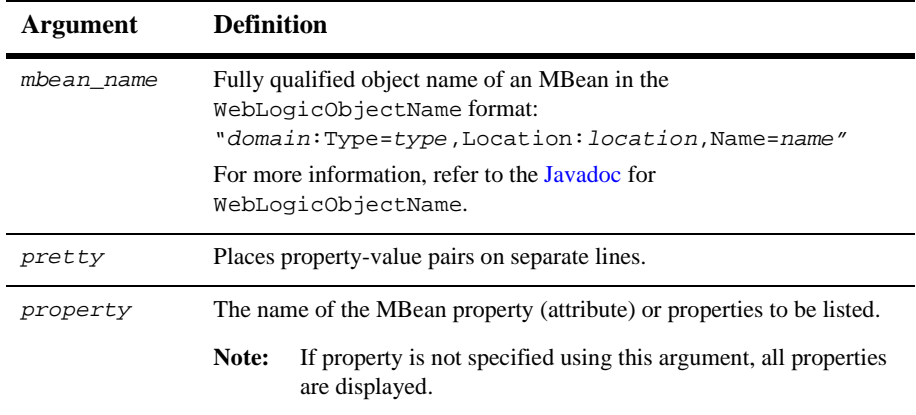

The following example displays all properties of the Server Administration MBean for a server named peach. Note that the command must target the Administration Server to retrieve information from an Administration MBean:

```
java weblogic.Admin -url adminserver:7001 -username adminuser
 -password gumby1234 GET -pretty -mbean
mydomain:Name=peach,Type=Server
```
The following example displays the ListenPort property of the local configuration instance of the ServerMBean. The command must target the server instance that hosts the Local Configuration MBean, which is peach. Note that the WebLogicObjectName of Local Configuration MBeans include a Location=server-name component (for more information, refer to the [Javadoc](http://e-docs.bea.com/wls/docs70/javadocs/weblogic/management/WebLogicObjectName.html) for WebLogicObjectName):

```
java weblogic.Admin -url peach:7001 -username adminuser
 -password gumby1234 GET -pretty -mbean
mydomain:Location=peach,Name=peach,Type=ServerConfig
 -property ListenPort
```
The following example displays properties of all JDBCConnectionPoolRuntime MBeans on a server named peach:

```
java weblogic.Admin -url peach:7001 -username adminuser
 -password gumby1234 GET -pretty
 -type JDBCConnectionPoolRuntime
```
## <span id="page-392-0"></span>**INVOKE**

Invokes a management operation for one or more MBeans. For WebLogic Server MBeans, you usually use this command to invoke operations other than the getAttribute and setAttribute that most WebLogic Server MBeans provide.

## **Syntax**

java weblogic.Admin [–url URL] -username username -password password INVOKE {–type mbean\_type|–mbean mbean\_name} –method methodname [argument . . .]

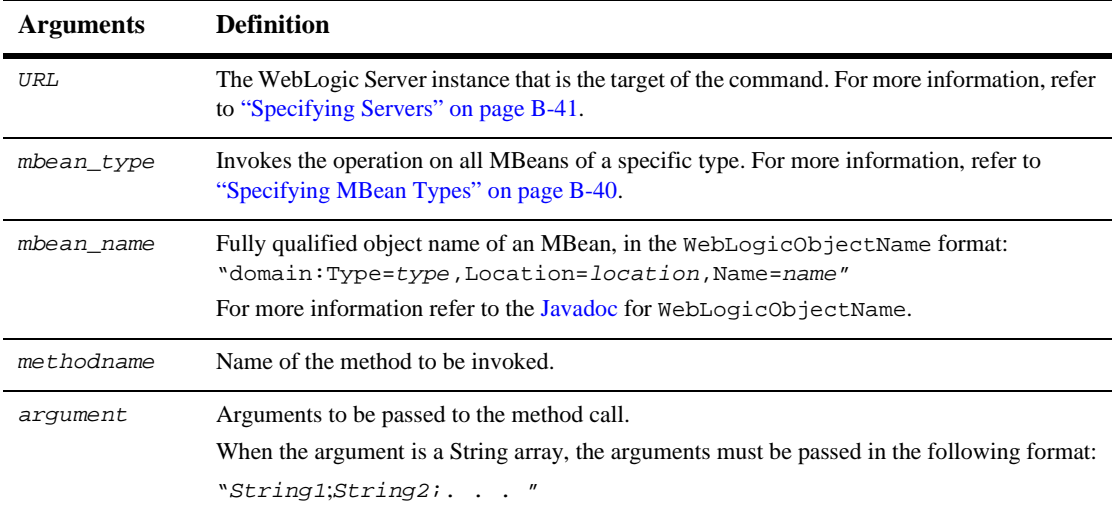

## **Example**

The following example enables a JDBC connection pool buy invoking the enable method of the JDBCConnectionPoolRuntimeMBean on a server named peach:

java weblogic.Admin -url http://peach:7001 -username adminuser -password gumby1234 INVOKE -mbean mydomain:Location=peach,Name=myPool,ServerRuntime=peach, Type=JDBCConnectionPoolRuntime -method enable

## <span id="page-393-0"></span>**SET**

Sets the specified property (attribute) values for a configuration MBean. Returns  $\alpha$  on stdout when successful. This command cannot be used for runtime MBeans.

If you use this command for an Administration MBean, the new values are saved to the config.xml file or the security realm, depending on where the new values have been defined.

## **Syntax**

```
java weblogic.Admin [–url URL] -username username
  -password password SET {–type mbean_type|–mbean mbean_name}
  –property property1 property1_value
   [-property property2 property2_value] . . .
```
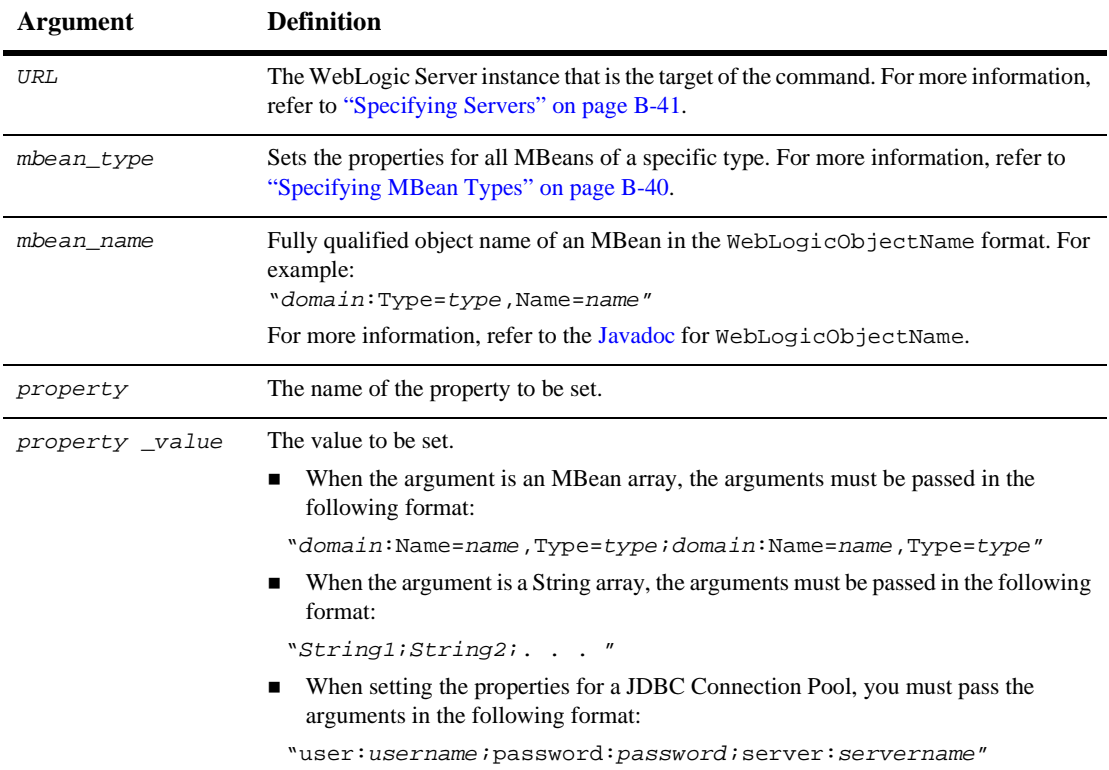

The following example sets to 64 the StdoutSeverityLevel property of the local configuration instance of the ServerMBean for a server named peach:

```
java weblogic.Admin -url http://peach:7001 -username adminuser
 -password gumby1234 SET -mbean
 mydomain:Location=peach,Name=peach,Type=ServerConfig
-property StdoutSeverityLevel 64
```
The following example sets to 64 the StdoutSeverityLevel property for all administration instances of ServerMBean in the current domain:

```
java weblogic.Admin -url http://adminserver:7001
 -username adminuser -password gumby1234
 SET -type Server -property StdoutSeverityLevel 64
```